Microsoft.Passguide.70-411.v2013-11-13.by.Snowden.238q

Number: 70-411 Passing Score: 700 Time Limit: 120 min File Version: 18.5

### VCEplus.com

Exam Code: 70-411

Exam Name: Administering Windows Server 2012

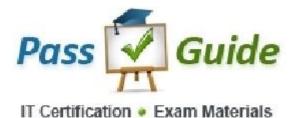

#### Sections

- 1. Non Mobile VCE's
- 2. Configure and Manage Group Policy
- 3. Configure Network Services and Access Services
- 4. Configure file and print services
- 5. D-Deploy, manage and maintain servers
- 6. Configure a Network Policy infrastructure
- 7. Configure and manage AD
- 8. to review

#### **Real Questions**

#### **QUESTION 1**

Your network contains an Active Directory domain named contoso.com. The functional level of the forest is Windows Server 2008 R2.

Computer accounts for the marketing department are in an organizational unit (OU) named Departments\Marketing\Computers.

User accounts for the marketing department are in an OU named Departments\Marketing\Users.

All of the marketing user accounts are members of a global security group named MarketingUsers.

All of the marketing computer accounts are members of a global security group named MarketingComputers.

In the domain, you have Group Policy objects (GPOs) as shown in the exhibit. (Click the Exhibit button.)

You create two Password Settings objects named PSO1 and PSO2. PSO1 is applied to MarketingUsers. PSO2 is applied to MarketingComputers. The minimum password length is defined for each policy as shown in the following table.

| Location              | Minimum<br>password length |  |
|-----------------------|----------------------------|--|
| Default Domain Policy | 7                          |  |
| GPO1                  | 5                          |  |
| GPO2                  | 6                          |  |
| PSO1                  | 10                         |  |
| PSO2                  | 12                         |  |

You need to identify the minimum password length required for each marketing user.

What should you identify?

Exhibit:

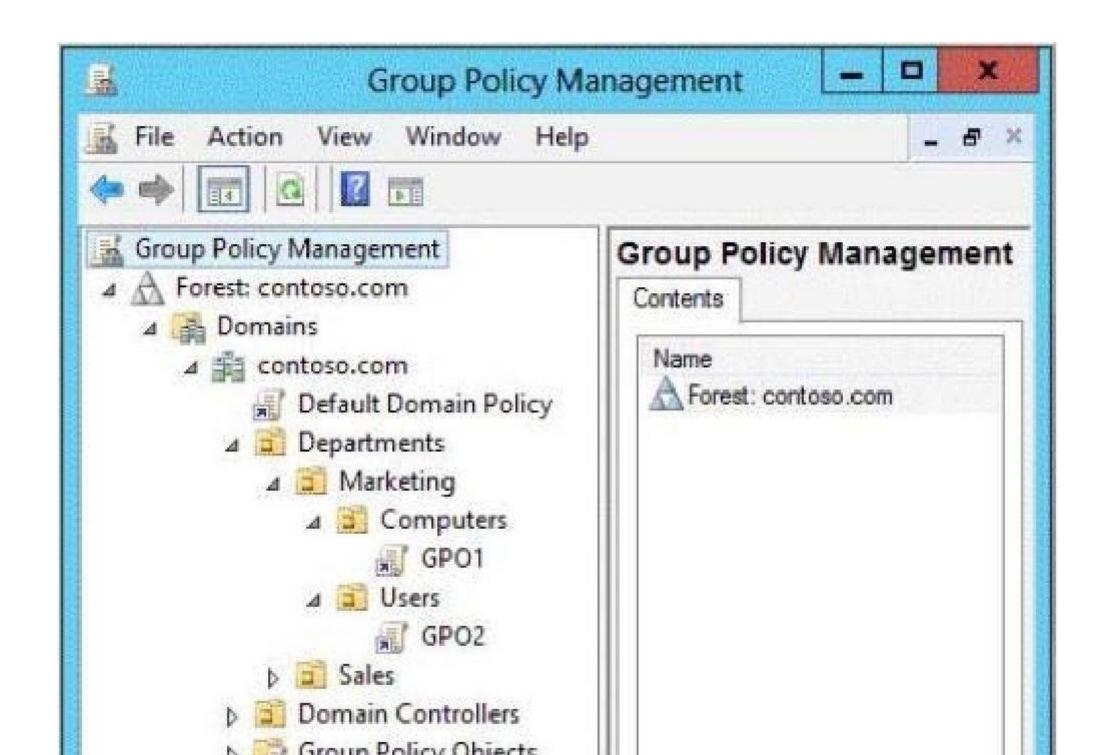

- A. 5
- B. 6
- C. 7
- D. 10
- E. 12

**Correct Answer:** D Section: Configure and Manage Group Policy Explanation

#### Explanation/Reference:

**Password Setting Object (PSO)** is another name for Fine Grain Password Policies. These PSOs allowed us to set up a different password policy based on security group membership. For example, an employee who is working on a multi billion dollar drug might need to have more characters in their password and more frequent password changes than someone who does not handle critical company data. PSOs allow us to do that.

#### Precedence:

In the case of a conflict in which a user is a member of more than one group with different PSOs assigned to each group, the one with the Precedence number that is lower will be the effective PSO

Applying fine-grained password policies: Fine-grained password policies apply only to user objects (or inetOrgPerson objects if they are used instead of user objects) and global security groups. They cannot be applied to Computer objects.

PSOs cannot be applied to organizational units (OUs) directly. The PSO with the lowest priority takes precedence If two PSOs have the same priority, the PSO with the smallest globally unique identifier (GUID) takes precedence.

http://technet.microsoft.com/en-us/library/cc770842%28v=ws.10%29.aspx

#### **QUESTION 2**

Your network contains an Active Directory domain named contoso.com. The domain contains a domain controller named DC1 that runs Windows Server 2012. You have a Group Policy object (GPO) named GPO1 that contains several custom Administrative templates. You need to filter the GPO to display only settings that will be removed from the registry when the GPO falls out of scope. The solution must only display settings that are either enabled or disabled and that have a comment.

How should you configure the filter? To answer, select the appropriate options below. Select three.

|                                                                                                    |                                                               | able and change or disab                         |            | ters that  |
|----------------------------------------------------------------------------------------------------|---------------------------------------------------------------|--------------------------------------------------|------------|------------|
| will be applied                                                                                             | to the Admin                                                  | istrative Templates nod                          | es.        |            |
| ect the type of policy                                                                                      | / settings to a                                               | display.                                         |            |            |
| Managed:                                                                                                    |                                                               | Configured:                                      | Commented  | E          |
| Any                                                                                                    | -                                                             | Any 💌                                            | Any        | •          |
| Yes                                                                                                    |                                                               | Yes                                              | Yes        |            |
| Enable Servivorumice                                                                                        |                                                               | No                                               | No         |            |
| Engine Verimora Linde                                                                                       | 15                                                            |                                                  | A-21408    |            |
|                                                                                                    |                                                               |                                                  |            |            |
| Enable Keyword Filte                                                                                        | #S                                                            |                                                  |            |            |
| Eiter for word(s):                                                                                          |                                                               |                                                  | ]          | Any +      |
| Within:                                                                                                    | Policy :                                                      | Setting Title                                    | p Text 📝 🤅 | Comment    |
|                                                                                                    |                                                               |                                                  |            |            |
|                                                                                                    |                                                               |                                                  |            |            |
| Enable <u>R</u> equirement:                                                                                 | Filters                                                       |                                                  |            |            |
| Enable <u>Requirements</u>                                                                                  |                                                               | plication filter(s):                             |            |            |
| Select the desired gla                                                                                      | tform and ap                                                  | plication filter(s):<br>& the selected platforms | . · · ·    | Salart 03  |
| Select the desired gla                                                                                      | tform and ap                                                  |                                                  |            | Select Al  |
| Select the desired gla<br>Include settings that<br>BITS 1.5<br>- BITS 2.0                                   | tform and ap                                                  |                                                  | . •        | Select All |
| Select the desired gla<br>Include settings that<br>BITS 1.5<br>BITS 2.0<br>BITS 3.5                         | tform and ap                                                  |                                                  | ^          |            |
| Select the desired gla<br>Include settings that<br>BITS 1.5<br>BITS 2.0<br>BITS 3.5<br>BITS 4.0             | tform and ap<br>: match any o                                 |                                                  | ^          |            |
| Select the desired gla<br>Include settings that<br>BITS 1.5<br>BITS 2.0<br>BITS 3.5<br>BITS 4.0<br>DITS 4.0 | kform and ap<br>: match any o<br>orer 10                      |                                                  | ^          |            |
| Select the desired gla<br>Include settings that<br>BITS 1.5<br>BITS 2.0<br>BITS 3.5<br>BITS 4.0             | efform and ap<br>c match any o<br>orer 10<br>orer 3           |                                                  | ^          |            |
| Select the desired gla<br>Include settings that<br>                                                         | efform and ap<br>c match any o<br>orer 10<br>orer 3<br>orer 4 |                                                  | ^          |            |

#### A. Set Managed to: Yes

- B. Set Managed to: No
- C. Set Managed to: Any
- D. Set Configured to: Yes
- E. Set Configured to: No
- F. Set Configured to: Any
- G. Set Commented to: Yes
- H. Set Commented to: No
- I. Set Commented to: Any

**Correct Answer:** AFG Section: Configure and Manage Group Policy Explanation

#### Explanation/Reference:

Filter with Property Filters

The Local Group Policy Editor allows you to change the criteria for displaying Administrative Template policy settings. By default, the editor displays all policy settings, including unmanaged policy settings. However, you can use property filters to change how the Local Group Policy Editor displays Administrative Template policy settings.

http://technet.microsoft.com/en-us/library/cc732634.aspx

Administrative Templates are registry-based policy settings that appear under the Administrative Templates node of both the Computer and User Configuration nodes. This hierarchy is created when the Group Policy Management Console reads XML-based Administrative Template files (.admx).

http://technet.microsoft.com/en-us/library/cc731054.aspx

The Group Policy Management Console allows you to change the criteria for displaying Administrative Template policy settings. By default, the editor displays all policy settings, including unmanaged policy settings. However, you can use property filters to change how the Group Policy Management Console displays Administrative Template policy settings.

There are three inclusive property filters that you can use to filter Administrative Templates. These property filters include:

- 1. Managed
- 2. Configured
- 3. Commented

#### Managed

There are two kinds of Administrative Template policy settings: Managed and Unmanaged . The Group Policy service governs Managed policy settings and removes a policy setting when it is no longer within scope of the user or computer.

The Group Policy service does not govern unmanaged policy settings. These policy settings are persistent. The Group Policy service does not remove unmanaged

policy settings, even if the policy setting is not within scope of the user or computer. Typically, you use these types of policy settings to set preferences for operating system components that are not policy enabled. You can also use unmanaged policy settings for application settings.

The Managed property filter has three states: Any, Yes, and No. Setting this property filter to Any causes the Group Policy Management Console to display all Administrative Template policy settings. Setting this property filter to Yes causes the editor to show only managed Administrative Template policy settings, hiding all unmanaged Administrative Template policy settings. Setting this property filter to No causes the editor to show only unmanaged Administrative Template policy settings, hiding all settings, hiding all managed Administrative Template policy settings.

#### Configured

You can configure Administrative Template policy settings to one of three states: Not Configured, Enabled, and Disabled. Not Configured is the default state for all policy settings. Policy settings set to Not Configured do not affect users or computers. Enabling an Administrative Template policy setting activates the policy setting. When Enabled, the action described in the title of the policy setting applies to the user or computer. When Disabled, the opposite action described in the title of the policy setting and Disabled policy settings produce the same results. The difference is that Not Configured policy settings do not apply to the user, but Disabled policy settings apply to a user.

Each Administrative Template policy setting provides detailed information about its Enabled, Disabled, and Not Configured states. You can view this information in the Help pane of each Administrative Template policy setting. Or, you can view this information for the selected policy setting in the Extended View of the editor.

The Configured property filter has three states: Any, Yes, and No. Setting this property filter to Any causes the Group Policy Management Console to display all Administrative Template policy settings and is the default setting for this filter. Setting this property filter to Yes causes the editor to show only configured Administrative Template policy settings, hiding not configured policy settings. Setting this property filter to No causes the editor to show only not configured Administrative Template policy settings, hiding configured policy settings.

#### Commented

Each Administrative Template policy setting has a comment property. The Commented property allows you to enter text associated with a specific policy setting.

The Commented property filter has three states: Any, Yes, and No. Setting this property filter to Any causes the Group Policy Management Editor to display all Administrative Template policy settings and is the default setting for this filter. Setting this proper filter to Yes causes the editor to show only commented Administrative Template policy settings, hiding policy settings without comments. Setting this property filter to No causes the editor to show only Administrative Template policy settings without commented policy settings.

#### Additional considerations

Filters are inclusive; therefore, select items you want to display rather than items you want to be removed. Filters do not work with Classic Administrative Templates.

#### A: Set Managed to: Yes

There are two kinds of Administrative Template policy settings: *Managed* and *Unmanaged*. The Group Policy Client service governs *Managed* policy settings and removes a policy setting when it is no longer within scope of the user or computer.

The Group Policy Client service does not govern *unmanaged* policy settings. These policy settings are persistent. The Group Policy Client service does not remove *unmanaged* policy settings, even if the policy setting is not within scope of the user or computer. Typically, you use these types of policy settings to configure options for operating system components that are not policy enabled. You can also use unmanaged policy settings for application settings.

F: Set Configured to: Any We want to display both settings that are enable and disabled.

G: Set Commented to: Yes Only settings that are commented should be displayed.

http://technet.microsoft.com/en-us/library/dd759104.aspx

#### **QUESTION 3**

Your network contains an Active Directory domain named contoso.com. You have several Windows PowerShell scripts that execute when users log on to their client computer.

You need to ensure that all of the scripts execute completely before the users can access their desktop.

Which setting should you configure? To answer, select the appropriate setting in the answer area.

#### Hot Area:

| Eile Action View Help                                         |                |         |
|---------------------------------------------------------------|----------------|---------|
| + + 2                                                         |                |         |
| Setting                                                       | State          | Comment |
| E Allow logon scripts when NetBIOS or WINS is disabled        | Not configured | No      |
| 📰 Specify maximum wait time for Group Policy scripts          | Not configured | No      |
| 🔝 Run Windows PowerShell scripts first at computer startup, s | Not configured | No      |
| 🔄 Run logon scripts synchronously                             | Not configured | No      |
| Display instructions in shutdown scripts as they run          | Not configured | No      |
| 🔝 Run startup scripts asynchronously                          | Not configured | No      |
| Display instructions in startup scripts as they run           | Not configured | No      |
| 🔄 Run Windows PowerShell scripts first at user logon, logoff  | Not configured | No      |

**Correct Answer:** 

| <u>File Action View Help</u>                                  |                |         |
|---------------------------------------------------------------|----------------|---------|
| Setting                                                       | State          | Comment |
| E Allow logon scripts when NetBIOS or WINS is disabled        | Not configured | No      |
| E Specify maximum wait time for Group Policy scripts          | Not configured | No      |
| 🔝 Run Windows PowerShell scripts first at computer startup, s | Not configured | No      |
| 📧 Run logon scripts synchronously                             | Not configured | No      |
| Display instructions in shutdown scripts as they run          | Not configured | No      |
| 🔝 Run startup scripts asynchronously                          | Not configured | No      |
| 📰 Display instructions in startup scripts as they run         | Not configured | No      |
| 📰 Run Windows PowerShell scripts first at user logon, logoff  | Not configured | No      |

Section: Configure and Manage Group Policy Explanation

### Explanation/Reference:

Run logon scripts synchronously

Directs the system to wait for logon scripts to finish running before it starts the Windows Explorer interface program and creates the desktop.

If you enable this policy, Windows Explorer does not start until the logon scripts have finished running. This setting assures that logon script processing is complete before the user starts working, but it can delay the appearance of the desktop.

If you disable this policy or do not configure it, the logon scripts and Windows Explorer are not synchronized and can run simultaneously.

http://technet.microsoft.com/en-us/library/cc958585.aspx

#### **QUESTION 4**

Your network contains an Active Directory domain named contoso.com. The domain contains a domain controller named dc1.contoso.com. You discover that the Default Domain Policy Group Policy objects (GPOs) and the Default Domain Controllers Policy GPOs were deleted. You need to recover the Default Domain Policy and the Default Domain Controllers Policy GPOs.

What should you run?

- A. dcgpofix.exe /target:domain
- B. gpfixup.exe /dc:dc1.contoso.com
- C. dcgpofix.exe /target:both
- D. gptixup.exe /oldnb:contoso /newnb:dc1

**Correct Answer:** C Section: Configure and Manage Group Policy Explanation

Explanation/Reference:

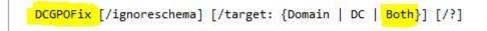

**Dcgpofix** - Recreates the default Group Policy Objects (GPOs) for a domain. You will lose any changes that you have made to this GPOs

| 2                                                                                                    | Administrator: Windows PowerShell                                                                                                    | . 🗆    |
|----------------------------------------------------------------------------------------------------|----------------------------------------------------------------------------------------------------|--------|
| PS C:\Users\Administrat                                                                                                    | cor> Dcgpofix /Target:Both                                                                                                    |        |
| licrosoft(R) Windows(R)                                                                                                    | ) Operating System Default Group Policy Restore Utility v5.1                                                                                                    |        |
| Copyright (C) Microsoft                                                                                                    | Corporation. 1981-2003                                                                                                    |        |
| Description: Recreates                                                                                                    | the Default Group Policy Objects (GPOs) for a domain                                                                                                    |        |
| Syntax: DcGPOFix [∕igno                                                                                                    | reschema] [/Target: Domain   DC   BOTH]                                                                                                    |        |
| Default Domain Control                                                                                                    | re either or both the Default Domain Policy or the<br>lers Policy to the state that exists immediately after<br>ıst be a domain administrator to perform this operation.                                                                                                    |        |
|                                                                                                    | ANY CHANGES YOU HAVE MADE TO THESE GPOS. THIS UTILITY<br>SASTER RECOVERY PURPOSES.                                                                                                    |        |
| home.local<br>Do you want to continue<br>WARNING: This operatior<br>applications to fail.<br>The Default Domain Poli<br>Note: Only the contents<br>not altered. | we Default Domain Policy and Default Domain Controller Policy for the following domain<br>: <y n="">? y<br/>will replace all 'User Rights Assignments' made in the chosen GPOs. This might cause som<br/>Do you want to continue: <y n="">? y<br/>icy was restored successfully<br/>s of the Default Domain Policy were restored. Group Policy links to this Group Policy Obje<br/>Domain Policy is linked to the domain.</y></y> |        |
| Note: Only the contents<br>bject were not altered.                                                                                                    | roller Policy was restored successfully<br>of the Default Domain Controller Policy were restored. Group Policy links to this Group<br>Domain Controller Policy is linked to the domain controllers OU.                                                                                                    | Policy |
| PS C:\Users\Administrat                                                                                                    |                                                                                                    |        |

http://technet.microsoft.com/en-us/library/hh875588(v=ws.10).aspx

#### **QUESTION 5**

Your network contains an Active Directory domain named contoso.com. Domain controllers run either Windows Server 2008, Windows Server 2008 R2, or Windows Server 2012.

Windows Server 2012. You have a Password Settings object (PSOs) named PSO1. You need to view the settings of PSO1.

Which tool should you use?

A. Group Policy Management

B. Server Manager

C. Get-ADAccountResultantPasswordReplicationPolicy

D. Active Directory Administrative Center

Correct Answer: D Section: Configure and Manage Group Policy Explanation

Explanation/Reference:

| Dire                                        |                                                                                                    |                                                                                                    |
|---------------------------------------------|----------------------------------------------------------------------------------------------------|----------------------------------------------------------------------------------------------------|
| PSO1<br>Password Settings                   | Password Settings                                                                                                    | TASKS   SECTIONS  (X)                                                                                                    |
| d Se Directly Applies To<br>ervi Extensions | Name:       * PSO1         Precedence:       4         Image: Image: | Password age options:<br>Enforce minimum password age<br>User cannot change the pass * 1<br>Enforce maximum password age<br>User must change the passw * 42<br>Enforce account lockout policy:<br>Number of failed logon attempt * 30<br>Account will be locked out<br>● For a duration of (mins): * 30<br>O Until an administrator manually unloc |
|                                             | Directly Applies To                                                                                                    | $\mathbf{x}$                                                                                                    |

www.vceplus.com - Website designed to help IT pros advance their careers.

#### http://technet.microsoft.com/en-us/library/cc770848(v=ws.10).aspx

#### **QUESTION 6**

Your network contains an Active Directory domain named contoso.com. The domain contains more than 100 Group Policy objects (GPOs).

Currently, there are no enforced GPOs. You need to prevent all of the GPOs at the site level and at the domain level from being applied to users and computers in an organizational unit (OU) named OU1.

You want to achieve this goal by using the minimum amount of Administrative effort.

What should you use?

- A. dcgpofix
- B. Get-GPOReport
- C. Gpfixup
- D. Gpresult
- E. Gptedit.msc
- F. Import-GPO
- G. Import-GPO
- H. Restore-GPO
- I. Set-GPInheritance
- J. Set-GPLink
- K. Set-GPPermission
- L. Gpupdate
- M. Add-ADGroupMember

Correct Answer: | Section: Configure and Manage Group Policy Explanation

#### **Explanation/Reference:**

Set-GPInheritance - Blocks or unblocks inheritance for a specified domain or organizational unit (OU).

GPOs are applied according to the Group Policy hierarchy in the following order: local GPO, GPOs linked to the site, GPOs linked to the domain, GPOs linked to OUs. By default, an Active Directory container inherits settings from GPOs that are applied at the next higher level in the hierarchy. Blocking inheritance prevents the settings in GPOs that are linked to higher-level sites, domains, or organizational units from being automatically inherited by the specified domain or OU, unless the link (at the higher-level container) for a GPO is enforced.

| C:\PS>                 |                                                 |
|------------------------|-------------------------------------------------|
| Set-GPinheritance -Tar | rget "ou=MyOU,dc=contoso,dc=com" -IsBlocked Yes |
| Name                   | : myou                                          |
| ContainerType          | : OU                                            |
| Path                   | : ou=myou,dc=contoso,dc=com                     |
| GpoInheritanceBlocked  | : Yes                                           |
| GpoLinks               | : {TestGPO-1, TestGPO-2}                        |
| InheritedGpoLinks      | : {TestGPO-1, TestGPO-2}                        |

http://technet.microsoft.com/en-us/library/ee461032.aspx http://technet.microsoft.com/en-us/library/cc757050.aspx

#### **QUESTION 7**

Your network contains an Active Directory domain named contoso.com. The domain contains more than 100 Group Policy objects (GPOs). Currently, there are no enforced GPOs. You have two GPOs linked to an organizational unit (OU) named OU1. You need to change the precedence order of the GPOs.

What should you use?

- A. dcgpofix
- B. Get-GPOReport
- C. Gpfixup
- D. Gpresult
- E. Gptedit.msc
- F. Import-GPO

- G. Restore-GPO
- H. Set-GPInheritance
- I. Set-GPLink
- J. Set-GPPermission
- K. Gpupdate
- L. Add-ADGroupMember

Correct Answer: | Section: Configure and Manage Group Policy Explanation

#### Explanation/Reference:

C:\PS>

Set-GPLink -Name TestGPO -Domain north.contoso.com -Target "dc=south, dc=contoso, dc=com" -LinkEnabeled Yes -Enforced Yes -Order 1

Set-GPLink - Sets the properties of the specified GPO link.

You can set the following properties:

-- Enabled. If the GPO link is enabled, the settings of the GPO are applied when Group Policy is processed for the site, domain or OU.

-- Enforced. If the GPO link is enforced, it cannot be blocked at a lower-level (in the Group Policy processing hierarchy) container.

-- Order. The order specifies the precedence that the settings of the GPO take over conflicting settings in other GPOs that are linked (and enabled) to the same site, domain, or OU.

#### http://technet.microsoft.com/en-us/library/ee461022.aspx

#### **QUESTION 8**

Your network contains an Active Directory domain named contoso.com. The domain contains more than 100 Group Policy objects (GPOs). Currently, there are no enforced GPOs. You need to provide an Administrator named Admin1 with the ability to create GPOs in the domain. The solution must not provide Admin1 with the ability to link GPOs.

What should you use?

- A. dcgpofix
- B. Get-GPOReport
- C. Gpfixup
- D. Gpresult

- E. Gptedit.msc
- F. Import-GPO
- G. Restore-GPO
- H. Set-GPInheritance
- I. Set-GPLink
- J. Set-GPPermission
- K. Gpupdate
- L. Add-ADGroupMember

Correct Answer: J Section: Configure and Manage Group Policy Explanation

#### Explanation/Reference:

C:\PS>
Set-GPPermissions -All -TargetName "Marketing Admins" -TargetType Group -PermissionLevel GpoEdit -Replace

#### Set-GPPermissions - Grants a level of permissions to a security principal for one GPO or all the GPOs in a domain.

Grants a level of permissions to a security principal (**user**, security group, or computer) for one GPO or all the GPOs in a domain. You use the TargetName and TargetType parameters to specify a user, security group, or computer for which to set the permission level. You can use the Name or the Guid parameter to set the permission level for the security principal on a single GPO, or you can use the All parameter to set the permission level for the security principal on all GPOs in the domain.

By default, if the security principal already has a higher permission level than the specified permission level, the change is not applied. You can specify the Replace parameter, to remove the existing permission level from the GPO before the new permission level is set. This ensures that the existing permission level is replaced by the new permission level.

http://technet.microsoft.com/en-us/library/ee461038.aspx

#### **QUESTION 9**

Your network contains an Active Directory domain named contoso.com. The domain contains more than 100 Group Policy objects (GPOs). Currently, there are no enforced GPOs. The domain contains a GPO named GPO1. GPO1 contains several Group Policy preferences. You need to view all of the preferences configured in GPO1.

What should you use?

- A. dcgpofix
- B. Get-GPOReport
- C. Gpfixup
- D. Gpresult
- E. Gptedit.msc
- F. Import-GPO
- G. Restore-GPO
- H. Set-GPInheritance
- I. Set-GPLink
- J. Set-GPPermission
- K. Gpupdate
- L. Add-ADGroupMember

Correct Answer: B Section: Configure and Manage Group Policy Explanation

#### Explanation/Reference:

Get-GPOReport - Generates a report either in XML or HTML format for a specified GPO or for all GPOs in a domain.

| Get-GPOReport [-Name] <s< th=""><th>string&gt;</th><th>-ReportType {<xml></xml></th><th><pre><html>} [-Domain <string>] [-Path <string>] [-Server <string>] [<commonpara< pre=""></commonpara<></string></string></string></html></pre></th><th>meters&gt;]</th></s<> | string> | -ReportType { <xml></xml> | <pre><html>} [-Domain <string>] [-Path <string>] [-Server <string>] [<commonpara< pre=""></commonpara<></string></string></string></html></pre> | meters>] |
|----------------------------------------------------------------------------------------------------|---------|---------------------------|----------------------------------------------------------------------------------------------------|----------|
|----------------------------------------------------------------------------------------------------|---------|---------------------------|----------------------------------------------------------------------------------------------------|----------|

Get-GPOReport -Guid <Guid> -ReportType {<Xml> | <Html>} [-Domain <string>] [-Path <string>] [-Server <string>] [<CommonParameters>]

Get-GPOReport -All -ReportType {<Xml> | <Html>} [-Domain <string>] [-Path <string>] [-Server <string>] [<CommonParameters>]

The Get-GPOReport cmdlet generates a report in either XML or HTML format that describes properties and policy settings for a specified GPO or for all GPOs in a domain. The information that is reported for each GPO includes: details, links, security filtering, WMI filtering, delegation, and computer and user configurations.

You can specify the All parameter to generate a report for every GPO in the domain, or you can specify either the Name or Guid parameter to generate a report for a single GPO. You can also pipe GPO objects into this cmdlet. If you specify a file by using the Path parameter, the report is written to a file; otherwise, it is printed to the display.

http://technet.microsoft.com/en-us/library/ee461057.aspx http://cmdlet.wordpress.com/2011/08/24/episode-3-get-gporeport/

#### **QUESTION 10**

Your network contains an Active Directory domain named contoso.com. The domain contains more than 100 Group Policy objects (GPOs). Currently, there are no enforced GPOs. A network Administrator accidentally deletes the Default Domain Policy GPO. You do not have a backup of any of the GPOs. You need to recreate the Default Domain Policy GPO.

What should you use?

- A. dcgpofix
- B. Get-GPOReport
- C. Gpfixup
- D. Gptedit.msc
- E. Import-GPO
- F. Restore-GPO
- G. Set-GPInheritance
- H. Set-GPLink
- I. Set-GPPermission
- J. Gpupdate
- K. Add-ADGroupMember

Correct Answer: A Section: Configure and Manage Group Policy Explanation

Explanation/Reference:

DCGPOFix [/ignoreschema] [/target: {Domain | DC | Both}] [/?]

**Dcgpofix** - Recreates the default Group Policy Objects (GPOs) for a domain.

Restores the default Group Policy objects to their original state (that is, the default state after initial installation).

#### http://technet.microsoft.com/pt-pt/library/hh875588%28v=ws.10%29.aspx

#### **QUESTION 11**

Your network contains an Active Directory domain named contoso.com. The domain contains more than 100 Group Policy objects (GPOs). Currently, there are no enforced GPOs. The domain is renamed to adatum.com. Group Policies no longer function correctly. You need to ensure that the existing GPOs are applied to users and computers. You want to achieve this goal by using the minimum amount of Administrative effort.

What should you use?

- A. dcgpofix
- B. Get-GPOReport
- C. Gpfixup
- D. Gpresult
- E. Gptedit.msc
- F. Import-GPO
- G. Restore-GPO
- H. Set-GPInheritance
- I. Set-GPLink
- J. Set-GPPermission
- K. Gpupdate
- L. Add-ADGroupMember

**Correct Answer:** C Section: Configure and Manage Group Policy Explanation

#### Explanation/Reference:

gpfixup /olddns: MyOldDnsName /newdns:MyNewDnsName /oldnb:MyOldNetBIOSName /newnb:MyNewNetBIOSName /dc:MyDcDnsName 2>&1 >gpfixup.log

**Gpfixup** - Fix domain name dependencies in Group Policy Objects (GPOs) and Group Policy links after a domain rename operation.

You can use the gpfixup command-line tool to fix the dependencies that Group Policy objects (GPOs) and Group Policy links in Active Directory Domain Services (AD DS) have on Domain Name System (DNS) and NetBIOS names after a domain rename operation.

#### http://technet.microsoft.com/en-us//library/hh852336%28v=ws.10%29.aspx

#### **QUESTION 12**

Your network contains an Active Directory domain named contoso.com. The domain contains more than 100 Group Policy objects (GPOs). Currently, there are no enforced GPOs. The domain contains a top-level organizational unit (OU) for each department. A group named Group1 contains members from each department. You have a GPO named GPO1 that is linked to the domain. You need to configure GPO1 to apply settings to Group1 only.

What should you use?

- A. dcgpofix
- B. Get-GPOReport
- C. Gpfixup
- D. Gpresult
- E. Gptedit.msc
- F. Import-GPO
- G. Restore-GPO
- H. Set-GPInheritance
- I. Set-GPLink
- J. Set-GPPermission
- K. Gpupdate
- L. Add-ADGroupMember

Correct Answer: J Section: Configure and Manage Group Policy Explanation

**Explanation/Reference:** 

```
C:\PS>
<mark>Set-GPPermissions</mark> -All -TargetName "Marketing Admins" -TargetType Group -PermissionLevel GpoEdit -Replace
```

Set-GPPermissions - Grants a level of permissions to a security principal for one GPO or all the GPOs in a domain.

Grants a level of permissions to a security principal (user, security group, or computer) for one GPO or all the GPOs in a domain. You use the TargetName and

TargetType parameters to specify a user, security group, or computer for which to set the permission level. You can use the Name or the Guid parameter to set the permission level for the security principal on a single GPO, or you can use the All parameter to set the permission level for the security principal on all GPOs in the domain.

By default, if the security principal already has a higher permission level than the specified permission level, the change is not applied. You can specify the Replace parameter, to remove the existing permission level from the GPO before the new permission level is set. This ensures that the existing permission level is replaced by the new permission level.

http://technet.microsoft.com/en-us/library/ee461038.aspx

#### **QUESTION 13**

Your network contains an Active Directory domain named contoso.com.

A user named User1 creates a central store and opens the Group Policy Management Editor as shown in the exhibit. (Click the Exhibit button.)

You need to ensure that the default Administrative Templates appear in GPO1. What should you do?

#### Exhibit:

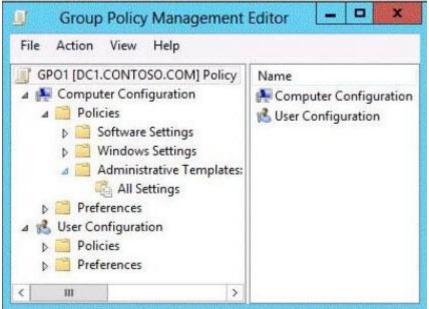

- A. Link a WMI filter to GPO1.
- B. Add User1 to the Group Policy Creator Owners group.

C. Configure Security Filtering in GPO1.

D. Copy files from %Windir%\PolicyDefinitions to the central store.

#### Correct Answer: D Section: Configure and Manage Group Policy Explanation

#### **Explanation/Reference:**

In **earlier** operating systems, all the default Administrative Template files are added to the ADM folder of a Group Policy object (GPO) on a domain controller. The GPOs are stored in the SYSVOL folder. The SYSVOL folder is automatically replicated to other domain controllers in the same domain. A policy file uses approximately 2 megabytes (MB) of hard disk space. Because each domain controller stores a distinct version of a policy, replication traffic is increased.

In Group Policy for Windows Server 2008 and Windows Vista, if you change Administrative template policy settings on local computers, Sysvol will not be automatically updated with the new .ADMX or .ADML files. This change in behavior is implemented to reduce network load and disk storage requirements, and to prevent conflicts between .ADMX files and. ADML files when edits to Administrative template policy settings are made across different locales. To make sure that any local updates are reflected in Sysvol, **you must manually copy the updated .ADMX or .ADML files from the PolicyDefinitions file on the local computer to the Sysvol\PolicyDefinitions** folder on the appropriate domain controller.

To take advantage of the benefits of .admx files, you must create a Central Store in the SYSVOL folder on a domain controller. The Central Store is a file location that is checked by the Group Policy tools. The Group Policy tools use any .admx files that are in the Central Store. The files that are in the Central Store are later replicated to all domain controllers in the domain.

#### To create a Central Store for .admx and .adml files, create a folder that is named PolicyDefinitions in the following location: \FQDN\SYSVOL\FQDN\policies

#### http://support.microsoft.com/kb/929841/en-us

#### **QUESTION 14**

Your network contains a single Active Directory domain named contoso.com. The domain contains an Active Directory site named Site1 and an organizational unit (OU) named OU1.

The domain contains a client computer named Client1 that is located in OU1 and Site1. You create five Group Policy objects (GPO).

The GPOs are configured as shown in the following table.

| GPO name | Linked to   | Enforced setting |
|----------|-------------|------------------|
| GPO1     | Contoso.com | Disabled         |
| GPO2     | Contoso.com | Enabled          |
| GPO3     | Site1       | Enabled          |
| GPO4     | OU1         | Disabled         |
| GPO5     | OU1         | Enabled          |

You need to identify in which order the GPOs will be applied to Client1.

In which order should you arrange the listed GPOs? To answer, move all GPOs from the list of GPOs to the answer area and arrange them in the correct order.

#### Select and Place:

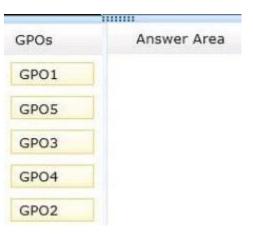

#### **Correct Answer:**

|      | BIIIII      |
|------|-------------|
| GPOs | Answer Area |
| GPO1 | GPO1        |
| GPO5 | GPO4        |
| GPO3 | GPO5        |
| GPO4 | GPO2        |
| GPO2 | GPO3        |

### Section: Configure and Manage Group Policy Explanation

#### Explanation/Reference:

With enforcement, the parent GPO link always has precedence.

Applied by order:

domain OU OU enforcement domain enforcement site enforcement

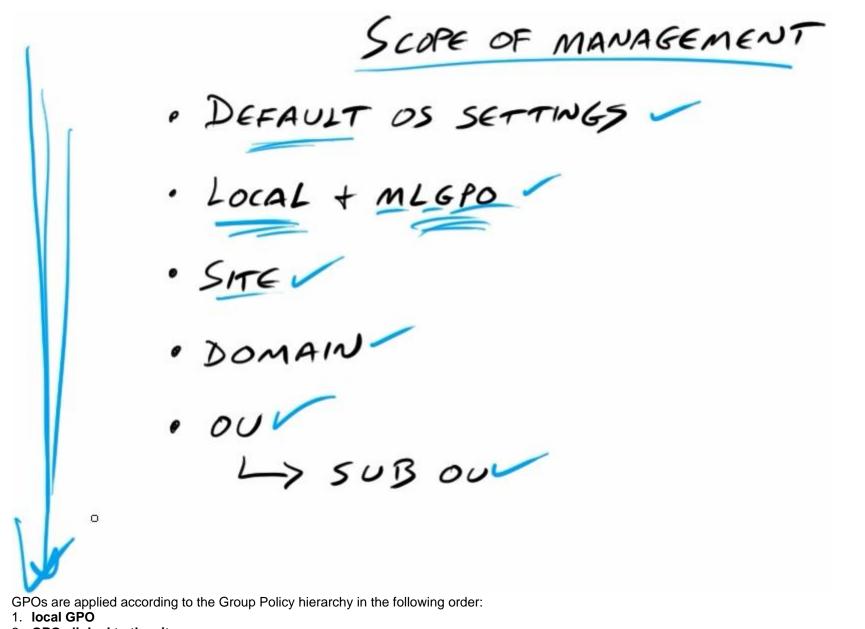

2. GPOs linked to the site

#### 3. GPOs linked to the domain

#### 4. GPOs linked to OUs.

By default, an Active Directory container inherits settings from GPOs that are applied at the next higher level in the hierarchy. Blocking inheritance prevents the settings in GPOs that are linked to higher-level sites, domains, or organizational units from being automatically inherited by the specified domain or OU, unless the link (at the higher-level container) for a GPO is enforced.

Links to a specific site, domain, or organizational unit are applied in reverse sequence based on link order. For example, a GPO with Link Order 1 has highest precedence over other GPOs linked to that container.

By default settings in Group Policy Objects (GPOs) get applied in the following order: Local system policies first, then policies on the Active Directory Domain level, then policies on the Active Directory Site level and then the policies for all the Organization Units the computer and user are members of, starting at the root of the domain. The settings that are last applied are the settings in effect.

http://blogs.technet.com/b/musings\_of\_a\_technical\_tam/archive/2012/02/15/understanding-the-structure-of-a-group-policy-object-part-2.aspx http://technet.microsoft.com/en-us/library/cc757050.aspx

#### **QUESTION 15**

Your network contains an Active Directory domain named contoso.com. Domain controllers run either Windows Server 2008, Windows Server 2008 R2, or Windows Server 2012.

You have a Password Settings object (PSOs) named PSO1. You need to view the settings of PSO1.

Which tool should you use?

- A. Get-ADFineGrainedPasswordPolicy
- B. Get-ADAccountResultantPasswordReplicationPolicy
- C. Get-ADDomainControllerPasswordReplicationPolicy
- D. Get-ADDefaultDomainPasswordPolicy

Correct Answer: A Section: Configure and Manage Group Policy Explanation

#### Explanation/Reference: Get-ADFineGrainedPasswordPolicy - Gets one or more Active Directory fine grained password policies

The Identity parameter specifies the Active Directory fine grained password policy to get. You can identify a fine grained password policy by its distinguished name (DN), GUID or name. You can also set the parameter to a fine grained password policy object variable, such as \$<localFineGrainedPasswordPolicyObject> or pass a fine grained password policy object through the pipeline to the Identity parameter.

To search for and retrieve more than one fine grained password policies, use the Filter or LDAPFilter parameters. The Filter parameter uses the PowerShell

Expression Language to write query strings for Active Directory. PowerShell Expression Language syntax provides rich type conversion support for value types received by the Filter parameter. For more information about the Filter parameter syntax, see about\_ActiveDirectory\_Filter. If you have existing LDAP query strings, you can use the LDAPFilter parameter.

This cmdlet retrieves a default set of fine grained password policy object properties. To retrieve additional properties use the Properties parameter. For more information about the how to determine the properties for FineGrainedPasswordPolicy objects, see the Properties parameter description.

Command Prompt: C\PS>

Get-ADFineGrainedPasswordPolicy AdminsPSO

Name : AdminsPSO ComplexityEnabled : True LockoutThreshold : 0 ReversibleEncryptionEnabled : True LockoutDuration : 00:30:00 LockoutObservationWindow : 00:30:00 MinPasswordLength : 10 Precedence : 200 ObjectGUID : ba1061f0-c947-4018-a399-6ad8897d26e3 ObjectClass : msDS-PasswordSettings PasswordHistoryCount : 24 MinPasswordAge : 1.00:00:00 MaxPasswordAge : 15.00:00:00 AppliesTo : {} DistinguishedName : CN=AdminsPSO,CN=Password Settings Container,CN=System,DC=FABRIKAM,DC=COM

Description

-----

Get the Fine Grained Password Policy named 'AdminsPSO'.

http://technet.microsoft.com/en-us/library/ee617231.aspx

#### **QUESTION 16**

Your network contains a production Active Directory forest named contoso.com and a test Active Directory forest named test.contoso.com. There is no network connectivity between contoso.com and test.contoso.com.

The test.contoso.com domain contains a Group Policy object (GPO) named GPO1.

You need to apply the settings in GPO1 to the contoso.com domain.

Which four actions should you perform? To answer, move the four appropriate actions from the list of actions to the answer area and arrange them in the correct order.

#### Select and Place:

| Actions                                                                          | Answer Area |
|----------------------------------------------------------------------------------|-------------|
| Run the Copy-GPO cmdlet in test.contoso.com.                                     |             |
| Run the Restore-GPO cmdlet in contoso.com.                                       |             |
| Use removable media to transfer the contents of test.contoso.com to contoso.com. |             |
| Run the Copy-GPO cmdlet in contoso.com.                                          |             |
| Run the Backup-GPO cmdlet in test.contoso.com.                                   |             |
| Run the New-GPO cmdlet in contoso.com.                                           |             |
| Run the Import-GPO cmdlet in contoso.com.                                        |             |

Correct Answer:

| Actions                                      | Answer Area                                                                      |
|----------------------------------------------|----------------------------------------------------------------------------------|
| Run the Copy-GPO cmdlet in test.contoso.com. | Run the Backup-GPO cmdlet in test.contoso.com.                                   |
| Run the Restore-GPO cmdlet in contoso.com.   | Use removable media to transfer the contents of test.contoso.com to contoso.com. |
|                                              | Run the New-GPO cmdlet in contoso.com.                                           |
| Run the Copy-GPO cmdlet in contoso.com.      | Run the Import-GPO cmdlet in contoso.com.                                        |
|                                              |                                                                                  |
|                                              |                                                                                  |
|                                              |                                                                                  |

Section: Configure and Manage Group Policy Explanation

**Explanation/Reference:** The correct answer is Backup/Import. Copy is an wrong answer because there is no trust relationship.

Backup. Backing up a GPO copies the data in the GPO to the file system. The backup function also serves as the export capability for GPOs. A GPO backup can be used to restore the GPO to the backed-up state, or to import the settings in the backup to another GPO.

Import. The Import operation transfers settings into an existing GPO in Active Directory using a backed-up GPO in the file system location as its source. Import operations can be used to transfer settings from one GPO to another GPO within the same domain, to a GPO in another domain in the same forest, or to a GPO in a domain in a different forest. The import operation always places the backed-up settings into an existing GPO. It erases any pre-existing settings in the destination GPO. Import does not require trust between the source domain and destination domain. Therefore it is useful for transferring settings across forests and domains that don't have trust. Importing settings into a GPO does not affect its DACL, links on sites domains or organizational units to that GPO, or a link to a WMI filter.

http://technet.microsoft.com/en-us/library/cc785343%28v=ws.10%29.aspx

#### **QUESTION 17**

Your network contains an Active Directory domain named contoso.com.

All user accounts reside in an organizational unit (OU) named OU1. All of the users in the marketing department are members of a group named Marketing. All of the users in the human resources department are members of a group named HR.

You create a Group Policy object (GPO) named GPO1. You link GPO1 to OU1. You configure the Group Policy preferences of GPO1 to add two shortcuts named Link1 and Link2 to the desktop of each user.

You need to ensure that Link1 only appears on the desktop of the users in Marketing and that Link2 only appears on the desktop of the users in HR.

What should you configure?

- A. Item-level targeting
- B. Group Policy Inheritance
- C. Security Filtering
- D. WMI Filtering

Correct Answer: A Section: Configure and Manage Group Policy Explanation

Explanation/Reference:

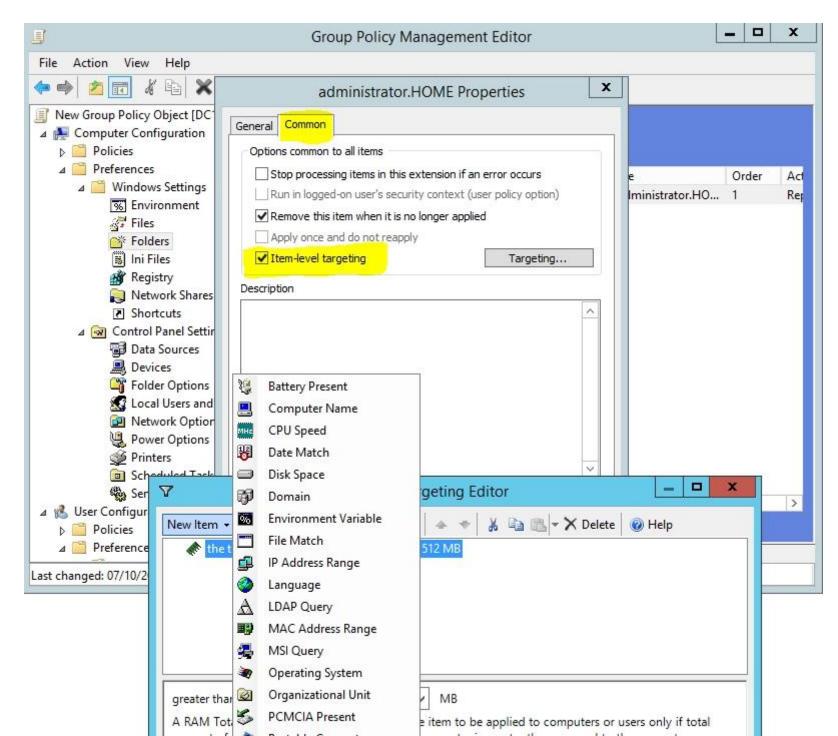

A. You can use item-level targeting to change the scope of individual preference items, so they **apply only to selected users or computers**. Within a single Group Policy object (GPO), you can include multiple preference items, each customized for selected users or computers and each targeted to apply settings only to the relevant users or computers.

http://technet.microsoft.com/en-us/library/cc733022.aspx

B. You can further control precedence and how GPO links are applied to specific domains, sites, or organizational units by doing the following Changing the link order
Blocking Group Policy inheritance
Enforcing a GPO link
-Disabling a GPO link

The settings deployed by GPOs linked to higher containers (parent container) in Active Directory are inherited by default to child containers and combine with any settings deployed in GPOs linked to child containers. If multiple GPOs attempt to set a setting to conflicting values, the GPO with the highest precedence sets the setting. GPO processing is based on a last writer wins model, and GPOs that are processed later have precedence over GPOs that are processed sooner.

C. Security filtering is a way of refining which users and computers will receive and apply the settings in a Group Policy object (GPO). Using security filtering, you can specify that only certain security principals within a container where the GPO is linked apply the GPO. Security group filtering determines whether the GPO as a whole applies to groups, users, or computers; it cannot be used selectively on different settings within a GPO.

D. Windows Management Instrumentation (WMI) filters allow you to dynamically determine the scope of Group Policy objects (GPOs) based on attributes of the target computer.

When a GPO that is linked to a WMI filter is applied on the target computer, the filter is evaluated on the target computer. http://technet.microsoft.com/en-us/library/cc779036%28v=ws.10%29.aspx

#### **QUESTION 18**

Your network contains a single Active Directory domain named contoso.com. All domain controllers run Windows Server 2012.

The domain contains 400 desktop computers that run Windows 8 and 10 desktop computers that run Windows XP Service Pack 3 (SP3). All new desktop computers that are added to the domain run Windows 8.

All of the desktop computers are located in an organizational unit (OU) named OU1.

You create a Group Policy object (GPO) named GPO1. GPO1 contains startup script settings. You link GPO1 to OU1.

You need to ensure that GPO1 is applied only to computers that run Windows XP SP3.

What should you do?

- A. Modify the Security settings of OU1.
- B. Run the Set-GPLink cmdlet and specify the -target parameter.
- C. Create and link a WMI filter to GPO1.

D. Run the Set-GPInheritance cmdlet and specify the -target parameter.

**Correct Answer:** C Section: Configure and Manage Group Policy Explanation

#### Explanation/Reference:

Windows Management Instrumentation (WMI) filters allow you to dynamically determine the scope of Group Policy objects (GPOs) based on attributes of the target computer.

When a GPO that is linked to a WMI filter is applied on the target computer, the filter is evaluated on the target computer.

select \* from Win32\_OperatingSystem where Version = "5.1.2600" AND CSDversion = "Service Pack 3"

| File Action View Window Help                          |             |                           |    |        |
|-------------------------------------------------------|-------------|---------------------------|----|--------|
| Group Policy Management                               |             | Filters in FORESTROOT.LAN |    |        |
| Domains FORESTROOT.LAN                                |             | New WMI Filter            | x  | Author |
| Autorun                                               | Nam         | WMI Query                 | ×  |        |
| 👂 📴 Domain Controllers                                | New         | Namespace:                |    |        |
| ▷ iii EMC Celerra ▷ iii Microsoft Exchange Security G | Desc        | root\CIMv2 Browse         | 9  |        |
| ▷ I PERMISOS                                          |             | Query:                    |    |        |
| ▷ Servicios                                           | Quer<br>Nar | 1                         |    |        |
| ▷ iii SERVIDORES ▷ iii Group Policy Objects           |             |                           |    |        |
| 🕞 WMI Filters                                         |             |                           | e  |        |
| b iii Starter GPOs                                    |             |                           |    |        |
| D ites<br>By Group Policy Modeling                    |             |                           |    |        |
| 👸 Group Policy Results                                |             |                           |    |        |
|                                                       | <u> </u>    | OK Canc                   | el |        |

http://technet.microsoft.com/en-us/library/cc779036%28v=ws.10%29.aspx

#### **QUESTION 19**

Your network contains an Active Directory domain named contoso.com. The domain contains 30 user accounts that are used for network administration. The user accounts are members of a domain global group named Group1.

You identify the security requirements for the 30 user accounts as shown in the following table.

| Security setting                             | Requirement |
|----------------------------------------------|-------------|
| Minimum password length                      | 20          |
| Account is sensitive and cannot be delegated | Disabled    |
| User cannot change password                  | Disabled    |
| Enforce password history                     | 30          |

You need to identify which settings must be implemented by using a Password Settings object (PSO) and which settings must be implemented by modifying the properties of the user accounts.

What should you identify?

To answer, configure the appropriate settings in the dialog box in the answer area.

| Security setting                             | Configured by using |
|----------------------------------------------|---------------------|
| Minimum password length                      | ·                   |
| Account is sensitive and cannot be delegated |                     |
| User cannot change password                  |                     |
| Enforce password history                     | ·                   |

Hot Area:

| Security setting                             | Configured by using            |
|----------------------------------------------|--------------------------------|
| Minimum password length                      | PSO<br>User account properties |
| Account is sensitive and cannot be delegated | PSO<br>User account properties |
| User cannot change password                  | PSO<br>User account properties |
| Enforce password history                     | PSO<br>User account properties |

**Correct Answer:** 

| Security setting                             | Configured by using                 |
|----------------------------------------------|-------------------------------------|
| Minimum password length                      | PSO<br>User account properties      |
| Account is sensitive and cannot be delegated | ▼<br>PSO<br>User account properties |
| User cannot change password                  | PSO<br>User account properties      |
| Enforce password history                     | PSO<br>User account properties      |

Section: Configure and Manage Group Policy Explanation

Explanation/Reference:

## Create Password Settings: MyNewPWSettings2

| Password Settings   | Password Settings                                                                                                    |             |                                                                                                    |
|---------------------|----------------------------------------------------------------------------------------------------|-------------|----------------------------------------------------------------------------------------------------|
| Directly Applies To | Name: MyNewPWSettings2                                                                                                    |             | Password age options:                                                                                                    |
|                     | Precedence:       ★ 5         ✓ Enforce minimum password length         Minimum password length (characters):         ✓ Enforce password history         Number of passwords remembered:         ✓ Password must meet complexity requirements         □ Store password using reversible encryption         ✓ Protect from accidental deletion         Description: | * 7<br>* 24 | <ul> <li>Enforce minimum password age<br/>User cannot change the password within (days):</li> <li>Enforce maximum password age<br/>User must change the password after (days):</li> <li>Enforce account lockout policy:<br/>Number of failed logon attempts allowed:<br/>Reset failed logon attempts count after (mins):<br/>Account will be locked out         <ul> <li>For a duration of (mins):</li> <li>Until an administrator manually unlocks the account</li> </ul> </li> </ul> |
|                     | Directly Applies To Name Mail TucsonUser01                                                                                                    |             |                                                                                                    |

http://technet.microsoft.com/en-us/library/cc770842%28v=ws.10%29.aspx http://technet.microsoft.com/en-us/library/dd145547.aspx

#### **QUESTION 20**

Computer1 is located in an OU, and the GPO1, User1 is another OU, and as GPO2, to ensure you can apply GPO1 to User1 should be how to do?

A. Security filtering

- B. Inheritance
- C. Gpupdate
- D. GPO

Correct Answer: A Section: Configure and Manage Group Policy Explanation

#### **Explanation/Reference:**

Security Filtering: this is simply tweaking permission on the Group Policy Object for a subset of targets (targets = users and computers in the scope of a policy). Users and Computers need both "Read" and "Apply Group Policy" permission on the object to successfully apply the GPO. If we had a "LockDown" GP that restricts the desktop to a minimum and we would apply that to the "ManufacturingOU", all objects in that OU would be affected. To only apply the LockDown-GP to a number of targets, we can create an Active Directory group, put the target objects into the group and modify the security filtering settings in the "Scope" tab of the GP as shown in the screenshot:

GPOs cannot be linked directly to users, computers, or security groups. They can only be linked to sites, domains and organizational units. However, by using security filtering, you can narrow the scope of a GPO so that it applies only to a single group, user, or computer.

Security filtering is a way of refining which users and computers will receive and apply the settings in a Group Policy object (GPO). Using security filtering, you can specify that only certain security principals within a container where the GPO is linked apply the GPO. Security group filtering determines whether the GPO as a whole applies to groups, users, or computers; it cannot be used selectively on different settings within a GPO.

| J                        | Group Policy Management Editor                                                                                                    | _ 🗆 X |
|--------------------------|----------------------------------------------------------------------------------------------------|-------|
| File Action View Help    |                                                                                                    |       |
|                          | GPO3 [DC1.HOME.LOCAL] Policy Properties                                                                                                    |       |
| GPO3 [DC1.HOME.LOCAL] Po | General Links       Security       Comment         Group or user names:       Image: SYSTEM       Image: SYSTEM         Image: Domain Admins (HOME\Domain Admins)       Image: SYSTEM       Image: SYSTEM         Image: Domain Admins (HOME\Enterprise Admins)       Image: SYSTEM       Image: SYSTEM         Image: Domain Admins (HOME\Enterprise Admins)       Image: SYSTEM       Image: SYSTEM         Image: Domain Admins (HOME\Enterprise Admins)       Image: SYSTEM       Image: System         Image: Domain Admins (HOME\Users)       Image: System       Image: System         Image: Domain Admins (HOME\Users)       Image: System       Image: System         Image: Domain Admins (HOME\Users)       Image: System       Image: System         Image: Domain Admins (HOME\Users)       Image: System       Image: System         Image: Domain Admins (HOME\Users)       Image: System       Image: System         Image: Domain Admins (HOME\Users)       Image: System       Image: System         Image: Domain Admins (HOME\Users)       Image: System       Image: System         Image: Domain Admins (HOME\Users)       Image: System       Image: System         Image: Domain Admins (HOME\Users)       Image: System       Image: System         Image: Domain Admins (HOME\Users)       Image: System       Image: System <td< td=""><td></td></td<> |       |
| < III >                  | Extended Standard                                                                                                    |       |
|                          |                                                                                                    |       |

| J                                                                                                    | Group Policy Management Editor                                                                                                    | _ 🗆 X |
|----------------------------------------------------------------------------------------------------|----------------------------------------------------------------------------------------------------|-------|
| File Action View Help                                                                                                    |                                                                                                    |       |
|                                                                                                    | GPO3 [DC1.HOME.LOCAL] Policy Properties ? X                                                                                                    |       |
| <ul> <li>GPO3 [DC1.HOME.LOCAL] Po</li> <li>△ A Computer Configuration</li> <li>▷ ○ Policies</li> <li>▷ ○ Preferences</li> <li>△ S User Configuration</li> <li>▷ ○ Policies</li> </ul> | General       Links       Security       Comment         Group or user names:       Image: CREATOR OWNER       Image: CREATOR OWNER         Authenticated Users       Image: CREATOR OWNER       Image: CREATOR OWNER         SYSTEM       Image: CREATOR OWNER       Image: CREATOR OWNER                                                                                                    |       |
| Preferences                                                                                                    | Image: Strategy and Strategy and Strate |       |
|                                                                                                    | Permissions for Authenticated Users Allow Deny                                                                                                    |       |
|                                                                                                    | Read   Write   Create all child objects   Delete all child objects   Delete all child objects   Apply group policy   For special permissions or advanced settings, click Advanced.                                                                                                    |       |
|                                                                                                    | OK Cancel Apply                                                                                                    |       |
| < III >                                                                                                    | Extended Standard                                                                                                    |       |
|                                                                                                    |                                                                                                    |       |

http://technet.microsoft.com/en-us/library/cc779291%28v=ws.10%29.aspx http://technet.microsoft.com/en-us/library/cc781988%28v=ws.10%29.aspx http://blogs.technet.com/b/grouppolicy/archive/2009/07/30/security-filtering-wmi-filtering-and-item-level-targeting-in-group-policy-preferences.aspx

#### **QUESTION 21**

Your network contains an Active Directory domain named contoso.com. All domain controllers run Windows Server 2012. You have a Group Policy object (GPO) named GPO1 that contains hundreds of settings. GPO1 is linked to an organizational unit (OU) named OU1. OU1 contains 200 client computers. You plan to unlink GPO1 from OU1.

You need to identify which GPO settings will be removed from the computers after GPO1 is unlinked from OU1.

Which two GPO settings should you identify? (Each correct answer presents part of the solution. Choose two.)

- A. The managed Administrative Template settings
- B. The unmanaged Administrative Template settings
- C. The System Services security settings
- D. The Event Log security settings
- E. The Restricted Groups security settings

#### **Correct Answer:** AD Section: Configure and Manage Group Policy Explanation

#### **Explanation/Reference:**

There are two kinds of Administrative Template policy settings: Managed and Unmanaged .

An unmanaged policy setting makes a change that is persistent in the registry. If the GPO no longer applies, the setting remains. This is often called "tattooing" the registry—making a permanent change. To reverse the effect of the policy setting, you must deploy a change that reverts the configuration to the desired state.

By default, the GPME hides unmanaged policy settings to discourage you from implementing a configuration that is difficult to revert. However, you can make many useful changes with unmanaged policy settings, particularly for custom administrative templates to manage configuration for applications.

To control which policy settings are visible, right-click Administrative Templates and click Filter Options, and then make a selection from the Managed drop-down list.

The Group Policy service governs Managed policy settings and removes a policy setting when it is no longer within scope of the user or computer. The Group Policy service does not govern unmanaged policy settings. These policy settings are persistent.

The Group Policy service does not remove unmanaged policy settings, even if the policy setting is not within scope of the user or computer.

**Event Viewer**: The Event Viewer has a wealth of information regarding Group Policy. Unfortunately, it requires you to look at all of the different log files to find entries for Group Policy. There you'll find entries related to policy application, policy replication, and policy refresh, all of which can be useful when trying to track down a problem. There is not always a lot of information on specific Group Policy errors in the event logs, but remember that you can always search TechNet if you find errors you can't identify.

http://technet.microsoft.com/en-us/library/cc731054.aspx http://technet.microsoft.com/en-us/magazine/2007.02.troubleshooting.aspx

#### http://www.web-foro.com/wl/CompanionContent/course/crse6425b\_00\_06\_04\_02.htm

#### **QUESTION 22**

Your network contains an Active Directory domain named contoso.com. The domain contains an organizational unit (OU) named IT and a OU named Sales. All of the help desk user accounts are located in the IT OU. All of the sales user accounts are located in the Sales OU.

The Sales OU contains a global security group named G\_Sales. The IT OU contains a global security group named G\_HelpDesk.

You need to ensure that members of G\_HelpDesk can perform the following tasks:

 $\cdot$  Reset the passwords of the sales users.

• Force the sales users to change their password at their next logon.

What should you do?

- A. Run the Set-ADFinecrainedPasswordPolicy cmdlet and specify the -identity parameter.
- B. Right-click the IT OU and select Delegate Control.
- C. Right-click the Sales OU and select Delegate Control.
- D. Run the Set-ADAccountPassword cmdlet and specify the -identity parameter.

#### Correct Answer: C

## Section: Configure and Manage Group Policy Explanation

#### Explanation/Reference:

You can use the Delegation of Control Wizard to delegate the Reset Password permission to the delegated user.

| Tasks to Delegat<br>You can select | e<br>common tasks or cu:                    | stomize your own.   |                  |   |   | L |
|------------------------------------|---------------------------------------------|---------------------|------------------|---|---|---|
| Delegate the                       | following common ta                         | asks:               |                  |   |   |   |
| Create                             | delete, and manage                          | e user accounts     |                  |   | ~ |   |
|                                    |                                             | force password chan | ge at next logor | n |   |   |
|                                    | Il user information                         |                     |                  |   | ≡ |   |
|                                    | delete and manage                           |                     |                  |   |   |   |
|                                    | the membership of a<br>e Group Policy links |                     |                  |   |   |   |
|                                    | te Resultant Set of I                       |                     |                  |   | ~ |   |
| <                                  |                                             | III                 |                  | > |   |   |
| ○ Create a cus                     | tom task to delegate                        |                     |                  |   |   |   |

http://support.microsoft.com/kb/296999/en-us

#### **QUESTION 23**

Your network contains an Active Directory domain named contoso.com. The domain contains 30 organizational units (OUs). You need to ensure that a user named User1 can link Group Policy Objects (GPOs) in the domain.

What should you do?

- A. From the Active Directory Users and Computers, add User1 to the Network Configuration Operators group.
- B. From the Group Policies Management, click the contoso.com node and modify the Delegation settings.
- C. From the Group Policies Management, click the Group policy Objects node and modify the Delegation settings.
- D. From the Active Directory Users and Computers, add User1 to the Group Policy Creator Owners group.

#### Correct Answer: B

## Section: Configure and Manage Group Policy Explanation

#### Explanation/Reference:

| Console Root                                                                                                    | home.                                                                                                    | local                                     |           |                                  |         |            |
|----------------------------------------------------------------------------------------------------|----------------------------------------------------------------------------------------------------|-------------------------------------------|-----------|----------------------------------|---------|------------|
| ⊿ Group Policy Management ⊿ A Forest: home.local                                                                                                    | Status                                                                                                    | Linked Group Policy (                     | Objects 0 | Group Policy Inherit             | ance D  | Delegation |
| <ul> <li>△ Bomains</li> <li>▲ home.local</li> <li>▲ Default Domain Policy</li> <li>▶ Domain Controllers</li> </ul>                                                                                               | Permiss                                                                                                    | iPOs                                      |           | ¥.                               |         |            |
| Domain Controllers PRT                                                                                                    | Groups                                                                                                    | and users:                                |           |                                  |         | 44000      |
| ⊿ Group Policy Objects                                                                                                    | Name                                                                                                    |                                           | Applies 7 |                                  | Setting |            |
| Default Domain Controllers Policy                                                                                                    |                                                                                                    | dministrators                             |           | tainer and all ch                | Allow   | No         |
| 🛒 Default Domain Policy                                                                                                    |                                                                                                    | omain Admins (HOM<br>nterprise Admins (HO |           | tainer only<br>tainer and all ch | Allow   | No         |
| J XP                                                                                                    | and the second second se | YSTEM                                     |           | tainer only                      | Allow   | No         |
| <ul> <li>Image: WMI Filters</li> <li>Image: Starter GPOs</li> <li>Sites</li> <li>Group Policy Modeling</li> <li>Group Policy Results</li> <li>:p://technet.microsoft.com/en-us/library/cc755086(v=ws.</li> </ul> |                                                                                                    |                                           |           |                                  |         |            |

#### QUESTION 24 DRAG DROP

Your network contains an Active Directory domain named contoso.com. All client computers run Windows 7.

Group Policy objects (GPOs) are linked to the domain as shown in the exhibit. (Click the Exhibit button.)

GP02 contains user configurations only and GP03 contains computer configurations only.

You need to configure the GPOs to meet the following requirements:

- Ensure that GPO2 only applies to the user accounts in OU2 that are members of a global group named Group2.
- Ensure that GPO3 only applies to the computer accounts in OU3 that have more than 100 GB of free disk space.

What should you do?

To answer, drag the appropriate setting to the correct GPO. Each setting may be used once, more than once, or not at all. You may need to drag the split bar between panes or scroll to view content.

#### Exhibit:

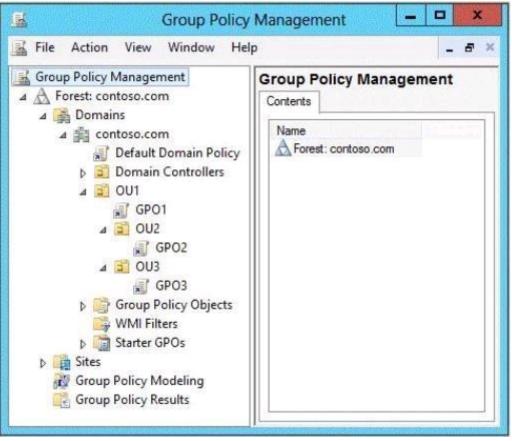

#### Select and Place:

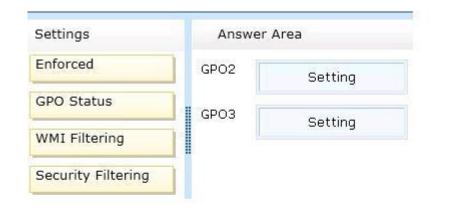

**Correct Answer:** 

| Settings           | Ansv | ver Area           |
|--------------------|------|--------------------|
| Enforced           | GPO2 | Security Filtering |
| GPO Status         | GPO3 | WMI Filtering      |
| WMI Filtering      |      | wini Filtering     |
| Security Filtering |      |                    |

Section: Configure and Manage Group Policy Explanation

#### **Explanation/Reference:**

**Security filtering** is a way of refining which users and computers will receive and apply the settings in a Group Policy object (GPO). Using security filtering, you can specify that only certain security principals within a container where the GPO is linked apply the GPO. Security group filtering determines whether the GPO as a whole **applies to groups, users, or computers**; it cannot be used selectively on different settings within a GPO.

Windows Management Instrumentation (WMI) filters allow you to dynamically determine the scope of Group Policy objects (GPOs) based on attributes of the target computer.

When a GPO that is linked to a WMI filter is applied on the target computer, the filter is evaluated on the target computer. http://technet.microsoft.com/en-us/library/cc779036%28v=ws.10%29.aspx

#### **QUESTION 25**

Your network contains an Active Directory domain named contoso.com. All domain controllers run Windows Server 2012. The domain contains 500 client

computers that run Windows 8 Enterprise.

You implement a Group Policy central store.

You have an application named Appl. Appl requires that a custom registry setting be deployed to all of the computers.

You need to deploy the custom registry setting. The solution must minimize administrator effort.

What should you configure in a Group Policy object (GPO)?

- A. The Administrative Templates
- B. An application control policy
- C. The Group Policy preferences
- D. The Software Installation settings

#### **Correct Answer:** C Section: Configure and Manage Group Policy Explanation

#### Explanation/Reference:

**Group Policy preferences**, new for the Windows Server 2008 operating system, include more than 20 new Group Policy extensions that expand the range of configurable settings within a Group Policy object (GPO). These new extensions are included in the Group Policy Management Editor window of the Group Policy Management Console (GPMC), under the new Preferences item. Examples of the new Group Policy preference extensions include folder options, mapped drives, printers, scheduled tasks, services, and Start menu settings.

Group Policy preferences provide better targeting, through item-level targeting and action modes. Additionally, rich user interfaces and standards-based XML configurations provide you with more power and flexibility over managed computers when you administer GPOs.

In addition to providing significantly more coverage, better targeting, and easier management, Group Policy preferences enable you to deploy settings to client computers without restricting the users from changing the settings. This capability provides you with the flexibility to decide which settings to enforce and which settings to not enforce. You can deploy settings that you do not want to enforce by using Group Policy preferences.

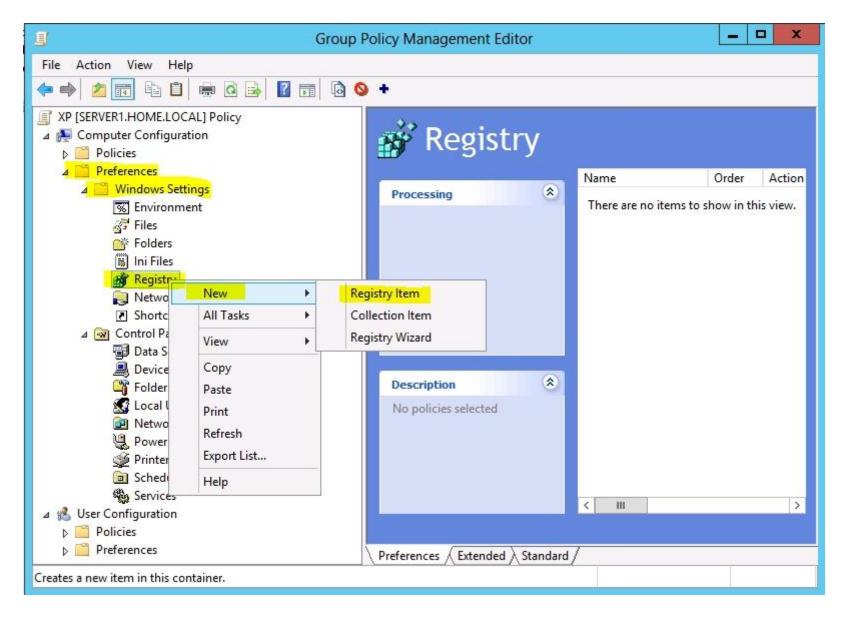

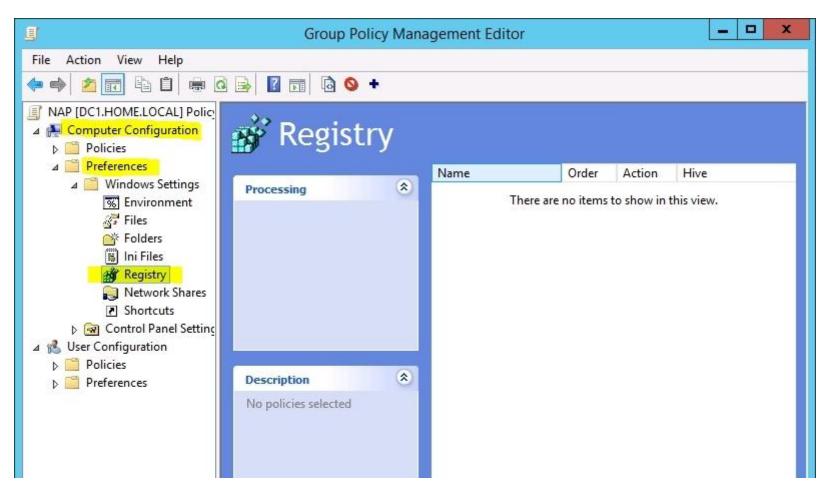

#### **QUESTION 26**

Your network contains two Active Directory forests named contoso.com and adatum.com. All domain controllers run Windows Server 2012.

The adatum.com domain contains a Group Policy object (GPO) named GPO1. An administrator from adatum.com backs up GPO1 to a USB flash drive.

You have a domain controller named dcl.contoso.com. You insert the USB flash drive in dcl.contoso.com.

You need to identify the domain-specific reference in GPO1.

What should you do?

- A. From Group Policy Management, run the Group Policy Results Wizard.
- B. From the Migration Table Editor, click Populate from GPO.
- C. From Group Policy Management, run the Group Policy Modeling Wizard.
- D. From the Migration Table Editor, click Populate from Backup.

Correct Answer: D Section: Configure and Manage Group Policy Explanation

#### Explanation/Reference:

**The Migration Table Editor -** The Migration Table Editor (MTE) is provided with Group Policy Management Console (GPMC) to facilitate the editing of migration tables.

Migration tables are used for copying or importing Group Policy objects (GPOs) from one domain to another, in cases where the GPOs include domain-specific information that must be updated during copy or import.

| }                                     |                          | Select Backup                     |                                                | _ 0                            |
|---------------------------------------|--------------------------|-----------------------------------|------------------------------------------------|--------------------------------|
| Backup location:                      |                          |                                   |                                                |                                |
| S:\Backup                             |                          |                                   | ×                                              | <u>B</u> rowse                 |
| 3 <u>a</u> cked up GPOs:              |                          |                                   |                                                |                                |
| Domain <sup>▲</sup><br>edwardsd.local | Name                     | Time Stamp<br>18/10/2012 20:34:58 | Description                                    | GP0 ID<br>{C32784AA-BC         |
| 🧾 edwardsd.local                      | Background<br>Backgroups | 18/10/2012 20:34:58               | Backup of all GPOS on<br>Backup of all GPOS on | (U32784AA-BU<br>{47168FFA-834. |
| edwardsd.local                        | CusIE_GP                 | 18/10/2012 20:35:00               | Backup of all GPOS on                          | {4BC5F0AB-36                   |
| 🧾 edwardsd.local                      | Default Doma             | 18/10/2012 20:35:00               | Backup of all GPOS on                          | {6AC1786C-01                   |
| 🧾 edwardsd.local                      | Default Doma             | 18/10/2012 20:35:01               | Backup of all GPOS on                          | {31B2F340-016.                 |
| 🧾 edwardsd.local                      | Test                     | 18/10/2012 20:35:01               | Backup of all GPOS on                          | {FA39BFF6-08                   |
|                                       |                          |                                   |                                                |                                |
|                                       |                          |                                   |                                                |                                |

http://technet.microsoft.com/en-us/library/cc779961%28v=ws.10%29.aspx http://technet.microsoft.com/en-us/library/cc771963.aspx http://www.edwardsd.co.uk/work/2012/11/migrating-gpos-across-domains-with-gpmc/

#### **QUESTION 27**

Your network contains an Active Directory domain named contoso.com. All client computers run Windows Vista Service Pack 2 (SP2).

All client computers are in an organizational unit (OU) named OU1. All user accounts are in an OU named OU2. All users log on to their client computer by using standard user accounts.

A Group Policy object (GPO) named GPO1 is linked to OU1. A GPO named GPO2 is linked to OU2.

You need to apply advanced audit policy settings to all of the client computers.

What should you do?

A. In GPO1, configure a startup script that runs auditpol.exe.

- B. In GPO2, configure a logon script that runs auditpol.exe.
- C. In GPO1, configure the Advanced Audit Policy Configuration settings.
- D. In GPO2, configure the Advanced Audit Policy Configuration settings.

#### Correct Answer: A Section: Configure and Manage Group Policy Explanation

#### **Explanation/Reference:**

# Note Advanced audit policy settings can also be applied to client computers running Windows Vista. However, the audit policies for these client computers must be created and applied separately by using Auditpol.exe logon scripts.

Applies To: Windows 7, Windows 8, Windows Server 2008, Windows Server 2008 R2, Windows Server 2012, **Windows Vista** auditpol.exe: the audit policy command-line tool can be used to:

Set and query a system audit policy. Set and query a per-user audit policy. Set and query auditing options. Set and query the security descriptor used to delegate access to an audit policy. Report or back up an audit policy to a comma-separated value (CSV) text file. Load an audit policy from a CSV text file. Configure global resource SACLs.

http://technet.microsoft.com/en-us/library/dd692792%28v=ws.10%29.aspx

http://technet.microsoft.com/en-us/library/cc755264%28v=ws.10%29.aspx http://technet.microsoft.com/pt-pt/library/dd408940%28v=ws.10%29.aspx http://support.microsoft.com/kb/921469/en-us

#### **QUESTION 28**

Your network contains an Active Directory domain named contoso.com. All domain controllers run Windows Server 2012.

An organizational unit (OU) named OU1 contains 200 client computers that run Windows 8 Enterprise. A Group Policy object (GPO) named GPO1 is linked to OU1.

You make a change to GPO1.

You need to force all of the computers in OU1 to refresh their Group Policy settings immediately.

The solution must minimize administrative effort.

Which tool should you use?

- A. Group Policy Object Editor
- B. The Secedit command
- C. Group Policy Management Console (GPMC)
- D. Active Directory Users and Computers

**Correct Answer:** C Section: Configure and Manage Group Policy Explanation

#### Explanation/Reference:

Explanation: In the previous versions of Windows, this was accomplished by having the user run GPUpdate.exe on their computer.

Starting with Windows Server® 2012 and Windows® 8, you can now remotely refresh Group Policy settings for all computers in an OU from one central location through the **Group Policy Management Console (GPMC)**. Or you can use the **Invoke-GPUpdate cmdlet** to refresh Group Policy for a set of computers, not limited to the OU structure, for example, if the computers are located in the default computers container.

|                               | Create a GPO in this domain, and Link it here<br>Link an Existing GPO                                                                                                    |
|-------------------------------|----------------------------------------------------------------------------------------------------|
| Grou                          | Block Inheritance                                                                                                    |
|                               | Group Policy Update                                                                                                    |
| WM                            | Group Policy Modeling Wizard<br>New Organizational Unit                                                                                                    |
| es<br>oup Polic               | View   New Window from Here                                                                                                    |
| oup Polic                     | Delete<br>Refresh                                                                                                    |
|                               | Properties                                                                                                    |
|                               | Help                                                                                                    |
| 6                             |                                                                                                    |
|                               | Force Group Policy update                                                                                                    |
| Control                       |                                                                                                    |
| Control                       | Force Group Policy update<br>ve chosen to force a Group Policy update on all computers within Domain<br>lers and all subcontainers. If you choose 'Yes' below, User and Compute<br>ettings will be updated on:         |
| Control<br>policy s<br>1 Comp | Force Group Policy update<br>ve chosen to force a Group Policy update on all computers within Domain<br>lers and all subcontainers. If you choose 'Yes' below, User and Compute<br>ettings will be updated on:         |
| Control<br>policy s<br>1 Comp | Force Group Policy update<br>ve chosen to force a Group Policy update on all computers within Domain<br>lers and all subcontainers. If you choose 'Yes' below, User and Compute<br>ettings will be updated on:<br>uter |
| Control<br>policy s<br>1 Comp | Force Group Policy update<br>ve chosen to force a Group Policy update on all computers within Domain<br>lers and all subcontainers. If you choose 'Yes' below, User and Compute<br>ettings will be updated on:<br>uter |
| Control<br>policy s<br>1 Comp | Force Group Policy update<br>ve chosen to force a Group Policy update on all computers within Domain<br>lers and all subcontainers. If you choose 'Yes' below, User and Compute<br>ettings will be updated on:<br>uter |

x

| Remote (                                                                                           | Froup Policy u   | ipdate results 💶 🗖 🗙                                                          |
|----------------------------------------------------------------------------------------------------|------------------|-------------------------------------------------------------------------------|
| Group Policy update will be force<br>within the next 10 minutes. Both<br>Processing (2 of 4 Comple | user and compute | within Corp PCs and all subcontainers<br>r policy settings will be refreshed. |
| Computer Name<br>Failed (1)                                                                        | Error Code       | Error Description                                                             |
| DemoCl99.gp.contoso.com                                                                            | 800706ba         | The RPC server is unavailable.                                                |
| Succeeded (1)<br>DemoCl2.gp.contoso.com                                                            |                  | ^                                                                             |
| <                                                                                                  | Ш                | >                                                                             |
| Save                                                                                               | Cancel           | Help                                                                          |

#### Incorrect:

Not B: Secedit configures and analyzes system security by comparing your current configuration to at least one template.

http://technet.microsoft.com/en-us//library/jj134201.aspx

http://blogs.technet.com/b/grouppolicy/archive/2012/11/27/group-policy-in-windows-server-2012-using-remote-gpupdate.aspx

#### **QUESTION 29**

Your network contains an Active Directory domain named contoso.com. The domain contains a Web server named www.contoso.com. The Web server is available on the Internet. You implement DirectAccess by using the default configuration. You need to ensure that users never attempt to connect to www.contoso.com by using DirectAccess. The solution must not prevent the users from using DirectAccess to access other resources in contoso.com.

Which settings should you configure in a Group Policy object (GPO)?

- A. Name Resolution Policy
- B. DNS Client

#### C. Network Connections

D. DirectAccess Client Experience Settings

#### Correct Answer: A

Section: Configure Network Services and Access Services Explanation

#### **Explanation/Reference:**

When an application on a Direct Access client attempts to resolve a name, it first compares the name with the rules in the NRPT (Name Resolution Policy Table) If there are no matches, the Direct Access client uses Internet DNS servers to resolve the name

For DirectAccess, the NRPT must be configured with the namespaces of your intranet with a leading dot (for example, .internal.contoso.com or .corp.contoso.com). For a DirectAccess client, any name request that matches one of these namespaces will be sent to the specified intranet Domain Name System (DNS) servers. Include all intranet DNS namespaces that you want DirectAccess client computers to access.

There are no command line methods for configuring NRPT rules. You must use Group Policy settings. To configure the NRPT through Group Policy, use the Group Policy add-in at **Computer Configuration/Policies/Windows Settings/Name Resolution Policy** in the Group Policy object for DirectAccess clients. You can create a new NRPT rule and edit or delete existing rules. For more information, see Configure the NRPT with Group Policy.

The NRPT contains rules configured by an administrator for either names or namespaces and the settings for the required special handling. When performing a DNS name resolution, the DNS Client service compares the requested name against each rule in the NRPT before sending a DNS name query. Queries and responses that match an NRPT rule get the specified special handling applied. Queries and responses that do not match an NRPT rule are processed normally; that is, the DNS Client service sends the name queries to interface-configured DNS servers.

To minimize the number of NRPT rules, you want to specify namespaces that encompass as much of the relevant namespace as possible. However, you also might need to specify that individual names or namespaces within those namespaces be exempted from special handling. For these cases, you must configure an NRPT exemption.

An NRPT exemption is a rule that specifies no special handling.

| <u>I</u>                                                                                                    |                                                                                                    | Group Policy Management Editor                                                                                                    | - 0 × |
|----------------------------------------------------------------------------------------------------|----------------------------------------------------------------------------------------------------|----------------------------------------------------------------------------------------------------|-------|
| File Action View Help                                                                                                    |                                                                                                    |                                                                                                    |       |
| 🗢 🄿 🙋 📰 👔                                                                                                    |                                                                                                    |                                                                                                    |       |
| <ul> <li>Default Domain Policy [SERVER:</li> <li>Computer Configuration</li> <li>Policies</li> <li>Software Settings</li> <li>Windows Settings</li> <li>Name Resolution</li> <li>Scripts (Startup/S</li> <li>Security Settings</li> <li>Policy-based Qof</li> </ul>                                 | Name Resolution Policy<br>Overview<br>The Name Resolution P<br>You can use this page t<br>Leam more about DNS             | <sup>o</sup> olicy Table (NRPT) stores configuration settings for DNS security (DNSSEC) and DirectAccess on DNS client computers.<br>o create or edit rules, which are used to make policies that can be applied to an Active Directory organizational unit (OU).<br>SEC on the Web<br>Create Rules                                                                                                    | ^     |
| Administrative Temp                                                                                                    | Name Resolution                                                                                                    | To which part of the namespace does this rule apply?                                                                                                    |       |
| ⊿ Preferences                                                                                                    | Policy is the Group<br>Policy object (GPO)                                                                                | Suffix V                                                                                                    |       |
| <ul> <li>✓ Settings</li> <li>✓ Environment</li> <li>✓ Files</li> <li>✓ Folders</li> <li>📓 Ini Files</li> <li>▷ 🔐 Registry</li> <li>☑ Network Shares</li> <li>☑ Shortcuts</li> <li>▷ 🐼 Control Panel Setting</li> <li>✓ User Configuration</li> <li>▷ 의 Policies</li> <li>▷ 의 Preferences</li> </ul> | Policy object (GPO)<br>that contains the<br>policy information<br>found in the Name<br>Resolution Policy<br>Table (NRPT). | Certification authority:<br>(Optional)       Browse         DNSSEC       DNS Settings for DirectAccess       Generic DNS Server       Encoding         Enable DNSSEC in this rule       DNSSEC settings       Validation:       Require DNS clients to check that name and address data has been validated       by the DNS server         IPsec:       Use IPsec in communication between the DNS client and DNS server       Encryption type:       No encryption (integrity only)       v |       |
| < 111 >                                                                                                    |                                                                                                    | Update Create Clear                                                                                                    |       |

http://blogs.technet.com/b/meamcs/archive/2012/05/03/windows-server-2012-direct-access-part-1-what-s-new.aspx http://technet.microsoft.com/en-us/magazine/ff394369.aspx

#### **QUESTION 30**

You have a server named Server1 that runs Windows Server 2012. Server1 has the Remote Access server role installed. You need to configure the ports on Server1 to ensure that client computers can establish VPN connections to Server1 by using TCP port 443.

What should you modify? To answer, select the appropriate object in the answer area.

#### Hot Area:

| uting and Remote Acce<br>lame | ss (RRAS) uses<br>Used By<br>Routing | Type  | Isted below. |
|-------------------------------|--------------------------------------|-------|--------------|
| AN Miniport (PPPOE)           | Routing                              | PPPoE | 120          |
| (AN Miniport (L2TP)           | Routing                              | L2TP  | 0            |
| AN Miniport (PPTP)            | Routing                              | PPTP  | ō            |
| AN Miniport (SSTP)            | None                                 | SSTP  | 0            |
|                               |                                      |       |              |
|                               |                                      |       |              |
|                               |                                      |       |              |

**Correct Answer:** 

| Name                                       | Used By | Туре         | Number of Ports |
|--------------------------------------------|---------|--------------|-----------------|
| WAN Miniport (IKEv2)                       | Routing | IKEv2        | 128             |
| WAN Miniport (PPPOE)                       | Routing | PPPoE        | 0               |
| WAN Miniport (L2TP)<br>WAN Miniport (PPTP) | Routing | L2TP<br>PPTP | 0               |
| WAN Miniport (SSTP)                        | None    | SSTP         | 0               |
|                                            |         |              |                 |

Section: Configure Network Services and Access Services Explanation

### Explanation/Reference: SSTP

Secure socket tunneling protocol, also referred to as SSTP, is by definition an application-layer protocol. It is designed to employ a synchronous communication in a back and forth motion between two programs. It allows many application endpoints over one network connection, between peer nodes, thereby enabling efficient usage of the communication resources that are available to that network.

SSTP protocol is based on SSL instead of PPTP or IPSec and uses TCP Port 443 for relaying SSTP traffic. Although it is closely related to SSL, a direct comparison can not be made between SSL and SSTP as SSTP is only a tunneling protocol unlike SSL. Many reasons exist for choosing SSL and not IPSec as the basis for SSTP. IPSec is directed at supporting site- to-site VPN connectivity and thus SSL was a better base for SSTP development, as it supports roaming. Other

reasons for not basing it on IPSec are:

It does not force strong authentication,

User clients are a must have,

Differences exist in the quality and coding of user clients from vendor to vendor,

Non-IP protocols are not supported by default,

Because IPSec was developed for site to site secure connections, it is likely to present problems for remote users attempting to connect from a location with a limited number of IP addresses.

To allow SSTP (Secure Socket Tunneling Protocol) traffic, configure the network firewall to open TCP port 443. Verify that the Routing and Remote Access server has sufficient ports configured for remote access. By default, 128 ports are available for this device.

http://support.microsoft.com/kb/947032/en-us http://support.microsoft.com/kb/947031/en-us http://blogs.technet.com/b/rrasblog/archive/2006/06/14/which-ports-to-unblock-for-vpn-traffic-to-pass-through.aspx

#### **QUESTION 31**

You have a DNS server named Server1. Server1 has a primary zone named contoso.com. Zone Aging/Scavenging is configured for the contoso.com zone. One month ago, an Administrator removed a server named Server2 from the network. You discover that a static resource record for Server2 is present in contoso.com.

Resource records for decommissioned client computers are removed automatically from contoso.com.

You need to ensure that the static resource records for all of the servers are removed automatically from contoso.com.

What should you modify?

- A. The Security settings of the static resource records
- B. The Expires after value of contoso.com
- C. The Record time stamp value of the static resource records
- D. The time-to-live (TTL) value of the static resource records

#### Correct Answer: C

## Section: Configure Network Services and Access Services Explanation

#### Explanation/Reference:

The DNS Server service supports aging and scavenging features. These features are provided as a mechanism for performing cleanup and removal of stale resource records, which can accumulate in zone data over time.

You can use this procedure to change how a specific resource record is scavenged.

A stale record is a record where both the No-Refresh Interval and Refresh Interval have passed without the time stamp updating.

DNS->View->Advanced

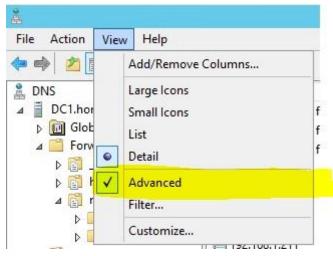

Depending on the how the resource record was originally added to the zone, do one of the following:

 If the record was added dynamically using dynamic update, clear the Delete this record when it becomes stale check box to prevent its aging or potential removal during Domain Name System (DNS) server will always reset this check box so that the dynamically updated record can be deleted.

• If you added the record statically, select the Delete this record when it becomes stale check box to permit its aging or potential removal during the scavenging process.

Time stamping - For RRs that you add manually, a time stamp value of zero is used, indicating that they are not affected by the aging process and can remain without limitation in zone data unless you otherwise change their time stamp or delete them.

|          |                 | b         | abla Pr    | ropertie  | s     |         | ?     | X  |
|----------|-----------------|-----------|------------|-----------|-------|---------|-------|----|
| Host (A) | Security        |           |            |           |       |         |       |    |
| Host (u  | ses parent do   | main if l | eft blank) | ):        |       |         |       | _  |
| babla    |                 |           |            |           |       |         |       |    |
|          | alified domair  | n name    | (FQDN):    |           |       |         |       |    |
| babla.ł  | nome.local      |           |            |           |       |         |       |    |
| IP addr  |                 |           |            |           |       |         |       | _  |
| 192.16   | 8.1.1           |           |            |           |       |         |       |    |
| 🗸 Upd    | late associate  | d pointe  | er (PTR) r | record    |       |         |       |    |
| V Dele   | ete this record | when i    | t become   | s stale   |       |         |       |    |
| Rec      | cord time stan  | ıp:       | 09/07      | /2013 02: | 00:00 |         |       |    |
|          |                 |           |            |           |       |         |       |    |
|          |                 |           |            |           |       |         |       |    |
|          |                 |           |            |           |       |         |       |    |
|          |                 |           |            |           |       |         |       |    |
| Time to  | live (TTL):     | 0         | :1 :       | 0 :0      | (DDDC | )D:HH.I | MM.SS | 5) |

http://technet.microsoft.com/en-us/library/cc759204%28v=ws.10%29.aspx http://technet.microsoft.com/en-us/library/cc771570.aspx

#### **QUESTION 32**

Your network contains two Active Directory domains named contoso.com and adatum.com. The network contains a server named Server1 that runs Windows Server 2012.

Server1 has the DNS Server server role installed. Server1 has a copy of the contoso.com DNS zone.

You need to configure Server1 to resolve names in the adatum.com domain. The solution must meet the following requirements:

• Prevent the need to change the configuration of the current name servers that host zones for adatum.com.

Minimize Administrative effort.

Which type of zone should you create?

- A. Primary
- B. Secondary
- C. Reverse lookup
- D. Stub

**Correct Answer:** D Section: Configure Network Services and Access Services Explanation

Explanation/Reference: Stub zone

A stub zone is a copy of a zone that contains only those resource records that are necessary to identify the authoritative Domain Name System (DNS) servers for that zone. Typically, you use a stub zone to resolve names between separate DNS namespaces.

| laster DNS Servers<br>The stub zone is load                                                             | led from one or more | master servers.                                                      |        |
|----------------------------------------------------------------------------------------------------|----------------------|----------------------------------------------------------------------|--------|
|                                                                                                    | s master server for  | vant to load the zone. A<br>the SOA resource recor<br>ource records. |        |
| IP Address                                                                                              | Server FQDN          | Validated                                                            | Delete |
| <click a<="" add="" here="" td="" to=""><td>an IP Address or DNS</td><td>Name&gt;</td><td></td></click> | an IP Address or DNS | Name>                                                                |        |
|                                                                                                    | USSHQSVR1            | OK                                                                   | Up     |
| 172.16.10.10                                                                                            |                      |                                                                      |        |
| <b>V</b> 172. 16. 10. 10                                                                                |                      |                                                                      | Down   |
| <b>V</b> 172. 16. 10. 10                                                                                |                      |                                                                      | Down   |
| <b>V</b> 172. 16. 10. 10                                                                                |                      |                                                                      | Down   |
| 172. 16. 10. 10                                                                                         |                      |                                                                      | Down   |

When a zone that this DNS server hosts is a stub zone, this DNS server is a source only for information about the authoritative name servers for this zone. The zone at this server must be obtained from another DNS server that hosts the zone. This DNS server must have network access to the remote DNS server to copy the authoritative name server information about the zone.

You can use stub zones to:

Keep delegated zone information current. By updating a stub zone for one of its child zones regularly, the DNS server that hosts both the parent zone and the stub zone will maintain a current list of authoritative DNS servers for the child zone.

Improve name resolution. Stub zones enable a DNS server to perform recursion using the stub zone's list of name servers, without having to query the Internet or an internal root server for the DNS namespace.

Simplify DNS administration. By using stub zones throughout your DNS infrastructure, you can distribute a list of the authoritative DNS servers for a zone without using secondary zones. However, stub zones do not serve the same purpose as secondary zones, and they are not an alternative for enhancing redundancy and load sharing.

There are two lists of DNS servers involved in the loading and maintenance of a stub zone:

The list of master servers from which the DNS server loads and updates a stub zone. A master server may be a primary or secondary DNS server for the zone. In both cases, it will have a complete list of the DNS servers for the zone.

The list of the authoritative DNS servers for a zone. This list is contained in the stub zone using name server (NS) resource records.

When a DNS server loads a stub zone, such as widgets.tailspintoys.com, it queries the master servers, which can be in different locations, for the necessary resource records of the authoritative servers for the zone widgets.tailspintoys.com. The list of master servers may contain a single server or multiple servers, and it can be changed anytime.

http://technet.microsoft.com/en-us/library/cc771898.aspx http://technet.microsoft.com/en-us/library/cc754190.aspx

#### **QUESTION 33**

Your network contains two servers named Server1 and Server2. Both servers run Windows Server 2012 and have the DNS Server server role installed. On Server1, you create a standard primary zone named contoso.com. You need to ensure that Server2 can host a secondary zone for contoso.com.

What should you do from Server1?

- A. Add Server2 as a name server.
- B. Convert contoso.com to an Active Directory-integrated zone.
- C. Create a zone delegation that points to Server2.
- D. Create a trust anchor named Server2.

#### Correct Answer: A

## Section: Configure Network Services and Access Services Explanation

#### **Explanation/Reference:**

DNS records are partitioned into zones, a zone contains resource records for the hosts that belong to the corresponding portion of the DNS namespace. The namespace for a zone can include one or multiple DNS domains. Zones are maintained by DNS servers, a zone can be stored as a file or within Active Directory. You may want to delegate a portion of the DNS namespace for a couple of reasons: in order to assign management to a department within the organization or to improve performance by spreading the load of a large DNS database across separate DNS servers. **Secondary zones cannot be AD-integrated under any circumstances.** 

You want to be sure Server2 can host, you do not want to delegate a zone.

Secondary Domain Name System (DNS) servers help provide load balancing and fault tolerance. Secondary DNS servers maintain a read-only copy of zone

data that is transferred periodically from the primary DNS server for the zone. You can configure DNS clients to query secondary DNS servers instead of (or in addition to) the primary DNS server for a zone, reducing demand on the primary server and ensuring that DNS queries for the zone will be answered even if the primary server is not available.

|                                                                                          | New Name Server Record                      |                         |
|------------------------------------------------------------------------------------------|---------------------------------------------|-------------------------|
| nter a server name and one or n                                                          | nore IP addresses. Both are required to ide | entify the name server. |
| erver fully qualified domain name                                                        | e (FQDN):                                   |                         |
| server.home.local                                                                        |                                             | Resolve                 |
| P Addresses of this NS record:                                                           |                                             | 1                       |
| IP Address                                                                               | Validated                                   | Delete                  |
| <click add="" add<="" an="" here="" ip="" td="" to=""><td>ress&gt;</td><td></td></click> | ress>                                       |                         |
| 2 192.168.1.200                                                                          | Validating                                  | Up                      |
|                                                                                          |                                             | Down                    |
|                                                                                          |                                             |                         |
|                                                                                          |                                             |                         |
|                                                                                          |                                             |                         |
|                                                                                          |                                             |                         |
|                                                                                          |                                             | OK Cancel               |

http://technet.microsoft.com/en-us/library/cc816885%28v=ws.10%29.aspx http://technet.microsoft.com/en-us/library/cc816814%28v=ws.10%29.aspx http://blog.hyperexpert.com/how-to-configure-a-secondary-dns-server-in-windows-server-2012/ http://technet.microsoft.com/en-us/library/cc770984.aspx

#### **QUESTION 34**

You have a server named Server1 that runs Windows Server 2012. Server1 has the Remote Access server role installed. On Server1, you create a network policy named Policy1.

You need to configure Policy1 to apply only to VPN connections that use the L2TP protocol.

What should you configure in Policy1?

- A. The Tunnel Type
- B. The Service Type
- C. The NAS Port Type
- D. The Framed Protocol

Correct Answer: A Section: Configure Network Services and Access Services Explanation

#### Explanation/Reference:

Network Policy Server (NPS) uses network policies, formerly named remote access policies, and the dial-in properties of user accounts to determine whether a connection request should be authorized to connect to the network.

You can use this procedure to configure a new network policy in either the NPS snap-in or the Routing and Remote Access Service snap-in.

Tunnel Type

Restricts the policy to only clients that create a specific type of tunnel, such as PPTP or L2TP. The Tunnel Type attribute is typically used when you deploy virtual local area networks (VLANs).

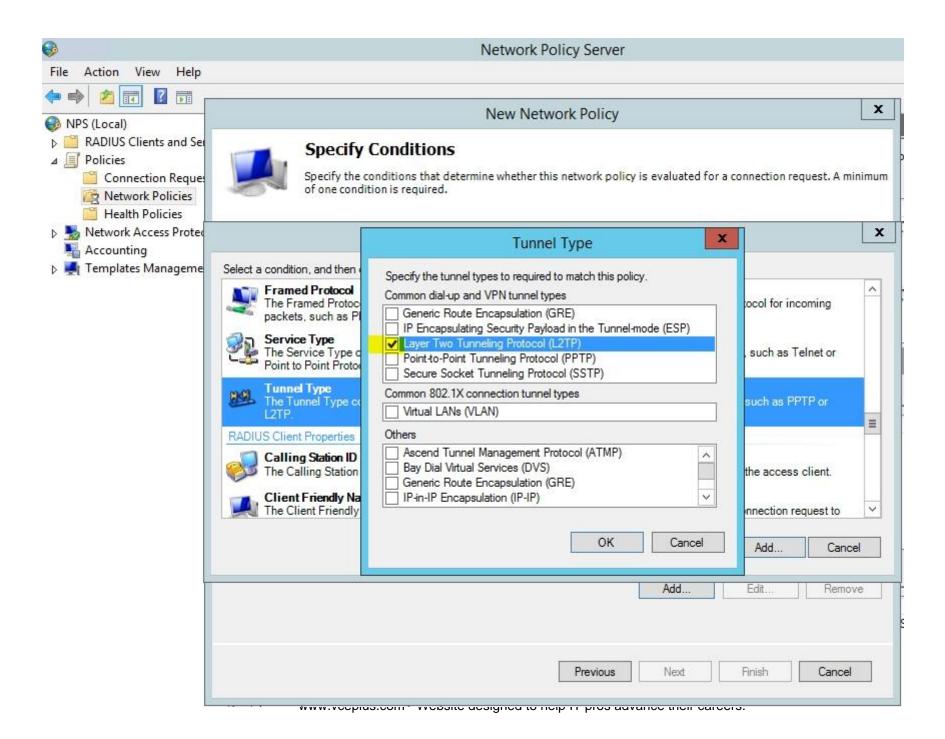

http://technet.microsoft.com/en-us/library/cc755309%28v=ws.10%29.aspx http://technet.microsoft.com/en-us/library/cc754422%28v=ws.10%29.aspx

### **QUESTION 35**

Your network contains an Active Directory domain named contoso.com. All servers run Windows Server 2012. All sales users have laptop computers that run Windows 8.

The sales computers are joined to the domain. All user accounts for the sales department are in an organizational unit (OU) named Sales\_OU.

A Group Policy object (GPO) named GPO1 is linked to Sales\_OU.

You need to configure a dial-up connection for all of the sales users.

What should you configure from User Configuration in GPO1?

- A. Policies/Administrative Templates/Network/Windows Connect Now
- B. Policies/Administrative Templates/Windows Components/Windows Mobility Center
- C. Preferences/Control Panel Settings/Network Options
- D. Policies/Administrative Templates/Network/Network Connections

### Correct Answer: C Section: Configure Network Services and Access Services Explanation

Explanation/Reference:

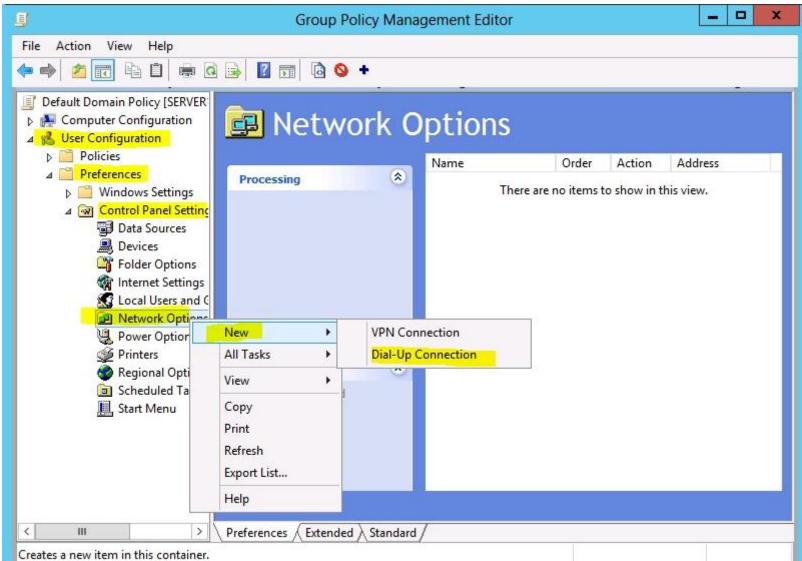

To create a new Dial-Up Connection preference item

Open the Group Policy Management Console. Right-click the Group Policy object (GPO) that should contain the new preference item, and then click Edit. In the console tree under Computer Configuration or User Configuration, expand the Preferences folder, and then expand the Control Panel Settings folder. Right-click the Network Options node, point to New, and select Dial-Up Connection.

### http://technet.microsoft.com/en-us/library/cc772107.aspx

**QUESTION 36** 

HOTSPOT

Your network contains an Active Directory forest named contoso.com. The forest contains a single domain. All domain controllers run Windows Server 2012 and are configured as DNS servers. All DNS zones are Active Directory-integrated. Active Directory Recycle Bin is enabled.

You need to modify the amount of time deleted objects are retained in the Active Directory Recycle Bin. Which naming context should you use?

To answer, select the appropriate naming context in the answer area.

Hot Area:

| Z ADSI E                                                                                                    | dit 🔄 🗖 🗙                                                                                                    |
|----------------------------------------------------------------------------------------------------|----------------------------------------------------------------------------------------------------|
| File Action View Help                                                                                                    |                                                                                                    |
| 🔶 🧆 🛅 🙆 📓 🔟 🗊                                                                                                    |                                                                                                    |
| <ul> <li>ADSI Edit</li> <li>RootDSE [CONT-DC1.contoso.com]         <ul> <li>RootDSE</li> </ul> </li> <li>Schema [CONT-DC1.contoso.com]             <ul> <li>CN=Schema, CN=Configuration, DC=contoso, DC=com</li> </ul> <li>ForestDNSZones [CONT-DC1.contoso.com]</li></li></ul> | RootDSE [CONT-DC1.contoso.com]<br>Schema [CONT-DC1.contoso.com]<br>ForestDNSZones [CONT-DC1.contoso.com]<br>DomainDNSZones [CONT-DC1.contoso.com]<br>Configuration [CONT-DC1.contoso.com]<br>Default naming context [CONT-DC1.contoso.com] |

Correct Answer:

| ile Action View Help                                                                                                    |                                                                                                    |
|----------------------------------------------------------------------------------------------------|----------------------------------------------------------------------------------------------------|
| • • 🖬 🖻 🗃 🖬                                                                                                    |                                                                                                    |
| <ul> <li>ADSI Edit</li> <li>RootDSE [CONT-DC1.contoso.com]</li> <li>RootDSE</li> <li>Schema [CONT-DC1.contoso.com]</li> <li>CN=Schema,CN=Configuration,DC=contoso,DC=com</li> <li>ForestDNSZones [CONT-DC1.contoso.com]</li> <li>DC=ForestDNSZones, DC=contoso, DC=com</li> <li>DomainDNSZones [CONT-DC1.contoso.com]</li> <li>DC=DomainDNSZones, DC=contoso, DC=com</li> <li>Configuration [CONT-DC1.contoso.com]</li> <li>CC=DomainDNSZones, DC=contoso, DC=com</li> <li>Configuration [CONT-DC1.contoso.com]</li> <li>CN=Configuration,DC=contoso,DC=com</li> <li>Default naming context [CONT-DC1.contoso.com]</li> <li>DC=contoso,DC=com</li> </ul> | RootDSE [CONT-DC1.contoso.com]<br>Schema [CONT-DC1.contoso.com]<br>ForestDNSZones [CONT-DC1.contoso.com]<br>DomainDNSZones [CONT-DC1.contoso.com]<br>Configuration [CONT-DC1.contoso.com]<br>Default naming context [CONT-DC1.contoso.com] |

### Section: Configure Network Services and Access Services Explanation

### Explanation/Reference:

Starting in Windows Server 2008 R2, Active Directory now implements a true recycle bin. No longer will you need an authoritative restore to recover deleted users, groups, OU's, or other objects. Instead, it is now possible to use PowerShell commands to bring back objects with all their attributes, backlinks, group memberships, and metadata.

The amount of time that an object can be recovered is controlled by the Deleted Object Lifetime (DOL). This time range can be set on the msDSdeletedObjectLifetime attribute. By default, it will be the same number of days as the Tombstone Lifetime (TSL). The TSL set for a new forest since Windows Server 2003 SP1 has been 180 days<sup>\*</sup>, and since by default DOL = TSL, the default number of days that an object can be restored is therefore 180 days. If tombstoneLifetime is NOT SET or NULL, the tombstone lifetime is that of the Windows default: 60 days. This is all configurable by the administrator.

| Z Administrator: Windows PowerShell                                                                                                    | _0    |
|----------------------------------------------------------------------------------------------------|-------|
| PS C:\> Set-ADObject -Identity "CN=Directory Service,CN=Windows NT,CN=Services,CN=Configuration,DC=contoso,dc=con"<br>ition "CN=Configuration,DC=contoso,dc=con" -Replace:0{"msDS-DeletedObjectLifetime" = 365><br>PS C:\> | -Part |
| na DC dalata dOkia atlijitatima                                                                                                    |       |

msDS-deletedObjectLifetime

New to Windows Server 2008 R2

Is set on the "CN=Directory Service, CN=Windows NT, CN=Services, **CN=Configuration**, DC=COMPANY, DC=COM" container Describes how long a deleted object will be restorable

To modify the deleted object lifetime by using Ldp.exe

To open Ldp.exe, click Start, click Run, and then type ldp.exe.

To connect and bind to the server hosting the forest root domain of your Active Directory environment, under Connections, click Connect, and then click Bind.

In the console tree, right-click the CN=Directory Service, CN=Windows NT, CN=Services, **CN=Configuration container**, and then click Modify.

In the Modify dialog box, in Edit Entry Attribute, type msDS-DeletedObjectLifeTime.

In the Modify dialog box, in Values, type the number of days that you want to set for the tombstone lifetime value. (The minimum is 3 days.)

In the Modify dialog box, under Operation click Replace, click Enter, and then click Run.

http://technet.microsoft.com/en-us/library/dd392260%28v=ws.10%29.aspx http://blogs.technet.com/b/askds/archive/2009/08/27/the-ad-recycle-bin-understanding-implementing-best-practices-and-troubleshooting.aspx

### **QUESTION 37**

Your network contains an Active Directory domain named contoso.com.

You have a standard primary zone names contoso.com.

You need to ensure that only users who are members of a group named Group1 can create DNS records in the contoso.com zone.

All other users must be prevented from creating, modifying, or deleting DNS records in the zone.

What should you do first?

- A. Run the Zone Signing Wizard for the zone.
- B. From the properties of the zone, change the zone type.
- C. Run the new Delegation Wizard for the zone.
- D. From the properties of the zone, modify the Start Of Authority (SOA) record.

Correct Answer: B Section: Configure Network Services and Access Services Explanation

### **Explanation/Reference:**

**DNS update security is available only for zones that are integrated into Active Directory**. After you integrate a zone, you can use the access control list (ACL) editing features that are available in the DNS snap-in to add or to remove users or groups from the ACL for a specific zone or for a resource record.

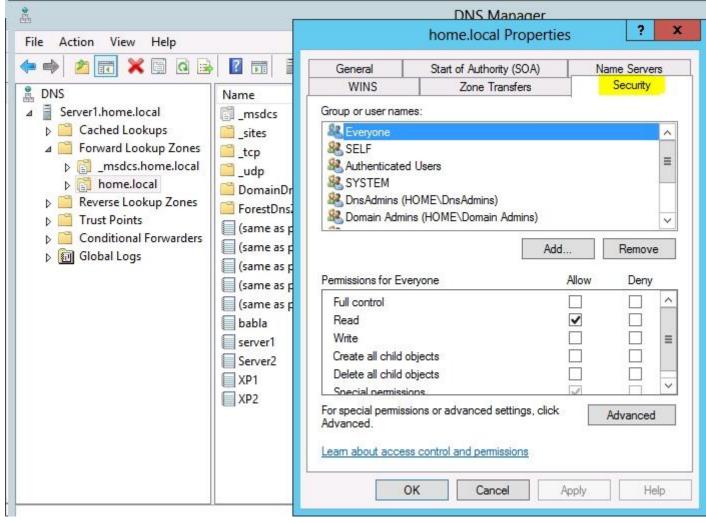

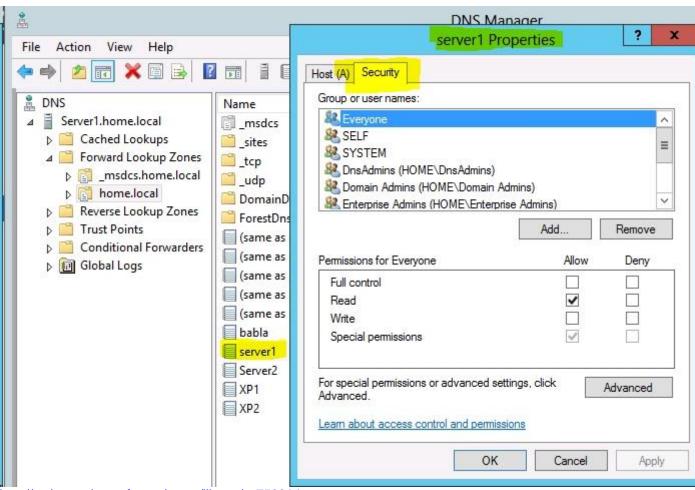

http://technet.microsoft.com/en-us/library/cc753014.aspx

### **QUESTION 38**

Your network contains an Active Directory domain named contoso.com. The domain contains a domain controller named DC1. DC1 is a DNS server for contoso.com.

The properties of the contoso.com zone are configured as shown in the exhibit. (Click the Exhibit button.)

| General<br>Status: | Start            | of Authority (SOA)     | Name Server  |  |
|--------------------|------------------|------------------------|--------------|--|
| Status:            | Running          |                        | Name Servers |  |
|                    |                  |                        | Pause        |  |
| Туре:              | Active Directory | -Integrated            | Change       |  |
| Replication:       | All DNS servers  | in this domain         | Change       |  |
| source             |                  | updates can be accept  |              |  |
| To set aging       | /scavenging pro  | operties, click Aging. | Aging        |  |

The domain contains a server named Server1 that is part of a workgroup named Workgroup.

Server1 is configured to use DC1 as a DNS server.

You need to ensure that Server1 dynamically registers a host (A) record in the contoso.com zone.

What should you configure?

- A. The Dynamic updates setting of the contoso.com zone
- B. The workgroup name of Server1
- C. The primary DNS suffix of Server1
- D. The Security settings of the contoso.com zone

#### Correct Answer: C Section: Configure Network Services and Access Services Explanation

#### Explanation/Reference: What Is DNS Suffix?

When any computer or a standalone server is added to a domain as a member, the network identifies that computer with its Fully Qualified Domain Name or FQDN. A Fully Qualified Domain Name consist of a hostname and the DNs suffix separated by a "." called period. An example for this can be server01.msftdomain.com where "server01 is the hostname of the computer and "msftdomain.com" is the DNS suffix which follows the hostname. A complete FQDN of a client computer or a member server uniquely identifies that computer in the entire domain.

Primary DNS suffix must manually be added in Windows 8 computer to change its hostname to Fully Qualified Domain Name so that it becomes eligible to send queries and receive responses from the DNS server. Following are the steps which can be implemented to add primary DNS suffix to a Windows 8 computer hostname:

Log on to Windows 8 computer with administrator account.

From the options available on the screen click Control Panel.

On the opened window click More Settings from the left pane.

On the next window click System and Security category and on the appeared window click System.

On View basic information about your computer window click Change settings under Computer name, domain, and workgroup settings section.

On System Properties box make sure that Computer Name tab is selected and click Change button.

On Computer Name/Domain Changes box click More button.

On DNS Suffix and NetBIOS Computer Name box type in the DNS domain name as the DNS suffix to the Windows 8 computer under Primary DNS suffix of this computer field.

Click Ok button on all the boxes and restart the computer to allow changes to take effect.

| Computer Name/                                                                                               | Domain Changes 🔽                                    |
|----------------------------------------------------------------------------------------------------|-----------------------------------------------------|
| ou can change the name and t<br>mputer. Changes might affect                                                 | the membership of this access to network resources. |
| mputer name:                                                                                                 |                                                     |
| erver2                                                                                                    |                                                     |
| Il computer name:                                                                                            |                                                     |
|                                                                                                    | nd NetBIOS Computer Name                            |
| Primary DNS suffix of this cor<br>home.local                                                                 |                                                     |
| Primary DNS suffix of this cor<br>home.local<br>Change primary DNS suff                                      |                                                     |
| Primary DNS suffix of this con<br>home.local                                                                 | nputer:                                             |
| Primary DNS suffix of this con<br>home.local<br>Change primary DNS suff<br>NetBIOS computer name:<br>SERVER2 | nputer:                                             |

| Settings DN                            | NS WINS                                                                                          |                                                                           |                       |      |
|----------------------------------------|--------------------------------------------------------------------------------------------------|---------------------------------------------------------------------------|-----------------------|------|
| DNS server ad                          | ldresses, in order o                                                                             | of use:                                                                   |                       |      |
| 127.0.0.1                              |                                                                                                  |                                                                           |                       | Ŷ    |
|                                        |                                                                                                  |                                                                           |                       |      |
|                                        |                                                                                                  |                                                                           |                       | \$   |
|                                        | Add                                                                                              | Edit                                                                      | Remove                | 1    |
|                                        |                                                                                                  |                                                                           |                       |      |
|                                        |                                                                                                  |                                                                           |                       |      |
| The following                          | three settings are a                                                                             | applied to all cor                                                        | nnections with TCI    | P/IP |
| enabled. For r                         | esolution of unqua                                                                               | lified names:                                                             |                       | P/IP |
| enabled, For r                         | esolution of unqua<br>imary and connection                                                       | lified names:<br>on specific DNS                                          | suffixes              | P/IP |
| enabled. For r<br>Append pri<br>Append | esolution of unqua<br>imary and connection<br>d parent suffixes o                                | lified names:<br>on specific DNS<br>f the primary DN                      | suffixes              | P/IP |
| enabled. For r<br>Append pri<br>Append | esolution of unqua<br>imary and connection                                                       | lified names:<br>on specific DNS<br>f the primary DN                      | suffixes              | P/IP |
| enabled. For r<br>Append pri<br>Append | esolution of unqua<br>imary and connection<br>d parent suffixes o                                | lified names:<br>on specific DNS<br>f the primary DN                      | suffixes              | P/IP |
| enabled, For r<br>Append pri<br>Append | esolution of unqua<br>imary and connection<br>d parent suffixes o                                | lified names:<br>on specific DNS<br>f the primary DN                      | suffixes              | P/IP |
| enabled, For r<br>Append pri<br>Append | esolution of unqua<br>imary and connection<br>d parent suffixes o                                | lified names:<br>on specific DNS<br>f the primary DN                      | suffixes              | P/IP |
| enabled, For r<br>Append pri<br>Append | esolution of unqua<br>imary and connection<br>d parent suffixes o                                | lified names:<br>on specific DNS<br>f the primary DN                      | suffixes              | P/IP |
| enabled. For r                         | esolution of unqua<br>imary and connection<br>d parent suffixes o<br>ese DNS suffixes (in<br>Add | lified names:<br>on specific DNS<br>f the primary DN<br>n order):         | suffixes<br>NS suffix | P/IP |
| enabled. For r                         | esolution of unqua<br>imary and connection<br>d parent suffixes o<br>ese DNS suffixes (in        | lified names:<br>on specific DNS<br>f the primary DN<br>n order):         | suffixes<br>NS suffix | P/IP |
| enabled. For r                         | esolution of unqua<br>imary and connection<br>d parent suffixes o<br>ese DNS suffixes (in<br>Add | lified names:<br>on specific DNS<br>f the primary DN<br>n order):<br>Edit | suffixes<br>NS suffix | P/IP |

http://technet.microsoft.com/en-us/library/cc778792%28v=ws.10%29.aspx http://www.advicehow.com/adding-primary-dns-suffix-in-microsoft-windows-8/ http://technet.microsoft.com/en-us/library/cc959611.aspx

### **QUESTION 39**

Your network contains an Active Directory domain named contoso.com. All domain controllers run Windows Server 2012. One of the domain controllers is named DC1.

The DNS zone for the contoso.com zone is Active Directory-integrated and has the default settings.

A server named Server1 is a DNS server that runs a UNIX-based operating system.

You plan to use Server1 as a secondary DNS server for the contoso.com zone. You need to ensure that Server1 can host a secondary copy of the contoso.com zone.

What should you do?

- A. From Windows PowerShell, run the **Set-DnsServerSetting** cmdlet and specify DC1 as a target.
- B. From DNS Manager, modify the Zone Transfers settings of the contoso.com zone.
- C. From DNS Manager, modify the replication scope of the contoso.com zone.
- D. From tDNS manager, modify the Security settings of the contoso.com zone.

### Correct Answer: B

### Section: Configure Network Services and Access Services Explanation

### Explanation/Reference:

Definition of a **Zone Transfer**: A Zone Transfer is the term used to refer to the process by which the contents of a DNS Zone file are copied from a primary DNS server to a secondary DNS server.

Master servers can be any other DNS server that loads the zone, such as either the primary server for the zone or another secondary server. When the master server receives the request for the zone, it can reply with either a partial or full transfer of the zone to the secondary server.

By default, the DNS server will only allow a zone transfer to authoritative DNS servers listed in the name server (NS) resource records for the zone.

A Zone transfer will occur during any of the following scenarios:

- When starting the DNS Service on the secondary DNS server.
- When the refresh time expires.
- When changes are saved to the Primary Zone file and there is a Notify List.

Zone Transfers are always initiated by the secondary DNS server. The primary DNS server simply answers the request for a Zone Transfer.

| 🗢 🔿 🖄 📅 💥 🗇 🧔                                                                                                    |                                          | 0                                                                                                    |                              |                                        |                                      |
|----------------------------------------------------------------------------------------------------|------------------------------------------|----------------------------------------------------------------------------------------------------|------------------------------|----------------------------------------|--------------------------------------|
| A DNS                                                                                                    | General<br>WINS                          | Start of Authority (SOA)<br>Zone Transfers                                                                      | Name Servers<br>Security     | Timestam                               |                                      |
| ⊿ ≣ Server2.home.local<br>▷  Global Logs                                                                                                    |                                          | ends a copy of the zone to the serv                                                                             |                              | limestam                               |                                      |
| <ul> <li>✓ I Forward Lookup Zor</li> <li>▷ I _msdcs.home.lo</li> <li>▷ I home.local</li> <li>▷ I Reverse Lookup Zor</li> <li>▷ I Trust Points</li> </ul> | -                                        |                                                                                                    | ь                            |                                        | AA422 (Activated<br>AA422 (Activated |
| Conditional Forward                                                                                                    | IP Addre                                 | San States and States and States and States and States and States and States and States and States and States a |                              | ver2.home.local., static               | ~                                    |
|                                                                                                    | in Addre                                 |                                                                                                    | Allow Zo                     | one Transfers                          | ×                                    |
|                                                                                                    |                                          | DNS zone:                                                                                                    |                              |                                        |                                      |
|                                                                                                    |                                          | home.local                                                                                                    |                              |                                        |                                      |
|                                                                                                    |                                          |                                                                                                    |                              |                                        |                                      |
|                                                                                                    |                                          | IP addresses of the sec                                                                                         | condary servers:             |                                        |                                      |
|                                                                                                    | 20                                       | IP Address                                                                                                    | Server FQDN                  | Validated                              | Delete                               |
|                                                                                                    |                                          | < <u>Click here to add an</u>                                                                                   | IP Address or DNS Name>      |                                        | Up                                   |
|                                                                                                    | To specify see                           | condan                                                                                                    |                              |                                        |                                      |
|                                                                                                    | updates, click                           | Notify.                                                                                                    |                              |                                        | Down                                 |
|                                                                                                    |                                          |                                                                                                    |                              |                                        |                                      |
|                                                                                                    | 10                                       | ок                                                                                                    |                              |                                        |                                      |
|                                                                                                    | <u></u>                                  |                                                                                                    |                              |                                        |                                      |
|                                                                                                    | SERVER2 4                                | 015 E                                                                                                    |                              |                                        |                                      |
|                                                                                                    | SERVER2 4                                | 015 E                                                                                                    |                              |                                        |                                      |
|                                                                                                    | CRASSICARD D                             | 015 E                                                                                                    |                              |                                        |                                      |
|                                                                                                    | 12.12.12.12.12.12.12.12.12.12.12.12.12.1 |                                                                                                    |                              |                                        |                                      |
|                                                                                                    | 199739629500 N                           | 015 configured.                                                                                                 | ot de available if the appro | priate reverse lookup zones and entrie | es are not                           |

http://support.microsoft.com/kb/164017/en-us

### http://technet.microsoft.com/en-us/library/cc781340%28v=ws.10%29.aspx

### **QUESTION 40**

You have a server named Server1 that has the Web Server (IIS) server role installed. You obtain a Web Server certificate. You need to configure a website on Server1 to use Secure Socket Layer (SSL).

To which store should you import the certificate? To answer, select the appropriate store in the answer area.

#### Hot Area:

| File | Action View Favorites Window He            | lp _ # ×                               |
|------|--------------------------------------------|----------------------------------------|
| Con  | ole Root                                   | Name                                   |
| ·    | ertificates - Current User                 | G Certificates - Current User          |
| Þ    | Personal                                   | Certificates (Local Computer)          |
| Þ    | Trusted Root Certification Authorities     | A CARLES CONTRACT PROVIDENT CONTRACTOR |
| Þ    | Enterprise Trust                           |                                        |
| Þ    | Intermediate Certification Authorities     |                                        |
| Þ    | Active Directory User Object               |                                        |
| Þ.   | Trusted Publishers                         |                                        |
| Þ    | Untrusted Certificates                     |                                        |
| Þ    | Third-Party Root Certification Authorities |                                        |
| D    | Trusted People                             |                                        |
| Þ    | Enterprise Trust                           |                                        |
| Þ    | Intermediate Certification Authorities     |                                        |
| Þ    | Active Directory User Object               |                                        |
| Þ    | Trusted Publishers                         |                                        |
| Þ    | Untrusted Certificates                     |                                        |
| Þ    | Third-Party Root Certification Authorities |                                        |
| Þ    | Trusted People                             |                                        |
| Þ    | Client Authentication Issuers              |                                        |
| Þ    | Smart Card Trusted Roots                   |                                        |
| 10   | Certificates (Local Computer)              |                                        |
| Þ    | Personal                                   |                                        |
| Þ    | Trusted Root Certification Authorities     |                                        |
| Þ.   | Enterprise Trust                           |                                        |
| Þ    | Intermediate Certification Authorities     |                                        |
| Þ    | Trusted Publishers                         |                                        |
| Þ    | Untrusted Certificates                     |                                        |
| Þ    | Third-Party Root Certification Authorities |                                        |
| Þ    | Trusted People                             |                                        |
| Þ    | Client Authentication Issuers              |                                        |
| Þ    | Remote Desktop                             |                                        |
| P    | Smart Card Trusted Roots                   |                                        |
| Þ    | Trusted Devices                            |                                        |
| D    | Web Hosting                                |                                        |

**Correct Answer:** 

|       | Console1 - [Console                        |                                        |
|-------|--------------------------------------------|----------------------------------------|
| File  | Action View Favorites Window He            | lp _ 8 :                               |
| 10000 | sole Root                                  | Name                                   |
|       | Certificates - Current User                | Certificates - Current User            |
| Þ     | Personal                                   | Great Certificates (Local Computer)    |
| Þ     | Trusted Root Certification Authorities     | Statistics and statistics stratights a |
| Þ     | Enterprise Trust                           |                                        |
| D     | Intermediate Certification Authorities     |                                        |
| Þ     | Active Directory User Object               |                                        |
| Þ     | Trusted Publishers                         |                                        |
| Þ     | Untrusted Certificates                     |                                        |
| Þ     | Third-Party Root Certification Authorities |                                        |
| Þ     | Trusted People                             |                                        |
| Þ     | Enterprise Trust                           |                                        |
| Þ     | Intermediate Certification Authorities     |                                        |
| Þ     | Active Directory User Object               |                                        |
| Þ     | Trusted Publishers                         |                                        |
| D     | Untrusted Certificates                     |                                        |
| D     | Third-Party Root Certification Authorities |                                        |
| D     | Trusted People                             |                                        |
| Þ     | Client Authentication Issuers              |                                        |
| Þ     | Smart Card Trusted Roots                   |                                        |
| 4     | Certificates (Local Computer)              |                                        |
| Þ     | Personal                                   |                                        |
| Þ     | Trusted Root Certification Authorities     |                                        |
| Þ     | 🛗 Enterprise Trust                         |                                        |
| Þ     | Intermediate Certification Authorities     |                                        |
| Þ     | Trusted Publishers                         |                                        |
| Þ     | Untrusted Certificates                     |                                        |
| Þ     | Third-Party Root Certification Authorities |                                        |
| Þ     | Trusted People                             |                                        |
| Þ     | Client Authentication Issuers              |                                        |
| Þ     | 🕺 Remote Desktop                           |                                        |
| Þ     | Smart Card Trusted Roots                   |                                        |
| Þ     | Trusted Devices                            |                                        |
| D     | Web Hosting                                |                                        |

Section: Configure Network Services and Access Services Explanation

Explanation/Reference: When you enable secure communications (SSL and TLS) on an Internet Information Services (IIS) computer, you must first obtain a server certificate.

If it is a Self Signed certificate, it only can be used on the local server machine.

If it is a public certificate, you'll need to download the CA root certificate of the certificate and install the CA root certificate into the Trusted Root Certificate Authorities store.

Root certificates provide a level of trust that certificates that are lower in the hierarchy can inherit. Each certificate is inspected for a parent certificate until the search reaches the root certificate.

For more information about certificate, please refer to: http://technet.microsoft.com/en-us/library/cc700805.aspx

http://support.microsoft.com/kb/232137/en-us http://www.sqlservermart.com/HowTo/Windows\_Import\_Certificate.aspx http://msdn.microsoft.com/en-us/library/windows/hardware/ff553506%28v=vs.85%29.aspx http://www.iis.net/learn/manage/configuring-security/how-to-set-up-ssl-on-iis http://support.microsoft.com/kb/299875/en-us http://technet.microsoft.com/en-us/library/dd163531.aspx http://blogs.msdn.com/b/mosharaf/archive/2006/10/30/using-test-certificate-with-reporting-services-2005-to-establish-ssl-connection.aspx

### **QUESTION 41**

Your network contains a DNS server named Server1 that runs Windows Server 2012. Server1 has a zone named contoso.com. The network contains a server named Server2 that runs Windows Server 2008 R2. Server1 and Server2 are members of an Active Directory domain named contoso.com. You change the IP address of Server2.

Several hours later, some users report that they cannot connect to Server2.

On the affected users' client computers, you flush the DNS client resolver cache, and the users successfully connect to Server2.

You need to reduce the amount of time that the client computers cache DNS records from contoso.com.

Which value should you modify in the Start of Authority (SOA) record?

To answer, select the appropriate setting in the answer area.

Hot Area:

| Name Servers           |           | WINS               | CT ST ST ST ST ST ST ST ST ST ST ST ST ST | Transfers  |  |
|------------------------|-----------|--------------------|-------------------------------------------|------------|--|
| General                |           | Start of Authority |                                           |            |  |
| Serial number:         |           |                    |                                           |            |  |
| 234                    | Increment |                    |                                           |            |  |
| Primary server:        |           |                    | -                                         |            |  |
| server1.contoso.com.   |           |                    |                                           | Browse     |  |
| Responsible person:    |           |                    |                                           |            |  |
| hostmaster.contoso.com | n.        |                    |                                           | Browse     |  |
| Refresh interval:      | 1         | days               | •                                         |            |  |
| Retry interval:        | 1         | days               | •                                         |            |  |
| Expires after:         | 1         | days               | •                                         |            |  |
| Minimum (default) TTL: | 1         | days               | -                                         |            |  |
|                        |           |                    |                                           |            |  |
| TTL for this record: 1 | :(        | 0: 0: 0            | (00000                                    | :HH.MM.SS) |  |

Correct Answer:

| Name Servers           |                    | WINS    | - Laboration of the laboration of the laboration | Transfers  |
|------------------------|--------------------|---------|----------------------------------------------------------------------------------------------------|------------|
| General                | Start of Authority |         |                                                                                                    | (SOA)      |
| Serial number:         |                    |         |                                                                                                    |            |
| 234                    |                    |         |                                                                                                    | Increment  |
| Primary server:        |                    |         |                                                                                                    |            |
| server1.contoso.com.   |                    |         |                                                                                                    | Browse     |
| Responsible person:    |                    |         |                                                                                                    |            |
| hostmaster.contoso.com | ۱.                 |         |                                                                                                    | Browse     |
|                        | -                  | 11      |                                                                                                    |            |
| Refresh interval:      | 1                  | days    | •                                                                                                    |            |
| Retry interval:        | 1                  | days    | •                                                                                                    |            |
| Expires after:         | 1                  | days    | •                                                                                                    |            |
| Minimum (default) TTL: | 1                  | days    | -                                                                                                    |            |
|                        | -                  |         |                                                                                                    |            |
| TTL for this record: 1 | :0                 | 0: 0: 0 | (DDDDD                                                                                                    | :HH.MM.SS) |
|                        |                    |         | -23-                                                                                                    |            |

Section: Configure Network Services and Access Services Explanation

### Explanation/Reference:

The Default TTL, is just that a default for newly created records. Once the records are created their TTL is independent of the Default TTL on the SOA. Microsoft DNS implementation copies the Default TTL setting to all newly created records their by giving them all independent TTL settings.

The Default TTL, is just that a default for newly created records. Once the records are created their TTL is independent of the Default TTL on the SOA.

SOA Minimum Field: The SOA minimum field has been overloaded in the past to have three different meanings, the minimum TTL value of all RRs in a zone, the default TTL of RRs which did not contain a TTL value and the TTL of negative responses.

Despite being the original defined meaning, the first of these, the minimum TTL value of all RRs in a zone, has never in practice been used and is hereby deprecated. The second, the default TTL of RRs which contain no explicit TTL in the master zone file, is relevant only at the primary server. After a zone transfer all RRs have explicit TTLs and it is impossible to determine whether the TTL for a record was explicitly set or derived from the default after a zone transfer. Where a server does not require RRs to include the TTL value explicitly, it should provide a mechanism, not being the value of the MINIMUM field of the SOA record, from which the missing TTL values are obtained. How this is done is implementation dependent.

TTLs also occur in the Domain Name System (DNS), where they are set by an authoritative name server for a particular resource record. When a caching (recursive) nameserver queries the authoritative nameserver for a resource record, it will cache that record for the time (in seconds) specified by the TTL. If a stub resolver queries the caching nameserver for the same record before the TTL has expired, the caching server will simply reply with the already cached resource record rather than retrieve it from the authoritative nameserver again.

Shorter TTLs can cause heavier loads on an authoritative nameserver, but can be useful when changing the address of critical services like Web servers or MX records, and therefore are often lowered by the DNS administrator prior to a service being moved, in order to minimize disruptions.

| WINS                  | Zone Transfers           |          |       | Security     |  |
|-----------------------|--------------------------|----------|-------|--------------|--|
| General               | Start of Authority (SOA) |          | Na    | Name Servers |  |
| Serial number:        |                          |          |       |              |  |
| 261                   |                          |          |       | Increment    |  |
| Primary server:       |                          |          |       |              |  |
| dc1.home.local.       |                          |          |       | Browse       |  |
| Responsible person:   |                          |          |       |              |  |
| hostmaster.home.loca  | Ι.                       |          |       | Browse       |  |
|                       |                          |          |       | 0            |  |
| Refresh interval:     | 15                       | minutes  | ~     |              |  |
| Retry interval:       | 10                       | minutes  | ~     |              |  |
| Expires after:        | 5                        | minutes  | ~     |              |  |
| Minimum (default) TTL | 20                       | minutes  | ~     |              |  |
|                       | 0 :0                     | ) :15 :0 | 00000 |              |  |
| TTL for this record:  | р .u                     | 0. 01. 1 | UDDDL | ):HH.MM.SS   |  |

| C:∖Windows\system32>ipconfig ⁄displaydns<br>Windows IP Configuration                                                                                                    |
|----------------------------------------------------------------------------------------------------|
| dc1                                                                                                    |
| Record Name : dc1.home.local<br>Record Type : 1<br>Time To Live : 1196<br>Data Length : 4<br>Section : Answer<br>A (Host) Record : 192.168.1.10                                                                                                    |
| <pre>&gt; set type=soa<br/>&gt; dc1<br/>Server: dc1.home.local<br/>Address: 192.168.1.10<br/>home.local<br/>primary name server = dc1.home.local<br/>responsible mail addr = hostmaster.home.local<br/>serial = 281<br/>refresh = 900 (15 mins)<br/>retry = 600 (10 mins)<br/>expire = 300 (5 mins)<br/>default TTL = 1200 (20 mins)<br/>dc1.home.local internet address = 192.168.1.10</pre> |

http://support.microsoft.com/kb/297510/en-us https://en.wikipedia.org/wiki/Time\_to\_live http://www.faqs.org/rfcs/rfc2308.html#ixzz0qVpTEitk

### **QUESTION 42**

Your network contains an Active Directory domain named contoso.com. The domain contains a server named Server1 that runs Windows Server 2012. You enable and configure Routing and Remote Access (RRAS) on Server1. You create a user account named User1. You need to ensure that User1 can establish VPN connections to Server1.

What should you do?

- A. Create a network policy.
- B. Modify the members of the Remote Management Users group.
- C. Create a connection request policy.
- D. Add a RADIUS client.

Correct Answer: A Section: Configure Network Services and Access Services Explanation

### **Explanation/Reference:**

Network policies are sets of conditions, constraints, and settings that allow you to designate who is authorized to connect to the network and the circumstances under which they can or cannot connect.

Network policies can be viewed as rules. Each rule has a set of conditions and settings.

Configure your VPN server to use Network Access Protection (NAP) to enforce health requirement policies

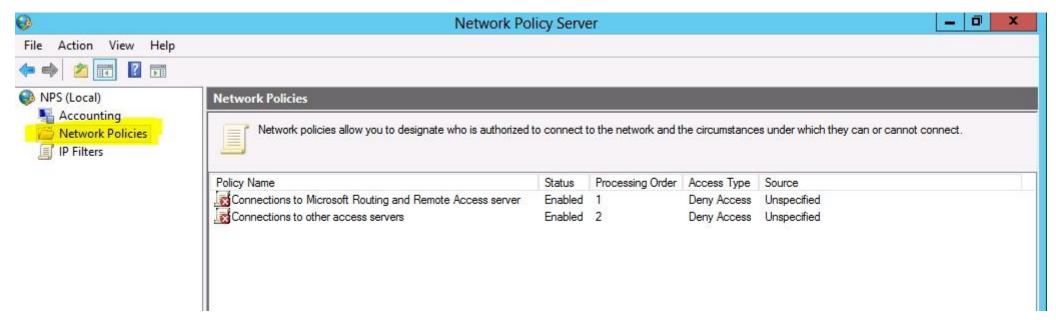

http://technet.microsoft.com/en-us/library/hh831683.aspx http://technet.microsoft.com/en-us/library/cc754107.aspx http://technet.microsoft.com/en-us/library/dd314165%28v=ws.10%29.aspx http://technet.microsoft.com/en-us/windowsserver/dd448603.aspx

### **QUESTION 43**

Server1 as a DNS server hosts a Primary zone, Server2 is the secondary zone contoso.com domain, you need to determine how long Server2 Server1 to renew regional, how to configure

- A. Refresh interval
- B. Restart DNS
- C. Forwarders
- D. Stub zone

Correct Answer: A Section: Configure Network Services and Access Services Explanation

### Explanation/Reference:

**Refresh interval.** Used to determine how often other DNS servers that load and host the zone must attempt to renew the zone.

### Open DNS.

In the console tree, right-click the applicable zone and click **Properties**. On the **General** tab, verify that the zone type is either **Primary** or **Active Directory-integrated**. Click the **Start of Authority (SOA)** tab. In **Refresh interval**, click a time period in minutes, hours, or days, and type a number in the text box. Click **OK** to save the adjusted interval.

| h                      | ome.lo                   | cal Propertie | es     | ?           |
|------------------------|--------------------------|---------------|--------|-------------|
| WINS                   | Zone Transfers           |               |        | Security    |
| General St             | Start of Authority (SOA) |               |        | ame Servers |
| Serial number:         |                          |               |        |             |
| 179                    |                          |               |        | Increment   |
| Primary server:        |                          |               |        |             |
| server2.home.local.    |                          | Browse        |        |             |
| Responsible person:    |                          |               |        |             |
| hostmaster.home.local. |                          |               |        | Browse      |
| Refresh interval:      | 15                       | minutes       | *      |             |
| Retry interval:        | 10                       | minutes       | ~      |             |
| Expires after:         | 1                        | days          | ~      |             |
| Minimum (default) TTL: | 1                        | hours         | ~      |             |
| TTL for this record: 0 | :1                       | 0: 0: 0       | (DDDDD | :HH.MM.SS   |
| ОК                     |                          | Cancel        | Apply  | Help        |

http://technet.microsoft.com/en-us/library/cc755646(v=ws.10).aspx

### **QUESTION 44**

Your network contains an Active Directory domain named fabrikam.com. You implement DirectAccess and an IKEv2 VPN. You need to view the properties of the VPN connection.

Which connection properties should you view? To answer, select the appropriate connection properties in the answer area.

#### Hot Area:

**Correct Answer:** 

NetworksConnectionsfabrikam.comLimitedWorkplace Connection
fabrikam.com
Workplace Connection
StatementWorkplace Connection
StatementStatement<

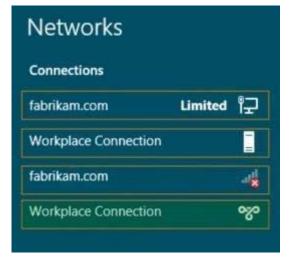

Section: Configure Network Services and Access Services Explanation

### Explanation/Reference:

DirectAccess, also known as Unified Remote Access, is a VPN-like technology that provides intranet connectivity to client computers when they are connected to

the Internet. Unlike many traditional VPN connections, which must be initiated and terminated by explicit user action, DirectAccess connections are designed to connect automatically as soon as the computer connects to the Internet. With Windows Server 2012, DirectAccess is fully integrated into the operating system, providing a user interface to configure it without UAG.

IKEv2 is a tunneling protocol that uses the IPsec Tunnel Mode protocol over UDP port 500. An IKEv2 VPN provides resilience to the VPN client when the client moves from one wireless hotspot to another or when it switches from a wireless to a wired connection. The use of IKEv2 and IPsec allows support for strong authentication and encryption methods.

#### DirectAccess - Always Connected!

Microsoft DirectAccess is a remote access technology that is best described as an automatic VPN. When a user takes their DirectAccess-enabled laptop home, to the coffee shop, or wherever, as soon as they have Internet access they also automatically have corporate network access. There is nothing that the user needs to launch or log on to, to establish this access. Their computer takes a combination of computer credentials (NTLM authentication) and their user credentials that they used to log on to the computer in the first place (Kerberos authentication) and uses those items to establish IPSec tunnels to a DirectAccess server sitting in the company datacenter. Because of the automatic establishment of these tunnels, users can literally be working on their laptop in the office, close the lid and take it home, open the lid when they get home, and continue working as if nothing happened. As long as they are connected to the Internet at home (or wherever they happen to be), these tunnels will build in the background within seconds and the user simply continues to work. They have access to all resources in the network just like they did when they were inside the office.

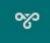

http://technet.microsoft.com/en-us/library/jj613767.aspx http://technet.microsoft.com/en-us/security/jj991832.aspx http://en.wikipedia.org/wiki/DirectAccess http://technet.microsoft.com/en-us/library/dd469817%28v=ws.10%29.aspx

### **QUESTION 45**

You have a server named Server1 that runs Windows Server 2012. Server1 has the Remote Access server role installed. On Server1, you create a network policy named PPTP\_Policy. You need to configure PPTP\_Policy to apply only to VPN connections that use the PPTP protocol.

What should you configure in PPTP\_Policy?

- A. The Service Type
- B. The Tunnel Type
- C. The Framed Protocol
- D. The NAS Port Type

Correct Answer: B Section: Configure Network Services and Access Services

### Explanation

### Explanation/Reference:

Network Policy Server (NPS) uses network policies, formerly named remote access policies, and the dial-in properties of user accounts to determine whether a connection request should be authorized to connect to the network.

You can use this procedure to configure a new network policy in either the NPS snap-in or the Routing and Remote Access Service snap-in.

### **Tunnel Type**

Restricts the policy to only clients that create a specific type of tunnel, such as **PPTP** or **L2TP**. The Tunnel Type attribute is typically used when you deploy virtual local area networks (VLANs).

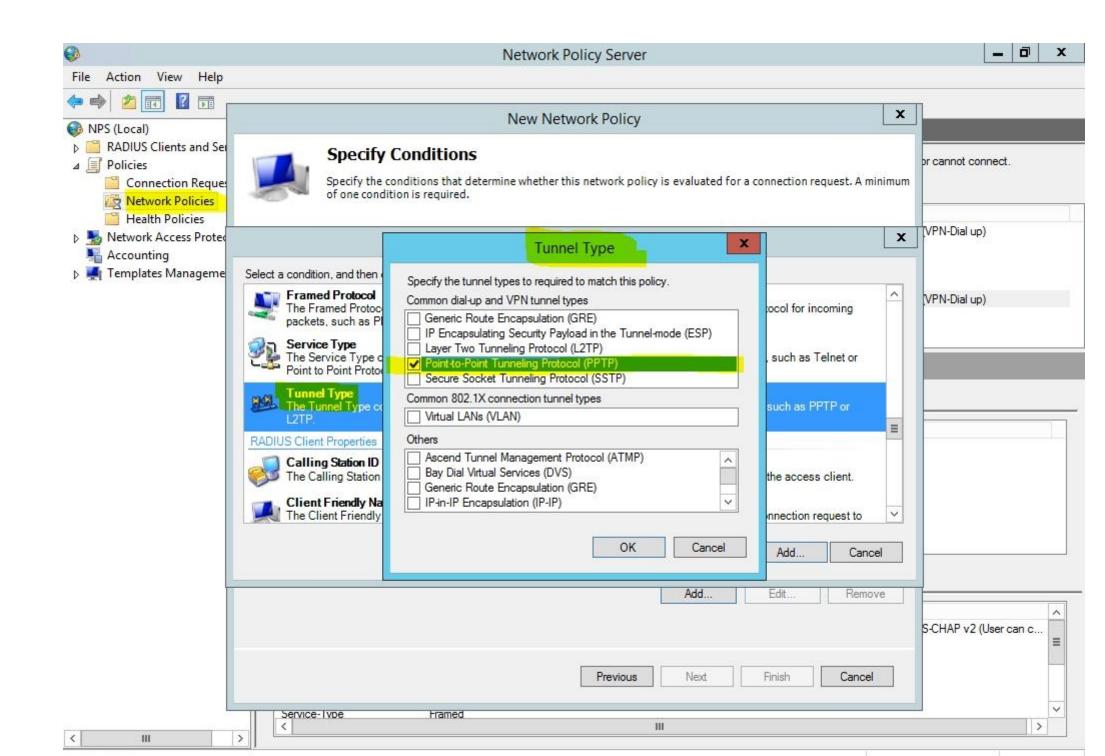

http://technet.microsoft.com/en-us/library/cc755309%28v=ws.10%29.aspx http://technet.microsoft.com/en-us/library/cc754422%28v=ws.10%29.aspx

### **QUESTION 46**

Your network contains a RADIUS server named Server1.

You install a new server named Server2 that runs Windows Server 2012 and has Network Policy Server (NPS) installed. You need to ensure that all accounting requests for Server2 are forwarded to Server1. On Server2, you configure a Connection Request Policy.

What else should you configure on Server2? To answer, select the appropriate node in the answer area.

Hot Area:

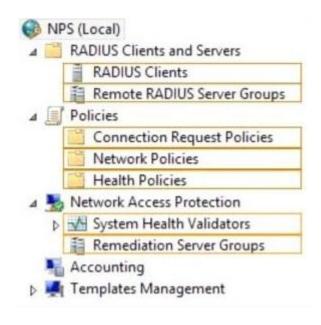

**Correct Answer:** 

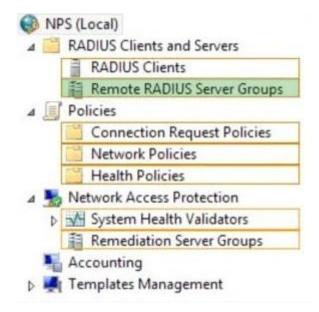

### Section: Configure Network Services and Access Services Explanation

### **Explanation/Reference:**

When you configure NPS as a RADIUS proxy, you create a new connection request policy that NPS uses to determine which connection requests to forward to other RADIUS servers. In addition, the connection request policy is configured by specifying a remote RADIUS server group that contains one or more RADIUS servers, which tells NPS where to send the connection requests that match the connection request policy.

When you configure Network Policy Server (NPS) as a Remote Authentication Dial-In User Service (RADIUS) proxy, you use NPS to forward connection requests to RADIUS servers that are capable of processing the connection requests because they can perform authentication and authorization in the domain where the user or computer account is located. For example, if you want to forward connection requests to one or more RADIUS servers in untrusted domains, you can configure NPS as a RADIUS proxy to forward the requests to the remote RADIUS servers in the untrusted domain.

To configure NPS as a RADIUS proxy, you must create a connection request policy that contains all of the information required for NPS to evaluate which messages to forward and where to send the messages.

When you configure a remote RADIUS server group in NPS and you configure a connection request policy with the group, you are designating the location where NPS is to forward connection requests.

A remote RADIUS server group is a named group that contains one or more RADIUS servers. If you configure more than one server, you can specify load balancing settings to either determine the order in which the servers are used by the proxy or to distribute the flow of RADIUS messages across all servers in the group to prevent overloading one or more servers with too many connection requests.

Each server in the group has the following settings:

- Name or address
- Each group member must have a unique name within the group. The name can be an IP address or a name that can be resolved to its IP address.
- Authentication and accounting
- You can forward authentication requests, accounting requests, or both to each remote RADIUS server group member.
- Load balancing

A priority setting is used to indicate which member of the group is the primary server (the priority is set to 1). For group members that have the same priority, a weight setting is used to calculate how often RADIUS messages are sent to each server. You can use additional settings to configure the way in which the NPS server detects when a group member first becomes unavailable and when it becomes available after it has been determined to be unavailable.

After a remote RADIUS server group is configured, it can be specified in the authentication and accounting settings of a connection request policy. Because of this, you can configure a remote RADIUS server group first. Next, you can configure the connection request policy to use the newly configured remote RADIUS server group. Alternatively, you can use the New Connection Request Policy Wizard to create a new remote RADIUS server group while you are creating the connection request policy.

| RADIUS Clients<br>Remote RADIUS Server Groups           | Remote RADIUS server g<br>RADIUS proxy.     | RemoteServerRadiusGroup Properties |      |                         |       |
|---------------------------------------------------------|---------------------------------------------|------------------------------------|------|-------------------------|-------|
| licies                                                  | Group Name                                  | General                            |      |                         |       |
| vork Access Protection<br>punting                       | Remote Server Radius Group                  | Group name:                        |      | RemoteServerRadiusGroup |       |
| mplates Management                                      |                                             | RADIUS Server Priority             |      | Weight                  |       |
|                                                         |                                             | 1.1.1.1                            | 1    | 50                      |       |
| Ad                                                      | Id RADIUS Server                            | x                                  |      |                         |       |
| 70                                                      | a la bios server                            |                                    |      |                         |       |
| Address Authentication/Accounti                         | ng Load Balancing                           |                                    |      |                         |       |
| Select an existing Remote RADIU                         | JS Servers template:                        |                                    |      |                         |       |
| None                                                    |                                             | ~                                  |      |                         |       |
|                                                         |                                             |                                    |      |                         |       |
|                                                         | ne RADIUS server you want to add.           |                                    |      |                         |       |
| Type the name or IP address of th<br>Server:<br>server2 | ne RADIUS server you want to add.<br>Verify |                                    |      |                         |       |
| Server:                                                 | Verify                                      |                                    | Edit | Remove                  |       |
| Server:<br>server2                                      |                                             |                                    | Edit | Remove                  |       |
| Server:<br>server2<br>Address:                          | Verify                                      |                                    | Edit |                         | Apply |
| Server:<br>server2<br>Address:<br>server2               | Verify Address                              | Resolve                            | Edit |                         | Apply |
| Server:<br>server2<br>Address:<br>server2               | Verify                                      | Resolve                            | Edit |                         | Apply |

www.vceplus.com - Website designed to help IT pros advance their careers.

Remote RADIUS server groups are unrelated to and separate from Windows groups and Network Access Protection (NAP) remediation server groups. http://technet.microsoft.com/en-us/library/cc754518.aspx http://technet.microsoft.com/en-us/library/cc753894.aspx

### **QUESTION 47**

Your network contains two Active Directory forests named contoso.com and adatum.com. The contoso.com forest contains a server named server1.contoso.com. The adatum.com forest contains a server named server2.adatum.com. Both servers have the Network Policy Server role service installed. The network contains a server named Server3. Server3 is located in the perimeter network and has the Network Policy Server role service installed. You plan to configure Server3 as an authentication provider for several VPN servers. You need to ensure that RADIUS requests received by Server3 for a specific VPN server are always forwarded to server1.contoso.com.

Which two should you configure on Server3? (Each correct answer presents part of the solution. Choose two.)

- A. Network policies
- B. Remote RADIUS server groups
- C. Connection authorization policies
- D. Remediation server groups
- E. Connection request policies

### Correct Answer: BE

### Section: Configure Network Services and Access Services Explanation

### **Explanation/Reference:**

To configure NPS as a RADIUS proxy, you must create a **connection request policy** that contains all of the information required for NPS to evaluate which messages to forward and where to send the messages.

When you configure a **remote RADIUS server group** in NPS and you configure a connection request policy with the group, you are designating the location where NPS is to forward connection requests.

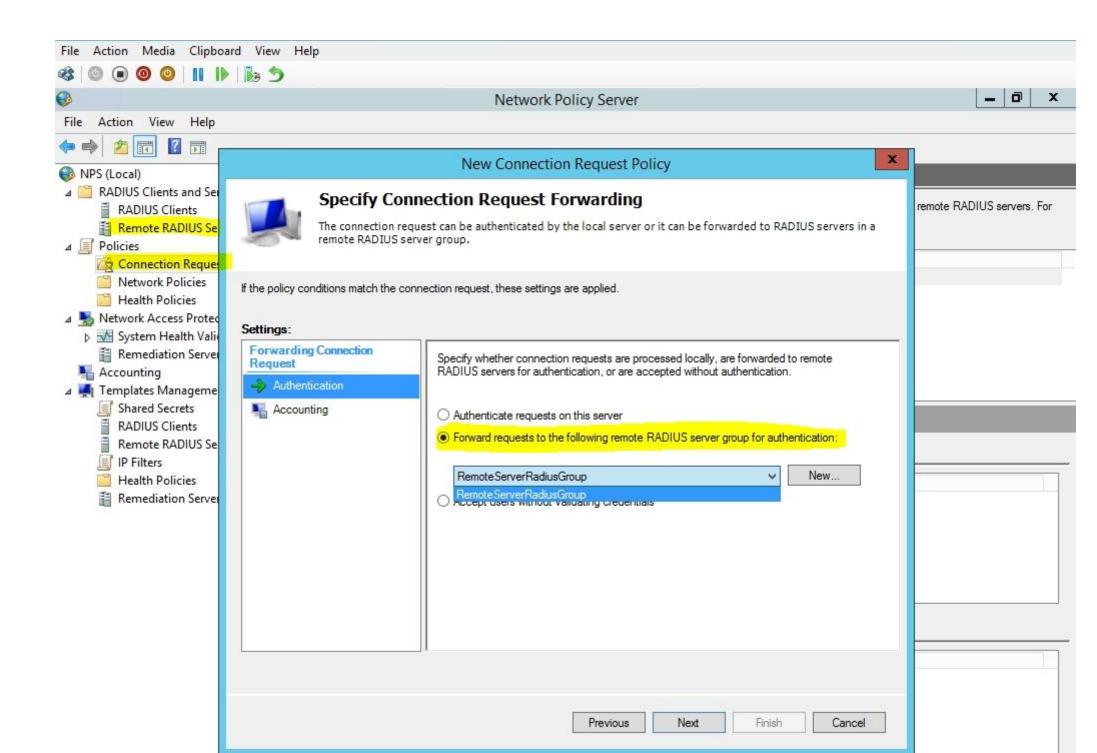

# VCEplus.com

### http://technet.microsoft.com/en-us/library/cc754518.aspx

### **QUESTION 48**

Your network contains an Active Directory domain named fabrikam.com. You implement DirectAccess. You need to view the properties of the DirectAccess connection.

Which connection properties should you view? To answer, select the appropriate connection properties in the answer area.

### Hot Area:

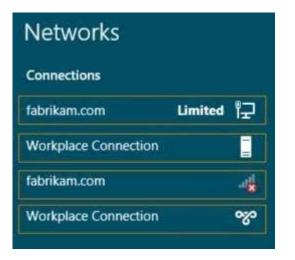

**Correct Answer:** 

| Networks             |         |    |
|----------------------|---------|----|
| Connections          |         |    |
| fabrikam.com         | Limited | 定  |
| Workplace Connection |         | =  |
| fabrikam.com         |         | -4 |
| Workplace Connection |         | ~~ |

Section: Configure Network Services and Access Services Explanation

**Explanation/Reference:** 

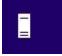

### **QUESTION 49**

Your network contains an Active Directory domain named contoso.com. The domain contains a server named Server1 that runs Windows Server 2012. You enable and configure Routing and Remote Access (RRAS) on Server1. You create a user account named User1. You need to ensure that User1 can establish VPN connections to Server1.

What should you do?

- A. Add a RADIUS client.
- B. Create a connection request policy.
- C. Modify the members of the Remote Management Users group.
- D. Modify the Dial-in setting of User1.

```
Correct Answer: D
Section: Configure Network Services and Access Services
Explanation
```

### Explanation/Reference:

|          |                                                         | User On                     | e Prope                    | rties                 | ? >   |
|----------|---------------------------------------------------------|-----------------------------|----------------------------|-----------------------|-------|
| Remote   | control                                                 | Remote I                    | Desktop Se                 | ervices Profile       | COM+  |
| General  | Address                                                 | Account                     | Profile Telephones Organiz |                       |       |
| Membe    | er Of                                                   | Dial-in                     | Environment Session        |                       |       |
| Callback | rol access thr<br>r Caller-ID:<br>: Options<br>Callback | ough NPS No                 | Γ                          | cy<br>s Service only) |       |
|          | iys Callback t                                          |                             | Γ                          |                       |       |
| Define I | n Static IP A<br>IP addresses<br>connection.            | ddresses —<br>to enable for | this                       | Static IP Addre       | esses |
|          |                                                         | es<br>ble for this Dia      | al-in                      | _ Static R            | outes |
|          | 01                                                      | ( (                         | Cancel                     | Apply                 | Help  |

Access permission is also granted or denied based on the dial-in properties of each user account. http://technet.microsoft.com/en-us/library/cc772123.aspx

### **QUESTION 50**

Your network contains an Active Directory forest. The forest contains two domains named contoso.com and fabrikam.com. All of the DNS servers in both of the domains run Windows Server 2012. The network contains two servers named Server1 and Server2. Server1 hosts an Active Directory-integrated zone for contoso.com. Server2 hosts an Active Directory-integrated zone for fabrikam.com. Server1 and Server2 connect to each other by using a WAN link.

Client computers that connect to Server1 for name resolution cannot resolve names in fabrikam.com.

You need to configure Server1 to support the resolution of names in fabrikam.com.

The solution must ensure that users in contoso.com can resolve names in fabrikam.com if the WAN link fails.

What should you do on Server1?

- A. Add a forwarder.
- B. Create a conditional forwarder.
- C. Create a secondary zone.
- D. Create a stub zone.

### Correct Answer: C Section: Configure Network Services and Access Services Explanation

### **Explanation/Reference:**

### With secondary, you have ability to resolve records from the other domain even if its DNS servers are temporarily unavailable While secondary zones contain copies of all the resource records in the corresponding zone on the master name server, stub zones contain only three kinds of resource records:

- A copy of the SOA record for the zone.
- Copies of NS records for all name servers authoritative for the zone.
- Copies of A records for all name servers authoritative for the zone.

That's it; no CNAME records, MX records, SRV records, or A records for other hosts in the zone for a Stub Zone.

### StubZone: What Happens if all Communication to Source Servers Is Lost?

In this regard, a stub zone behaves just like a standard secondary zone. A DNS secondary zone must get refreshed within a given expiration interval specified in the SOA record. The default zone expiration interval for Windows DNS is one day. If a DNS server can't refresh a secondary zone or stub zone within this interval, the server stops answering queries for the zone. Clients configured to use that DNS server as their primary server don't have any other way of finding another DNS server that might have a current copy of the zone. **Once their locally-cached resource records begin to expire, any process that relies on DNS name lookups in the source zone will start to fail.** 

http://www.windowsnetworking.com/articles-tutorials/windows-2003/DNS\_Stub\_Zones.html http://technet.microsoft.com/en-us/library/cc771898.aspx http://redmondmag.com/Articles/2004/01/01/The-Long-and-Short-of-Stub-Zones.aspx?Page=2

### **QUESTION 51**

Your network contains two servers named Server1 and Server2. Both servers run Windows Server 2012 and have the DNS Server server role installed.

Server1 hosts a primary zone for contoso.com. Server2 hosts a secondary zone for contoso.com. The zone is not configure to notify secondary servers of changes automatically. You update several records on Server1. You need to force the replication of the contoso.com zone records from Server1 to Server2.

What should you do from Server2?

- A. Right-click Server2 and click Update Server Data Files.
- B. Right-click Server2 and click Refresh.
- C. Right-click the contoso.com zone and click Reload.
- D. Right-click the contoso.com zone and click Transfer from Master.

### Correct Answer: D Section: Configure Network Services and Access Services Explanation

### Explanation/Reference:

Initiate a zone transfer at a secondary server. Open DNS; In the console tree, right-click the applicable zone and click **Transfer from master**.

| Þ 🤿 🖄 📰 🗙                                                                                                    |                                                                           | 1 8 6                                              |                                                                                                    |
|----------------------------------------------------------------------------------------------------|---------------------------------------------------------------------------|----------------------------------------------------|----------------------------------------------------------------------------------------------------|
| <ul> <li>DNS</li> <li>DC1.home.local</li> <li>Forward Loc</li> <li>Forward Loc</li> <li>msdcs.l</li> <li>home.lo</li> <li>homer.lc</li> <li>homer.lc</li> <li>home</li></ul> | okup Zones<br>nome.local<br>cal<br>Docal<br>Reload<br>Transfer from Maste | t the problem then either propression about troubl | 5 Server<br>blem while attempting to load the zone. The transfer of zone data from the master server failed<br>ess F5, or on the Action menu, click Refresh.<br>leshooting DNS zone problems, see Help. |
| ⊳ 🗐 Global Lo                                                                                                    | Transfer new copy o                                                       | f zone from Master                                 |                                                                                                    |
|                                                                                                    | All Tasks                                                                 | •                                                  |                                                                                                    |
|                                                                                                    | View                                                                      | •                                                  |                                                                                                    |
|                                                                                                    | Delete<br>Refresh                                                         |                                                    |                                                                                                    |
|                                                                                                    | Properties                                                                |                                                    |                                                                                                    |
|                                                                                                    | Help                                                                      |                                                    |                                                                                                    |

http://technet.microsoft.com/en-us/library/cc779391%28v=ws.10%29.aspx

### **QUESTION 52**

Your network contains an Active Directory domain named contoso.com. All client computers run Windows 8.

Your company has users who work from home. Some of the home users have desktop computers. Other home users have laptop computers.

All of the computers are joined to the domain. All of the computer accounts are members of a group named Group1.

Currently, the home users access the corporate network by using a PPTP VPN.

You implement DirectAccess by using the default configuration and you specify Group1 as the DirectAccess client group.

The home users who have desktop computers report that they cannot use DirectAccess to access the corporate network.

The home users who have laptop computers report that they can use DirectAccess to access the corporate network.

You need to ensure that the home users who have desktop computers can access the network by using DirectAccess.

What should you modify?

- A. The security settings of the computer accounts for the desktop computers
- B. The membership of the RAS and IAS Servers group
- C. The WMI filter for Direct Access Client Settings GPO
- D. The conditions of the Connections to Microsoft Routing and Remote Access server policy

### Correct Answer: C

## Section: Configure Network Services and Access Services Explanation

### Explanation/Reference:

DirectAccess does not face the same limitations of a VPN. DirectAccess allows a laptop or desktop that is configured properly to automatically connect by using a bidirectional connection between the client and the server.

### Will DirectAccess be available to mobile computers only, or to any computer?

When you configure DirectAccess clients in the Enable DirectAccess wizard, you can choose to allow only mobile computers in the specified security groups to connect using DirectAccess. **If you restrict access to mobile computers, Remote Access automatically configures a WMI filter** to ensure that the DirectAccess client GPO is applied only to mobile computers in the specified security groups. The Remote Access administrator requires permissions to create or modify group policy WMI filters to enable this setting.

|                                | Remote Access Setup                                                                                         |                      |
|--------------------------------|----------------------------------------------------------------------------------------------------|----------------------|
| DirectAccess Clie              |                                                                                                    |                      |
| Enable DirectAccess fo         | r managed computers in specified security groups, and configure client settings.                            |                      |
| Deployment Scenario            | Select one or more security groups containing client computers that will be enabl                           | ed for DirectAccess. |
| Select Groups                  | Representation (CONTOSO) DirectAccessClients-Win7)                                                          | Add                  |
| Network Connectivity Assistant | DirectAccessClients-Win8 (CONTOSO (DirectAccessClients-Win8)                                                | Addin                |
|                                |                                                                                                    | Remove               |
|                                |                                                                                                    |                      |
|                                | Enable DirectAccess for mobile computers only                                                               |                      |
|                                | With this setting enabled, all mobile computers in the specified security groups w<br>DirectAccess clients. | ill be enabled as    |
|                                | Use force tunneling                                                                                         |                      |
|                                | DirectAccess clients connect to the internal network and to the Internet via the Re                         | mote Access server   |

http://technet.microsoft.com/en-us/library/jj574145.aspx

### **QUESTION 53**

You have a DNS server named Server1 that has a Server Core Installation on Windows Server 2012. You need to view the time-to-live (TTL) value of a name server (NS) record that is cached by the DNS Server service on Server1.

What should you run?

- A. Show-DNSServerCache
- B. dnscacheugc.exe
- C. ipconfiq.exe /displaydns
- D. nslookup.exe

Correct Answer: A Section: Configure Network Services and Access Services Explanation

### Explanation/Reference:

Show-DnsServerCache - Shows the records in a DNS Server Cache. The Show-DNSServerCache shows all cached Domain Name System (DNS) server resource records in the following format: Name, ResourceRecordData, Timeto-Live (TTL).

| Windows PowerShell       |               |                          |                   |                     |
|--------------------------|---------------|--------------------------|-------------------|---------------------|
| PS C:\> Show-DnsServerCa | che -Computer | Name "Win12S-05.DNSServe | r-01.Contoso.com" |                     |
| HostName                 | RecordType    | Timestamp                | TimeToLive        | RecordData          |
|                          |               |                          |                   |                     |
| Q                        | NS            | 0                        | 00:00:00          | a.root-servers.net. |
| 0                        | NS            | 0                        | 00:00:00          | b.root-servers.net. |
| 0                        | NS            | 0                        | 00:00:00          | c.root-servers.net. |
| Ø                        | NS            | 0                        | 00:00:00          | d.root-servers.net. |
| e                        | NS            | 0                        | 00:00:00          | e.root-servers.net. |
| e                        | NS            | 0                        | 00:00:00          | f.root-servers.net. |
| 0                        | NS            | 0                        | 00:00:00          | g.root-             |
| Win125-05.DNSServer-01   | A             | 0                        | 00:46:48          | 172.23.90.136       |
| localhost                | А             | 0                        | 17089.09:29:04    | 127.0.0.1           |
| a.root-servers.net       | A             | 0                        | 00:00:00          | 198.41.0.4          |
| b.root-servers.net       | A             | 0                        | 00:00:00          |                     |

http://technet.microsoft.com/en-us/library/jj649915.aspx

### http://www.windowsnetworking.com/articles\_tutorials/Managing-DNS-servers-using-PowerShell.html

### **QUESTION 54**

Your network contains a single Active Directory domain named contoso.com. The domain contains a domain controller named DC1 that hosts the primary DNS zone for contoso.com

All servers dynamically register their host names.

You install the new Web servers that host identical copies of your company's intranet website.

The servers are configured as shown in the following table.

| Server Name      | IP address |
|------------------|------------|
| WEB1.contoso.com | 10.0.0.20  |
| WEB2 contoso.com | 10.0.0.21  |

You need to use DNS records to load balance name resolution queries for intranet.contoso.com between the two Web servers.

What is the minimum number of DNS records that you should create manually?

A. 1

B. 2

C. 3

D. 4

Correct Answer: B Section: Configure Network Services and Access Services Explanation

### **Explanation/Reference:**

Round robin is a local balancing mechanism used by DNS servers to share and distribute network resource loads. You can use it to rotate all resource record (RR) types contained in a query answer if multiple RRs are found.

By default, DNS uses round robin to rotate the order of RR data returned in query answers where multiple RRs of the same type exist for a queried DNS domain name. This feature provides a simple method for load balancing client use of Web servers and other frequently queried multihomed computers.

If round robin is disabled for a DNS server, the order of the response for these queries is based on a static ordering of RRs in the answer list as they are stored in the zone (either its zone file or Active Directory).

|                                                          | Event Log                                                                                                    | ging M         | lonitoring   | Security   |
|----------------------------------------------------------|----------------------------------------------------------------------------------------------------|----------------|--------------|------------|
| Interfaces                                               | Forwarders                                                                                                    | Advan          | ced          | Root Hints |
| Server version num                                       | ber:                                                                                                    |                |              |            |
| 6.2 9200 (0x23f0)                                        |                                                                                                    |                |              |            |
| Server options:                                          |                                                                                                    |                |              |            |
| Disable recursio                                         | n (also disables f                                                                                              | orwarders)     |              | ~          |
| Enable BIND se                                           | CC 82 70 60                                                                                                    |                |              |            |
| Fail on load if ba                                       |                                                                                                    |                |              | =          |
| Enable round rol                                         | Contraction of the second second second second second second second second second second second second second s |                |              | 100        |
| Enable netmask                                           |                                                                                                    |                |              |            |
| <ul> <li>Secure cache a</li> <li>Enable DNSSE</li> </ul> |                                                                                                    |                |              | ~          |
| Vienable Divaseu                                         | . Validation for re                                                                                             | more respons   | ies.         |            |
| Name checking:                                           | N                                                                                                    | Aultibyte (UTF | 8)           |            |
| Load zone data on                                        | startup:                                                                                                    | rom Active Di  | irectory and | registry N |
|                                                          | io occurrencing of                                                                                              | stale records  |              |            |
| Enable automat                                           | ic scaveriging of                                                                                               |                |              |            |
|                                                          |                                                                                                    |                | days         | 28         |
| Enable automat                                           |                                                                                                    |                | days         |            |

Question is know to have multiple answers depending on the number of server at the question like:

| Server name      | IP address |
|------------------|------------|
| WEB1.contoso.com | 10.0.0.20  |
| WEB2.contoso.com | 10.0.0.21  |
| WEB3.contoso.com | 10.0.0.22  |

at this scenario it would be 3 the correct answer.

### A records for each IP is needed.

http://technet.microsoft.com/en-us/library/cc772506.aspx http://technet.microsoft.com/en-us/library/cc772774%28v=ws.10%29.aspx http://technet.microsoft.com/en-us/library/cc787484%28v=ws.10%29.aspx

### **QUESTION 55**

You have a Direct Access Server named Server1 running Server 2012 .

You need to add prevent users from accessing websites from an Internet connection

What should you configure?

- A. Split Tunneling
- B. Security Groups
- C. Force Tunneling
- D. Network Settings

Correct Answer: C Section: Configure Network Services and Access Services Explanation

### **Explanation/Reference:**

C. To make Internet resources available to DirectAccess clients that use force tunneling, you can use a proxy server, which can receive IPv6-based requests for Internet resources and translate them to requests for IPv4-based Internet resources.

You can **configure DirectAccess clients to send all of their traffic through the tunnels to the DirectAccess server with force tunneling**. When force tunneling is configured, DirectAccess clients that detect that they are on the Internet modify their IPv4 default route so that default route IPv4 traffic is not sent. With the exception of local subnet traffic, all traffic sent by the DirectAccess client is IPv6 traffic that goes through tunnels to the DirectAccess server.

http://technet.microsoft.com/en-us/library/jj134204.aspx#BKMK\_forcetunnel http://blogs.technet.com/b/tomshinder/archive/2010/03/30/more-on-directaccess-split-tunneling-and-force-tunneling.aspx http://blogs.technet.com/b/csstwplatform/archive/2009/12/15/directaccess-how-to-configure-force-tunneling-for-da-so-that-client-are-forced-to-use-ip-https.aspx http://technet.microsoft.com/en-us/library/ee649127%28v=ws.10%29.aspx

### **QUESTION 56**

You have a server named Server1 that runs Windows Server 2012. Server1 has the Remote Access server role installed. You need to configure the ports on Server1 to ensure that client computers can establish VPN connections to Server1. The solution must NOT require the use of certificates or pre-shared keys. What should you modify? To answer, select the appropriate object in the answer area.

### Hot Area:

| Name                 | Used By | Туре  | Number of Ports |
|----------------------|---------|-------|-----------------|
| WAN Miniport (IKEv2) | Routing | IKEv2 | 128             |
| WAN Miniport (PPPOE) | Routing | PPPoE | 1               |
| WAN Miniport (L2TP)  | Routing | L2TP  | 0               |
| WAN Miniport (PPTP)  | Routing | PPTP  | 0               |
| WAN Miniport (SSTP)  | None    | SSTP  | 0               |
|                      |         |       |                 |

**Correct Answer:** 

| Routing and Remote Acce<br>Name | Used By | Type  | Number of Ports |
|---------------------------------|---------|-------|-----------------|
| WAN Miniport (IKEv2)            | Routing | IKEv2 | 128             |
| WAN Miniport (PPPOE)            | Routing | PPPoE | 1               |
| WAN Miniport (L2TP)             | Routing | L2TP  | 0               |
| WAN Miniport (PPTP)             | Routing | PPTP  | Ö               |
| WAN Miniport (SSTP)             | None    | SSTP  | 0               |
|                                 |         |       |                 |

Section: Configure Network Services and Access Services Explanation

### **Explanation/Reference:**

The PPTP specification does **not describe encryption** or **authentication** features and relies on the Point-to-Point Protocol being tunneled to implement security functionality.

http://en.wikipedia.org/wiki/Point-to-Point\_Tunneling\_Protocol

### **QUESTION 57**

Your network contains multiple Active Directory sites. You have a Distributed File System (DFS) namespace that has a folder target in each site. You discover that some client computers connect to DFS targets in other sites. You need to ensure that the client computers only connect to a DFS target in their respective site. What should you modify?

- A. the properties of the Active Directory site links.
- B. the properties of the Active Directory sites.
- C. the delegation settings of the namespace
- D. the referral settings of the namespace

**Correct Answer:** D Section: Configure file and print services Explanation

### **Explanation/Reference:**

A referral is an ordered list of servers that a client computer receives from a domain controller or namespace server when the user accesses a namespace root or DFS folder with targets. After the computer receives the referral, the computer attempts to access the first server in the list. If the server is not available, the client computer attempts to access the next server. If a server becomes unavailable, you can configure clients to fail back to the preferred server after it becomes available.

http://technet.microsoft.com/en-us/library/cc771266.aspx http://blogs.technet.com/b/askds/archive/2011/10/27/dfs-override-referral-ordering-messing-with-the-natural-order.aspx http://www.windowsnetworking.com/articles\_tutorials/Configuring-DFS-Namespaces.html

### **QUESTION 58**

Your network contains an Active Directory domain named contoso.com. You have a failover cluster named Cluster1. All of the nodes in Cluster1 have BitLocker Drive Encryption (BitLocker) installed. You plan to add a new volume to the shared storage of Cluster1.

You need to add the new volume to the shared storage. The solution must meet the following requirements:

- Encrypt the volume.
- Avoid using maintenance mode on the cluster.

### Which three actions should you perform?

To answer, move the three appropriate actions from the list of actions to the answer area and arrange them in the correct order.

### Select and Place:

| Actions                                    | Answer Area |            |
|--------------------------------------------|-------------|------------|
| Run the Enable-BitLockerAutoUnlock cmdlet. |             |            |
| Run the Enable-BitLocker cmdlet.           |             |            |
| Run the Lock-Bitlocker cmdlet.             |             | $\bigcirc$ |
| Add the volume to the cluster.             |             | $\bigcirc$ |
| Run the Add-BitLockerProtector cmdlet.     |             |            |
|                                            |             |            |
|                                            |             |            |

Correct Answer:

|                                            | Inno    |                                            |     |
|--------------------------------------------|---------|--------------------------------------------|-----|
| Actions                                    |         | Answer Area                                |     |
| Run the Enable-BitLockerAutoUnlock cmdlet. |         | Add the volume to the cluster.             |     |
| Run the Enable-BitLocker cmdlet.           |         | Run the Enable-BitLocker cmdlet.           |     |
| Run the Lock-Bitlocker cmdlet.             | $\odot$ | Run the Enable-BitLockerAutoUnlock cmdlet. | - ⊘ |
| Add the volume to the cluster.             |         |                                            |     |
| Run the Add-BitLockerProtector cmdlet.     |         |                                            |     |
|                                            |         |                                            |     |
|                                            |         |                                            |     |

Section: Configure file and print services Explanation

Explanation/Reference: Enable-BitLocker - Enables encryption for a BitLocker volume.

### Enable-BitLockerAutoUnlock - Enables automatic unlocking for a BitLocker volume.

http://technet.microsoft.com/en-us/library/jj649829.aspx

### **QUESTION 59**

Your network contains an Active Directory domain named contoso.com. The domain functional level in Windows Server 2008. All domain controllers run Windows Server 2008 R2.

The domain contains a file server named Server1 that runs Windows Server 2012. Server1 has a BitLocker Drive Encryption (BitLocker)-encrypted drive. Server1 uses a trusted Platform Module (TPM) chip. You enable the Turn on TPM backup to Active Directory Domain Services policy setting by using a Group Policy object (GPO).

You need to ensure that you can back up the BitLocker recovery information to Active Directory.

What should you do?

- A. Upgrade a domain controller to Windows 2012.
- B. Enable the Store BitLocker recovery information in the Active Directory Services (Windows Server2008 and Windows Vista) policy settings.
- C. Raise the forest functional level to Windows 2008 R2.
- D. Add a BitLocker data recovery agent

Correct Answer: B Section: Configure file and print services Explanation

### **Explanation/Reference:**

You can configure BitLocker Drive Encryption to back up recovery information for BitLocker-protected drives and the Trusted Platform Module (TPM) to Active Directory Domain Services (AD DS). Recovery information includes the recovery password for each BitLocker-protected drive, the TPM owner password, and the information required to identify which computers and drives the recovery information applies to. Optionally, you can also save a package containing the actual keys used to encrypt the data as well as the recovery password required to access those keys.

http://technet.microsoft.com/en-us/library/dd875529(v=ws.10).aspx

### **QUESTION 60**

Your company has a main office and a branch office. The main office is located in Seattle. The branch office is located in Montreal.

Each office is configured as an Active Directory site. The network contains an Active Directory domain named adatum.com.

The Seattle office contains a file server named Server1. The Montreal office contains a file server named Server2.

The servers run Windows Server 2012 and have the File and Storage Services server role, the DFS Namespaces role service, and the DFS Replication role service installed.

Server1 and Server2 each have a share named Share1 that is replicated by using DFS Replication.

You need to ensure that users connect to the replicated folder in their respective office when they connect to \\contoso.com\Share1.

Which three actions should you perform? (Each correct answer presents part of the solution. Choose three.)

- A. Share and publish the replicated folder.
- B. Modify the Referrals settings.
- C. Create a new topology.
- D. Create a namespace.
- E. Create a replication connection.

**Correct Answer:** ABD Section: Configure file and print services Explanation

### **Explanation/Reference:**

### To create a namespace

Click Start, point to Administrative Tools, and then click DFS Management.

In the console tree, right-click the Namespaces node, and then click New Namespace.

Follow the instructions in the New Namespace Wizard.

To create a stand-alone namespace on a failover cluster, specify the name of a clustered file server instance on the **Namespace Server** page of the **New Namespace Wizard**.

### Important

Do not attempt to create a domain-based namespace using the Windows Server 2008 mode unless the forest functional level is Windows Server 2003 or higher. Doing so can result in a namespace for which you cannot delete DFS folders, yielding the following error message: "The folder cannot be deleted. Cannot complete this function."

http://technet.microsoft.com/en-us/library/cc731531.aspx

### To share a replicated folder and publish it to a DFS namespace

1. Click Start, point to Administrative Tools, and then click DFS Management.

2. In the console tree, under the **Replication** node, click the replication group that contains the replicated folder you want to share.

3. In the details pane, on the **Replicated Folders** tab, right-click the replicated folder that you want to share, and then click **Share and Publish in Namespace**.

4. In the Share and Publish Replicated Folder Wizard, click Share and publish the replicated folder in a namespace, and then follow the steps in the wizard.

"You need to ensure that users connect to the replicated folder in their respective office when they connect to \\contoso.com\Share1"

|                   |              | inetpub P                                     | Properties                    | ×     |
|-------------------|--------------|-----------------------------------------------|-------------------------------|-------|
| General           | Referrals    | Advanced                                      |                               |       |
| Specif<br>folder. | y the amour  | nt of time that client                        | s cache (store) referrals for | this  |
| Cache             | duration (in | seconds):                                     | 1800                          |       |
| overrio           | le the name  | space settings.                               | oot. Click a check box to     |       |
|                   |              | s outside of the clie                         | nt's site                     |       |
|                   | ective refer | al ordering:<br>s outside of the clie         | int's site                    |       |
|                   |              |                                               |                               |       |
|                   |              | k to preferred targe<br>lick mode for clients |                               |       |
| En                | abled        |                                               |                               |       |
|                   |              |                                               |                               |       |
|                   |              |                                               |                               |       |
|                   |              |                                               |                               |       |
|                   |              |                                               |                               |       |
|                   |              | OK                                            | Cancel                        | Apply |

http://technet.microsoft.com/en-us/library/cc772778%28v=ws.10%29.aspx http://technet.microsoft.com/en-us/library/cc732414.aspx http://technet.microsoft.com/en-us/library/cc772379.aspx http://technet.microsoft.com/en-us/library/cc732863%28v=ws.10%29.aspx

### **QUESTION 61**

You have a server named Server1 that runs Windows Server 2012. An administrator creates a quota as shown in the Quota exhibit. (Click the Exhibit button.) You run the dir command as shown in the Dir exhibit. (Click the Exhibit button.)

You need to ensure that D:\Folder1 can only consume 100 MB of disk space. What should you do?

### Quota (exhibit):

| *                                                                                                    | F                        | ile Server  | Resourc    | e Manager         |                 |                | o x         |
|----------------------------------------------------------------------------------------------------|--------------------------|-------------|------------|-------------------|-----------------|----------------|-------------|
| File Action View Help                                                                                                    |                          |             |            |                   |                 |                |             |
| File Server Resource Manager (Local)                                                                                                    | Filter: Show all: 1 iter | ns          |            |                   |                 |                | S 11 - 14   |
| Quota Management<br>Quotas                                                                                                    | Quota Path               | % Used      | Limit      | Quota Type        | Source Template | Match Template | Description |
| Quota Templates                                                                                                    | 🗉 Source Temp            | late: 100 M | B Limit (1 | item)             |                 |                |             |
| <ul> <li>File Screening Management</li> <li>Storage Reports Management</li> <li>Classification Management</li> <li>File Management Tasks</li> </ul> | B:\Folder1\*             |             | 100 MB     | Hard (Auto Apply) | 100 MB Limit    | Yes            |             |

### Dir (exhibit):

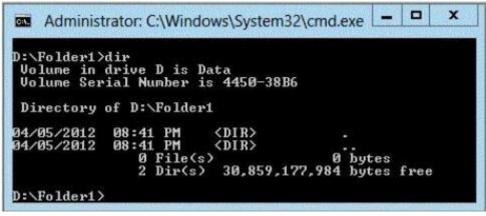

- A. From File Server Resource Manager, edit the existing quota.
- B. From the properties of drive D, enable quota management.
- C. From the Services console, set the Startup Type of the Optimize drives service to Automatic.
- D. From File Server Resource Manager, create a new quota.

**Correct Answer:** D Section: Configure file and print services Explanation

Explanation/Reference:

Create a new Quota on path, without using the auto apply template and create quota on existing and new subfolders.

| File Action View Help                                                                                                    |                                                                                                    | File Server Resource Manager                                                                                              |
|----------------------------------------------------------------------------------------------------|----------------------------------------------------------------------------------------------------|----------------------------------------------------------------------------------------------------|
| <ul> <li>File Server Resource Manager (Local)</li> <li>Quota Management</li> <li>Quota Templates</li> <li>Storage Reports Management</li> <li>Classification Management</li> <li>Classification Management</li> <li>File Management Tasks</li> </ul>                                                                                                    | File Action View Help                                                                                                    |                                                                                                    |
| <ul> <li>Quota Management</li> <li>Quota Templates</li> <li>Storage Reports Management</li> <li>Classification Management</li> <li>File Management Tasks</li> <li>Create quota on path</li> <li>Auto apply template and create quotas on existing and new subfolders</li> <li>Quota properties</li> <li>You can either use properties from a quota template or define custom quota properties.</li> </ul>                                                                                                    | 🗢 া 🖄 📰 🛛 🗊                                                                                                    |                                                                                                    |
| Derive properties from this quota template (recommended):   100 MB Limit   Define custom quota properties   Custom Properties   Summary of quota properties:   Summary of quota properties: </td <td><ul> <li>Quota Management</li> <li>Quotas</li> <li>Quota Templates</li> <li>Storage Reports Management</li> <li>Classification Management</li> </ul></td> <td>Quota Path       % U       Limit       Quota T       Source Template       Match         Create Quota         Quota path:      </td> | <ul> <li>Quota Management</li> <li>Quotas</li> <li>Quota Templates</li> <li>Storage Reports Management</li> <li>Classification Management</li> </ul> | Quota Path       % U       Limit       Quota T       Source Template       Match         Create Quota         Quota path: |

| Quota Management<br>Quotas                                                                                                    | Quota Path                             | %  | Limit  | Quota Type | Source Templ | Match Te Descri. |  |
|----------------------------------------------------------------------------------------------------|----------------------------------------|----|--------|------------|--------------|------------------|--|
| Quota Templates                                                                                                    | Source Template: 100 MB Limit (1 item) |    |        |            |              |                  |  |
| Pile Screening Management<br>Storage Reports Management                                                                                                    | 📆 C:\folderq                           | 0% | 100 MB | Hard       | 100 MB Limit | Yes              |  |
| Classification Management File Management Tasks                                                                                                    |                                        |    |        |            |              |                  |  |
| C:\folderg>dir<br>Volume in drive C has no<br>Volume Serial Number is f<br>Directory of C:\folderg                                                             | label.<br>ICB3-9994                    |    |        |            |              |                  |  |
| 15/10/2013 11:23 <dir<br>15/10/2013 11:23 <dir<br>15/10/2013 11:23 <dir< td=""><td></td><td></td><td></td><td></td><td></td><td></td></dir<></dir<br></dir<br> |                                        |    |        |            |              |                  |  |

### **QUESTION 62**

Your network contains an Active Directory domain named contoso.com. All servers run Windows Server 2012.

The domain contains an organizational unit (OU) named FileServers\_OU. FileServers\_OU contains the computer accounts for all of the file servers in the domain. You need to audit the users who successfully access shares on the file servers.

Which audit category should you configure? To answer, select the appropriate category in the answer area.

Hot Area:

| Categories                    | Configuration  |
|-------------------------------|----------------|
| Account Logon                 | Not configured |
| Account Management            | Not configured |
| Detailed Tracking             | Not configured |
| DS Access                     | Not configured |
| Logon/Logoff                  | Not configured |
| Object Access                 | Not configured |
| Policy Change                 | Not configured |
| Privilege Use                 | Not configured |
| System                        | Not configured |
| Global Object Access Auditing | Not configured |

**Correct Answer:** 

| Categories                    | Configuration  |
|-------------------------------|----------------|
| Account Logon                 | Not configured |
| Account Management            | Not configured |
| Detailed Tracking             | Not configured |
| DS Access                     | Not configured |
| Logon/Logoff                  | Not configured |
| Object Access                 | Not configured |
| Policy Change                 | Not configured |
| Privilege Use                 | Not configured |
| System                        | Not configured |
| Global Object Access Auditing | Not configured |

Section: Configure file and print services

### Explanation

### **Explanation/Reference:**

Notes:

To audit object accesses, enable auditing of the object access event category by following the steps above. Then, enable auditing on the specific object. For information about how to enable auditing on an object, see "Apply or modify auditing policy settings for a local file or folder" or "Apply or modify auditing policy settings for an object using Group Policy" in Related Topics.

After your audit policy is configured, events will be recorded in the security log. Open the security log to view these events. For information about the security log, see "Use the security log" in Related Topics.

The default auditing policy setting for domain controllers is No Auditing. This means that even if auditing is enabled in the domain, the domain controllers do not inherit auditing policy locally. If you want domain auditing policy to apply to domain controllers, you must modify this policy setting. http://technet.microsoft.com/en-us/library/cc787268%28v=ws.10%29.aspx

### **QUESTION 63**

Your network contains an Active Directory domain named contoso.com. The domain does not contain a certification authority (CA).

All servers run Windows Server 2012.

All client computers run Windows 8.

You need to add a data recovery agent for the Encrypting File System (EFS) to the domain.

Which two actions should you perform? (Each correct answer presents part of the solution. Choose two.)

- A. From Windows PowerShell, run Get-Certificate.
- B. From the Default Domain Controllers Policy, select Create Data Recovery Agent.
- C. From the Default Domain Policy, select Add Data Recovery Agent.
- D. From a command prompt, run cipher.exe.
- E. From the Default Domain Policy, select Create Data Recovery Agent.
- F. From the Default Domain Controllers Policy, select Add Data Recovery Agent.

**Correct Answer:** AC Section: Configure file and print services Explanation

### Explanation/Reference:

Get-Certificate - Submits a certificate request to an enrollment server and installs the response or retrieves a certificate for a previously submitted request.

A first note about preparation: before your users first encrypt a file, you should ask yourself where the users' encryption keys will come from. If you don't take any action at all, the encryption keys will be generated randomly by each user when they first encrypt a file, so that each user has a self-signed certificate and an associated private key. This is not ideal for many organizations, because these keys and certificates are decentralized and are difficult to administer and back up. A far better solution is to create a Windows enterprise certification authority (CA) in your domain, and to configure certificate templates for EFS certificates, along with an auto-enrollment policy. Auto-enrolled certificates allow for centralized management of users' certificates, along with the possibility of private key archival,

which reduces the reliance on data recovery agents as your sole point of recovery.

If you need to create a certificate to use as the Encrypting File System (EFS) recovery certificate, right-click Encrypting File System and click Create Data Recovery Agent.

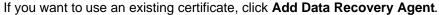

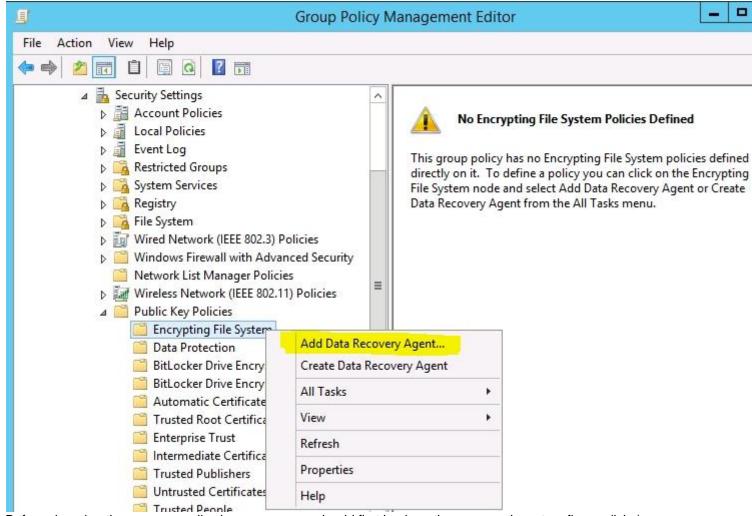

Before changing the recovery policy in any way, you should first back up the recovery keys to a floppy disk ;)

http://technet.microsoft.com/en-us/library/cc776181%28v=ws.10%29.aspx http://support.microsoft.com/kb/315672/en-us http://support.microsoft.com/kb/298009/en-us http://technet.microsoft.com/en-us/library/cc512680.aspx http://technet.microsoft.com/en-us/library/cc778448(v=ws.10).aspx

### **QUESTION 64**

Your network contains an Active Directory domain named contoso.com. The domain contains three domain controllers. The domain controllers are configured as shown in the following table.

| Domain controller<br>name | Operating system          | Operations master role                |
|---------------------------|---------------------------|---------------------------------------|
| Server1                   | Windows Server 2008<br>R2 | PDC emulator<br>Infrastructure master |
| Server2                   | Windows Server 2008<br>R2 | RID master                            |
| Server3                   | Windows Server 2012       | Schema master                         |

You are creating a Distributed File System (DFS) namespace as shown in the exhibit. (Click the Exhibit button.) You need to identify which configuration prevents you from creating a DFS namespace in Windows Server 2008 mode.

Which configuration should you identify?

### Exhibit:

| 6                                             | New Namespace Wizard                                                                                                    | X      |  |  |  |  |
|-----------------------------------------------|----------------------------------------------------------------------------------------------------|--------|--|--|--|--|
| Namespace Ty                                  | уре                                                                                                    |        |  |  |  |  |
| Steps:<br>Namespace Server                    | Select the type of namespace to create.                                                                                                    |        |  |  |  |  |
| Namespace Name and Settings<br>Namespace Type | Domain-based namespace<br>A domain-based namespace is stored on one or more namespace servers and in Active Directory<br>Domain Services. You can increase the availability of a domain-based namespace by using<br>multiple servers. When created in Windows Server 2008 mode, the namespace supports |        |  |  |  |  |
| Review Settings and Create<br>Namespace       | increased scalability and access-based enumeration.                                                                                                    |        |  |  |  |  |
| Confirmation                                  | Enable Windows Server 2008 mode  Preview of domain-based namespace:                                                                                                    |        |  |  |  |  |
|                                               | \\contoso.com\Public                                                                                                    |        |  |  |  |  |
|                                               | Stand-alone namespace<br>A stand-alone namespace is stored on a single namespace server. You can increase<br>availability of a stand-alone namespace by hosting it on a failover cluster.                                                                                                    | the    |  |  |  |  |
|                                               | Preview of stand-alone namespace:                                                                                                    |        |  |  |  |  |
|                                               | \\server3\Public                                                                                                    |        |  |  |  |  |
|                                               |                                                                                                    |        |  |  |  |  |
|                                               | < Previous Next :                                                                                                    | Cancel |  |  |  |  |

- A. The location of the PDC emulator role
- B. The functional level of the domain
- C. The operating system on Server1 and Server3
- D. The location of the RID master role

Correct Answer: B

## Section: Configure file and print services Explanation

### **Explanation/Reference:**

If you use a domain-based namespace, you may have to choose one of the following namespace modes:

1. Windows 2000 Server mode

2. Windows Server 2008 mode

In addition, in order to use the Windows Server 2008 mode for the DFS namespace, there are some prerequisites for the domain to use Windows Server 2008 mode namespace.

### Prerequisites:

- 1. The domain uses the Windows Server 2008 domain functional level.
- 2. All namespace servers are running Windows Server 2008.

DFS in Windows Server 2008 has been improved. The DFSR, a service running in Windows Server 2008, can now be used to replicate SYSVOL contents. Previously, we had to use FRS for SYSVOL.

In Windows Server 2008, the DFS has the following new features added:

- DFS in Windows Server 2008 boasts a number of improvements. Access-based enumeration and cluster support is just the beginning
- Access-Based Enumeration: This feature allows users to see only files and folders on a file server that they have permission to access. This is not enabled by default, and it is supported only when any of the following conditions meet:

A namespace server is a domain controller or member server that hosts a namespace. The number of namespaces you can host on a server is determined by the operating system running on the namespace server.

Migrate the following domain-based namespace from Windows 2000 Server mode to Windows Server 2008 mode.

http://technet.microsoft.com/en-us/library/ff633469(v=WS.10).aspx http://technet.microsoft.com/en-us/library/cc753448.aspx

### **QUESTION 65**

Your network contains an Active Directory domain named adatum.com. The domain contains five servers. The servers are configured as shown in the following table.

| Server name | Configuration                        |  |  |
|-------------|--------------------------------------|--|--|
| DC1         | Domain controller and DNS<br>server  |  |  |
| DC2         | Domain controller and DHCP<br>server |  |  |
| Server1     | Windows Deployment Services<br>(WDS) |  |  |
| Server2     | Certification authority (CA)         |  |  |
| Server3     | File server                          |  |  |

All desktop computers in adatum.com run Windows 8 and are configured to use BitLocker Drive Encryption (BitLocker) on all local disk drives. You need to deploy the Network Unlock feature.

The solution must minimize the number of features and server roles installed on the network.

To which server should you deploy the feature?

- A. Server3
- B. Server1
- C. DC2
- D. Server2
- E. DC1

Correct Answer: B Section: Configure file and print services Explanation

### **Explanation/Reference:**

Windows 8 and Windows Server 2012 has added a new BitLocker protector option for operating system volumes called Network Unlock. Network Unlock enables easier management for BitLocker enabled desktops and servers in a domain environment by providing automatic unlock of operating system volumes at system reboot when connected to a wired corporate network. This feature requires the client hardware to have a DHCP driver implemented in its UEFI firmware.

Without Network Unlock, operating system volumes protected by TPM+PIN protectors require a PIN to be entered when a machine reboots or resumes from hibernation (for example, by Wake on LAN). This can make it difficult to enterprises to roll out software patches to unattended desktops and remotely administered

### servers.

Network Unlock allows BitLocker-enabled systems with TPM+PIN and that meet the hardware requirements to boot into Windows without user intervention. Network Unlock works in a similar fashion to the TPM+StartupKey at boot. Rather than needing to read the StartupKey from USB media, however, the key for Network Unlock is composed from a key stored in the TPM and an encrypted network key that is sent to the server, decrypted and returned to the client in a secure session.

The BitLocker-NetworkUnlock feature must be installed on a Windows Deployment Server (which does not have to be configured--the WDSServer service just needs to be running).

## Network Unlock Core requirements

Network Unlock must meet mandatory hardware and software requirements before the feature can automatically unlock domain joined systems. These requirements include:

- · Computers running Windows 8 or Windows Server 2012 with UEFI DHCP drivers can be Network Unlock clients.
- BitLocker Network Unlock optional feature installed on Windows Server 2012.
- A separate Windows Server 2012 server running the Windows Deployment Services (WDS) role.
- A DHCP server, separate from the WDS server.
- Properly configured public/private key pairing.
- Network Unlock Group Policy settings configured.

http://technet.microsoft.com/en-us/library/jj574173.aspx

### **QUESTION 66**

You have a server named Server1 that runs Windows Server 2012. Server1 has the File Server Resource Manager role service installed. Server1 has a folder named Folder1 that is used by the sales department. You need to ensure that an email notification is sent to the sales manager when a File Screening Audit report is generated.

What should you configure on Server1?

- A. A file screen exception
- B. A file group

C. A storage report task

D. A file screen

**Correct Answer:** C Section: Configure file and print services Explanation

### **Explanation/Reference:**

From the Storage Reports Management node, you can generate reports that will help you understand file use on the storage server. You can use the storage reports to monitor disk usage patterns (by file type or user), identify duplicate files and dormant files, track quota usage, and audit file screening.

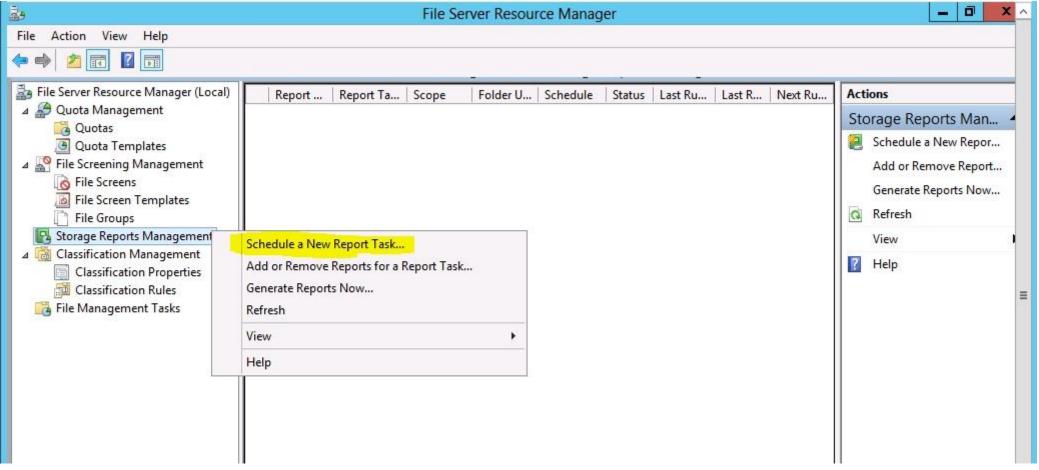

Before you run a File Screen Audit report, in the File Server Resource Manager Options dialog box, on the File Screen Audit tab, verify that the Record file screening activity in the auditing database check box is selected. http://technet.microsoft.com/en-us/library/cc755988.aspx

### **QUESTION 67**

Your network contains an Active Directory domain named contoso.com. The domain contains two servers named Server1 and Server2. Both servers run Windows Server 2012.

Both servers have the File and Storage Services server role. The DFS Namespaces role service, and the DFS Replication role service installed. Server1 and Server2 are part of a Distributed File System (DFS) Replication group named Group1. Server1 and Server2 are separated by a low-speed WAN connection.

You need to limit the amount of bandwidth that DFS can use to replicate between Server1 and Server2.

What should you modify?

- A. The cache duration of the namespace
- B. The staging quota of the replicated folder
- C. The referral ordering of the namespace
- D. The schedule of the replication group

Correct Answer: D Section: Configure file and print services Explanation

### **Explanation/Reference:**

Does DFS Replication throttle bandwidth per schedule, per server, or per connection? If you configure bandwidth throttling when specifying the schedule, all connections for that replication group will use that setting for bandwidth throttling. Bandwidth throttling can be also set as a connection-level setting using DFS Management. http://technet.microsoft.com/library/cc773238%28WS.10%29.aspx#BKMK\_024

To edit the schedule and bandwidth for a specific connection, use the following steps: In the console tree under the Replication node, select the appropriate replication group. Click the Connections tab, right-click the connection that you want to edit, and then click Properties. Click the Schedule tab, select Custom connection schedule and then click Edit Schedule. Use the Edit Schedule dialog box to control when replication occurs, as well as the maximum amount of **bandwidth** replication can consume.

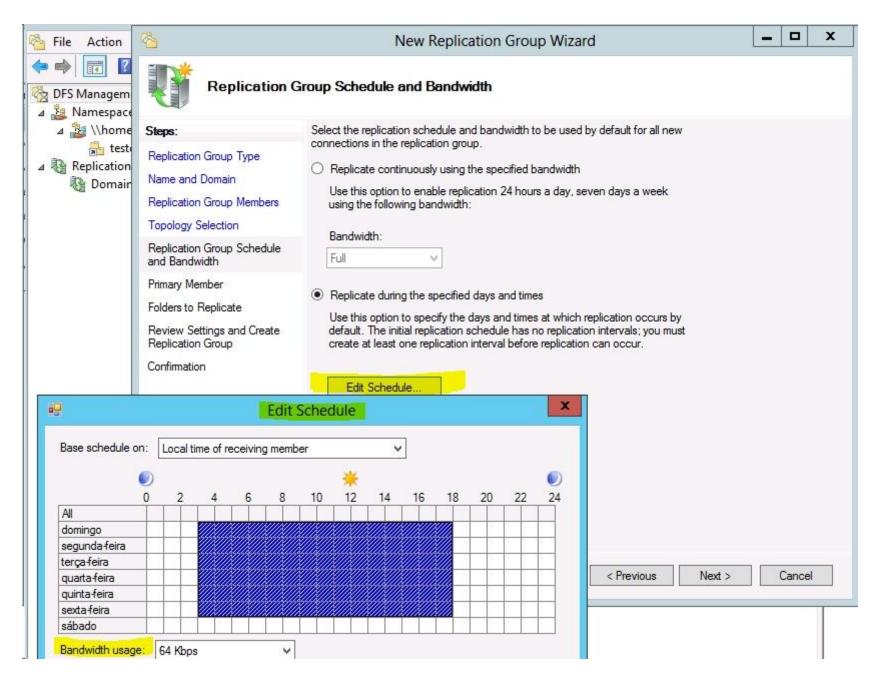

www.vceplus.com - Website designed to help IT pros advance their careers.

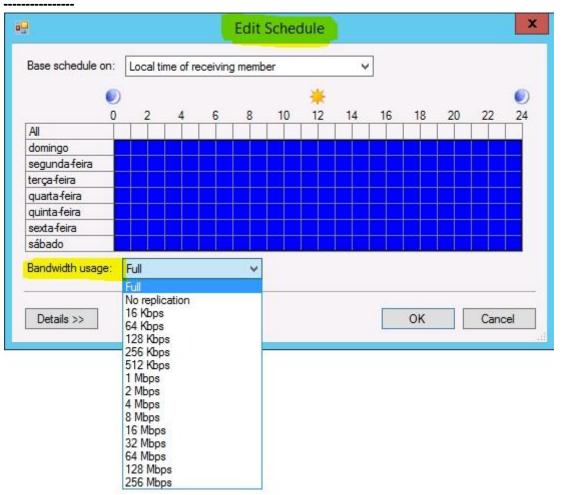

http://technet.microsoft.com/en-us/library/cc732278.aspx

## **QUESTION 68**

Your network contains an Active Directory domain named contoso.com. The domain contains a server named Server1 that runs Windows Server 2012. Server1 has the File Server Resource Manager role service installed. You configure a quota threshold as shown in the exhibit. (Click the Exhibit button.) You need to ensure that a user named User1 receives an email notification when the threshold is exceeded.

What should you do?

#### Exhibit:

| enerate notifications when usage re<br>85                                                                                                    | aches (%):                          |                                    |         |
|----------------------------------------------------------------------------------------------------|-------------------------------------|------------------------------------|---------|
| 65                                                                                                    | _                                   |                                    |         |
| mail Message Event Log Com                                                                                                    | mand Report                         |                                    |         |
| Send e-mail to the following admi                                                                                                    | inistrators:                        |                                    |         |
| [Admin Email]                                                                                                    |                                     |                                    |         |
| Format: account@domain. Use s                                                                                                    | semicolons to se                    | parate accounts.                   |         |
| Send e-mail to the user who exce                                                                                                    | eeded the thresh                    | old                                |         |
| E-mail message                                                                                                    |                                     |                                    |         |
| Type the text to use for the Subject                                                                                                    | t line and messa                    | ge.                                |         |
| Subject:<br>[Quota Threshold]% quota threshol<br>Message body:<br>User [Source to Owner] has excee<br>quota on [Quota Path] on server [S<br>the current usage is [Quota Used I | d the [Quota Th<br>Server]. The quo | a limit is [Quota Limit MB] MB and | ^       |
| Select variable to insert:                                                                                                    |                                     |                                    | ×       |
| [Admin Email]                                                                                                    | •                                   | Insert Variable                    |         |
| Inserts the e-mail addresses of the                                                                                                    | administrators w                    |                                    |         |
|                                                                                                    |                                     | Additional E-mail Headers          | PTA MIL |

- A. Configure the File Server Resource Manager Options.
- B. Modify the members of the Performance Log Users group.

- C. Create a performance counter alert.
- D. Create a classification rule.

Correct Answer: A Section: Configure file and print services Explanation

#### Explanation/Reference:

When you create quotas and file screens, you have the option of sending e-mail notifications to users when their quota limit is approaching or after they have attempted to save files that have been blocked. If you want to routinely notify certain administrators of quota and file screening events, you can configure one or more default recipients.

To send these notifications, you must specify the SMTP server to be used for forwarding the e-mail messages.

To configure e-mail options

In the console tree, right-click File Server Resource Manager, and then click Configure options. The File Server Resource Manager Options dialog box opens.

| 2.                                                                                                    |                             | File Server Resource Manager |
|----------------------------------------------------------------------------------------------------|-----------------------------|------------------------------|
| File Action View Help                                                                                                  |                             |                              |
| 🗢 🏟 📰 🗟 🖬                                                                                                    |                             |                              |
| 🛃 File Server Resource Manager (+                                                                                      |                             |                              |
| 🔈 🍰 Quota Management                                                                                                   | Connect to Another Computer |                              |
| File Screening Managemer                                                                                               | Configure Options           |                              |
| <ul> <li>Image Reports Managem</li> <li>Image Classification Managemen</li> <li>Image File Management Tasks</li> </ul> | View                        |                              |
|                                                                                                    | Export List                 |                              |
|                                                                                                    | Help                        |                              |

On the E-mail Notifications tab, under SMTP server name or IP address, type the host name or the IP address of the SMTP server that will forward e-mail notifications.

If you want to routinely notify certain administrators of quota or file screening events, under Default administrator recipients, type each e-mail address. Use the format account@domain. Use semicolons to separate multiple accounts.

To test your settings, click Send Test E-mail.

| ā.                                                       | File Server Resource Manager                           |                                                                                                    |  |  |  |  |
|----------------------------------------------------------|--------------------------------------------------------|----------------------------------------------------------------------------------------------------|--|--|--|--|
| File Action View Help                                    |                                                        | File Server Resource Manager Options                                                                                                    |  |  |  |  |
| File Server Resource Manager (Local) <ul> <li></li></ul> | Name<br>Quota<br>File So<br>Storag<br>Classi<br>File M | File Screen Audit       Automatic Classification       Access-Denied Assistance         Email Notifications       Notification Limits       Storage Reports       Report Locations         SMTP server       Specify which SMTP server to use when sending notifications and storage reports.       SMTP server name or IP address:         mail.contoso.com |  |  |  |  |

http://technet.microsoft.com/en-us/library/cc756031(v=ws.10).aspx

# **QUESTION 69**

Your network contains an Active Directory domain named contoso.com. The domain contains a file server named Server1 that runs Windows Server 2012. You view the effective policy settings of Server1 as shown in the exhibit. (Click the Exhibit button.)

On Server1, you have a folder named C:\Share1 that is shared as Share1. Share1 contains confidential data. A group named Group1 has full control of the content in Share1.

You need to ensure that an entry is added to the event log whenever a member of Group1 deletes a file in Share1.

What should you configure?

# Exhibit:

| 6                |                                                                                                    | Group Policy Management |                      |             |   |
|------------------|----------------------------------------------------------------------------------------------------|-------------------------|----------------------|-------------|---|
| Eile             | Action View Window Help                                                                                         |                         |                      | -           | 8 |
| erver<br>Summary |                                                                                                    |                         |                      |             |   |
| Setti            |                                                                                                    |                         |                      | hide        | 1 |
| Poli             | cies de la company de la company de la company de la company de la company de la company de la company de la co |                         | A State of the Local | hide        |   |
| W                | indows Settings                                                                                                 |                         |                      | hide        |   |
|                  | Security Settings                                                                                               |                         |                      | hide        |   |
|                  | Advanced Audit Configuration                                                                                    |                         |                      | hide        |   |
|                  | Account Logon                                                                                                   |                         |                      | hide        |   |
|                  | Policy                                                                                                    | Setting                 | Winning GPO          |             | 1 |
|                  | Audit Credential Validation                                                                                     | Success, Failure        | Servers GPO          |             | 1 |
|                  | Detailed Tracking                                                                                               |                         |                      | <u>hide</u> |   |
|                  | Policy                                                                                                    | Setting                 | Winning GPO          |             |   |
|                  | Audit Process Creation                                                                                          | Failure                 | Servers GPO          |             | 1 |
|                  | Object Access                                                                                                   |                         |                      | hide        |   |
|                  | Policy                                                                                                    | Setting                 | Winning GPO          |             | = |
|                  | Audit File Share                                                                                                | Success, Failure        | Servers GPO          |             |   |
|                  | Audit File System                                                                                               | Success, Failure        | Servers GPO          |             |   |
|                  | Privilege Use                                                                                                   |                         |                      | hide        |   |
|                  | Policy                                                                                                    | Setting                 | Winning GPO          |             |   |
|                  | Audit Sensitive Privilege Use                                                                                   | Success, Failure        | Servers GPO          |             |   |
|                  | System                                                                                                    |                         |                      | hide        |   |
|                  | Policy                                                                                                    | Setting                 | Winning GPO          |             |   |
|                  | Audit Security System Extension                                                                                 | Success, Failure        | Servers GPO          |             | Y |
|                  |                                                                                                    |                         |                      |             | _ |

- A. The Audit File System setting of Servers GPO
- B. The Sharing settings of C:\Share1
- C. The Security settings of C:\Share1
- D. The Audit File Share setting of Servers GPO

#### **Correct Answer:** C Section: Configure file and print services Explanation

#### **Explanation/Reference:**

You can use Computer Management to track all connections to shared resources on a Windows Server 2008 R2 system. Whenever a user or computer connects to a shared resource, Windows Server 2008 R2 lists a connection in the Sessions node.

File access, modification and deletion can only be tracked, if the object access auditing is enabled you can see the entries in event log.

To view connections to shared resources, type net session at a command prompt or follow these steps:

1. In Computer Management, connect to the computer on which you created the shared resource.

2. In the console tree, expand System Tools, expand Shared Folders, and then select Sessions. You can now view connections to shares for users and computers.

To enable folder permission auditing, you can follow the below steps:

- 1. Click start and run "secpol.msc" without quotes.
- 2. Open the Local Policies Audit Policy
- 3. Enable the Audit object access for "Success" and "Failure".
- 4. Go to target files and folders, right click the folder and select properties.
- 5. Go to Security Page and click Advanced.
- 6. Click Auditing and Edit.
- 7. Click add, type everyone in the Select User, Computer, or Group.
- 8. Choose Apply onto: This folder, subfolders and files.
- 9. Tick on the box "Change permissions"

10. Click OK.

|             |             | Advanced Secu                              | rity Settings for Users                   |                                   |
|-------------|-------------|--------------------------------------------|-------------------------------------------|-----------------------------------|
| lame:       | C:\Users    |                                            |                                           |                                   |
| wner:       | SYSTEM 🛞 CI | hange                                      |                                           |                                   |
| Permission  | s Auditing  | Effective Access                           |                                           |                                   |
| uditing ent |             | ble-click an audit entry. To modi          | Inherited from                            | Applies to                        |
| Succ        | Everyone    | Delete                                     | None                                      | This folder, subfolders and files |
|             |             |                                            |                                           |                                   |
| Add         | Remove      | Edit                                       |                                           |                                   |
| Disable in  | heritance   | Edit<br>ng entries with inheritable auditi | ng entries from <mark>t</mark> his object |                                   |

After you enable security auditing on the folders, you should be able to see the folder permission changes in the server's Security event log. Task Category is File System.

http://social.technet.microsoft.com/Forums/en-US/winservergen/thread/13779c78-0c73-4477-8014-f2eb10f3f10f/ http://support.microsoft.com/kb/300549 http://www.windowsitpro.com/article/permissions/auditing-folder-permission-changes http://www.windowsitpro.com/article/permissions/auditing-permission-changes-on-a-folder

#### **QUESTION 70**

You have a server named Server1 that runs Windows Server 2012. Server1 has the File Server Resource Manager role service installed. Server1 has a folder named Folder1 that is used by the human resources department. You need to ensure that an email notification is sent immediately to the human resources manager when a user copies an audio file or a video file to Folder1.

What should you configure on Server1?

- A. A file screen
- B. A file screen exception
- C. A file group
- D. A storage report task

Correct Answer: A Section: Configure file and print services Explanation

#### Explanation/Reference:

http://technet.microsoft.com/en-us/library/cc732349%28v=ws.10%29.aspx#BKMK\_CreateFS

A) With File Server Resource Manager (FSRM) you can create file screens that prevent users from saving unauthorized files on volumes or folders. File Screen Enforcement:

You can create file screens to prevent users from saving unauthorized files on volumes or folders. There are two types of file screen enforcement: active and passive enforcement. Active file screen enforcement does not allow the user to save an unauthorized file. Passive file screen enforcement allows the user to save the file, but notifies the user that the file is not an authorized file. You can configure notifications, such as events logged to the event log or e-mails sent to users and administrators, as part of active and passive file screen enforcement.

http://technet.microsoft.com/en-us/library/cc734419%28v=ws.10%29.aspx

B) Occasionally, you need to allow exceptions to file screening. For example, you might want to block video files from a file server, but you need to allow your training group to save the video files for their computer-based training. To allow files that other file screens are blocking, create a file screen exception. A file screen exception is a special type of file screen that overrides any file screening that would otherwise apply to a folder and all its subfolders in a designated exception path. That is, it creates an exception to any rules derived from a parent folder.

You cannot create a file screen exception on a parent folder where a file screen is already defined. You must assign the exception to a subfolder or make changes to the existing file screen.

http://technet.microsoft.com/en-us/library/cc730822.aspx

C) A file group is used to define a namespace for a file screen, file screen exception, or Files by File Group storage report.

It consists of a set of file name patterns, which are grouped by the following:

- Files to include: files that belong in the group
- Files to exclude: files that do not belong in the group

For convenience, you can create and edit file groups while you edit the properties of file screens, file screen exceptions, file screen templates, and Files by File

Group reports. Any file group changes that you make from these property sheets are not limited to the current item that you are working on. http://technet.microsoft.com/en-us/library/cc770594.aspx

D) On the Storage Reports Management node of the File Server Resource Manager MMC snap-in, you can perform the following tasks:

- Schedule periodic storage reports that allow you to identify trends in disk usage.
- Monitor attempts to save unauthorized files for all users or a selected group of users.
- Generate storage reports instantly.

# To set e-mail notifications and certain reporting capabilities, you must first configure the general File Server Resource Manager options.

To configure e-mail options

- In the console tree, right-click File Server Resource Manager, and then click Configure Options. The File Server Resource Manager Options dialog box opens.
- On the E-mail Notifications tab, under SMTP server name or IP address, type the host name or the IP address of the SMTP server that will forward e-mail notifications and storage reports.
- If you want to routinely notify certain administrators about quota or file screening events or e-mail storage reports, under Default administrator recipients, type each e-mail address.
- Use the format account@domain. Use semicolons to separate multiple accounts.
- To specify a different "From" address for e-mail notifications and storage reports sent from File Server Resource Manager, under Default "From" e-mail address, type the e-mail address that you want to appear in your message.
- To test your settings, click Send Test E-mail.
- Click OK.

http://technet.microsoft.com/en-us/library/cc771212.aspx

# **QUESTION 71**

Your network contains an Active Directory domain named contoso.com. The domain contains two servers named Server1 and Server2. Both servers run Windows Server 2012. Both servers have the File and Storage Services server role, the DFS Namespace role service, and the DFS Replication role service installed.

Server1 and Server2 are part of a Distributed File System (DFS) Replication group named Group1. Server1 and Server2 are connected by using a high-speed LAN connection.

You need to minimize the amount of processor resources consumed by DFS Replication.

What should you do?

- A. Reduce the bandwidth usage.
- B. Disable Remote Differential Compression (RDC).
- C. Modify the staging quota.
- D. Modify the replication schedule.

Correct Answer: B Section: Configure file and print services Explanation

## **Explanation/Reference:**

В.

Because disabling RDC can help conserve disk input/output (I/O) and CPU resources, you might want to disable RDC on a connection if the sending and receiving members are in a local area network (LAN), and bandwidth use is not a concern. However, in a LAN environment where bandwidth is contended, RDC can be beneficial when transferring large files.

Question tells it uses a high-speed LAN connection.

http://technet.microsoft.com/en-us/library/cc758825%28v=ws.10%29.aspx

# C.

DFS Replication uses staging folders for each replicated folder to act as caches for new and changed files that are ready to be replicated from sending members to receiving members. These files are stored under the local path of the replicated folder in the DfsrPrivate\Staging folder.

If a staging folder quota is too small, DFS Replication might consume additional CPU and disk resources, and replication might slow down or even stop. By default, the quota size of each staging folder is 4,096 MB, and the quota size of each Conflict and Deleted folder is 660 MB. The size of each folder on a member is cumulative per volume, so if there are multiple replicated folders on a member, DFS Replication creates multiple staging and Conflict and Deleted folders, each with its own quota.

Question doesn't tell replication might slow down or even stop.

http://technet.microsoft.com/en-us/library/cc754229.aspx

#### **QUESTION 72**

Your company has a main office and two branch offices. The main office is located in New York. The branch offices are located in Seattle and Chicago.

The network contains an Active Directory domain named contoso.com. An Active Directory site exists for each office. Active Directory site links exist between the main office and the branch offices. All servers run Windows Server 2012.

The domain contains three file servers. The file servers are configured as shown in the following table.

| Server name | Server location |  |  |
|-------------|-----------------|--|--|
| NYC-SVR1    | New York office |  |  |
| SEA-SVR1    | Seattle office  |  |  |
| CHI-SVR1    | Chicago office  |  |  |

You implement a Distributed File System (DFS) replication group named ReplGroup.

ReplGroup is used to replicate a folder on each file server. ReplGroup uses a hub and spoke topology. NYC-SVR1 is configured as the hub server.

You need to ensure that replication can occur if NYC-SVR1 fails.

What should you do?

- A. Create an Active Directory site link.
- B. Modify the properties of ReplGroup.
- C. Create an Active Directory site link bridge.
- D. Create a connection in ReplGroup.

Correct Answer: D Section: Configure file and print services Explanation

Explanation/Reference:

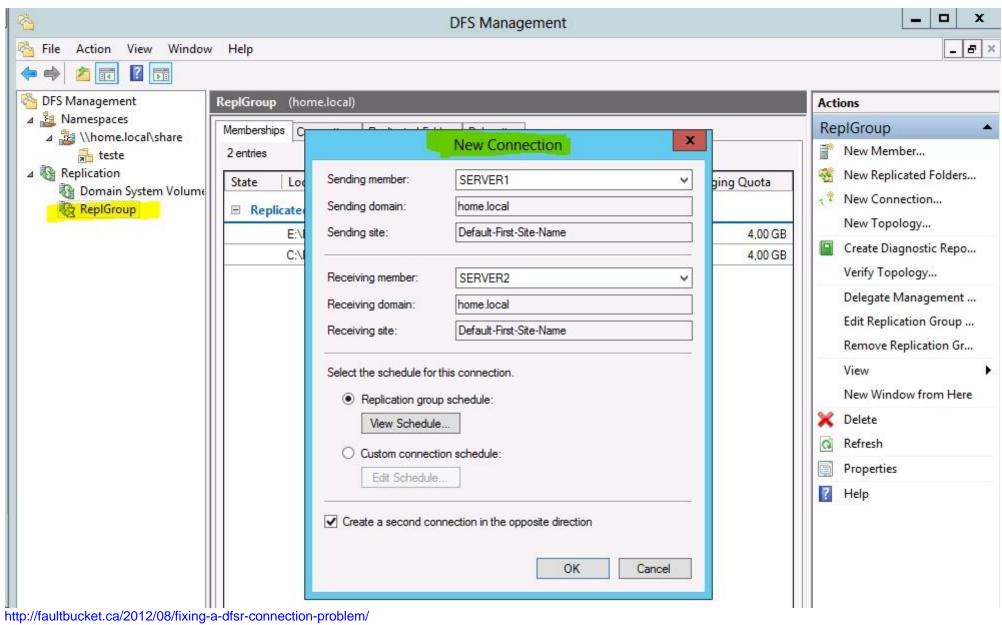

http://technet.microsoft.com/en-us/library/cc771941.aspx

#### **QUESTION 73**

Your domain has contains a Windows 8 computer name Computer1 using BitLocker. The E:\ drive is encrypted and currently locked.

You need to unlock the E:\ drive with the recovery key stored on C:\

What should you run?

- A. Unlock-BitLocker
- B. Suspend-BitLocker
- C. Enable-BitLockerAutoUnloc
- D. Disable-BitLocker

Correct Answer: A Section: Configure file and print services Explanation

Explanation/Reference: Unlock-BitLocker - Restores access to data on a BitLocker volume. The Unlock-BitLocker cmdlet restores access to encrypted data on a volume that uses BitLocker Drive Encryption.

http://technet.microsoft.com/en-us/library/jj649833(v=wps.620).aspx

## **QUESTION 74**

Your network contains and active Directory domain named contoso.com. The doman contains a server named Server1 that runs Windows Server 2012 A local account named Admin1 is a member of the Administrators group on Server1. You need to generate an audit event whenever Admin1 is denied access to a file or folder. What should you run?

- A. auditpol.exe /set /user:admin1 /category:"detailed tracking" /failure:enable
- B. auditpol.exe /set /user:admin1 /failure:enable
- C. auditpol.exe /resourcesacl /set /type:keyauditpol.exe /resourcesacl /set /type: /access:ga
- D. auditpol.exe /resourcesacl /set /type:file /user:admin1 /failure

Correct Answer: D Section: Configure file and print services Explanation

## **Explanation/Reference:**

set a global resource SACL to audit successful and failed attempts by a user to perform generic read and write functions on files or folders:

To set a global resource SACL to audit successful and failed attempts by a user to perform generic read and write functions on files or folders:

```
auditpol /resourceSACL /set /type:File /user:MYDOMAIN\myuser /success /failure /access:FRFW
```

```
auditpol /resourceSACL
[/set /type:<resource> [/success] [/failure] /user:<user> [/access:<access flags>]]
[/remove /type:<resource> /user:<user> [/type:<resource>]]
[/clear [/type:<resource>]]
[/view [/user:<user>] [/type:<resource>]]
```

http://technet.microsoft.com/en-us/library/ff625687%28v=ws.10%29.aspx http://technet.microsoft.com/en-us/library/ff625687.aspx

# **QUESTION 75**

Your network contains and Active Directory domain named contoso.com.The domain contains a file server named server1 that runs windows Server 2012. You view the effective policy settings of Server1 as shown in the exhibit.

You need to ensure that an entry is added to the event log whenever a local user account is created or deleted on Server1. What should you do?

# Exhibit:

| Eile a  | Action <u>V</u> iew <u>W</u> indow <u>H</u> elp |                               |             | -           | 5 |
|---------|-------------------------------------------------|-------------------------------|-------------|-------------|---|
|         | 2 🖬 🙆 🖬 🖬                                       |                               |             |             |   |
| erver1  |                                                 |                               |             |             |   |
| Summary | Details Policy Events                           |                               |             |             |   |
| Settin  | gs                                              |                               |             | hide        | ^ |
| Polic   | ies .                                           | Martin and Series Description |             | hide        |   |
| Wi      | ndows Settings                                  |                               |             | hide        |   |
| S       | ecurity Settings                                |                               |             | <u>hide</u> |   |
|         | Local Policies/Audit Policy                     |                               |             | hide        |   |
|         | Policy                                          | Setting                       | Winning GPO |             | L |
|         | Audit account logon events                      | Success, Failure              | Servers GPO |             |   |
|         | Audit account management                        | Failure                       | Servers GPO |             |   |
|         | Audit object access                             | Success, Failure              | Servers GPO |             | = |
|         | Audit privilege use                             | Success, Failure              | Servers GPO |             |   |
|         | Advanced Audit Configuration                    |                               |             | <u>hide</u> |   |
|         | Object Access                                   |                               |             | <u>hide</u> |   |
|         | Policy                                          | Setting                       | Winning GPO |             |   |
|         | Audit File Share                                | Success, Failure              | Servers GPO |             |   |
|         | Audit File System                               | Success, Failure              | Servers GPO |             | ~ |

- A. In Servers GPO, modify the Advanced Audit Configuration Settings
- B. On Server1, attach a task to the security log
- C. In Servers GPO, modify the Audit Policy settings
- D. On Server1, attach a task to the system log.

Correct Answer: A Section: Configure file and print services Explanation

#### **Explanation/Reference:**

When you use Advanced Audit Policy Configuration settings, you need to confirm that these settings are not overwritten by basic audit policy settings. The following procedure shows how to prevent conflicts by blocking the application of any basic audit policy settings. http://technet.microsoft.com/en-us/library/dd408940%28v=ws.10%29.aspx#BKMK\_step2

#### Enabling Advanced Audit Policy Configuration

Basic and advanced audit policy configurations should not be mixed. As such, it's best practice to enable Audit: Force audit policy subcategory settings (Windows Vista or later) to override audit policy category settings in Group Policy to make sure that basic auditing is disabled. The setting can be found under Computer Configuration\Policies\Security Settings\Local Policies\Security Options, and sets the SCENoApplyLegacyAuditPolicy registry key to prevent basic auditing being applied using Group Policy and the Local Security Policy MMC snap-in.

In Windows 7 and Windows Server 2008 R2, the number of audit settings for which success and failure can be tracked has increased to 53. Previously, there were nine basic auditing settings under Computer Configuration\Policies\Windows Settings\Security Settings\Local Policies\Audit Policy. These 53 new settings allow you to select only the behaviors that you want to monitor and exclude audit results for behaviors that are of little or no concern to you, or behaviors that create an excessive number of log entries. In addition, because Windows 7 and Windows Server 2008 R2 security audit policy can be applied by using domain Group Policy, audit policy settings can be modified, tested, and deployed to selected users and groups with relative simplicity.

Audit Policy settings -Any changes to user account and resource permissions. -Any failed attempts for user logon. -Any failed attempts for resource access. -Any modification to the system files.

Advanced Audit Configuration Settings

audit compliance with important business-related and security-related rules by tracking precisely defined activities, such as:

-A group administrator has modified settings or data on servers that contain finance information.

-An employee within a defined group has accessed an important file.

-The correct system access control list (SACL) is applied to every file and folder or registry key on a computer or file share as a verifiable safeguard against undetected access.

In Servers GPO, modify the Audit Policy settings - enabling audit account management setting will generate events about account creation, deletion and so on.

http://blogs.technet.com/b/abizerh/archive/2010/05/27/tracing-down-user-and-computer-account-deletion-in-active-directory.aspx http://technet.microsoft.com/en-us/library/dd772623%28v=ws.10%29.aspx http://technet.microsoft.com/en-us/library/jj852202(v=ws.10).aspx http://www.petri.co.il/enable-advanced-audit-policy-configuration-windows-server.htm http://technet.microsoft.com/en-us/library/dd408940%28v=ws.10%29.aspx

#### **QUESTION 76**

On the DFS replication your receive a wrap error on the sysvol on domain controller 4. Which 3 steps should you do to recover this error in the correct order.

- A. Stop FSR
- B. Start FSR
- C. Edit the computer object in AD
- D. Edit the registry
- E. Stop DFSR
- F. Start DFRS

Correct Answer: DEF Section: Configure file and print services Explanation

Explanation/Reference: http://technet.microsoft.com/pt-pt/library/dd640019%28v=ws.10%29.aspx

Domain controllers use a special shared folder named SYSVOL to replicate logon scripts and Group Policy object files to other domain controllers. Windows 2000 Server and Windows Server 2003 use File Replication Service (FRS) to replicate SYSVOL, whereas **Windows Server 2008 uses the newer DFS Replication service when in domains that use the Windows Server 2008 domain functional level**, and FRS for domains that run older domain functional levels. (if question doesn't tell functional level... I suppose it's 2012 )

| DFS R                                             | eplication Properties (Local Computer)                                                         | File Replication Properties (Local Computer)                                                                            | X   |
|---------------------------------------------------|------------------------------------------------------------------------------------------------|----------------------------------------------------------------------------------------------------|-----|
| General Log Or                                    | n Recovery Dependencies                                                                        | General Log On Recovery Dependencies                                                                                    |     |
| Service name:                                     | DESR                                                                                           | Service name: NtFrs                                                                                                    |     |
| Display name:                                     | DFS Replication                                                                                | Display name: File Replication                                                                                          |     |
| Description:                                      | Enables you to synchronize folders on multiple servers across local or wide area network (WAN) | Description: Synchronizes folders with file servers that use File<br>Replication Service (FRS) instead of the newer DFS | ÷   |
| Path to executa<br>C:\Windows\sy                  | ble:<br>stem32\DFSRs.exe                                                                       | Path to executable:<br>C:\Windows\system32\ntfrs.exe                                                                    |     |
| Startup type:                                     | Automatic                                                                                      | Startup type: Disabled                                                                                                  | ~   |
| Service status:                                   | Running                                                                                        | Service status: Stopped                                                                                                 |     |
| Start                                             | Stop Pause Resume                                                                              | Start Stop Pause Resume                                                                                                 |     |
| You can specify<br>from here.<br>Start parameter: | y the start parameters that apply when you start the service                                   | You can specify the start parameters that apply when you start the service from here.                                   | e   |
|                                                   | OK Cancel Apply                                                                                | OK Cancel App                                                                                                    | oly |

http://www.sysbiosis.com/blog/ntfrs-file-replication-service-journal-wrap-errors-on-domain-controller

Open the registry and navigate to "HKLM/System\CurrentControlSet\Services\NtFrs\Parameters" and there, create a new REG\_DWORD key named "Enable Journal Wrap Automatic Restore" with value set to "1. This will enable in the File Replication Service (once the service is restarted) the restoring procedure of the corrupted entities in the replica process.

Journal wrap errors occur if a sufficient number of changes that occur while FRS is turned off in such a way that the last USN change that FRS recorded during shutdown no longer exists in the USN journal during startup. The risk is that changes to files and folders for FRS replicated trees may have occurred while the

service was turned off, and no record of the change exists in the USN journal. To guard against data inconsistency, FRS asserts into a journal wrap state.

FRS is a service that must always be running on Windows domain controllers and members of FRS-replicated DFS sets.

If you increase the USN journal size, and therefore you increase the number of changes that the journal can hold before the journal "wraps," this reduces the possibility that the USN journal wrap will occur. The USN journal size can be changed by setting the following registry key: HKLM\System\CCS\Services\NTFRS\Parameters\"Ntfs Journal size in MB" (REG\_DWORD) Valid settings range from 8 to 128 megabytes (MB). The default is 32 MB.

#### http://support.microsoft.com/kb/292438/en-us

http://blogs.technet.com/b/instan/archive/2009/07/14/what-happens-in-a-journal-wrap.aspx

## **QUESTION 77**

Your network contains an Active Directory domain named contoso.com. The domain functional level is Windows Server 2008. All domain controllers run Windows Server 2008 R2.

The domain contains a file server named Server1 that runs Windows Server 2012.

Server1 has a BitLocker Drive Encryption (BitLocker)-encrypted drive. Server1 uses a Trusted Platform Module (TPM) chip.

You enable the Turn on TPM backup to Active Directory Domain Services policy setting by using a Group Policy object (GPO).

You need to ensure that you can back up the BitLocker recovery information to Active Directory.

What should you do?

- A. Raise the forest functional level to Windows Server 2008 R2.
- B. Enable the Configure the level of TPM owner authorization information available to the operating system policy setting and set the Operating system managed TPM authentication level to None.
- C. Add a BitLocker data recovery agent.
- D. Import the TpmSchemaExtension.ldf and TpmSchemaExtensionACLChanges.ldf schema extensions to the Active Directory schema.

#### Correct Answer: D Section: Configure file and print services Explanation

## **Explanation/Reference:**

You can configure BitLocker Drive Encryption to back up recovery information for BitLocker-protected drives and the Trusted Platform Module (TPM) to Active Directory Domain Services (AD DS). Recovery information includes the recovery password for each BitLocker-protected drive, the TPM owner password, and the information required to identify which computers and drives the recovery information applies to. Optionally, you can also save a package containing the actual keys used to encrypt the data as well as the recovery password required to access those keys.

Backing up recovery passwords for a BitLocker-protected drive allows administrators to recover the drive if it is locked. This ensures that encrypted data belonging to the enterprise can always be accessed by authorized users.

Backing up the TPM owner information for a computer allows administrators to locally and remotely configure the TPM security hardware on that computer. As an example, an administrator might want to reset the TPM to factory defaults when decommissioning or repurposing computers.

#### For Windows 8 a change to how the TPM owner authorization value is stored in AD DS was implemented in the AD DS schema.

The TPM owner authorization value is now stored in a separate object which is linked to the Computer object. This value was stored as a property in the Computer object itself for the default Windows Server 2008 R2 schemas. Windows Server 2012 domain controllers have the default schema to backup TPM owner authorization information in the separate object. If you are not upgrading your domain controller to Windows Server 2012 you need to extend the schema to support this change. If Active Directory backup of the TPM owner authorization value is enabled in a Windows Server 2008 R2 environment without extending the schema, the TPM provisioning will fail and the TPM will remain in a Not Ready state for computers running Windows 8.

#### Important

To back up TPM owner information from a computer running Windows 8.1 Preview or Windows 8,you might need to first set up appropriate schema extensions and access control settings on the domain so that the AD DS backup can succeed. Windows Server 2012 R2 Preview and Windows Server 2012 include the required schema extensions by default. For more information, see Schema Extensions for Windows Server 2008 R2 to support AD DS backup of TPM information from Windows 8 clients.

http://technet.microsoft.com/en-us/library/dd875529%28v=ws.10%29.aspx http://technet.microsoft.com/en-us/library/jj635854.aspx http://technet.microsoft.com/en-us/library/jj679889.aspx

#### **QUESTION 78**

Your network contains an Active Directory domain named adatum.com. You have a Group Policy object (GPO) that configures the Windows Update settings. Currently, client computers are configured to download updates from Microsoft Update servers. Users choose when the updates are installed. You need to configure all client computers to install Windows updates automatically.

Which setting should you configure in the GPO? To answer, select the appropriate setting in the answer area.

#### Hot Area:

| Windows Update                          |                                                                                                    |  |  |  |  |  |
|-----------------------------------------|----------------------------------------------------------------------------------------------------|--|--|--|--|--|
| Select an item to view its description. | Setting                                                                                                    |  |  |  |  |  |
|                                         | E Do not display 'Install Updates and Shut Down' option in Shut Down Windows dialog box                    |  |  |  |  |  |
|                                         | E Do not adjust default option to 'Install Updates and Shut Down' in Shut Down Windows dialog box          |  |  |  |  |  |
|                                         | E Enabling Windows Update Power Management to automatically wake up the system to install scheduled update |  |  |  |  |  |
|                                         | E Configure Automatic Updates                                                                              |  |  |  |  |  |
|                                         | E Specify intranet Microsoft update service location                                                       |  |  |  |  |  |
|                                         | E Automatic Updates detection frequency                                                                    |  |  |  |  |  |
|                                         | E Allow non-administrators to receive update notifications                                                 |  |  |  |  |  |
|                                         | E Turn on Software Notifications                                                                           |  |  |  |  |  |
|                                         | 🗄 Let the service shut down when it is idle                                                                |  |  |  |  |  |
|                                         | E Allow Automatic Updates immediate installation                                                           |  |  |  |  |  |
|                                         | 🗄 Turn on recommended updates via Automatic Updates                                                        |  |  |  |  |  |
|                                         | E No auto-restart with logged on users for scheduled automatic updates installations                       |  |  |  |  |  |
|                                         | E Re-prompt for restart with scheduled installations                                                       |  |  |  |  |  |
|                                         | E Delay Restart for scheduled installations                                                                |  |  |  |  |  |
|                                         | E Reschedule Automatic Updates scheduled installations                                                     |  |  |  |  |  |
|                                         | 🗄 Enable client-side targeting                                                                             |  |  |  |  |  |
|                                         | [1] Allow signed updates from an intranet Microsoft update service location                                |  |  |  |  |  |

Correct Answer:

| File Action View Help                   |                                                                                                    |  |  |  |  |  |
|-----------------------------------------|----------------------------------------------------------------------------------------------------|--|--|--|--|--|
| Windows Update                          |                                                                                                    |  |  |  |  |  |
| Select an item to view its description. | Setting                                                                                                    |  |  |  |  |  |
|                                         | E Do not display 'Install Updates and Shut Down' option in Shut Down Windows dialog box                      |  |  |  |  |  |
|                                         | E Do not adjust default option to 'Install Updates and Shut Down' in Shut Down Windows dialog box            |  |  |  |  |  |
|                                         | [1] Enabling Windows Update Power Management to automatically wake up the system to install scheduled update |  |  |  |  |  |
|                                         | 1 Configure Automatic Updates                                                                                |  |  |  |  |  |
|                                         | E Specify intranet Microsoft update service location                                                         |  |  |  |  |  |
|                                         | 1 Automatic Updates detection frequency                                                                      |  |  |  |  |  |
|                                         | E Allow non-administrators to receive update notifications                                                   |  |  |  |  |  |
|                                         | 1 Turn on Software Notifications                                                                             |  |  |  |  |  |
|                                         | 🗄 Let the service shut down when it is idle                                                                  |  |  |  |  |  |
|                                         | E Allow Automatic Updates immediate installation                                                             |  |  |  |  |  |
|                                         | E Turn on recommended updates via Automatic Updates                                                          |  |  |  |  |  |
|                                         | E No auto-restart with logged on users for scheduled automatic updates installations                         |  |  |  |  |  |
|                                         | E Re-prompt for restart with scheduled installations                                                         |  |  |  |  |  |
|                                         | Delay Restart for scheduled installations                                                                    |  |  |  |  |  |
|                                         | E Reschedule Automatic Updates scheduled installations                                                       |  |  |  |  |  |
|                                         | 1 Enable client-side targeting                                                                               |  |  |  |  |  |

Section: D-Deploy, manage and maintain servers Explanation

Explanation/Reference:

| Configure Automatic Updates                                                                                                    |   | Setting                                                        | State          |
|----------------------------------------------------------------------------------------------------|---|----------------------------------------------------------------|----------------|
|                                                                                                    |   | 🗄 Do not display 'Install Updates and Shut Down' option in Sh  | Not configured |
| dit policy setting                                                                                                    | ^ | 🗄 Do not adjust default option to 'Install Updates and Shut Do | Not configured |
| Requirements:                                                                                                    |   | 🗄 Enabling Windows Update Power Management to automati         | Not configured |
| Vindows XP Professional Service                                                                                                    |   | 😢 Configure Automatic Updates                                  | Not configured |
| ack 1 or At least Windows 2000                                                                                                    |   | E Specify intranet Microsoft update service location           | Not configured |
| ervice Pack 3                                                                                                    |   | E Automatic Updates detection frequency                        | Not configure  |
| escription:                                                                                                    |   | E Allow non-administrators to receive update notifications     | Not configure  |
| escription.                                                                                                    |   | E Turn on Software Notifications                               | Not configure  |
| Specifies whether this                                                                                                    |   | 🗄 Allow Automatic Updates immediate installation               | Not configure  |
| omputer will receive security                                                                                                    |   | 🗄 Turn on recommended updates via Automatic Updates            | Not configure  |
| pdates and other important<br>lownloads through the Windows                                                                                                    |   | 🗈 No auto-restart with logged on users for scheduled automat   | Not configure  |
| utomatic updating service.                                                                                                    |   | E Re-prompt for restart with scheduled installations           | Not configure  |
| and the second second se |   | E Delay Restart for scheduled installations                    | Not configure  |
| This setting lets you specify                                                                                                    |   | 🗄 Reschedule Automatic Updates scheduled installations         | Not configure  |
| whether automatic updates are<br>nabled on this computer. If the                                                                                                    |   | Enable client-side targeting                                   | Not configure  |
| service is enabled, you must select                                                                                                    |   | Allow signed updates from an intranet Microsoft update ser     | Not configured |

## **QUESTION 79**

Your network contains and Active Directory domain named contoso.com. The domain contains a member server named Server1. All servers run Server 2012. You need to collect the error events from all the servers on Server1.

The solution ensure that when new servers are added to the domain, their error events are collected automatically on Server1.

Which two actions should you perform? (Each correct answer presents part of the solution. Choose two.)

- A. On Server1, create a source computer initiated subscription.
- B. From a Group Policy object (GPO), configure the Configure forwarder resource usage settings.
- C. From a Group Policy object (GPO), configure the Configure target Subscription Manager settings
- D. On Server1, create a collector initiated subscription.

Correct Answer: AC Section: (none) Explanation

Explanation/Reference:

|                                |                           | Event                                  | Viewer                                                                                                    |                                                                                                    | _ 0 :                                                                                                    |
|--------------------------------|---------------------------|----------------------------------------|----------------------------------------------------------------------------------------------------|----------------------------------------------------------------------------------------------------|----------------------------------------------------------------------------------------------------|
| File Action View Help          |                           |                                        |                                                                                                    |                                                                                                    |                                                                                                    |
| 🗢 🤿 🙍 🗊                        |                           |                                        |                                                                                                    |                                                                                                    |                                                                                                    |
| Event Viewer (Local)           |                           | Subscriptions 0                        | ) Total.                                                                                                    |                                                                                                    | Actions                                                                                                    |
| Custom Views                   |                           | Name                                   | Status Type                                                                                                    | Source Co Destination                                                                                           | n Le Subscriptions                                                                                               |
| Windows Logs                   |                           |                                        | n Properties                                                                                                    | X                                                                                                    |                                                                                                    |
| Applications and Services Logs |                           |                                        | and the second second second second second second second second second second second second second second second |                                                                                                    | and the second second second second second second second second second second second second second second second |
| Subscriptions                  | Subscription name:        | Ĩ                                      |                                                                                                    |                                                                                                    | Treate Custom View                                                                                               |
|                                |                           |                                        |                                                                                                    |                                                                                                    | Import Custom View                                                                                               |
|                                | Description:              |                                        |                                                                                                    | <u>^</u>                                                                                                    | Create Subscription                                                                                              |
|                                |                           |                                        |                                                                                                    | <u> </u>                                                                                                    | View                                                                                                    |
|                                | Jaco est constants        |                                        |                                                                                                    |                                                                                                    | Refresh                                                                                                    |
|                                | Destination log:          | Forwarded Events                       |                                                                                                    | ~                                                                                                    | Help                                                                                                    |
|                                | - Subscription type and : | source computers                       |                                                                                                    |                                                                                                    |                                                                                                    |
|                                | O Collector initiated     | 4                                      | Sele                                                                                                    | ct Computers                                                                                                    |                                                                                                    |
|                                |                           |                                        | computers and provides the su                                                                                    |                                                                                                    |                                                                                                    |
|                                | This computer co          | ontacts the selected source of         | computers and provides the st                                                                                    | ubscription.                                                                                                    |                                                                                                    |
|                                | Source computer           | initiated                              | Select C                                                                                                    | Computer Groups                                                                                                 |                                                                                                    |
|                                | Source computer           | s in the selected arouns mu            | ist be configured through poli                                                                                   |                                                                                                    |                                                                                                    |
|                                |                           |                                        | and receive the subscription.                                                                                    | cy or                                                                                                    |                                                                                                    |
|                                | A DECOMPT                 |                                        | •                                                                                                    | ·                                                                                                    |                                                                                                    |
|                                | Events to collect:        | <filter configured="" not=""></filter> |                                                                                                    | Select Events                                                                                                   |                                                                                                    |
|                                | Events to collect:        | < litter not conligured>               |                                                                                                    | Select Events                                                                                                   |                                                                                                    |
|                                |                           |                                        |                                                                                                    |                                                                                                    |                                                                                                    |
|                                |                           |                                        |                                                                                                    |                                                                                                    |                                                                                                    |
|                                | Configure advanced set    | tings:                                 |                                                                                                    | Advanced                                                                                                    |                                                                                                    |
|                                |                           |                                        |                                                                                                    |                                                                                                    |                                                                                                    |
|                                |                           |                                        | OK                                                                                                    | Cancel                                                                                                    |                                                                                                    |
|                                |                           |                                        |                                                                                                    | 1077 - 1078 - 1078 - 1078 - 1078 - 1078 - 1078 - 1078 - 1078 - 1078 - 1078 - 1078 - 1078 - 1078 - 1078 - 1078 - |                                                                                                    |
|                                |                           | 1.00                                   |                                                                                                    |                                                                                                    |                                                                                                    |

To set up a Source-Initiated Subscription with Windows Server 2003/2008 so that events of interest from the Security event log of several domain controllers can be forwarded to an administrative workstation

Group Policy, The forwarding computer needs to be configured with the address of the server to which the events are forwarded. This can be done with the following group policy setting:

Computer configuration-Administrative templates-Windows components-Event forwarding- Configure the server address, refresh interval, and issue certificate authority of a target subscription manager.

\* Edit the GPO and browse to Computer Configuration | Policies | Administrative Templates | Windows Components | Event Forwarding - Configure the server address, refresh interval, and issuer certificate authority of a target Subscription Manager

Source-initiated subscriptions allow you to define a subscription on an event collector computer without defining the event source computers, and then multiple remote event source computers can be set up (using a group policy setting) to forward events to the event collector computer. This differs from a collector initiated subscription because in the collector initiated subscription model, the event collector must define all the event sources in the event subscription. When setting up a source-initiated subscription, consider whether the event source computers are in the same domain as the event collector computer. The following sections describe the steps to follow when the event sources are in the same domain or not in the same domain as the event collector computer.

Note Any computer in a domain, local or remote, can be an event collector. However, when choosing an event collector, it is important to select a machine that is topologically close to where the majority of the events will be generated. Sending events to a machine at a distant network location on a WAN can reduce overall performance and efficiency in event collection.

http://msdn.microsoft.com/en-us/library/windows/desktop/bb870973(v=vs.85).aspx

#### **QUESTION 80**

Your network contains an Active Directory domain called contoso.com. The domain contains a member server named Server1. Server1 runs Windows Server 2012. You enable the EventLog-Application event trace session.

You need to set the maximum size of the log file used by the trace session to 10 MB.

From which tab should you perform the configuration? To answer, select the appropriate tab in the answer area.

#### Hot Area:

| Trace Buffers                                                                                   | 1 5                                                                                                    | Stop Condition                                                                                                    |               |              |
|-------------------------------------------------------------------------------------------------|----------------------------------------------------------------------------------------------------|----------------------------------------------------------------------------------------------------|---------------|--------------|
| Trace Provide                                                                                   |                                                                                                    | Security                                                                                                    |               |              |
| roviders:                                                                                       |                                                                                                    |                                                                                                    |               |              |
| Application-Addo                                                                                | n-Event-Prov                                                                                                    | rider                                                                                                    | ^             | A <u>d</u> d |
| Error Instrument<br>Microsoft-Windo                                                             | we-ActionOue                                                                                                    |                                                                                                    | -             | Remove       |
| Microsoft-Windo                                                                                 |                                                                                                    |                                                                                                    |               | Create       |
| Microsoft-Windo                                                                                 | 0.2010.0010.002                                                                                                    |                                                                                                    |               | Security.    |
| Microsoft-Windo                                                                                 | ws-Applicatio                                                                                                    | n Server Applications                                                                                                    |               |              |
|                                                                                                 |                                                                                                    | in perver applications                                                                                                    | 8             |              |
| Microsoft-Window                                                                                | CH102.000                                                                                                    | STREET, STREET, STREET |               |              |
| Microsoft-Window                                                                                | ws-Applicatio<br>ws-Applicatio                                                                                                    | n-Experience<br>nExperience Infrastru                                                                                                    |               |              |
|                                                                                                 | ws-Applicatio<br>ws-Applicatio                                                                                                    | n-Experience                                                                                                    |               |              |
| Microsoft-Windo<br>Microsoft-Windo                                                              | ws-Applicatio<br>ws-Applicatio                                                                                                    | n-Experience<br>nExperience Infrastru                                                                                                    |               |              |
| Microsoft-Windo<br>Microsoft-Windo<br>operties:                                                 | ws-Applicatio<br>ws-Applicatio                                                                                                    | n-Experience<br>nExperience Infrastru                                                                                                    |               | Edt          |
| Microsoft-Windo<br>Microsoft-Windo<br>Propertjes:<br>Property                                   | ws-Applicatio<br>ws-Applicatio<br>ws-Applicatio                                                                                                    | n-Experience<br>nExperienceInfrastru<br>nBesourceManagem                                                                                                    | -             | Edt          |
| Microsoft-Windo<br>Microsoft-Windo<br>opertjes:<br>Property<br>Keywords(Any)                    | ws-Applicatio<br>ws-Applicatio<br>us-Applicatio<br>Value                                                                                                    | n-Experience<br>nExperienceInfrastru<br>nBesourceMananem<br>Description                                                                                                    |               | Edt          |
| Microsoft-Windor<br>Microsoft-Windor<br>aperties:<br>Property<br>Keywords(Any)<br>Keywords(All) | vs-Applicatio<br>ws-Applicatio<br>us-Applicatio<br>Value<br>0x8000                                                                                                    | n-Experience<br>nExperienceInfrastru<br>nBesourceManagerr<br>Description<br>Events with any of                                                                                                    | 🗸             | Edt          |
| Microsoft-Window                                                                                | vs-Applicatio<br>vs-Applicatio<br>us-Applicatio<br>us-Applicatio<br>vs-Applicatio<br>vs | n-Experience<br>nExperienceInfrastru<br>nBesourceManager<br>Description<br>Events with any of<br>Events with all of t                                                                                                    | ▼<br>th<br>te | Edt          |

Correct Answer:

| Trace Buffers                                                                                                    |                                                                                                    | Stop Conditio                                                                                                    |               |          |
|----------------------------------------------------------------------------------------------------|----------------------------------------------------------------------------------------------------|----------------------------------------------------------------------------------------------------|---------------|----------|
| Trace Provide                                                                                                    |                                                                                                    | Security                                                                                                    |               |          |
| roviders:                                                                                                    |                                                                                                    |                                                                                                    |               |          |
| Application-Addo                                                                                                    | n-Event-Prov                                                                                                    | ider                                                                                                    | ~             | Add      |
| Error Instrument<br>Microsoft-Windo                                                                                  | un Antine Our                                                                                                    |                                                                                                    |               | Remove   |
| Microsoft-Window                                                                                                    |                                                                                                    |                                                                                                    |               | 122      |
| Microsoft-Windo                                                                                                    | 0.2010.0010.002                                                                                                    | area c. Mora                                                                                                    |               | Security |
| Microsoft-Windo                                                                                                    |                                                                                                    | Conver Analtantiana                                                                                                    |               |          |
|                                                                                                    |                                                                                                    | 1 Server-Applications                                                                                                    |               |          |
| Microsoft-Window                                                                                                    | PH 172 202 200                                                                                                    | STREET, STREET, STREET | 8             |          |
| Microsoft-Window                                                                                                    | ws-Application                                                                                                    | STREET, STREET, STREET |               |          |
| Microsoft-Window<br>Microsoft-Window                                                                                 | ws-Application<br>ws-Application                                                                                                    | n-Experience                                                                                                    |               |          |
| Microsoft-Windo<br>Microsoft-Windo<br>Microsoft-Windo                                                                | ws-Application<br>ws-Application                                                                                                    | n-Experience<br>nExperience Infrastru                                                                                                    |               |          |
| Microsoft-Windo<br>Microsoft-Windo<br>Microsoft-Windo                                                                | ws-Application<br>ws-Application                                                                                                    | n-Experience<br>nExperience Infrastru                                                                                                    |               | Edt      |
| Microsoft-Windo<br>Microsoft-Windo<br>Microsoft-Windo<br>ropertijes:                                                 | ws-Application<br>ws-Application<br>ws-Application                                                                                                    | n-Experience<br>nExperienceInfrastru<br>oBesourceManacem                                                                                                    | ~             | Edt      |
| Microsoft-Windo<br>Microsoft-Windo<br>Microsoft-Windo<br>maperties:<br>Property                                      | ws-Application<br>ws-Application<br>ws-Application<br>ws-Application<br>Walue                                                                                                    | n-Experience<br>Experience Infrastru<br>Besource Managem<br>Description                                                                                                    |               | Edt      |
| Microsoft-Windov<br>Microsoft-Windov<br>Microsoft-Windov<br>ropertjes:<br>Property<br>Keywords(Any)                  | vis Application<br>ws Application<br>ws Application<br>ws Application<br>ws Application<br>ws Application<br>ws Application<br>ws Application                                                                                                    | -Experience<br>ExperienceInfrastru<br>BesourceManagem<br>Description<br>Events with any of                                                                                                    | 🗸             | Edt      |
| Microsoft-Windov<br>Microsoft-Windov<br>Microsoft-Windov<br>ropertjes:<br>Property<br>Keywords(Any)<br>Keywords(All) | ws-Application<br>ws-Application<br>ws-App | -Experience<br>ExperienceInfrastru<br>BesourceManagem<br>Description<br>Events with any of<br>Events with all of th                                                                                                    | ✓<br>th<br>18 | Edt      |

Section: (none) Explanation

Explanation/Reference:

| Performance Monitor                                                                                                    |                                                                                                    |                                                                                                    |  |  |  |  |
|----------------------------------------------------------------------------------------------------|----------------------------------------------------------------------------------------------------|----------------------------------------------------------------------------------------------------|--|--|--|--|
| File Action View Window Help                                                                                                    |                                                                                                    |                                                                                                    |  |  |  |  |
| (≈ ⇒) 🖄 📰 🗙 🖾 0 🗟   🛛 🖬   🕨 🔳                                                                                                    | F                                                                                                    |                                                                                                    |  |  |  |  |
| <ul> <li>Performance</li> <li>Monitoring Tools</li> <li>Performance Monitor</li> <li>Data Collector Sets</li> <li>User Defined</li> <li>Server Manager Performance Monitor</li> <li>System</li> <li>Active Directory Diagnostics</li> <li>System Diagnostics</li> <li>System Performance</li> <li>Event Trace Sessions</li> <li>Startup Event Trace Sessions</li> </ul> | Name         AlTEventLog         Audio         Circular Kernel Context Logger         DiagLog         EventLog-Application         EventLog-ForwardedEvents         EventLog-Security         EventLog-System         LwtNetLog         Microsoft-Windows-Dedup-Filt         Microsoft-Windows-Dedup-Filt |                                                                                                    |  |  |  |  |
| <ul> <li>Reports</li> <li>User Defined</li> <li>System</li> </ul>                                                                                                    | <ul> <li>Microsoft-Windows-Setup</li> <li>NBSMBLOGGER</li> <li>NtfsLog</li> <li>PEAuthLog</li> <li>RAC_PS</li> <li>RdrLog</li> <li>ReFSWmiLog</li> <li>SetupPlatform</li> <li>SQMLogger</li> <li>SUM</li> </ul>                                                                                           | Disabled<br>Disabled<br>Disabled<br>Disabled<br>Disabled<br>Disabled<br>Disabled<br>Disabled<br>Disabled<br>Enabled |  |  |  |  |
|                                                                                                    | TCPIPLOGGER                                                                                                    | Disabled<br>Disabled                                                                                                |  |  |  |  |

| Trace Providers    |                                                                                                    | Trace Session | Security       |
|--------------------|----------------------------------------------------------------------------------------------------|---------------|----------------|
| Trace Buffers      | File                                                                                                    | Directory     | Stop Condition |
| Overall duration:  | Units                                                                                                    | :             |                |
| )                  | Seco                                                                                                    | onds 🗸        |                |
|                    | <u>v</u>                                                                                                    |               |                |
| Limits             |                                                                                                    |               |                |
| Restart the data   | collector set                                                                                                    | t at limits.  |                |
| Duration:          | Un                                                                                                    | its:          |                |
| 0                  |                                                                                                    | econds v      |                |
|                    |                                                                                                    | ocorida +     |                |
| Maximum Size:      | and the second second s |               |                |
| 10                 | 🗘 MB                                                                                                    |               |                |
|                    |                                                                                                    |               |                |
| Stop when all data | collectors ha                                                                                                    | ave finished. |                |
| -                  |                                                                                                    |               |                |
|                    |                                                                                                    |               |                |
|                    |                                                                                                    |               |                |
|                    |                                                                                                    |               |                |
|                    |                                                                                                    |               |                |

### **QUESTION 81**

Your network contains an Active Directory domain named contoso.com. The domain contains a server named Server1 that runs Windows server 2012. Server1 has the Windows Server Update Services server role installed. You need to use the Group Policy object (GPO) to assign members to a computer group.

Which setting should you configure in the GPO? To answer, select the appropriate setting in the answer area.

Hot Area:

| Windows Update                          |                                                                                                    |  |  |  |  |  |
|-----------------------------------------|----------------------------------------------------------------------------------------------------|--|--|--|--|--|
| Select an item to view its description. | Setting                                                                                                |  |  |  |  |  |
|                                         | I Do not display 'Install Updates and Shut Down' option in Shut Down Windows dialog box                |  |  |  |  |  |
|                                         | 🔄 Do not adjust default option to 'Install Updates and Shut Down' in Shut Down Windows dialog box      |  |  |  |  |  |
|                                         | E Enabling Windows Update Power Management to automatically wake up the system to install scheduled it |  |  |  |  |  |
|                                         | 😰 Configure Automatic Updates                                                                          |  |  |  |  |  |
|                                         | 🗄 Specify intranet Microsoft update service location                                                   |  |  |  |  |  |
|                                         | E Automatic Updates detection frequency                                                                |  |  |  |  |  |
|                                         | E Allow non-administrators to receive update notifications                                             |  |  |  |  |  |
|                                         | 🗄 Turn on Software Notifications                                                                       |  |  |  |  |  |
|                                         | 😰 Let the service shut down when it is idle                                                            |  |  |  |  |  |
|                                         | E Allow Automatic Updates immediate installation                                                       |  |  |  |  |  |
|                                         | E Turn on recommended updates via Automatic Updates                                                    |  |  |  |  |  |
|                                         | E No auto-restart with logged on users for scheduled automatic updates installations                   |  |  |  |  |  |
|                                         | E Re-prompt for restart with scheduled installations                                                   |  |  |  |  |  |
|                                         | E Delay Restart for scheduled installations                                                            |  |  |  |  |  |
|                                         | 🗄 Reschedule Automatic Updates scheduled installations                                                 |  |  |  |  |  |
|                                         | E Enable client-side targeting                                                                         |  |  |  |  |  |

Correct Answer:

| Windows Update                          |                                                                                                    |  |  |  |  |  |
|-----------------------------------------|----------------------------------------------------------------------------------------------------|--|--|--|--|--|
| Select an item to view its description. | Setting                                                                                                |  |  |  |  |  |
|                                         | E Do not display 'Install Updates and Shut Down' option in Shut Down Windows dialog box                |  |  |  |  |  |
|                                         | E Do not adjust default option to 'Install Updates and Shut Down' in Shut Down Windows dialog box      |  |  |  |  |  |
|                                         | E Enabling Windows Update Power Management to automatically wake up the system to install scheduled in |  |  |  |  |  |
|                                         | E Configure Automatic Updates                                                                          |  |  |  |  |  |
|                                         | E Specify intranet Microsoft update service location                                                   |  |  |  |  |  |
|                                         | E Automatic Updates detection frequency                                                                |  |  |  |  |  |
|                                         | E Allow non-administrators to receive update notifications                                             |  |  |  |  |  |
|                                         | E Turn on Software Notifications                                                                       |  |  |  |  |  |
|                                         | 🗄 Let the service shut down when it is idle                                                            |  |  |  |  |  |
|                                         | E Allow Automatic Updates immediate installation                                                       |  |  |  |  |  |
|                                         | E Turn on recommended updates via Automatic Updates                                                    |  |  |  |  |  |
|                                         | E No auto-restart with logged on users for scheduled automatic updates installations                   |  |  |  |  |  |
|                                         | E Re-prompt for restart with scheduled installations                                                   |  |  |  |  |  |
|                                         | E Delay Restart for scheduled installations                                                            |  |  |  |  |  |
|                                         | 🗊 Reschedule Automatic Updates scheduled installations                                                 |  |  |  |  |  |
|                                         | E Enable client-side targeting                                                                         |  |  |  |  |  |

Section: (none) Explanation

Explanation/Reference: WSUS enables you to target updates to groups of client computers. This capability can help you ensure that specific computers get the right updates at the most

convenient times on an ongoing basis. For example, if all computers in one department of your organization have a specific configuration (such as all computers in the Accounting team), you can determine what updates those computers get, at what time, and then use WSUS reporting features to evaluate the success of update activity for that computer group.

By default, each computer is already assigned to the All Computers group. Computers will also be assigned to the Unassigned Computers group until you assign them to another group. Regardless of the group you assign a computer to, it will also remain in the All Computers group. A computer can be in only one other group in addition to the All Computers group.

You can assign computers to computer groups by using one of two methods, server-side or client-side targeting, depending on whether or not you want to automate the process. With server-side targeting, you use the Move the selected computer task on the Computers page to move one or more client computers to one computer group at a time. With client-side targeting, you use Group Policy or edit the registry settings on client computers to enable those computers to automatically add themselves into the computer groups. You must specify which method you will use by selecting one of the two options on the Computers Options page.

#### **QUESTION 82**

You have Windows Server 2012 installation media that contains a file named Install.wim. You need to identify which images are present in Install.wim.

What should you do?

- A. Run imagex.exe and specify the /verify parameter.
- B. Run imagex.exe and specify the /ref parameter.
- C. Run dism.exe and specify the /get-mountedwiminfo parameter.
- D. Run dism.exe and specify the /get-imageinfo parameter.

Correct Answer: D Section: (none) Explanation

## **Explanation/Reference:**

Option: /Get-MountedImageInfo Lists the images that are currently mounted and information about the mounted image such as whether the image is valid, read/write permissions, mount location, mounted file path, and mounted image index. Example: Dism /Get-MountedImageInfo

Option: /Get-ImageInfo Arguments: /ImageFile:<path\_to\_image.wim> [{/Index:<Image\_index> | /Name:<Image\_name>}]

Displays information about the images that are contained in the .wim, .vhd or .vhdx file. When used with the /Index or /Name argument, information about the specified image is displayed. The /Name argument does not apply to VHD files. You must specify /Index:1 for VHD files.

Example: Dism /Get-ImageInfo /ImageFile:C:\test\offline\install.wim Dism /Get-ImageInfo /ImageFile:C:\test\images\myimage.vhd /Index:1

http://technet.microsoft.com/en-us/library/hh825224.aspx http://technet.microsoft.com/en-us/library/hh825258.aspx

# **QUESTION 83**

Your network contains an Active Directory domain named contoso.com. The domain contains two member servers named Server1 and Server2. All servers run Windows Server 2012. Server1 and Server2 are nodes in a Hyper-V cluster named Cluster1. Cluster1 hosts 10 virtual machines. All of the virtual machines run Windows Server 2012 and are members of the domain.

You need to ensure that the first time a service named Service1 fails on a virtual machine, the virtual machine is moved to a different node. You configure Service1 to be monitored from Failover Cluster Manager.

What should you configure on the virtual machine?

- A. From the Recovery settings of Service1, set the First failure recovery action to Restart the Service.
- B. From the General settings, modify the Service status.
- C. From the Recovery settings of Service1, set the First failure recovery action to Take No Action.
- D. From the General settings, modify the Startup type.

Correct Answer: C Section: (none) Explanation

#### **Explanation/Reference:**

Virtual machine application monitoring and management

In clusters running Windows Server 2012, administrators can monitor services on clustered virtual machines that are also running Windows Server 2012. This functionality extends the high-level monitoring of virtual machines that is implemented in Windows Server 2008 R2 failover clusters. If a monitored service in a virtual machine fails, the service can be restarted, or the clustered virtual machine can be restarted or **moved to another node (depending on service restart settings and cluster failover settings)**.

This feature increases the uptime of high availability services that are running on virtual machines within a failover cluster.

Windows Server 2012 Failover Cluster introduces a new capability for Hyper-V virtual machines (VMs), which is a basic monitoring of a service within the VM which causes the VM to be rebooted should the monitored service fail three times. For this feature to work the following must be configured:

- Both the Hyper-V servers must be Windows Server 2012 and the guest OS running in the VM must be Windows Server 2012.
- The host and guest OSs are in the same or at least trusting domains.
- The Failover Cluster administrator must be a member of the local administrator's group inside the VM.
- Ensure the service being monitored is set to Take No Action (see screen shot below) within the guest VM for Subsequent failures (which is used after the first and second failures) and is set via the Recovery tab of the service properties within the Services application (services.msc).

| eneral                 | Log On       | Recovery       | Dependencies   |                                     |          |  |
|------------------------|--------------|----------------|----------------|-------------------------------------|----------|--|
| Select f               |              | ter's respons  | se if this se  | ervice fails. <u>Help me set up</u> | recovery |  |
| First failure:         |              | Take No Action |                |                                     |          |  |
| Second                 | failure:     |                | Take No Action |                                     |          |  |
| Subseq                 | quent failur | es:            | Take N         | o Action                            | ~        |  |
| Reset f                | ail count a  | fter:          | 0              | days                                |          |  |
| Restart service after: |              |                | 0 minutes      |                                     |          |  |
|                        |              | s for stops w  | ith errors.    | Restart Computer Opti               | ons      |  |
|                        | orogram      |                |                |                                     |          |  |
| Frog                   | Iram:        |                |                | Brows                               | e        |  |
|                        |              | parameters:    | [              |                                     |          |  |
| 1.0                    | vppend tail  | count to end   | d of comn      | nand line (/fail=%1%)               |          |  |

• Within the guest VM, ensure the Virtual Machine Monitoring firewall exception is enabled for the Domain network by using the Windows Firewall with Advanced Security application or by using the Windows PowerShell command below: Set-NetFirewallRule -DisplayGroup "Virtual Machine Monitoring" -Enabled True

After the above is true, enabling the monitoring is a simple process: 1. Launch the Failover Cluster Manager tool.

- 2. Navigate to the cluster Roles.
- 3. Right click on the virtual machine role you wish to enable monitoring for and under More Actions select Configure Monitoring...

|                                                                                                    |                         | Failover                                                          | Clu                                                                                                    | ster Manager                                |         |                                                                                                    |                            |                                                                |  |
|----------------------------------------------------------------------------------------------------|-------------------------|-------------------------------------------------------------------|----------------------------------------------------------------------------------------------------|---------------------------------------------|---------|----------------------------------------------------------------------------------------------------|----------------------------|----------------------------------------------------------------|--|
| e Action View Help                                                                                                    |                         |                                                                   |                                                                                                    |                                             |         |                                                                                                    |                            |                                                                |  |
| • 2 2                                                                                                    |                         |                                                                   |                                                                                                    |                                             |         |                                                                                                    |                            |                                                                |  |
| <ul> <li>Failover Cluster Manager</li> <li>CLU-A.contoso.com</li> <li>Roles</li> <li>Nodes</li> <li>WSBB</li> <li>Storage</li> <li>Storage Paols</li> <li>Networks</li> <li>Cluster Network 1</li> <li>Cluster Network 2</li> <li>Cluster Vents</li> </ul> | Roles (2)               | Roles (2) Recent Ouster Events:                                   |                                                                                                    |                                             |         |                                                                                                    | Actions                    |                                                                |  |
|                                                                                                    | Search                  |                                                                   |                                                                                                    | R                                           | Queries | - 6                                                                                                    | • •                        | Roles                                                          |  |
|                                                                                                    | Name<br>FSRV01<br>SRV-A | Status                                                            |                                                                                                    | Type<br>Scale-Out F<br>Vitual Mach          |         | Owner<br>WS8<br>WS8                                                                                                    | 3                          | Configure Role<br>Virtual Machines                             |  |
|                                                                                                    |                         |                                                                   | 000                                                                                                    | Connect<br>Start<br>Save                    |         |                                                                                                    |                            | View<br>Refresh<br>Help                                        |  |
|                                                                                                    |                         |                                                                   | 0                                                                                                    | Shut Down<br>Turn Off                       |         |                                                                                                    |                            | SRV-A                                                          |  |
|                                                                                                    |                         |                                                                   |                                                                                                    | Settings<br>Manage<br>Replication<br>Move   |         | •                                                                                                    |                            | Connect Consect Start Save Shut Down                           |  |
|                                                                                                    | <                       |                                                                   |                                                                                                    | Cancel Live Migratio<br>Change Startup Prio | rity    | •                                                                                                    | 5                          | <ul> <li>Turn Off</li> <li>Settings</li> <li>Manage</li> </ul> |  |
|                                                                                                    | v srv-a                 |                                                                   | 100 - 100 - | Add Storage<br>Add Resource                 |         |                                                                                                    | ny node                    | Peplication Move Carscel Live Migration                        |  |
|                                                                                                    | Virtual Machine SRV-A   |                                                                   |                                                                                                    | More Actions                                |         | •                                                                                                    | Show C                     | ritical Events                                                 |  |
|                                                                                                    |                         | Status:                                                           | -                                                                                                    | Remove                                      |         | 15                                                                                                    | Show D                     | ependency Report                                               |  |
|                                                                                                    |                         | CPU Usage                                                         |                                                                                                    | Properties                                  |         | 20                                                                                                    | Configu                    | ire Monitoring                                                 |  |
|                                                                                                    |                         | Memory De<br>Assigned M<br>Heartbeat:<br>Computer N<br>Date Creat | Mermo<br>Name                                                                                                    | ry: 2048 MB<br>OK                           | io.com  | Au Charles Constanting Constanting Constan | Stop Ro<br>Delete<br>Pause | Saved State                                                    |  |
|                                                                                                    | Summary Resources       | 10                                                                | _                                                                                                    |                                             |         | - 1                                                                                                    | Reset                      |                                                                |  |

4. The services running inside the VM will be gathered and check the box for the services that should be monitored and click OK.

| Name                                    | Status  | 1.11 |
|-----------------------------------------|---------|------|
| Application Layer Gateway Service       | Stopped |      |
| COM+ System Application                 | Stopped |      |
| Distributed Transaction Coordinator     | Running |      |
| Microsoft Software Shadow Copy Provider | Stopped |      |
| Optimize drives                         | Stopped |      |
| Performance Counter DLL Host            | Stopped |      |
| Print Spooler                           | Running |      |
| Remote Procedure Call (RPC) Locator     | Stopped |      |
| SNMP Trap                               | Stopped |      |
| Software Protection                     | Stopped |      |
| Telephony                               | Stopped |      |
| 🗌 Virtual Disk                          | Stopped |      |
| Description:                            |         |      |

### You are done!

Monitoring can also be enabled using the Add-ClusterVMMonitoredItem cmdlet and -VirtualMachine, with the -Service parameters, as the example below shows: PS C:\Windows\system32> Add-ClusterVMMonitoredItem -VirtualMachine savdaltst01 -Service spooler

http://sportstoday.us/technology/windows-server-2012---continuous-availability-%28part-4%29---failover-clustering-enhancements---virtual-machine-monitoring-.aspx

http://windowsitpro.com/windows-server-2012/enable-windows-server-2012-failover-cluster-hyper-v-vm-monitoring

### **QUESTION 84**

Your network contains an Active Directory domain named contoso.com. The domain contains a member server that runs Windows Server 2012 and has the Windows Deployment Services (WDS) server role installed. You create a new multicast session in WDS and connect 50 client computers to the session. When you open the Windows Deployment Services console, you discover that all of the computers are listed as pending devices. You need to ensure that any of the computers on the network can join a multicast transmission without requiring administrator approval.

What should you configure? To answer, select the appropriate tab in the answer area.

Hot Area:

|                             | MCT     | 01 Prop     | erties          |          |      |
|-----------------------------|---------|-------------|-----------------|----------|------|
| Multicast<br>General PXE R  | Advance | AD DS       | Network<br>Boot | Client   | TFTP |
| МСТ01                       |         |             |                 |          |      |
| Computer name:              | мсто    | 1           |                 |          |      |
| Remote installation folder: | C:\Re   | noteInstall |                 |          |      |
| Server mode:                | Native  | (Windows I  | Deployment Se   | ervices) |      |
|                             |         |             |                 |          |      |
|                             |         |             |                 |          |      |
|                             |         |             |                 |          |      |
|                             |         |             |                 |          |      |
|                             |         |             |                 |          |      |
|                             |         |             |                 |          |      |
|                             |         |             |                 |          |      |
|                             |         |             |                 |          |      |
|                             |         |             |                 |          |      |

Correct Answer:

|                             | MC      | T01 Prop     | erties        |          |      |
|-----------------------------|---------|--------------|---------------|----------|------|
| Multicast                   | Advanc  |              | Network       |          | TFTP |
| General PXE Re              | esponse | AD DS        | Boot          | Client   | DHCP |
| MCT01                       |         |              |               |          |      |
| Computer name:              | MCT     | 01           |               |          |      |
| Remote installation folder: | C:\R    | emoteInstall |               |          |      |
| Server mode:                | Nativ   | e (Windows   | Deployment Se | ervices) |      |
|                             |         |              |               |          |      |
|                             |         |              |               |          |      |
|                             |         |              |               |          |      |
|                             |         |              |               |          |      |
|                             |         |              |               |          |      |
|                             |         |              |               |          |      |
|                             |         |              |               |          |      |
|                             |         |              |               |          |      |
|                             |         |              |               |          |      |
|                             |         |              |               |          |      |
|                             |         |              |               |          |      |
|                             |         |              |               |          |      |

Section: (none) Explanation

Explanation/Reference:

| Multicast                |                                             | Advan                       | ced                                 | Network                  |        | TFTP |
|--------------------------|---------------------------------------------|-----------------------------|-------------------------------------|--------------------------|--------|------|
| General                  | PXE Re                                      | sponse                      | AD DS                               | Boot                     | Client | DHCP |
| Define wh<br>clients are | e clients tha                               | omputers t<br>: appear in   | his server will<br>the list of pres |                          |        |      |
|                          | 08 NE 9                                     | 28                          | t computers                         |                          |        |      |
|                          |                                             |                             | ent computers<br>uters (known a     |                          |        |      |
| th                       |                                             | Devices no                  | ode in the snap<br>of prestaged c   | -in. Approve             |        | 1    |
| th<br>w                  | e Pending I                                 | Devices no<br>to the list ( | de in the snap                      | -in. Approve             |        | 3    |
| PXE Resp<br>Adjust hor   | ie Pending I<br>ill be added<br>ponse Delay | Devices no<br>to the list   | de in the snap                      | o-in. Approve<br>lients. |        | 3    |

# **QUESTION 85**

Your network contains two servers named Server1 and Server2 that run Windows Server 2012. Server1 and Server2 have the Windows Server Update Services server role installed.

Server1 synchronizes from Microsoft Update. Server2 is a Windows Server Update Services (WSUS) replica of Server1.

You need to configure replica downstream servers to send Server1 summary information about the computer update status.

What should you do?

- A. From Server1, configure Reporting Rollup.
- B. From Server2, configure Reporting Rollup.
- C. From Server1, configure Email Notifications.
- D. From Server2, configure Email Notifications.

Correct Answer: A Section: (none) Explanation

### **Explanation/Reference:**

Reports enable you to monitor different aspects of the WSUS network: updates, client computers, and downstream servers.

WSUS Reporting Rollup Sample Tool

This tool uses the WSUS application programming interface (API) to demonstrate centralized monitoring and reporting for WSUS. It creates a single report of update and computer status from the WSUS servers into your WSUS environment. The sample package also contains sample source files to customize or extend the tool functionality of the tool to meet specific needs. The WSUS Reporting Rollup Sample Tool and files are provided AS IS. No product support is available for this tool or sample files. For more information read the readme file.

http://technet.microsoft.com/en-us/windowsserver/bb466192.aspx

If a WSUS server has replica servers, you can choose to roll up the replica servers' client status to the upstream server. SERVER2

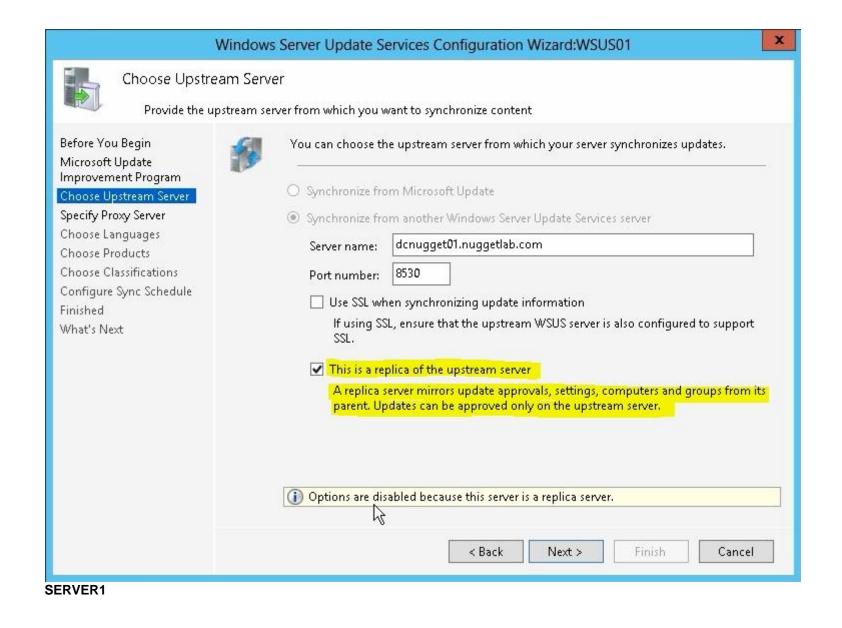

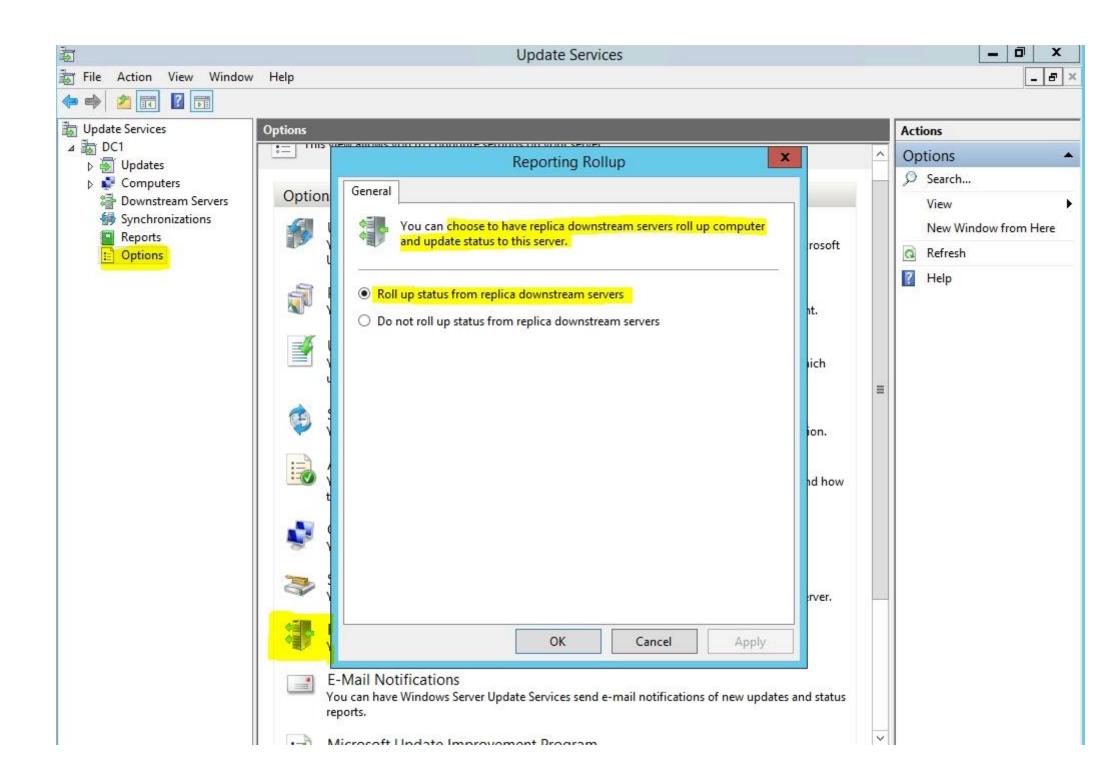

### WSUS Reporting Rollup Sample Tool

This tool uses the WSUS application programming interface (API) to demonstrate centralized monitoring and reporting for WSUS. It creates a single report of update and computer status from the WSUS servers into your WSUS environment. The sample package also contains sample source files to customize or extend the tool functionality of the tool to meet specific needs. The WSUS Reporting Rollup Sample Tool and files are provided AS IS. No product support is available for this tool or sample files. For more information read the readme file.

http://technet.microsoft.com/en-us/windowsserver/bb466192.aspx

### QUESTION 86 DRAG DROP

Your network contains an Active Directory domain named contoso.com. The domain contains two member servers named Server1 and Server2. All servers run Windows Server 2012.

You generalize Server2.

You install the Windows Deployment Services (WDS) server role on Server1.

You need to capture an image of Server2 on Server1.

Which three actions should you perform?

To answer, move the three appropriate actions from the list of actions to the answer area and arrange them in the correct order.

Select and Place:

| Actions                                   | Answer Area |
|-------------------------------------------|-------------|
| Add an install image to Server1.          |             |
| Start Server2 by using PXE.               |             |
| Add a boot image to Server1.              |             |
| Add a capture image to Server1.           |             |
| Add a prestaged device to Server1.        |             |
| Start Server2 by using a Windows To Go im | age.        |

Correct Answer:

# ActionsAnswer AreaAdd an install image to Server1.Add a boot image to Server1.Start Server2 by using PXE.Add a capture image to Server1.Add a boot image to Server1.Start Server2 by using PXE.Add a capture image to Server1.Start Server2 by using PXE.Add a prestaged device to Server1.Start Server2 by using a Windows To Go image.

### Section: (none) Explanation

## Explanation/Reference:

Explanation: Box 1: Start Server2 by using PXE.

Box 2: Add a capture image to Server1.

Box 3: Add an install image to Server1.

## Note:

\* Capture images are Windows Preinstallation Environment (Windows PE) images that allow you to easily capture the install images that you prepare using Sysprep.exe. Instead of using complex command-line tools, once you have run Sysprep.exe on your reference computer, you can boot to the Windows Deployment Services client computer using PXE and select the capture image. When the capture image boots, it starts the Capture Image Wizard, which will guide you through the capture process and optionally upload the new install image to a Windows Deployment Services server.

### Steps

- / create a capture image.
- / Create an install image.

/ Add the install image to the Windows Deployment Services server.

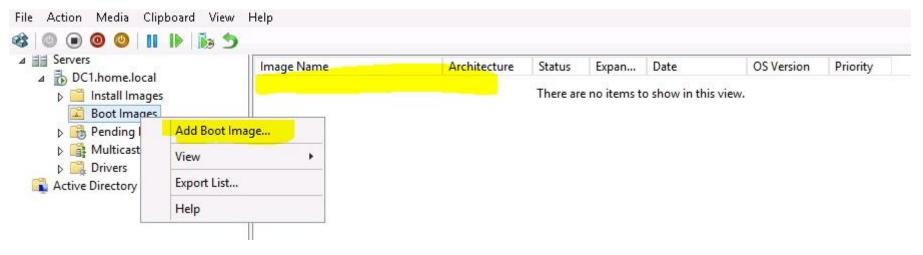

## **QUESTION 87**

Your network contains an Active Directory domain named adatum.com. Client computers are deployed by using Windows Deployment Services (WDS).

From Active Directory Users and Computers on a domain controller named DO, you attempt to create a new computer account as shown in the exhibit. (Click the Exhibit button.)

You need to ensure that you configure computer accounts as managed accounts when you create the computer accounts from Active Directory Users and Computers.

What should you do on DC1?

Exhibit:

| puters              |                      |
|---------------------|----------------------|
| mputer to a domain. |                      |
| mputer to a domain. |                      |
| mputer to a domain. |                      |
| mputer to a domain. |                      |
| mputer to a domain. |                      |
|                     |                      |
|                     |                      |
| Cha                 | ange                 |
| Windows 2000 comput | er                   |
|                     |                      |
| Cancel              |                      |
| K                   | -Windows 2000 comput |

- A. Install the User Interfaces and Infrastructure feature.
- B. From the View menu in Active Directory Users and Computers, select Users, Contacts, Groups, and Computers as containers.
- C. Install the Windows Deployment Services Tools role administration tool.
- D. From the View menu in Active Directory Users and Computers, select Advanced Features.

Correct Answer: C Section: (none) Explanation

Explanation/Reference:

|                  | New Object - Computer                           |  |
|------------------|-------------------------------------------------|--|
| Crea             | te in: home.local/Computers                     |  |
| Computer name    | 1                                               |  |
| COMPUTER         |                                                 |  |
| Computer name    | (pre-Windows 2000):                             |  |
| COMPUTER         |                                                 |  |
| The following us | er or group can join this computer to a domain. |  |
| User or group:   |                                                 |  |
| Default: Domai   | n Admins Change                                 |  |
| Assign this co   | omputer account as a pre-Windows 2000 computer  |  |
|                  |                                                 |  |

| à                                                                                                    | Add Roles and Features Wizard                                                                                                    | _ <b>_</b> X                         |
|----------------------------------------------------------------------------------------------------|----------------------------------------------------------------------------------------------------|--------------------------------------|
| Select features  Before You Begin Installation Type Server Selection Server Roles  Features Confirmation Results | Add Roles and Features Wizard         Select one or more features to install on the selected server.         Features <ul> <li>Remote Desktop Services Tools</li> <li>Windows Server Update Services Tools (Inst</li> <li>Active Directory Certificate Services Tools</li> <li>Active Directory Rights Management Servic</li> <li>DHCP Server Tools</li> <li>DNS Server Tools (Installed)</li> <li>Fax Server Tools (2 of 4 installed)</li> <li>Network Policy and Access Services Tools</li> <li>Print and Document Services Tools</li> <li>Remote Access Management Tools (Installe</li> <li>Volume Activation Tools</li> <li>RPC over HTTP Proxy</li> </ul> | DESTINATION SERVER<br>DC2.home.local |
|                                                                                                    | < III >                                                                                                    |                                      |
|                                                                                                    | < Previous Next >                                                                                                    | Install Cancel                       |

| New Object - Computer                                           | Managed                                                                                                    |
|-----------------------------------------------------------------|----------------------------------------------------------------------------------------------------|
| Create in: home.local/Computers                                 | Create in: home.local/Computers                                                                                                    |
| Computer name:<br>COMPUTER                                      | If you are creating a computer account for a managed computer, select the                                                                |
|                                                                 | check box below, and then type the computer's complete GUID. The GUID<br>may be found in the system BIOS or posted on the computer case. |
| Computer name (pre-Windows 2000):                               | indy be found in the system bio's of posted on the compater case.                                                                        |
| COMPUTER                                                        | This is a managed computer                                                                                                    |
| The following user or group can join this computer to a domain. | Computer's unique ID (GUID/UUID):                                                                                                    |
|                                                                 | {E8A3EFAC-201F-4E69-953F-B2DAA1E8B1B6}                                                                                                   |
| User or group:                                                  |                                                                                                    |
| Default: Domain Admins Change                                   |                                                                                                    |
| Assign this computer account as a pre-Windows 2000 computer     |                                                                                                    |
| Assign this computer account as a pre-windows 2000 computer     |                                                                                                    |
|                                                                 |                                                                                                    |
|                                                                 |                                                                                                    |
| < Back Next > Cancel Help                                       | < Back Next > Cancel Help                                                                                                    |
|                                                                 |                                                                                                    |

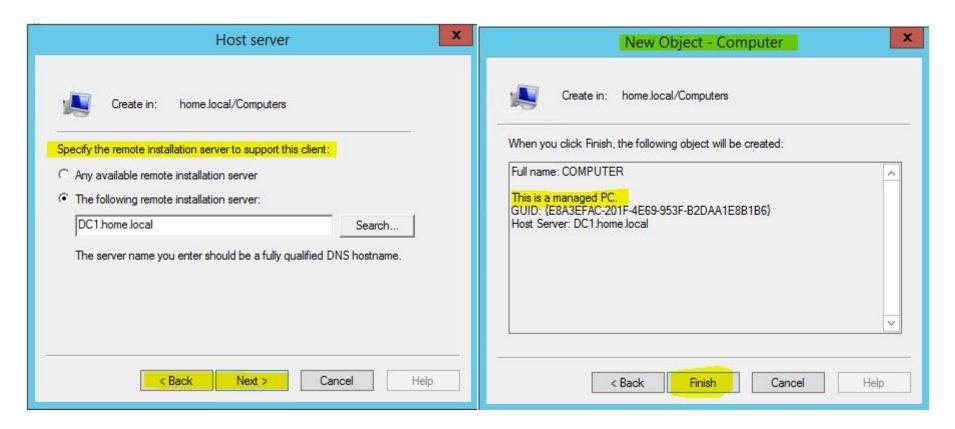

# **QUESTION 88**

You have a server named Server1 that runs Windows Server 2012. On Server1, you configure a custom Data Collector Set (DCS) named DCS1. You need to ensure that all performance log data that is older than 30 days is deleted automatically.

What should you configure?

A. a File Server Resource Manager (FSRM) quota on the %Systemdrive%\PerfLogs folder

- B. a schedule for DCS1
- C. the Data Manager settings of DCS1
- D. a File Server Resource Manager (FSRM) file screen on the %Systemdrive%\PerfLogs folder

Correct Answer: C Section: (none)

### Explanation

### Explanation/Reference:

A Data Collector Set is the building block of performance monitoring and reporting in Windows Performance Monitor. It organizes multiple data collection points into a single component that can be used to review or log performance. A Data Collector Set can be created and then recorded individually, grouped with other Data Collector Set and incorporated into logs, viewed in Performance Monitor, configured to generate alerts when thresholds are reached, or used by other non-Microsoft applications. It can be associated with rules of scheduling for data collection at specific times. Windows Management Interface (WMI) tasks can be configured to run upon the completion of Data Collector Set collection.

| 0                                                             | Performance Monitor                                 |
|---------------------------------------------------------------|-----------------------------------------------------|
| File Action View Window Help                                  |                                                     |
| 🗧 🏟 🔝 🖾 🖾 🖾                                                   |                                                     |
| S Performance                                                 | Name Date                                           |
| A Monitoring Tools                                            | SNPerfMon-20130916180612-1 16/09/2013 18:06:12      |
| Performance Monitor                                           | SNPerfMon-20130917103845-2 17/09/2013 10:38:45      |
| a 🕞 Data Collector Sets                                       | SNPerfMon-20130926112016-3 26/09/2013 11:20:17      |
| User Defined                                                  | SNPerfMon-20131002100929-4 02/10/2013 10:09:29      |
| þ 🙀 System                                                    | SNPerfMon-20131002101848-5, 02/10/2013 10:18:48     |
| Event Trace Sessions                                          | SNPerfMon-20131003195817-6 03/10/2013 19:58:17      |
| Startup Event Trace Sessions                                  | SNPerfMon-20131003205450-7 03/10/2013 20:54:50      |
| Reports                                                       | SNPerfMon-20131004101255-8 04/10/2013 10:12:55      |
| ⊿ 🖳 User Defined                                              | SNPerfMon-20131004103929-9 04/10/2013 10:39:29      |
| Server Manager Performance Monitor                            | SNPer Server Manager Performance Monitor Properties |
| SNPerfMon-20130916180612-1.blg                                | SNPer                                               |
| SNPerfMon-20130917103845-2.blg                                | SNPer Data Manager Actions Rules                    |
| SNPerfMon-20130926112016-3.blg                                |                                                     |
| SNPerfMon-20131002100929-4.blg SNPerfMon-20131002101848-5.blg | SNPer                                               |
| SNPerfMon-20131002101848-3.blg                                | SNPer Age Size Cab Data Report                      |
| SNPerfMon-20131003195617-0.blg                                | SNPer Folder Action                                 |
| SNPerfMon-20131004101255-8.blg                                | SNPer                                               |
| SNPerfMon-20131004103929-9.blg                                | Condition                                           |
| SNPerfMon-20131007200923-10.blg                               | SNPer Age: Units:                                   |
| SNPerfMon-20131009111423-11.blg                               |                                                     |
| SNPerfMon-20131009212837-12.blg                               |                                                     |
| SNPerfMon-20131011114713-13.blg                               |                                                     |
| SNPerfMon-20131011121050-14.blg                               |                                                     |
| SNPerfMon-20131011122512-15.blg                               | SNPer SNPer                                         |
| SNPerfMon-20131011123144-16.blg                               | Action                                              |
| SNPerfMon-20131012002758-17.blg                               | Copy cab file to this directory:                    |
| SNPerfMon-20131014221104-18.blg                               |                                                     |
| SNPerfMon-20131015104132-19.blg                               |                                                     |
| SNPerfMon-20131015214616-20.blg                               | Create cab file                                     |
| SNPerfMon-20131016111631-21.blg                               | Add Delete data files                               |
| SNPerfMon-20131016191809-22.blg                               | Delete cab file                                     |
| SNPerfMon-20131017100940-23.blg                               |                                                     |
| System                                                        |                                                     |

### http://technet.microsoft.com/en-us/library/cc766404.aspx

### **QUESTION 89**

You have a server named Server1 that runs Windows Server 2012. You create a custom Data Collector Set (DCS) named DCS1. You need to configure DCS1 to meet the following requirements:

• Automatically run a program when the amount of total free disk space on Server1 drops below 10 percent of capacity.

· Log the current values of several registry settings.

Which two should you configure in DCS1? (Each correct answer presents part of the solution. Choose two.)

- A. System configuration information
- B. A performance counter
- C. Event trace data

D. A Performance Counter Alert

### Correct Answer: AD Section: (none) Explanation

\_ . . . . .

### Explanation/Reference:

• Automatically run a program when the amount of total free disk space on Server1 drops below 10 percent of capacity.

- You can also configure alerts to start applications and performance logs

· Log the current values of several registry settings.

System configuration information allows you to record the state of, and changes to, registry keys.

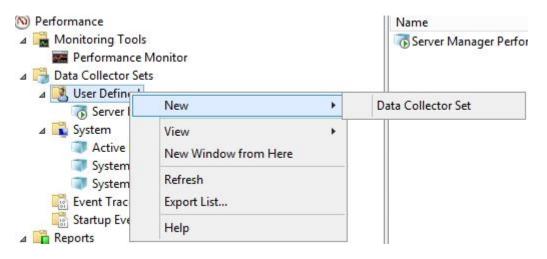

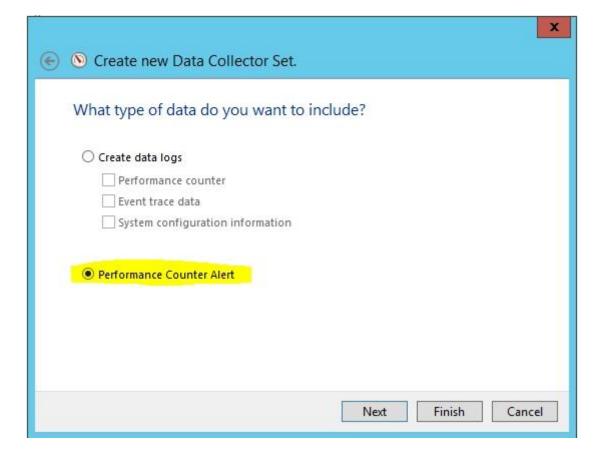

| vailable counters                         |                          | Added counters                  |        |        |          |       |
|-------------------------------------------|--------------------------|---------------------------------|--------|--------|----------|-------|
| Gelect counters from computer:            |                          | Counter                         | Parent | Inst   | Computer | -     |
| <local computer=""></local>               | ♥ Browse                 | LogicalDisk                     |        |        |          | ^     |
| KPSSVC                                    | × ^                      | % Free Space                    | -      | _Total |          |       |
| LogicalDisk                               |                          |                                 |        |        |          |       |
| % Disk Read Time                          |                          |                                 |        |        |          |       |
| % Disk Time                               |                          |                                 |        |        |          |       |
| % Disk Write Time                         |                          |                                 |        |        |          |       |
| % Free Space                              |                          |                                 |        |        |          |       |
| % Ide Time                                |                          |                                 |        |        |          |       |
| Avg. Disk Bytes/Read                      |                          |                                 |        |        |          |       |
| Avg. Disk Bytes/Read                      | ~                        |                                 |        |        |          |       |
| D:<br>HarddiskVolume 1                    | ✓ Search                 | Remove <<                       |        |        |          |       |
| Chan description                          | Aud                      |                                 |        |        |          |       |
| Show description<br>scription:            |                          |                                 |        | OK     | С        | ancel |
|                                           | hle snace on the selecte | d logical disk drive that was   | free.  |        |          |       |
| Free Space is the percentage of total usa | ble space on the selecte | a logical able affect a lac mas |        |        |          |       |

| S Create new Data Collector Set. Which performance counters would ye | ou like to monitor? |
|----------------------------------------------------------------------|---------------------|
| Performance counters:                                                |                     |
| \LogicalDisk(_Total)\% Free Space                                    | Add                 |
|                                                                      | Remove              |
|                                                                      |                     |
|                                                                      |                     |
|                                                                      |                     |
|                                                                      |                     |
| Alert when: Limit:                                                   |                     |
| Below V 10                                                           |                     |
|                                                                      |                     |
|                                                                      | Next Finish Cancel  |

| Create new Data Collector                                                                         |
|---------------------------------------------------------------------------------------------------|
| What type of data collector would you like to create? Name: New Data Collector Current Values Reg |
| <ul> <li>Performance counter data collector</li> <li>Event trace data collector</li> </ul>        |
| Configuration data collector O Performance counter alert                                          |
|                                                                                                   |
| Next Finish Cancel                                                                                |

| Which registry keys would you like to                                                                                                    | o record?          |                                |        |
|----------------------------------------------------------------------------------------------------|--------------------|--------------------------------|--------|
| Registry keys:                                                                                                    | Add<br>Remove      |                                |        |
| <ul> <li>Performance</li> <li>Monitoring Tools</li> <li>Performance Monitor</li> <li>Data Collector Sets</li> <li>User Defined</li> <li>DCS1</li> </ul> | Next Finish Cancel | Type<br>Alert<br>Configuration | Output |

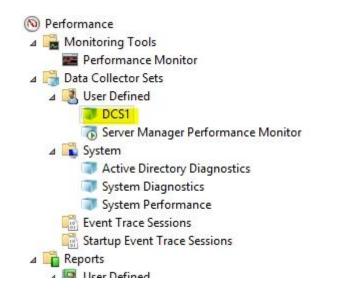

| Name                                  | Туре          | Output |
|---------------------------------------|---------------|--------|
| 3 DataCollector01                     | Alert         |        |
| New Data Collector Current Values Reg | Configuration |        |
| DataCollector                         | 01 Properties | x      |
| Alerts Alert Action Alert Task        |               |        |
| Log an entry in the application eve   | nt log        |        |
| Start a data collector set:           |               |        |
| DCS1                                  |               | U      |

|        | DataCollector01 Properties           |
|--------|--------------------------------------|
| Alerts | Alert Action Alert Task              |
| Run ti | nis task when an alert is triggered: |
| c:\wi  | indows\system32\shutdown.exe         |
| Task a | arguments:                           |
| {use   | rtext} >                             |
| -s -f  | argument user text:<br>F-t 30        |
| -s -f  |                                      |
|        |                                      |
|        | OK Cancel Apply                      |

http://technet.microsoft.com/en-us/library/cc766404.aspx

# **QUESTION 90**

Your network contains an Active Directory domain named corp.contoso.com. The domain contains two member servers named Server1 and Edge1. Both servers run Windows Server 2012. Your company wants to implement a central location where the system events from all of the servers in the domain will be collected.

From Server1, a network technician creates a collector-initiated subscription for Edge1. You discover that Server1 does not contain any events from Edge1. You view the runtime status of the subscription as shown in the exhibit. (Click the Exhibit button.)

You need to ensure that the system events from Edge1 are collected on Server1.

What should you modify? To answer, select the appropriate object in the answer area.

# Exhibit:

|                      | Subscription Runtime Status - Edge1                                                                                                    |                  |
|----------------------|----------------------------------------------------------------------------------------------------|------------------|
| Subscription         | Status:                                                                                                    |                  |
| Active - : No        | additional status.                                                                                                    |                  |
| lo <u>u</u> rce comp | outers: 1 Total, 1 Errors                                                                                                    |                  |
| Status               | Computer Name                                                                                                    | Disa <u>b</u> le |
| Error                | edge1.corp.contoso.com                                                                                                    |                  |
|                      |                                                                                                    |                  |
|                      |                                                                                                    |                  |
|                      |                                                                                                    |                  |
|                      |                                                                                                    |                  |
|                      |                                                                                                    |                  |
|                      |                                                                                                    |                  |
|                      |                                                                                                    |                  |
|                      |                                                                                                    |                  |
|                      |                                                                                                    |                  |
|                      |                                                                                                    |                  |
|                      |                                                                                                    |                  |
|                      | contoso.com] - Error - Last retry time: 4/18/2012 6:02:14 AM. Code                                                                     |                  |
| 0x7A): The d         | contoso.com] - Error - Last retry time: 4/18/2012 6:02:14 AM. Code<br>fata area passed to a system call is too small. Next retry time: |                  |

Hot Area:

|                                               | Subscription Properties -                                                            |                               |
|-----------------------------------------------|--------------------------------------------------------------------------------------|-------------------------------|
| Subscription name:                            | Edge1                                                                                |                               |
| Description:                                  |                                                                                      | ( )<br>( )                    |
| Destination log:                              | Forwarded Events                                                                     |                               |
| Subscription type and                         | source computers                                                                     |                               |
| <u>Collector initiate</u>                     | d                                                                                    | Select Computers              |
| This computer c                               | ontacts the selected source computers as                                             | nd provides the subscription. |
| O Source compute                              | rinitiated                                                                           | Seject Computer Groups        |
|                                               | rs in the selected groups must be configu<br>on to contact this computer and receive |                               |
| Events to collect:                            |                                                                                      | Select Events                 |
| User account (the select<br>CORP\Administrato | ted account must have read access to th<br>r                                         | ie source logs):              |
| CORP (Auministrato                            |                                                                                      |                               |
|                                               | r configure advanced settings:                                                       | Advanced                      |

**Correct Answer:** 

| 8                                                                                                | Subscription Properties -                                                           | Edge1                         |
|--------------------------------------------------------------------------------------------------|-------------------------------------------------------------------------------------|-------------------------------|
| Subscription name:                                                                               | Edge1                                                                               |                               |
| Description:                                                                                     |                                                                                     | 2                             |
| Destination log:                                                                                 | Forwarded Events                                                                    | -                             |
| Subscription type and                                                                            | source computers                                                                    |                               |
| <u> <u> <u> </u> <u> </u> <u> </u> <u> </u> <u> </u> <u> </u> <u> </u> <u> </u> <u> </u></u></u> | d                                                                                   | Select Computers              |
| This computer co                                                                                 | ontacts the selected source computers a                                             | nd provides the subscription. |
| O Source compute                                                                                 | r initiated                                                                         | Seject Computer Groups        |
|                                                                                                  | rs in the selected groups must be config<br>on to contact this computer and receive |                               |
| Events to collect:                                                                               |                                                                                     | Select Events                 |
| User account (the selec<br>CORP\Administrato                                                     | ted account must have read access to th<br>r                                        | he source logs):              |
| Change user account o                                                                            | r configure advanced settings:                                                      | Advanced                      |
|                                                                                                  |                                                                                     | CK Cancel                     |

Section: (none)

# Explanation

Explanation/Reference: On Advanced window there is buttons for changing account, event delivery optimization and protocol only. I think this error may be produced by wrong event selection, so we need to highlight the Select Events button.

| ii -                                           | Subscription Properties -                                                            | EVENT                         |
|------------------------------------------------|--------------------------------------------------------------------------------------|-------------------------------|
| Subscription name:                             | EVENT                                                                                |                               |
| Description:                                   |                                                                                      | <u>^</u>                      |
|                                                |                                                                                      | <u> </u>                      |
| Destination log:                               | Forwarded Events                                                                     | *                             |
| Subscription type and                          | source computers                                                                     |                               |
| <ul> <li>Collector initiated</li> </ul>        | i                                                                                    | Select Computers              |
| This computer co                               | ntacts the selected source computers ar                                              | nd provides the subscription. |
| O Source computer                              | initiated                                                                            | Select Computer Groups        |
|                                                | s in the selected groups must be configu<br>n to contact this computer and receive t |                               |
| Events to collect:                             |                                                                                      | Select Events 💌               |
| User account (the select<br>HOME\administrator | ed account must have read access to th                                               | e source logs):               |
|                                                |                                                                                      | Advanced                      |
| Change user account or                         | configure advanced settings:                                                         | Advanced                      |
|                                                |                                                                                      | OK Cancel                     |

|        |           | Query Filter                                                                                                    |
|--------|-----------|----------------------------------------------------------------------------------------------------|
| Filter | XML       |                                                                                                    |
| Logg   | ed:       | Any time 🗸 🗸                                                                                                    |
| Event  | : level:  | <ul> <li>Critical</li> <li>Warning</li> <li>Verbose</li> <li>Error</li> <li>Information</li> </ul>                                                                                                    |
| • Ву   | log       | Event logs:                                                                                                    |
| О Ву   | source    | Event sources:                                                                                                    |
| Incl   |           | Event Viewer X                                                                                                    |
| Tas    | ×         | The filter or custom view you are creating references more than 10<br>event logs. The result might perform poorly and consume a large<br>amount of memory or processor time. Do you want to continue? |
| Key    |           | Yes No                                                                                                    |
| 100    |           |                                                                                                    |
| User.  |           | <all users=""></all>                                                                                                    |
|        | puter(s): | <all osers=""> All Computers&gt;</all>                                                                                                    |
|        | puter(s): |                                                                                                    |

too many logs to collect in the filter???

http://www.sysadminlab.net/windows/forward-event-log-from-several-server-to-a-central-windows-2008-server

### **QUESTION 91**

Your network contains an Active Directory domain named contoso.com. All client computers connect to the Internet by using a server that has Microsoft Forefront Threat Management Gateway (TMG) installed. You deploy a server named Server1 that runs Windows Server 2012. You install the Windows Server Update Services server role on Server1. From the Windows Server Update Services Configuration Wizard, you click Start Connecting and you receive an HTTP error message.

You need to configure Server1 to download Windows updates from the Internet.

What should you do?

A. From the Update Services console, modify the Synchronization Schedule options.

- B. From Windows Internet Explorer, modify the Connections settings.
- C. From Windows Internet Explorer, modify the Security settings.
- D. From the Update Services console, modify the Update Source and Proxy Server options.

Correct Answer: D Section: (none) Explanation

Explanation/Reference:

| Update Source | Proxy Server                                                                                                    |
|---------------|----------------------------------------------------------------------------------------------------|
|               | n choose the upstream server from which your server<br>onizes updates.                                                       |
| O Synchronize | e from Microsoft Update                                                                                                    |
| • Synchronize | e from another Windows Server Update Services server                                                                         |
| Server nam    | e                                                                                                    |
| Port numbe    | er: 8530                                                                                                    |
| 🗌 Use SSL     | when synchronizing update information                                                                                        |
|               | SSL, ensure that the upstream Windows Server Update Services s configured to support SSL.                                    |
| 🗌 This ser    | ver is a replica of the upstream server                                                                                      |
|               | a server mirrors update approvals, settings, computers, and<br>from its parent. Updates can be approved only on the upstream |

| Update Source P | roxy Server                          |                      |
|-----------------|--------------------------------------|----------------------|
| 🤞 You can       | hoose a proxy server to use when sy  | nchronizing updates. |
| ✓ Use a proxy s | rver when synchronizing              |                      |
| Server name     |                                      |                      |
| Port number     | 80                                   |                      |
| 🖌 Use user      | redentials to connect to the proxy s | erver                |
| User nan        | e:                                   | 7                    |
| Domain:         |                                      |                      |
| Passwor         | . [                                  | Ī                    |
|                 |                                      |                      |

# **QUESTION 92**

Your network contains a single Active Directory domain named contoso.com. The domain contains a member server named Server1 that runs Windows Server 2012.

Server1 has the Windows Server Updates Services server role installed and is configured to download updates from the Microsoft Update servers. You need to ensure that Server1 downloads express installation files from the Microsoft Update servers.

What should you do from the Update Services console?

- A. From the Automatic Approvals options, configure the Update Rules settings.
- B. From the Products and Classifications options, configure the Classifications settings.
- C. From the Products and Classifications options, configure the Products settings.
- D. From the Update Files and Languages options, configure the Update Files settings.

Correct Answer: D Section: (none) Explanation

# Explanation/Reference:

To specify whether express installation files are downloaded during synchronization In the left pane of the WSUS Administration console, click **Options**.

In Update Files and Languages, click the Update Files tab.

If you want to download express installation files, select the Download express installation files check box. If you do not want to download express installation files, clear the check box.

| Update Files and Languages                                                                                                    |
|----------------------------------------------------------------------------------------------------|
| Update Files Update Languages                                                                                                    |
| You can specify where to store update files. Storing files locally requires sufficient disk space.                                                       |
| <ul> <li>Store update files locally on this server</li> <li>Download update files to this server only when updates are approved</li> </ul>               |
| Download express installation files                                                                                                    |
| Express installation files provide faster download and installation on<br>computers, but are larger and will increase download times for your<br>server. |
| Download files from Microsoft Update; do not download from upstream server                                                                               |
| O Do not store update files locally; computers install from Microsoft Update                                                                             |
| Note: Saving file and language settings may take several minutes. During this time, computers cannot receive updates and other settings cannot be saved. |
| OK Cancel Apply                                                                                                    |

# http://technet.microsoft.com/en-us/library/cc708431.aspx

# **QUESTION 93**

You have a VHD that contains an image of Windows Server 2012. You plan to apply updates to the image. You need to ensure that only updates that can install without requiring a restart are installed.

Which DISM option should you use?

- A. /PreventPending
- B. /Apply-Unattend
- C. /Cleanup-Image
- D. /Add-ProvisionedAppxPackage

Correct Answer: A Section: (none) Explanation

#### **Explanation/Reference:**

/PreventPending - Skips the installation of the package if the package or Windows image has pending online actions.

Use the /PreventPending option to skip the installation of the package if the package or Windows image has pending online actions. This option can only be used when servicing Windows 8, Windows Server 2012, or Windows® Preinstallation Environment (Windows PE) 4.0 images.

http://technet.microsoft.com/en-us/library/hh852164.aspx http://technet.microsoft.com/en-us/library/hh825265.aspx

# **QUESTION 94**

Your network contains an Active Directory domain named adatum.com. The domain contains a server named WDS1 that runs Windows Server 2012. You install the Windows Deployment Services server role on WDS1. You have a virtual machine named VM1 that runs Windows Server 2012. VM1 has several line-of-business applications installed.

You need to create an image of VM1 by using Windows Deployment Services.

Which type of image should you add to VM1 first?

- A. Capture
- B. Install
- C. Discovery
- D. Boot

Correct Answer: D

Section: (none) Explanation

#### Explanation/Reference:

Before you can make use of the PXE server, you must have a boot and capture image. This boot image contains the necessary files to install windows, such as setup.exe, which gives you the GUI that you see when installing windows. Boot images don't really need to be 'created' you simply get a Vista or Server 2008 Install disc and use the 'boot.wim' file located in the \sources directory. Note that in order to join a multicast; your boot image will need to be either the server 2008 boot.wim, a boot.wim from a Vista SP1 CD, or a Windows 7 Boot.wim. A normal Vista CD's boot.wim cannot join a multicast. I suggest using the server 2008 boot.wim. Multicasting will be explained later in this document.

"A capture image is created from an existing boot image. You will create a new capture image by right-clicking on an existing boot image and then selecting Create Capture Image option (see the following figure). The Create Capture Image Wizard will start."

"The source boot image will be used as a template for the new capture image file. The new capture image WIM file will be added in the location that you have specified."

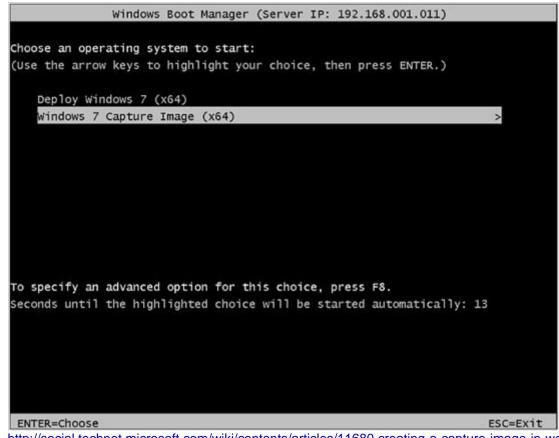

http://social.technet.microsoft.com/wiki/contents/articles/11680.creating-a-capture-image-in-wds.aspx http://itadmintips.wordpress.com/2011/05/19/wds-setup-guide-part-2-boot-image-setup/

# **QUESTION 95**

You have a server named Server1 that runs Windows Server 2012. Server1 has the Windows Server Update Services server role installed. You need to configure Windows Server Update Services (WSUS) to support Secure Sockets Layer (SSL).

Which three actions should you perform? (Each correct answer presents part of the solution. Choose three.)

- A. Run the wsusutil.exe command.
- B. From Internet Information Services (IIS) Manager, modify the bindings of the WSUS website.
- C. From Internet Information Services (IIS) Manager, modify the connection strings of the WSUS website.

D. Run the iisreset.exe command.

E. Install a server certificate.

Correct Answer: ABE Section: (none) Explanation

**Explanation/Reference:** Certificate needs to be installed to IIS, Bindings modifies and wsutil run.

#### http://www.vkernel.ro/blog/configure-wsus-to-use-ssl

1- first we need to request a certificate for the WSUS web site, so open IIS, click the server name, then open Server Certificates. On the Actions pane click Create Domain Certificate.

2- To add the signing certificate to the WSUS Web site in IIS 7.0
On the WSUS server, open Internet Information Services (IIS) Manager.
Expand Sites, right-click the WSUS Web site, and then click Edit Bindings.
In the Site Binding dialog box, select the https binding, and click Edit to open the Edit Site Binding dialog box.
Select the appropriate Web server certificate in the SSL certificate box, and then click OK.
Click Close to exit the Site Bindings dialog box, and then click OK to close Internet Information Services (IIS) Manager.

3- WSUSUtil.exe configuressI <FQDN of the software update point site system> (the name in your certificate)

WSUSUtil.exe configuressl <Intranet FQDN of the software update point site system>.

4- The next step is to point your clients to the correct url, by modifying the existing GPO or creating a new one. Open the policy Specify intranet Microsoft update service location and type the new url in the form https://YourWSUSserver.

The gpupdate /force command will just download all the GPO's and re-apply them to the client, it won't force the client to check for updates. For that you need to use **wuauclt /resetautorization /detectnow** followed by **wuauclt /reportnow** 

http://technet.microsoft.com/en-us/library/bb680861.aspx

# **QUESTION 96**

Your network contains an Active Directory domain named contoso.com. The domain contains a server named Server1 that runs Windows Server 2012. Server1 has the Windows Server Update Services server role installed. You have a Group Policy object (GPO) that configures the Windows Update settings. You need to modify the GPO to configure all client computers to install Windows updates every Wednesday at 01:00.

Which setting should you configure in the GPO? To answer, select the appropriate setting in the answer area.

# Hot Area:

| Windows Update                          |                                                                                                    |
|-----------------------------------------|----------------------------------------------------------------------------------------------------|
|                                         | Catting                                                                                                    |
| Select an item to view its description. | Setting           Setting           Image: Setting           Image: Seting |
|                                         | E Do not adjust default option to 'Install Updates and Shut Down' in Shut Down Windows dialog box                                                                                                    |
|                                         | E Enabling Windows Update Power Management to automatically wake up the system to install scheduled update                                                                                                    |
|                                         |                                                                                                    |
|                                         | Configure Automatic Updates                                                                                                    |
|                                         | E Specify intranet Microsoft update service location                                                                                                    |
|                                         | L Automatic Updates detection frequency                                                                                                    |
|                                         | E Allow non-administrators to receive update notifications                                                                                                    |
|                                         | E Turn on Software Notifications                                                                                                    |
|                                         | E Let the service shut down when it is idle                                                                                                    |
|                                         | E Allow Automatic Updates immediate installation                                                                                                    |
|                                         | 🗄 Turn on recommended updates via Automatic Updates                                                                                                    |
|                                         | 1 No auto-restart with logged on users for scheduled automatic updates installations                                                                                                    |
|                                         | E Re-prompt for restart with scheduled installations                                                                                                    |
|                                         | E Delay Restart for scheduled installations                                                                                                    |
|                                         | 1 Reschedule Automatic Updates scheduled installations                                                                                                    |
|                                         | 1 Enable client-side targeting                                                                                                    |
|                                         | Allow signed updates from an intranet Microsoft update service location                                                                                                    |

Correct Answer:

| Windows Update                          |                                                                                                    |
|-----------------------------------------|----------------------------------------------------------------------------------------------------|
| Select an item to view its description. | Setting                                                                                                    |
|                                         | E Do not display 'Install Updates and Shut Down' option in Shut Down Windows dialog box                    |
|                                         | E Do not adjust default option to 'Install Updates and Shut Down' in Shut Down Windows dialog box          |
|                                         | E Enabling Windows Update Power Management to automatically wake up the system to install scheduled update |
|                                         | [] Configure Automatic Updates                                                                             |
|                                         | E Specify intranet Microsoft update service location                                                       |
|                                         | E Automatic Updates detection frequency                                                                    |
|                                         | Allow non-administrators to receive update notifications                                                   |
|                                         | E Turn on Software Notifications                                                                           |
|                                         | 1 Let the service shut down when it is idle                                                                |
|                                         | E Allow Automatic Updates immediate installation                                                           |
|                                         | 📰 Turn on recommended updates via Automatic Updates                                                        |
|                                         | E No auto-restart with logged on users for scheduled automatic updates installations                       |
|                                         | E Re-prompt for restart with scheduled installations                                                       |
|                                         | 🔝 Delay Restart for scheduled installations                                                                |
|                                         | E Reschedule Automatic Updates scheduled installations                                                     |
|                                         | 🖆 Enable client-side targeting                                                                             |
|                                         | Allow signed updates from an intranet Microsoft update service location                                    |

#### Section: (none) Explanation

# Explanation/Reference:

# **QUESTION 97**

Your network contains a domain controller named DC1 that runs Windows Server 2012. You create a custom Data Collector Set (DCS) named DCS1. You need to configure DCS1 to collect the following information:

- The amount of Active Directory data replicated between DC1 and the other domain controllers
- The current values of several registry settings

Which two should you configure in DCS1? (Each correct answer presents part of the solution. Choose two.)

- A. Event trace data
- B. System configuration information
- C. A Performance Counter Alert
- D. A Performance Counter

# Correct Answer: BD Section: (none) Explanation

# Explanation/Reference:

| include? |          |          |
|----------|----------|----------|
|          |          |          |
|          |          |          |
|          |          |          |
|          |          |          |
|          |          |          |
|          | include? | include? |

#### **QUESTION 98**

You have a VHD that contains an image of Windows Server 2012. You need to apply an update package to the image.

Which DISM option should you use?

- A. /Add-ProvisionedAppxPackage
- B. /Cleanup-Image
- C. /Add-Package
- D. /Apply-Unattend

Correct Answer: C Section: (none) Explanation

# **Explanation/Reference:**

Apply the update package (.msu) file by typing the following at a command prompt, replacing **<file\_path>** with the full path to the configuration set:

At a command prompt, type the following command to add a specific package to the image. You can add multiple packages on one command line. They will be installed in the order listed in the command line.

Dism /Image:C:\test\offline /Add-Package /PackagePath:C:\packages\package1.cab /PackagePath:C:\packages\package2.cab

http://msdn.microsoft.com/en-us/library/ff794819.aspx http://technet.microsoft.com/en-us/library/dd744559%28v=ws.10%29.aspx

# **QUESTION 99**

You have Site1 with 400 desktops and Site2 with 150 desktops. You have a WSUS Server to deploy updates for both sites.

You need to make sure that all computers in the same site will have the same updates.

What should you configure?

- A. Computer Groups
- B. Security Groups
- C. Synchronization Options

D. Classifications

Correct Answer: A Section: (none) Explanation

#### **Explanation/Reference:**

WSUS allows you to target updates to groups of client computers, so you can ensure that specific computers always get the right updates at the most convenient times. For example, if all the computers in one department (such as the Accounting team) have a specific configuration, you can set up a group for that team, decide which updates their computers need and what time they should be installed, and then use WSUS reports to evaluate the updates for the team.

http://technet.microsoft.com/en-us/library/hh328559(v=ws.10).aspx

#### **QUESTION 100**

You have a WDS server named Server1 on Windows Server 2012.

You need to automate the WDS deployment.

Which Tab should you configure?

- A. Boot Properties
- B. Client Properties
- C. Network Settings
- D. PXE Response Settings

Correct Answer: B Section: (none) Explanation

# Explanation/Reference:

On the Client tab, select Enable unattended installation, browse to the appropriate unattend file, and then click Open.

| Multicast         |                       | Advanced        |                | Network                            | TFTP     |      |
|-------------------|-----------------------|-----------------|----------------|------------------------------------|----------|------|
| General           | PXE                   | Response        | AD DS          | Boot                               | Client   | DHCF |
|                   | abled, in<br>settings | in the Windo    |                | ent computer a<br>nt Services clie |          | đ    |
| Enable            | e unatter             | nded installati | ion            |                                    |          |      |
| x86 a             | rchitectu             | re:             |                |                                    | Bro      | wse  |
| ia64 a            | architectu            | ure:            |                |                                    | Bro      | wse  |
| x64 a             | rchitectu             | re:             |                |                                    | Bro      | wse  |
| arm architecture: |                       |                 |                | Bro                                | wse      |      |
| x86 (l            | JEFI) arc             | hitecture:      |                |                                    | Bro      | wse  |
| x64 (l            | JEFI) arc             | hitecture:      |                |                                    | Bro      | wse  |
| Joining a [       | Domain                |                 |                |                                    |          |      |
| 🗌 Do no           | t join the            | client to a do  | omain after an | installation.                      |          |      |
| Client Log        | ging                  |                 |                |                                    |          |      |
| 🗌 Enable          | e client lo           | ogging          |                |                                    |          |      |
| Logging L         | .evel:                | Log error, w    | aming and inf  | omational me                       | ssages 🗸 |      |
|                   |                       |                 |                |                                    |          |      |
|                   |                       |                 |                |                                    |          |      |

http://technet.microsoft.com/en-us/library/dd637990(v=ws.10).aspx http://technet.microsoft.com/en-us/library/hh974416.aspx

# **QUESTION 101**

WDS. how to import GUID and MAC address?

- A. /get-AutoAddDevices
- B. /get-Device
- C. /add
- D. /enable

Correct Answer: B Section: (none) Explanation

# Explanation/Reference:

Retrieves Windows Deployment Services information about a prestaged computer (that is, a physical computer that has been lined to a computer account in Active Directory Domain Services.

WDSUTIL /Get-Device {/Device:<Device name> | /ID:<MAC or UUID>} [/Domain:<Domain>] [/Forest:{Yes | No}]

GUIDs can be confusing, as you can enter them in as binary strings or as a GUID string, and the only difference is the byte ordering and the absence of hyphens. MAC addresses can be entered with or without hyphens using either of the following lines of code:

# wdsutil /get-device /id:01-23-45-67-89-AB wdsutil /get-device /id:0123456789AB

You can get device information by binary string using this command:

# wdsutil /get-device /id:ACEFA3E81F20694E953EB2DAA1E8B1B6

Or you can get-device information by GUID string using this command:

# wdsutil /get-device /id:E8A3EFAC-201F-4E69-953-B2DAA1E8B1B6

http://technet.microsoft.com/pt-pt/magazine/2008.09.desktopfiles%28en-us%29.aspx http://technet.microsoft.com/en-us/library/cc742044.aspx

# **QUESTION 102**

about not support PXE, you should first add mirrors

A. boot

- B. install
- C. discovery
- D. capture

Correct Answer: C Section: (none) Explanation

# Explanation/Reference:

http://technet.microsoft.com/en-us/library/dd637996(v=ws.10).aspx

WDSUTIL /New-DiscoverImage /Image:<name> /Architecture:{x86|x64|ia64} /DestinationImage /FilePath:<path and name to new file>. To specify which server the discover image connects to, append /WDSServer:<server name or IP>.

| Servers                                                                                                    | Image Name                    | A | Status | Expanded Size | Date | OS Version Priority                                                                                                    |
|----------------------------------------------------------------------------------------------------|-------------------------------|---|--------|---------------|------|----------------------------------------------------------------------------------------------------|
| <ul> <li>▲ Server1.home.local</li> <li>▲ Install Images</li> <li>Boot Images</li> <li>Boot Images</li> <li>Boot Images</li> <li>Pending Devices</li> <li>Multicast Transmissions</li> <li>▲ Multicast Transmissions</li> <li>▲ All Packages</li> <li>▷ All Packages</li> <li>▷ DriverGroup1</li> <li>Active Directory Prestaged Devices</li> </ul> | Microsoft Windows Setup (x64) |   |        | 1197 MB       | 05   | Properties<br>Disable<br>Export Image<br>Replace Image<br>Create Capture Image<br>Create Discover Image<br>Add Driver Packages to Image<br>Delete<br>Help |

| Create Disc                                                                                                 | -                                  |                   |
|----------------------------------------------------------------------------------------------------|------------------------------------|-------------------|
| etadata and Location                                                                                        |                                    | 1                 |
| This wizard creates a discover image from a specify.                                                        | boot image and saves it to the loo | cation that you   |
| Enter the following information for this disco<br>(Note: You cannot use an x64-based discove<br>Image name: |                                    | ter.)             |
| Microsoft Windows Setup (x64)                                                                               |                                    |                   |
| Image description:                                                                                          |                                    |                   |
| Microsoft Windows Setup (x64)                                                                               |                                    |                   |
| Image architecture:<br>x64<br>Location and file name:                                                       |                                    |                   |
| E:\newimage.wim                                                                                             |                                    | Browse            |
| Enter the name of the Windows Deploymen boot a computer into this image (optional):                         | nt Services server that you want t | o respond when yo |
| Server1.home.local                                                                                          |                                    | Browse            |
| To create discover image, click Next.                                                                       |                                    |                   |
| More information about discover images                                                                      |                                    |                   |
|                                                                                                    |                                    |                   |

# **QUESTION 103**

You are a admin (what a suprise huh?) you have wsus with 2 sites wich contain computers. you want to have the ability to update the computers per site or together. wich 3 steps do you do?

- A. Create computer groups in wsus
- B. Create synchronization options
- C. Create GPO and configure updates
- D. Under Tasks, click Synchronize now

#### Correct Answer: ABC Section: (none) Explanation

# **Explanation/Reference:**

In the WSUS Administration Console, under Update Services, expand the WSUS server, expand Computers, right-click All Computers, and then click Add Computer Group.

In the Add Computer Group dialog box, in Name, specify the name of the new group, and click then Add. Click Computers, and then select the computers that you want to assign to this new group.

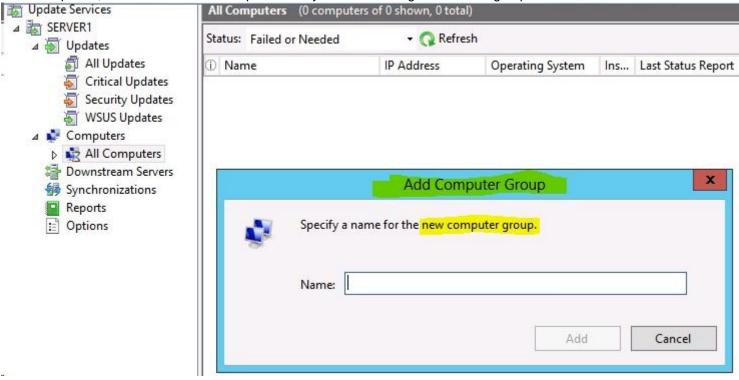

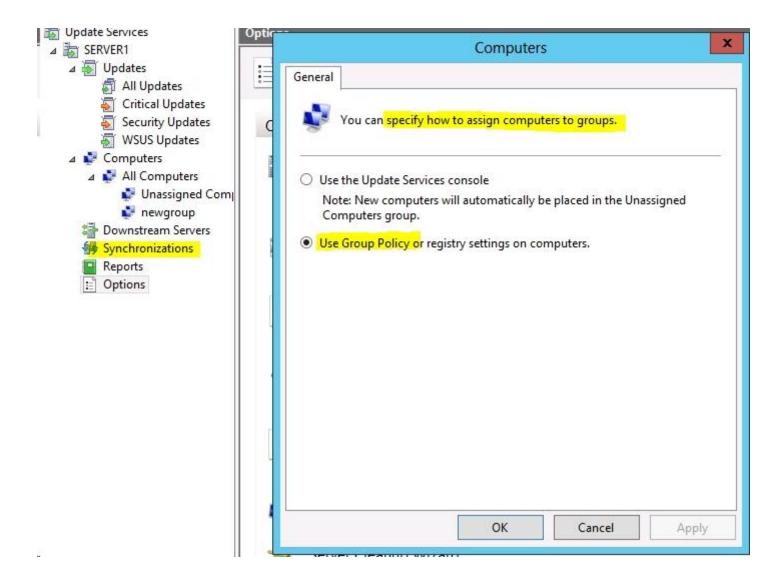

http://technet.microsoft.com/en-us/library/hh852346.aspx http://technet.microsoft.com/en-us//library/cc708455%28v=ws.10%29.aspx

**QUESTION 104** 

Which of the options should you configure for a WDS pre-staged computer name? You should select 2 of the 4 check boxes.

- A. GUID o MAC-address preceding with nulls
- B. WdsClientUnattend
- $\boldsymbol{C}_{\!\!\cdot}$  give the minimum required permission to a user who wants to promote a RODC.
- D. ReferralServer

#### Correct Answer: AC Section: to review Explanation

# **Explanation/Reference:**

You can use Windows Deployment Services to link physical computers to computer account objects in Active Directory Domain Services (AD DS). This is called prestaging the client. Prestaged clients are also called known computers. Prestaging the client allows you to configure properties to control the installation for the client. For example, you can configure the network boot program and the unattend file that the client should receive, as well as the server from which the client should download the network boot program.

# You can create a computer account object and associate it with a physical computer using the following methods:

- Using WDSUTIL. You can prestage client computers before they have attempted a network boot using the command line. For instructions, see the second
  procedure below. Note that you cannot prestage computers by using the Windows Deployment Services MMC snap-in, but you can set the Configure the AutoAdd Policy and approve or reject pending computers.
- Using the Active Directory Users and Computers snap-in. You can prestage client computers before they have attempted a network boot using AD DS. For
  instructions, see the first procedure below.
- Enabling the Auto-Add policy. If you enable this policy, when you approve the installation for an unknown client, the installation will proceed and a computer account will be created in AD DS for the client. For more information, see Configure the Auto-Add Policy.
- Using Windows Deployment Services as part of the image installation. By default, all operating system installations using Windows Deployment Services result
  in a client computer that is joined to a domain. You can disable this functionality using the Client tab of the server's properties page.

WDSUTIL /Add-Device /Device:Computer1 /ID: GUID / MAC

#### WDSUTIL /add-device /device:<devicename> /ID:<GUIDorMACAddress> <options>

For example: WDSUTIL /Add-Device /Device:Computer1 /ID: {E8A3EFAC-201F-4E69-953F-B2DAA1E8B1B6}

/ReferralServer:WDSServer1 /BootProgram:boot\x86\pxeboot.com /WDSClientUnattend:WDSClientUnattend\unattend.xml

/User:Domain\MyUser/JoinRights:Full /BootImagePath:boot\x86\images\boot.wim

/OU: "OU=MyOU, CN=Test, DC=Domain, DC=com"

http://technet.microsoft.com/en-us/library/cc754469.aspx

Click Start, right-click Command Prompt, and then click Run as administrator.

Type the following, where <devicename> is the name and <GUIDorMACAddress> is the identifier of the new computer. If you use a MAC address with the /ID option, you must precede it with twenty zeros (0).

WDSUTIL /add-device /device:<devicename> /ID:<GUIDorMACAddress> <options>

For example: WDSUTIL /Add-Device /Device:Computer1 /ID:{E8A3EFAC-201F-4E69-953F-B2DAA1E8B1B6} /ReferralServer:WDSServer1 /BootProgram:boot \x86\pxeboot.com /WDSClientUnattend:WDSClientUnattend\unattend.xml /User:Domain\MyUser/JoinRights:Full /BootImagePath:boot\x86\images\boot.wim / OU:"OU=MyOU,CN=Test,DC=Domain,DC=com"

#### Note:

Before you can prestage computers, you need to update your Active Directory Users and Computers console. The following update will enable the screen which allows you to input the GUID when creating new computer accounts.

You need the following files from your server and they have to be the same architecture, so if your workstation is x64, then so does the server.

%systemroot%\system32\imadmui.dll

%systemroot%\system32\en-US\imadmui.dll.mui

Copy those files to the same location on your workstation.

Register the dll using the following command as an administrator (remember UAC):regsvr32 imadmui.dll

http://technet.microsoft.com/en-us/library/cc754289%28v=ws.10%29.aspx

To prestage a client computer to boot from a different server

| Using the MMC | Using WDSUTIL                                                                                                    |
|---------------|----------------------------------------------------------------------------------------------------|
| N/A           | <ol> <li>Click Start, right-click Command Prompt, and click Run as administrator.</li> <li>Run WDSUTIL /Set-Device /Device:<name> /ReferralServer:<servername>.</servername></name></li> </ol> |

 To prestage a client computer to use an unattend file other than the default for the Windows PE phase of unattended setup

| Using the<br>MMC | Using WDSUTIL                                                                                                    |
|------------------|----------------------------------------------------------------------------------------------------|
| N/A              | <ol> <li>Click Start, right-click Command Prompt, and click Run as administrator.</li> <li>Run WDSUTIL /Set-Device /Device:<name> /WDSClientUnattend:<path>, where the path is relative to the unattend file you want from the RemoteInstall folder.</path></name></li> </ol> |

# **QUESTION 105**

Your network contains an Active Directory domain named contoso.com. The domain contains a server named Server1 that runs Windows Server 2008 R2.

You plan to test Windows Server 2012 by using native-boot virtual hard disks (VHDs).

You attach a new VHD to Server1.

You need to install Windows Server 2102 in the VHD.

# What should you do?

- A. Run dism.exe and specify the /apply-image parameter.
- B. Run dism.exe and specify the /append-image parameter.
- C. Run imagex.exe and specify the /export parameter.
- D. Run imagex.exe and specify the /append parameter.

Correct Answer: A Section: (none) Explanation

#### **Explanation/Reference:**

Imagex is included in the Windows Automated Installation Kit or WAIK for short. As of Windows 8's release **imagex has been deprecated**. The imaging functionality has been added to the dism tool. DISM stands for "Deployment Image Servicing and Management"

Dism /Append-Image /ImageFile:install.wim /CaptureDir:D:\ /Name:Drive-D Dism /Apply-Image /ImageFile:d:\my-image.wim /index:1 /ApplyDir:c:\

What is native VHD boot?

Native VHD boot enables a physical computer to be booted directly from a virtual hard disk (VHD) with no requirement for virtualization software (such as Microsoft® Virtual PC or Hyper-V<sup>™</sup>). Native VHD boot is made possible with the addition of a mini-port driver that is responsible for all input/output (IO) operations to and from the disk. Earlier versions of Windows (such as Windows Vista®, Windows XP, and Windows 2000) do not support native VHD boot, and therefore, you cannot use them to implement the functionality described in this document.

http://technet.microsoft.com/en-us/library/gg318051%28v=ws.10%29.aspx

With the introduction of native VHD boot, it is possible to achieve a single image deployment strategy for both physical and virtual machines. As long as the operating system that resides on the VHD is generalized and hosts Windows 7 Enterprise, Windows 7 Ultimate, or Windows Server 2008 R2 (all editions), the VHD can be used in both environments.

To make a VHD available for use (either one you have just created or another existing VHD), on the Action menu, select Attach VHD, and then specify the location of the VHD, using a fully qualified path.

Option: /Apply-Image Applies an image to a specified drive. This command-line option does not apply to virtual hard disk (VHD) files. Arguments: /ImageFile: /CheckIntegrity detects and tracks .wim file corruption when used with capture, unmount, export, and commit operations. <path\_to\_image\_file> /CheckIntegrity stops the operation if DISM detects that the .wim file is corrupted when used with apply and mount [/SWMFile:<pattern>] operations. /ApplyDir:<target\_directory> /Verify checks for errors and file duplication. {/Index: < image\_index > | /NoRpFix disables the reparse point tag fix. A reparse point is a file that contains a link to another file on the file system. /Name:<image\_name>} If /NoRpFix is not specified, reparse points that resolve to paths outside the value specified by /ImageFile will not be [/CheckIntegrity] captured. [/Verify] /SWMFile enables you to reference split .wim files (SWMs). pattern is the naming pattern and location of split files. You can also specify wildcard characters. For example, "E:\image\install\*.swm" will apply all of the split files in the E:\image [/NoRpFix] [/ConfirmTrustedFile] directory named install1.swm, install2.swm, and so on. /ConfirmTrustedFile validates the image for Trusted Desktop on a Windows 8 or Windows 8.1 Preview. This option can only be run on a computer running at least Windows® Preinstallation Environment (Windows PE) 4.0. Example: Dism /apply-image /imagefile:install.wim /index:1 /ApplyDir:D:\ Dism /apply-image /imagefile:install.swm /swmfile:install\*.swm /index:1 /applydir:D:\ Dism /apply-image /imagefile:install.swm /swmfile:install\*.sw

http://technet.microsoft.com/en-us/library/hh824910.aspx http://technet.microsoft.com/en-us/library/hh825258.aspx http://technet.microsoft.com/en-us/library/dd851645.aspx

# **QUESTION 106**

You have a server named Admin1 that runs Windows Server 2012.

On Admin1, you configure a custom Data Collector Set (DCS) named DCS1. DCS1 is configured to store performance log data in C:\Logs.

You need to ensure that the contents of C:\Logs are deleted automatically when the folder reaches 100 MB in size.

What should you configure?

- A. A File Server Resource Manager (FSRM) quota on the C:\Logs folder
- B. A File Server Resource Manager (FSRM) file screen on the C:\Logs folder
- C. A schedule for DCS1
- D. The Data Manager settings of DCS1

Correct Answer: D Section: to review Explanation

# **Explanation/Reference:**

Data Collector Sets create a raw log data file, in addition to optional report files. With Data Management, you can configure how log data, reports, and compressed data are stored for each Data Collector Set. Membership in the local Performance Log Users or Administrators group, or equivalent, is the minimum required to complete this procedure.

# To configure data management for a Data Collector Set

- 1. In Windows Performance Monitor, expand Data Collector Sets and click User Defined.
- 2. In the console pane, right-click the name of the Data Collector Set that you want to configure and click Data Manager.
- On the Data Manager tab, you can accept the default values or make changes according to your data retention policy. See the Data Manager properties table for details on each option.
  - When the Minimum free disk or Maximum folders check box is selected, previous data will be deleted according to the Resource policy you choose (Delete largest or Delete oldest) when the limit is reached.
  - When the Apply policy before the data collector set starts check box is selected, previous data will be deleted according to your selections before the Data Collector Set creates its next log file.
  - When the Maximum root path size check box is selected, previous data will be deleted according to your selections when the root log folder size limit is reached.

http://technet.microsoft.com/en-us/library/dd744567%28v=ws.10%29.aspx

| 0                                                |                        |                     | Performance Monitor                                             |
|--------------------------------------------------|------------------------|---------------------|-----------------------------------------------------------------|
| 🚳 File Action View Window                        | w Help                 |                     |                                                                 |
| 🗢 🔿 📶 🗙 🗐 🧔                                      | 🛓 🔽 📷 🕨 💻 📸 🔛          |                     |                                                                 |
| 🔊 Performance                                    | Name                   | Туре                | Output                                                          |
| ⊿ 🔚 Monitoring Tools                             | 🐻 Performance Counters | Performance Counter | C:\PerfLogs\Admin\ServerManager\SNPerfMon-20130912093642-50.blg |
| 📰 Performance Monitor<br>🛛 🕞 Data Collector Sets |                        |                     |                                                                 |
| J Sta Conector Sets                              |                        |                     |                                                                 |
| 🐻 Server Manager Per                             |                        |                     |                                                                 |
| 🛛 🔂 System                                       |                        | Ser                 | ver Manager Performance Monitor Properties                      |
| System Diagnostics                               |                        | Data Mana           |                                                                 |
| System Performanc<br>Egg Event Trace Sessions    |                        | Data Mark           | ager Actions Rules                                              |
| Startup Event Trace Ses                          |                        | Minim               | um free disk:                                                   |
| ⊿ 📑 Reports                                      |                        | 0                   | С МВ 0                                                          |
| User Defined                                     |                        | Resource            | e policy:                                                       |
| þ <b>द्धि</b> System                             |                        | Delete d            | oldest 🗸                                                        |
|                                                  |                        |                     | policy before the data collector set starts                     |
|                                                  |                        |                     |                                                                 |
|                                                  |                        | Maxin               | num root path size:                                             |
|                                                  |                        | 100                 | мв                                                              |
|                                                  |                        |                     |                                                                 |
|                                                  |                        | Report fi           | le name:                                                        |
|                                                  |                        | report.             | html                                                            |
|                                                  |                        | Event file          | e name:                                                         |
|                                                  |                        |                     |                                                                 |
|                                                  |                        |                     |                                                                 |
|                                                  |                        | Enabl               | e data management and report generation                         |
|                                                  |                        |                     | OK Cancel Apply Help                                            |
|                                                  |                        |                     |                                                                 |

www.vceplus.com - Website designed to help IT pros advance their careers.

http://technet.microsoft.com/en-us/library/cc765998.aspx http://sourcedaddy.com/windows-7/using-data-manager-view-performance-data.html

# **QUESTION 107**

Your network contains an Active Directory domain named contoso.com. The domain contains a server named Server1 that runs Windows Server 2012 and a server named Server2 that has the File Services server role installed.

You install the Windows Deployment Services server role on Server1.

You plan to use Server2 as a reference computer.

You need to create an image of Server2 by using Windows Deployment Services.

Which type of image should you add to Server1 first?

- A. Install
- B. Boot
- C. Discovery
- D. Capture

Correct Answer: B Section: (none) Explanation

#### **Explanation/Reference:**

I need to add a boot image, so I can boot my remote clients form the WDS server and use this image to load WindowsPE on them, so they can be imaged. Right click Boot Images > Add Boot Image.

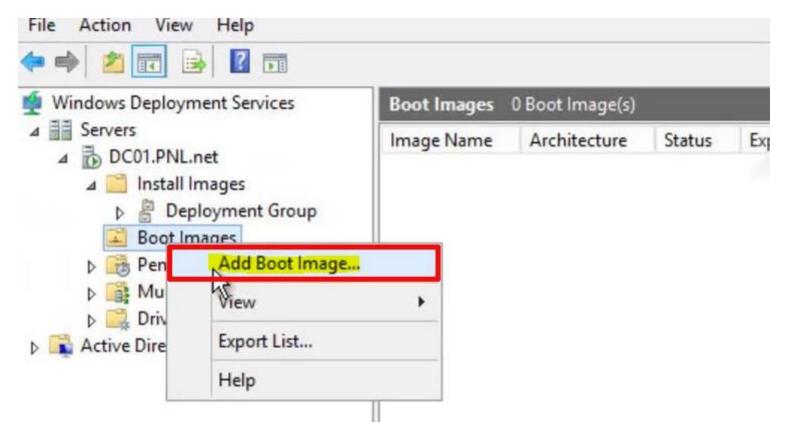

You can use either a Windows 8 DVD or a Windows Server 2012 DVD, you will need to navigate to the sources directory, and locate Boot.wim > Open.

|                         |           | Select Windows Image Fi          | ile              |                |                  |    |
|-------------------------|-----------|----------------------------------|------------------|----------------|------------------|----|
| 🕣 🕤 🔹 🕇 📕               | < DVD D   | rive (D:) HRM_SS > sources >     | . 0              | Search sources | e                | \$ |
| Organize 💌              |           |                                  |                  | han            |                  |    |
| ☆ Favorites             | ^ P       | Name 🏛                           | Dat              | e modified     | Туре             |    |
| Desktop                 |           | Files Currently on the Disc (11) |                  |                |                  |    |
| Downloads               |           | 🎍 dimani ests                    | 26/              | 07/2012 09:54  | File folder      |    |
| Recent places           |           | 🕌 en-us                          | 26/              | 07/2012 09:54  | File folder      |    |
| and the second products |           | 🎍 etwproviders                   | 26/              | 07/2012 09:54  | File folder      |    |
| 🔚 Libraries             |           | 🕌 inf                            | 26/              | 07/2012 09:54  | File folder      |    |
| Documents               | =         | 🏭 migration                      | 26/07/2012 09:54 | File folder    |                  |    |
| J Music                 |           | 🎍 replacementmanifests           | 26/              | 07/2012 09:54  | File folder      |    |
| Pictures                |           | 🔊 sxs                            | 26/              | 07/2012 09:54  | File folder      |    |
| Videos                  |           | 👪 vist                           | 26/              | 07/2012 09:54  | File folder      |    |
|                         |           | 🕌 xp 🗸                           | 26/              | 07/2012 09:54  | File folder      |    |
| 📜 Computer              |           | beot.wim                         | 26/              | 07/2012 09:54  | WIM File         |    |
|                         |           | install.wim                      | 26/              | 07/2012 09:54  | WIM File         |    |
| 🛍 Network               | ~ <       | Ш                                |                  |                |                  | >  |
| 1                       | File name | boot.wim                         | ~                | Windows imag   | je files (*.wim) | ~  |
|                         |           |                                  |                  | Open           | Cancel           |    |

http://www.petenetlive.com/KB/Article/0000735.htm http://technet.microsoft.com/en-us/library/hh831764.aspx

# http://technet.microsoft.com/en-us/library/dd637996(v=ws.10).aspx

# **QUESTION 108**

You have a server named Server1 that runs Windows Server 2012. You create a Data Collector Set (DCS) named DCS1.

You need to configure DCS1 to log data to D:\logs.

What should you do?

- A. Right-click DCS1 and click Properties.
- B. Right-click DCS1 and click Save template...
- C. Right-click DCS1 and click Data Manager...
- D. Right-click DCS1 and click Export list...

Correct Answer: A Section: (none) Explanation

Explanation/Reference:

| 🔊 Performance                                                                                                    | Name                                                            | Type            |
|----------------------------------------------------------------------------------------------------|-----------------------------------------------------------------|-----------------|
| <ul> <li>▲ Monitoring Tools</li> <li>■ Performance Monitor</li> <li>▲ B Data Collector Sets</li> <li>▲ User Defined</li> </ul>                                                                                                    | Reformance Counters                                             | Performance Cou |
| Image: Server Manager Paul         Image: System         Image: System Diagnosti         Image: System Performa         Image: System Trace Sessions         Image: Startup Event Trace Sessions         Image: Startup Event Trace Sessions         Image: Startup Event Trace Sessions         Image: Startup Event Trace Sessions         Image: Startup Event Trace Sessions         Image: Startup Event Trace Sessions         Image: Startup Event Trace Sessions         Image: Startup Event Trace Sessions         Image: Startup Event Trace Sessions         Image: Startup Event Trace Sessions         Image: Startup Event Trace Sessions         Image: Startup Event Trace Sessions | Start<br>Stop<br>Save Template<br>Data Manager<br>Latest Report |                 |
| <ul> <li>▶ I User Defined</li> <li>▶ I System</li> </ul>                                                                                                    | New                                                             | •               |
|                                                                                                    | View<br>New Window from Here                                    |                 |
|                                                                                                    | Refresh<br>Export List                                          |                 |
|                                                                                                    | Properties                                                      |                 |
|                                                                                                    | Help                                                            |                 |

| 🚳 Performance                                                                                                    | Name                               | Туре                                    | Output                 |
|----------------------------------------------------------------------------------------------------|------------------------------------|-----------------------------------------|------------------------|
| ▲ Monitoring Tools ■ Performance Monitor ■ Data Collector Sets                                                                                                    | Performance Counters               | Performance Counter                     | C:\PerfLogs\Admin\Serv |
| <ul> <li>Data Collector Sets</li> <li>User Defined</li> <li>Server Manager Per</li> <li>System</li> <li>System Diagnostics</li> <li>System Performanc</li> <li>Event Trace Sessions</li> <li>Startup Event Trace Ses</li> <li>Reports</li> <li>User Defined</li> <li>System</li> </ul> | General Directo<br>Root directory: | anager Performance Mo                   | nitor Properties       |
|                                                                                                    | Subdirectory nar                   | me format:<br>ectory with computer name |                        |
|                                                                                                    | 51<br>Example director             | 752,5255 23330 237                      |                        |
|                                                                                                    | C:\PerfLogs\Ad                     | min\ServerManager\                      | KAL INTE               |
|                                                                                                    |                                    | OK Cancel                               | Apply Help             |

# **QUESTION 109**

You have a server named WSUS1 that runs Windows Server 2012. WSUS1 has the Windows Server Update Services server role installed and has one volume.

You add a new hard disk to WSUS1 and then create a volume on the hard disk.

You need to ensure that the Windows Server Update Services (WSUS) update files are stored on the new volume.

What should you do?

- A. From a command prompt, run wsusutil.exe and specify the movecontent parameter.
- B. From the Update Services console, run the Windows Server Update Services Configuration Wizard.
- C. From the Update Services console, configure the Update Files and Languages option.
- D. From a command prompt, run wsusutil.exe and specify the export parameter.

Correct Answer: A Section: (none) Explanation

# Explanation/Reference:

# Local Storage Considerations

If you decide to store update files on your server, the recommended minimum disk size is 30 GB. However, depending on the synchronization options you specify, you might need to use a larger disk. For example, when specifying advanced synchronization options, as in the following procedure, if you select options to download multiple languages and/or the option to download express installation files, your server disk can easily reach 30 GB. Therefore if you choose any of these options, install a larger disk (for example, 100 GB).

If your disk gets full, you can install a new, larger disk and then move the update files to the new location. To do this, after you create the new disk drive, you will need to run the WSUSutil.exe tool (with the **movecontent** command) to move the update files to the new disk. For this procedure, see Managing WSUS from the Command Line.

For example, if D:\WSUS1 is the new path for local WSUS update storage, D:\move.log is the path to the log file, and you wanted to copy the old files to the new location, you would type:

# wsusutil.exe movecontent D:\WSUS1\ D:\move.log

http://blogs.technet.com/b/sus/archive/2008/05/19/wsus-how-to-change-the-location-where-wsus-stores-updates-locally.aspx http://technet.microsoft.com/en-us/library/cc708480%28v=ws.10%29.aspx

# Note

If you do not want to use WSUSutil.exe to change the location of local WSUS update storage, you can also use NTFS functionality to add a partition to the current location of local WSUS update storage. For more information about NTFS, go to Help and Support Center in Windows Server 2003.

# Syntax

At the command line %drive%\Program Files\Update Services\Tools>, type:

wsusutil movecontent contentpath logfile -skipcopy [/?]

The parameters are defined in the following table.

| Parameter   | Definition                                                                                                    |
|-------------|----------------------------------------------------------------------------------------------------|
| contentpath | The new root for content files. The path must exist.                                                             |
| logfile     | The path and file name of the log file to create.                                                                |
| -skipcopy   | Indicates that only the server configuration should be changed, and that the content files should not be copied. |
| /help or /? | Displays command-line help for movecontent command.                                                              |

# **QUESTION 110**

Your network contains an Active Directory domain named contoso.com. All client computers run Windows 8 Pro. You have a Group Policy object (GPO) named GP1.

GP1 is linked to the domain. GP1 contains the Windows Internet Explorer 10 and 11 Internet Settings.

The settings are shown in the exhibit. (Click the Exhibit button.)

Users report that when they open Windows Internet Explorer, the home page is NOT set to http://www.contoso.com.

You need to ensure that the home page is set to http://www.contoso.com the next time users log on to the domain.

What should you do?

Exhibit:

| General                                 | ms                                            | Advanced                                      |                        |         | Common           |
|-----------------------------------------|-----------------------------------------------|-----------------------------------------------|------------------------|---------|------------------|
|                                         | Security                                      | Priva                                         | cy Cor                 | ntent   | Connection       |
| Home page                               |                                               |                                               |                        |         |                  |
|                                         | o create home                                 | page tabs                                     | , type each ;          | address | on its own line. |
| 1                                       | http://www.co                                 | 1998 - S. S. S. S. S. S. S. S. S. S. S. S. S. |                        | 041000  | ~                |
|                                         | ing grantes                                   | 110001001                                     |                        |         |                  |
|                                         |                                               |                                               |                        | ******  | X                |
|                                         | Use of                                        | irrent                                        | Use defa               | a 11    | Use new tab      |
| Startup                                 |                                               | der scrys                                     | the second second      |         | out them too     |
| Octart                                  | with tabs from t                              | the last car                                  | rine                   |         |                  |
| U Start                                 | wai taba ironi i                              | 11C 1031 3C3                                  | 501011                 |         |                  |
| Start                                   | with home page                                |                                               |                        |         |                  |
| Tabs                                    |                                               |                                               |                        |         |                  |
| Change h                                | ow webpages a                                 | are disolav                                   | ed in tabs.            |         | Tabs             |
|                                         |                                               |                                               |                        |         |                  |
| 111000000000000000000000000000000000000 |                                               |                                               |                        |         |                  |
| Browsing his                            | story                                         |                                               |                        |         |                  |
| 100                                     | 2                                             | istory, cor                                   | kies saved             | nasswor | ds. and web      |
| 100                                     | mporary files, h                              | nistory, coo                                  | ikies, saved           | passwor | ds, and web      |
| Delete ter<br>form infor                | mporary files, h<br>mation.                   |                                               | ikies, saved           | passwor | ds, and web      |
| Delete ter<br>form infor                | mporary files, h                              |                                               |                        |         | ds, and web      |
| Delete ter<br>form infor                | mporary files, h<br>mation.                   |                                               | ikies, saved<br>Delete |         | ds, and web      |
| Delete ter<br>form infor                | mporary files, h<br>mation.<br>browsing histo |                                               |                        |         |                  |
| Delete ter<br>form infor<br>Delete      | mporary files, h<br>mation.<br>browsing histo | ry on exit                                    | Delete.                |         | Settings         |
| Delete ter<br>form infor                | mporary files, h<br>mation.<br>browsing histo |                                               |                        |         |                  |

- A. On each client computer, run gpupdate.exe.
- B. Open the Internet Explorer 10 and 11 Internet Settings, and then press F5.
- C. Open the Internet Explorer 10 and 11 Internet Settings, and then modify the Tabs settings.
- D. On each client computer, run Invoke-GPupdate.

Correct Answer: B Section: (none)

# Explanation

Explanation/Reference: You can use Group Policy Preferences to manage Internet Explorer 10.

|                                   | -                  | Advanced         |                | Common             |                   |
|-----------------------------------|--------------------|------------------|----------------|--------------------|-------------------|
| 2 Reneral                         | Security           | Privacy          | Content        | Connections        |                   |
|                                   | Security           | FINGLY           | Content        | Connections        | -                 |
| roup Policy<br>Home page          | -                  |                  |                |                    |                   |
| mputer Cor<br>Policies            | To create home p   | age tabs, type   | each addres    | s on its own line. |                   |
| Preference                        |                    |                  |                | ~                  |                   |
| Window                            |                    |                  |                |                    | Order             |
| Contro                            |                    |                  |                | ·····              | show in this view |
| Configura                         | Use curr           | rent Us          | e default      | Use new tab        |                   |
| olicies Startup —                 |                    |                  |                |                    |                   |
| eference                          | with tabs from th  | - last consists  |                |                    |                   |
| Windov                            |                    | e last session   |                |                    |                   |
| - contro                          | with home page     |                  |                |                    |                   |
| Dat Tabs     Dev Channel          |                    |                  |                |                    |                   |
| Ghange I                          | now webpages are   | e displayed in t | abs.           | Tabs               |                   |
| Tinte Browsing h                  | istory             |                  |                |                    |                   |
|                                   | mporary files, his | tory cookier     | aved pacew     | orde and wah       |                   |
|                                   | rmation.           | tory, coordes,   | saveu passwi   | ords, and web      |                   |
| Net form info                     |                    | on exit          |                |                    |                   |
| NR -                              | e browsing history |                  |                |                    |                   |
| Pov Delet                         | e browsing history | -                | i i i          |                    |                   |
|                                   | e browsing history | -                | elete          | Settings           |                   |
| Pov Delet Prin Reg Sch Appearance |                    | -                | elete          | Settings           |                   |
| Q Pov □Delet                      | e                  |                  | elete<br>Fonts | Settings           |                   |

# Enabling and disabling settings with F5 – F8

As you can see, the tabs are exactly the same as in Internet Explorer, but with added green and dotted red lines underneath individual settings or red and green

circles in front of individual settings:

Settings with green lines underneath them or green circles in front of them get applied. Settings with red lines underneath them or red circles in front of them do not get applied.

You can change theses statuses with the F5, F6, F7 and F8 buttons. **With F5 you can enable all settings on a tab**, while F6 only enables the specific setting you edited last. F8 disables all settings on a tab, while F7 only disables the specific setting you edited last. Press OK when done configuring settings.

http://4sysops.com/archives/internet-explorer-10-administration-part-3-group-policy-preferences/

#### **QUESTION 111**

Your network contains an Active Directory domain named contoso.com. The domain contains a server named Server1 that runs Windows Server 2012. Server1 has the DHCP Server server role installed.

The network contains 400 client computers that run Windows 8. All of the client computers are joined to the domain and are configured DHCP clients.

You install a new server named Server2 that runs Windows Server 2012.

On Server2, you install the Network Policy Server role service and you configure Network Access Protection (NAP) to use the DHCP enforcement method.

You need to ensure that Server1 only provides a valid default gateway to computers that pass the system health validation.

Which two actions should you perform? (Each correct answer presents part of the solution. Choose two.)

- A. From the DHCP console, configure the 016 Swap Server option.
- B. From the DHCP console, create a new policy.
- C. From the NAP Client Configuration console, enable the DHCP Quarantine Enforcement Client.
- D. From the DHCP console, enable NAP on all scopes.
- E. From Server Manager, install the Network Policy Server role service.

Correct Answer: DE Section: (none) Explanation

**Explanation/Reference:** 

| <b>₩</b>                                                                                                    |                                                                                                    | DHCP                                           |                             |       |    |   |
|----------------------------------------------------------------------------------------------------|----------------------------------------------------------------------------------------------------|------------------------------------------------|-----------------------------|-------|----|---|
| File Action View Help                                                                                                    |                                                                                                    |                                                |                             |       |    |   |
| 🗢 🏟 📅 🔒 🛛 🗊 🖳                                                                                                    |                                                                                                    |                                                |                             |       |    |   |
| 9 DHCP                                                                                                    | Contents of DHCP                                                                                                    | Status                                         |                             |       |    |   |
| <ul> <li>server2.home.local</li> <li>IPv4</li> <li>Address Pool</li> <li>Address Leases</li> <li>Address Leases</li> <li>Reservations</li> <li>Scope Options</li> <li>Policies</li> <li>Server Options</li> <li>Policies</li> <li>IPv6</li> <li>Server Options</li> </ul> | server2.home.local                                                                                                    |                                                |                             |       |    |   |
|                                                                                                    | IPv4 Properties ? X                                                                                                    |                                                |                             |       |    |   |
|                                                                                                    | Filters                                                                                                    | DNS Failover                                   | Advan<br>Network Access Pro |       |    |   |
|                                                                                                    | Network Access Protection is working on this server.         You can setup the Network Access Protection settings for the DHCP server here.         Network Access Protection Settings         Enable on all scopes         Disable on all scopes |                                                |                             |       |    |   |
|                                                                                                    |                                                                                                    |                                                | DHCP                        | ili   |    | × |
|                                                                                                    |                                                                                                    | s will overwrite Netwo<br>you wish to continue |                             |       |    | _ |
|                                                                                                    |                                                                                                    |                                                |                             | Yes   | No |   |
|                                                                                                    |                                                                                                    | ОК                                             | Cancel                      | Apply |    |   |

The administrator must define the following settings on the NAP DHCP server:

/ (D) NAP-enabled scopes: In order to use a DHCP scope with NAP, you must enable it specifically for NAP in scope properties under NAP settings. / Default NAP class: You must configure any required scope options for computers that are noncompliant with health requirements. A default gateway is not provided to noncompliant computers regardless of whether the 003 Router option is configured here. / Remote RADIUS server groups: If connection requests are forwarded from the DHCP server to a NAP health policy server on another computer, you must configure the NPS service on the NAP DHCP server to forward connection requests to the NAP health policy server. This setting is not required if the NAP DHCP server is also the NAP health policy server. / Default user class: You must configure any required scope options for computers that are compliant with health requirements.

The NAP DHCP server is a server running Windows Server 2008 or Windows Server 2008 R2 (or Windows 2012) with the DHCP server role installed and running. Additionally, if this server is not also the NAP health policy server, it must have the NPS role service installed (E), running, and configured to forward connection requests to the NAP health policy server. The NAP DHCP server restricts noncompliant client access by providing a limited IP address configuration to computers that do not meet health requirements. A limited access configuration has a subnet mask of 255.255.255.255 and no default gateway. Static host routes are provisioned to provide access to the DHCP server and any servers that have been added to remediation server groups on the NAP health policy server.

Network Policy and Access Services provides the following network connectivity solutions:

| Solution                                                             | Description                                                                                                    |
|----------------------------------------------------------------------|----------------------------------------------------------------------------------------------------|
| Network Access Protection<br>(NAP)                                   | NAP is a client health policy creation, enforcement, and remediation technology. With NAP, system administrators can<br>establish and automatically enforce health policies, which can include software requirements, security update requirements,<br>and other settings. Client computers that are not in compliance with health policy can be provided restricted network access<br>until their configuration is updated and brought into compliance with policy. |
| 802.1X authenticated wired and wireless access                       | When you deploy 802.1X-capable wireless access points and Ethernet switches, you can use Network Policy Server (NPS) to deploy certificate-based authentication methods that are more secure than password-based authentication. Deploying 802.1X-capable hardware with NPS allows you to ensure that intranet users are authenticated before they can connect to the network or obtain an IP address from a DHCP server.                                            |
| Central network policy<br>management with RADIUS<br>server and proxy | Rather than configuring network access policy at each network access server, you can create policies in a single location that specify all aspects of network connection requests, including who is allowed to connect, when they can connect, and the leve of security they must use to connect to your network.                                                                                                    |

On the next screen, "Specify DHCP Scopes", we need only add scopes if we want this policy to apply to a specific set of scopes. If we do not specify any scopes it will apply to all NAP enabled scopes. Either add the name of all specific scopes to which this policy will apply or just click "*Next*" with the scopes empty to have it apply to all.

| Specify DHCP Scopes                                                                                                    |                                                              |
|----------------------------------------------------------------------------------------------------|--------------------------------------------------------------|
| When you specify one or more NAP-enabled scopes. NPS eva<br>lient computers requesting an IP address from the designated<br>you do not specify any scopes, the policy applies to all NAP-<br>ou specify a scope that is not NAP-enabled, you must enable<br>to specify one or more scopes, click Add. | i scopes.<br>enabled scopes at the selected DHCP servers. If |
| 2HCP scopes:                                                                                                    | Add                                                          |
|                                                                                                    | Edt                                                          |
|                                                                                                    | Berrowe                                                      |
|                                                                                                    |                                                              |

http://technet.microsoft.com/en-us/library/dd125379%28v=ws.10%29.aspx

http://technet.microsoft.com/en-us/network/bb545879.aspx

http://blogs.technet.com/b/teamdhcp/archive/2008/05/28/configuring-custom-nps-policies-per-dhcp-scope.aspx http://blog.ittoby.com/2013/06/windows-2012-nap-nps-with-dhcp.html

# **QUESTION 112**

Your network is configured as shown in the exhibit. (Click the Exhibit button.)

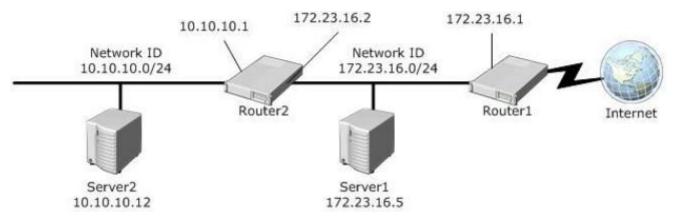

Server1 regularly accesses Server2.

You discover that all of the connections from Server1 to Server2 are routed through Router1.

You need to optimize the connection path from Server1 to Server2.

Which route command should you run on Server1?

A. Route add -p 10.10.10.0 MASK 255.255.255.0 10.10.10.1 METRIC 50

- B. Route add -p 10.10.10.0 MASK 255.255.255.0 172.23.16.2 METRIC 100
- C. Route add -p 10.10.10.12 MASK 255.255.255.0 10.10.10.1 METRIC 100
- D. Route add -p 10.10.10.12 MASK 255.255.255.0 10.10.10.0 METRIC 50

Correct Answer: B Section: (none) Explanation

Explanation/Reference:

| Static IP route<br>entry                                                                                                    | Definition                                                                                                    |  |  |  |
|----------------------------------------------------------------------------------------------------|----------------------------------------------------------------------------------------------------|--|--|--|
| destination                                                                                                    | Specifies either an IP address or host name for the network or host.                                                                                                    |  |  |  |
| subnetmask                                                                                                    | Specifies a subnet mask to be associated with this route entry. If subnetmask is not specified, 255.255.255.255 is used.                                                                             |  |  |  |
| gateway                                                                                                    | Specifies either an IP address or host name for the gateway or router to use when forwarding.                                                                                                    |  |  |  |
| costmetric                                                                                                    | Assigns an integer cost metric (ranging from 1 through 9,999) to be used in calculating the fastest, most reliable, and/or least expensive routes. If <i>costmetric</i> is not specified, 1 is used. |  |  |  |
| <i>interface</i> Specifies the interface to be used for the route that uses the interface number. If an interface is not specified, the used for the route is determined from the gateway IP address. |                                                                                                    |  |  |  |

http://support.microsoft.com/kb/299540/en-us http://technet.microsoft.com/en-us/library/cc757323%28v=ws.10%29.aspx

# **QUESTION 113**

Your network contains an Active Directory domain named adatum.com. The domain contains a server named Server1 that runs Windows Server 2012. Server1 is configured as a Network Policy Server (NPS) server and as a DHCP server. You need to ensure that only computers that send a statement of health are checked for Network Access Protection (NAP) health requirements.

Which two settings should you configure? (Each correct answer presents part of the solution. Choose two.)

- A. The Called Station ID constraints
- B. The MS-Service Class conditions
- C. The Health Policies conditions
- D. The NAS Port Type constraints
- E. The NAP-Capable Computers conditions

Correct Answer: CE Section: (none) Explanation

# Explanation/Reference:

|             |                                                                                                    |                                                                                                    | Minneapolis NAP DHCP Compliant Properties                                                                                                    | L                |
|-------------|----------------------------------------------------------------------------------------------------|----------------------------------------------------------------------------------------------------|----------------------------------------------------------------------------------------------------|------------------|
| Overview    | Conditions                                                                                                    | Constraints                                                                                                  | Settings                                                                                                    |                  |
| If conditio | ns match the                                                                                                    |                                                                                                    | ork policy.<br>quest, NPS uses this policy to authorize the connection request. If conditions d<br>olicy and evaluates other policies, if additional policies are configured. | lo not match the |
|             |                                                                                                    |                                                                                                    | Select condition                                                                                                    | x                |
|             | Identity Typ<br>The Identity<br>such as NAP<br>MS-Service<br>The MS-Service<br>scope that m<br>Health Polio<br>The Health F | Type condition<br><sup>1</sup> statement of<br><b>e Class</b><br>vice Class contact<br>to the second<br>cies | n restricts the policy to only clients that can be identified through the specifie                                                                                            | e from a DHCP    |
| <b>S</b>    | The NAP-Ca                                                                                                    |                                                                                                    | <b>s</b><br>ers condition specifies that connecting computers either are or are not capa<br>capability is determined by whether the client computer sends a statement of      |                  |
|             | Operating 9<br>The Operatir                                                                                                 |                                                                                                    | idition specifies the operating system, role, and architecture required for clie                                                                                              | ent computer 🗸   |

If you want to configure the Health Policies condition, click Health Policies, and then click Add. In Health Policies, choose an existing health policy, and then click OK. If you have not yet configured health policies, click New, and then configure a new health policy. The Health Policies condition restricts the policy to clients that meet the health criteria in the policy that you specify.

If you want to configure the NAP-capable Computers condition, click NAP-capable Computers, and then click Add. In Specify the computers required to match this policy, click either Only computers that are NAP-capable or Only computers that are not NAP-capable, and then click OK. The NAP-capable Computers condition restricts the policy to either clients that are capable of participating in NAP or clients that are not capable of participating in

The NAP-capable Computers condition restricts the policy to either clients that are capable of participating in NAP or clients that are not capable of participating in NAP. This capability is determined by whether the client sends a statement of health (SoH) to NPS.

http://technet.microsoft.com/en-us/library/cc731560.aspx http://blog.ittoby.com/2013/06/windows-2012-nap-nps-with-dhcp.html

#### **QUESTION 114**

Your network contains two Active Directory forests named adatum.com and contoso.com. The network contains three servers. The servers are configured as shown in the following table.

| Server name | Configuration                  | Domain/workgroup |  |
|-------------|--------------------------------|------------------|--|
| Server1     | VPN server                     | Workgroup        |  |
| Server2     | Network Policy Server<br>(NPS) | Adatum.com       |  |
| Server3     | Network Policy Server<br>(NPS) | Contoso.com      |  |

You need to ensure that connection requests from adatum.com users are forwarded to Server2 and connection requests from contoso.com users are forwarded to Server3.

Which two should you configure in the connection request policies on Server1? (Each correct answer presents part of the solution. Choose two.)

- A. The Authentication settings
- B. The User Name condition
- C. The Standard RADIUS Attributes settings
- D. The Identity Type condition
- E. The Location Groups condition

Correct Answer: AB Section: (none) Explanation

# **Explanation/Reference:**

**A**:

A connection request policy profile is a set of properties that are applied to an incoming RADIUS message. A connection request policy profile consists of the following groups of properties:

/ Authentication

You can set the following authentication options that are used for RADIUS Access-Request messages:

// Authenticate requests on this server.

// Forward requests to another RADIUS server in a remote RADIUS server group. // Accept the connection attempt without performing authentication or authorization.

/ Accounting

/ Attribute manipulation

/ Advanced

# B:

A connection request policy is a named rule that consists of the following elements:

/ Conditions

/ Profile

\* The User-Name RADIUS attribute is a character string that typically contains a user account location and a user account name. The user account location is also called the realm or realm name, and is synonymous with the concept of domain, including DNS domains, Active Directory domains, and Windows NT 4.0 domains

# Note:

\* NPS as a RADIUS proxy

The default connection request policy is deleted, and two new connection request policies are created to forward requests to two different domains. In this example, NPS is configured as a RADIUS proxy. NPS does not process any connection requests on the local server. Instead, it forwards connection requests to NPS or other RADIUS servers that are configured as members of remote RADIUS server groups.

-----

Connection request policies are sets of conditions and profile settings that give network administrators flexibility in configuring how incoming authentication and accounting request messages are handled by the IAS server. With connection request policies, you can create a series of policies so that some RADIUS request messages sent from RADIUS clients are processed locally (IAS is being used as a RADIUS server) and other types of messages are forwarded to another RADIUS server (IAS is being used as a RADIUS proxy). This capability allows IAS to be deployed in many new RADIUS scenarios.

With connection request policies, you can use IAS as a RADIUS server or as a RADIUS proxy, based on the time of day and day of the week, by the realm name in the request, by the type of connection being requested, by the IP address of the RADIUS client, and so on.

http://technet.microsoft.com/en-us/library/cc757328.aspx

# **QUESTION 115**

You have installed Routing and Remote Access on Server1 what should you configure next to use it as a NAT server.

- A. Add New Interface
- B. Create Static Route
- C. Configure the IPv4 DHCP Relay Agent
- D. Configure the IPv6 DHCP Relay Agent

#### Correct Answer: A Section: Configure a Network Policy infrastructure Explanation

#### **Explanation/Reference:**

A. Network Address Translation allows you to share a connection to the public Internet through a single interface with a single public IP address. The computers on the private network use private, non-routable addresses. NAT maps the private addresses to the public address.

#### http://technet.microsoft.com/en-us/library/dd469812.aspx

#### **QUESTION 116**

Your network contains four Network Policy Server (NPS) servers named Server1, Server2, Server3, and Server4. Server1 is configured as a RADIUS proxy that forwards connection request to a remote RADIUS server group named Group1. You need to ensure that Server2 and Server3 receive connection requests. Server4 must only receive connection requests if both Server2 and Server3 are unavailable.

How should you configrure Group1?

- A. Change the Weight of Server2 and Server3 to 10
- B. Change the Weight of Server4 to 10
- C. Change the Priority of Server2 and Server3 to 10
- D. Change the Priority of Server4 to 10

# Correct Answer: D Section: Configure a Network Policy infrastructure

Explanation

# **Explanation/Reference:**

The default priority is 1 and can be changed from 1 to 65535. So changing server 2 and 3 to priority 10 is not the way to go.

|                | ~~~                             | Edi                | t RADIU    | IS Server                   | 201-220                           |                                    |
|----------------|---------------------------------|--------------------|------------|-----------------------------|-----------------------------------|------------------------------------|
| Address        | Authenticatio                   | n/Accountin        | g Load B   | Balancing                   |                                   |                                    |
| 1.<br>Weight i |                                 | ulate how oft      |            |                             | mary server has<br>specific serve | s a priority of<br>r in a group of |
| Pri            | ority:                          | h                  | v          | Veight:                     | 50                                |                                    |
| Advan          | nced settings                   |                    |            |                             |                                   |                                    |
| Numb           | per of seconds<br>dered dropped | without resp<br>I: | onse befor | e requ <mark>es</mark> t is | 3                                 |                                    |
|                | num number o<br>fied as unavai  |                    | uests befo | re server is                | 5                                 |                                    |
|                | per of seconds<br>available:    | between req        | uests whe  | n server is ide             | entified 30                       |                                    |
|                |                                 |                    |            |                             |                                   |                                    |
|                |                                 |                    |            |                             |                                   |                                    |
|                |                                 |                    |            |                             |                                   |                                    |
|                |                                 |                    |            | ок                          | Cancel                            | Apply                              |

"Priority. Priority specifies the order of importance of the RADIUS server to the NPS proxy server. Priority level must be assigned a value that is an integer, such as 1, 2, or 3. The lower the number, the higher priority the NPS proxy gives to the RADIUS server. For example, if the RADIUS server is assigned the highest priority of 1, the NPS proxy sends connection requests to the RADIUS server first; if servers with priority 1 are not available, NPS then sends connection requests to RADIUS servers with priority 2, and so on"

## Explanation:

During the NPS proxy configuration process, you can create remote RADIUS server groups and then add RADIUS servers to each group. To configure load balancing, you must have more than one RADIUS server per remote RADIUS server group. While adding group members, or after creating a RADIUS server as a group member, you can access the Add RADIUS server dialog box to configure the following items on the Load Balancing tab:

**Priority**. Priority specifies the order of importance of the RADIUS server to the NPS proxy server. Priority level must be assigned a value that is an integer, such as 1, 2, or 3. The lower the number, the higher priority the NPS proxy gives to the RADIUS server. For example, if the RADIUS server is assigned the highest priority of 1, the NPS proxy sends connection requests to the RADIUS server first; if servers with priority 1 are not available, NPS then sends connection requests to RADIUS server swith priority 2, and so on. You can assign the same priority to multiple RADIUS servers, and then use the Weight setting to load balance between them.

Weight. NPS uses this Weight setting to determine how many connection requests to send to each group member when the group members have the same priority level. Weight setting must be assigned a value between 1 and 100, and the value represents a percentage of 100 percent. For example, if the remote RADIUS server group contains two members that both have a priority level of 1 and a weight rating of 50, the NPS proxy forwards 50 percent of the connection requests to each RADIUS server.

Advanced settings. These failover settings provide a way for NPS to determine whether the remote RADIUS server is unavailable. If NPS determines that a RADIUS server is unavailable, it can start sending connection requests to other group members. With these settings you can configure the number of seconds that the NPS proxy waits for a response from the RADIUS server before it considers the request dropped; the maximum number of dropped requests before the NPS proxy identifies the RADIUS server as unavailable; and the number of seconds that can elapse between requests before the NPS proxy identifies the RADIUS server as unavailable; and the number of seconds that can elapse between requests before the NPS proxy identifies the RADIUS server as unavailable.

Reference: http://technet.microsoft.com/en-us/library/dd197433(WS.10).aspx

# **QUESTION 117**

Your network contains an Active Directory domain named contoso.com. All servers run Windows Server 2012. The domain contains two servers. The servers are configured as shown in the following table.

| Server name | Configuration                                                              |  |  |
|-------------|----------------------------------------------------------------------------|--|--|
| DC1         | DNS server<br>Domain controller<br>Enterprise certification authority (CA) |  |  |
| Server2     | Network Policy Server (NPS)<br>Health Registration Authority (HRA)         |  |  |

All client computers run Windows 8 Enterprise. You plan to deploy Network Access Protection (NAP) by using IPSec enforcement. A Group Policy object (GPO) named GPO1 is configured to deploy a trusted server group to all of the client computers.

You need to ensure that the client computers can discover HRA servers automatically.

Which three actions should you perform? (Each correct answer presents part of the solution. Choose three.)

- A. On DC1, create a service location (SRV) record.
- B. On Server2, configure the EnableDiscovery registry key.
- C. On all of the client computers, configure the EnableDiscovery registry key.
- D. In a GPO, modify the Request Policy setting for the NAP Client Configuration.
- E. On Dc1, create an alias (CNAME) record.

#### **Correct Answer:** ACD Section: Configure a Network Policy infrastructure Explanation

# Explanation/Reference: Requirements for HRA automatic discovery

The following requirements must be met in order to configure trusted server groups on NAP client computers using HRA automatic discovery:

- Client computers must be running Windows Vista® with Service Pack 1 (SP1) or Windows XP with Service Pack 3 (SP3).
- The HRA server must be configured with a Secure Sockets Layer (SSL) certificate.
- The EnableDiscovery registry key must be configured on NAP client computers.
- DNS SRV records must be configured.
- The trusted server group configuration in either local policy or Group Policy must be cleared.

http://technet.microsoft.com/en-us/library/dd296901.aspx

# **QUESTION 118**

Your network contains an Active Directory domain named contoso.com. The domain contains a server named Server1 that runs Windows Server 2012. Server1 has the Network Policy Server role service installed.

You plan to configure Server1 as a Network Access Protection (NAP) health policy server for VPN enforcement by using the Configure NAP wizard. You need to ensure that you can configure the VPN enforcement method on Server1 successfully. What should you install on Server1 before you run the Configure NAP wizard?

- A. The Host Credential Authorization Protocol (HCAP)
- B. A system health validator (SHV)
- C. The Remote Access server role
- D. A Computer certificate

#### Correct Answer: D Section: Configure a Network Policy infrastructure Explanation

#### **Explanation/Reference:**

#### http://technet.microsoft.com/en-us/library/dd125309%28v=ws.10%29.aspx

The NAP health policy server uses the NPS role service with configured network policies, health policies, and system health validators (SHVs) to evaluate client health based on administrator-defined requirements. Based on results of this evaluation, NPS instructs the VPN server to provide full access to compliant NAP client computers, and to restrict access to noncompliant client computers when NAP is deployed using full enforcement mode.

VPN enforcement provides strong limited network access for all computers accessing the network through a VPN connection. VPN enforcement is different from Network Access Quarantine Control, which is a feature in Windows Server 2003 and Internet Security and Acceleration (ISA) Server 2004.

For the most secure and effective NAP deployment on your network, deploy strong enforcement methods, such as the Internet Protocol security (IPsec), 802.1X, and virtual private network (VPN) enforcement methods. **Strong enforcement methods use certificate-based authentication methods and secure the channel between clients and servers** through which the statement of health (SoH) and statement of health response (SoHR) are sent.

| Configure NAP                                                                                                    | x       |
|----------------------------------------------------------------------------------------------------|---------|
| Configure an Authentication Method                                                                                                    |         |
| Protected Extensible Authentication Protocol (PEAP) is the authentication method used with wireless access<br>points and authenticating switches. To configure PEAP, you must select a server certificate on the NPS server<br>and you must configure an authentication type.                                                                                                    |         |
| NPS Server Certificate                                                                                                    |         |
| To select a server certificate issued by your organization trusted root certification authority (CA) or a public CA that is trusted by client computers, click Choose. To view the selected certificate, click View.                                                                                                    |         |
| DC1.home.local (Valid until 10/11/2014 12:15:12 PM)                                                                                                    |         |
| View Choose                                                                                                    | 8.<br>6 |
| <ul> <li>EAP types:</li> <li>Select EAP types to use with PEAP. The authentication type determines the kind of credentials that NPS can accept from client computers and users (either user name and password or a certificate).</li> <li>Secure Password (PEAP-MS-CHAP v2). This authentication type permits users to type password-based credentials during authentication.</li> <li>Smart Card or other certificate (EAP-TLS). This authentication type requires certificates on smart cards or in the client computer certificate store. For this authentication type you must deploy your own trusted root CA.</li> </ul> | the     |
| Previous Next Finish Cancel                                                                                                    | ]       |

NAP can be deployed in a variety of network environments, including networks with local wired or wireless access and remote access scenarios. **Network** requirements vary, depending on the type of enforcement method you use. However, all NAP enforcement methods require that the NAP client computer has TCP/IP network connectivity to the NAP enforcement point and that the enforcement point has connectivity to the NAP health policy server. SHAs can have their own network requirements. Consult your vendor documentation for any SHAs that you deploy to determine these requirements.

The 802.1X and VPN enforcement methods have the following AD DS requirements: The NAP health policy server requires connectivity to a domain controller to perform PEAP-based user or computer authentication of NAP client connection requests.

The 802.1X and VPN enforcement methods have the following AD DS requirements: The NAP health policy server requires a computer certificate to perform PEAP-based user or computer authentication. After this certificate is acquired, a connection to AD CS is not required for as long as the certificate is valid.

The NAP health policy server requires a computer certificate to perform PEAP-based user or computer authentication. After this certificate is acquired, a connection to AD CS is not required for as long as the certificate is valid.

http://technet.microsoft.com/en-us/library/dd125382%28v=ws.10%29.aspx http://technet.microsoft.com/en-us/library/cc770422%28v=ws.10%29.aspx http://technet.microsoft.com/en-us/library/cc731363%28v=ws.10%29.aspx http://technet.microsoft.com/en-us/library/cc732681.aspx http://technet.microsoft.com/en-us/library/dd125396(v=ws.10).aspx http://technet.microsoft.com/en-us/library/h831416.aspx http://technet.microsoft.com/en-us/library/dd125301(v=ws.10).aspx

# **QUESTION 119**

You deploy two servers named Server1 and Server2. You install Network Policy Server (NPS) on both servers.

- On Server1, you configure the following NPS settings:
- RADIUS Clients
- Network Policies
- Connection Request Policies
- SQL Server Logging Properties

You export the NPS configurations to a file and import the file to Server2.

You need to ensure that the NPS configurations on Server2 are the same as the NPS configurations on Server1.

Which settings should you manually configure on Server2?

- A. SQL Server Logging Properties
- B. Connection Request Policies
- C. RADIUS Clients
- D. Network Policies

Correct Answer: A Section: Configure a Network Policy infrastructure

#### Explanation

#### Explanation/Reference:

If SQL Server logging is configured on the source NPS server, SQL Server logging settings are not exported to the XML file. After you import the file on another NPS server, you must manually configure SQL Server logging.

|     | Export shared secret                                                                                                    | x |
|-----|----------------------------------------------------------------------------------------------------|---|
| ••• | am aware that I am exporting all shared secrets.<br>When you export RADIUS client and remote RADIUS server shared<br>secrets, ensure that the exported file is stored in a secure location to<br>prevent malicious users from accessing the file.<br>SQL Server Logging settings are not exported to file. After you import th<br>file on another NPS server, you must manually configure SQL Server<br>Logging. | e |
|     | OK Cancel                                                                                                    |   |

By default, NPS does not log any data until you configure it to do so. When you configure SQL Server logging, all required attributes, accounting, and authentication data that is normally logged in either IAS format or database-compatible format is logged to the SQL Server database.

Initially, it is recommended that you enable the logging of accounting and user authentication requests. You can refine your logging settings after you determine your required data.

http://technet.microsoft.com/en-us/library/dd197595%28v=ws.10%29.aspx http://technet.microsoft.com/en-us/library/cc754123.aspx http://technet.microsoft.com/pt-pt/library/cc732059%28v=ws.10%29.aspx http://msdn.microsoft.com/en-us/library/windows/desktop/bb960723%28v=vs.85%29.aspx

#### **QUESTION 120**

You have a server named Server1 that has the Network Policy and Access Services server role installed. You plan to configure Network Policy Server (NPS) on Server1 to use certificate-based authentication for VPN connections. You obtain a certificate for NPS. You need to ensure that NPS can perform certificate-based authentication.

To which store should you import the certificate? To answer, select the appropriate store in the answer area.

Hot Area:

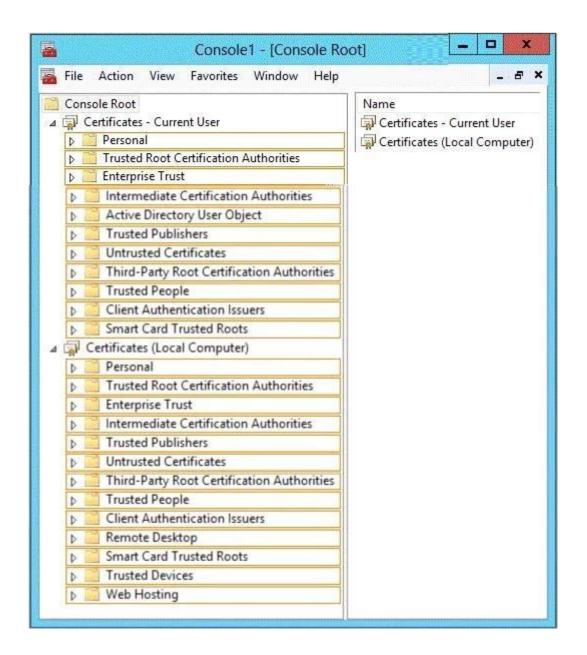

**Correct Answer:** 

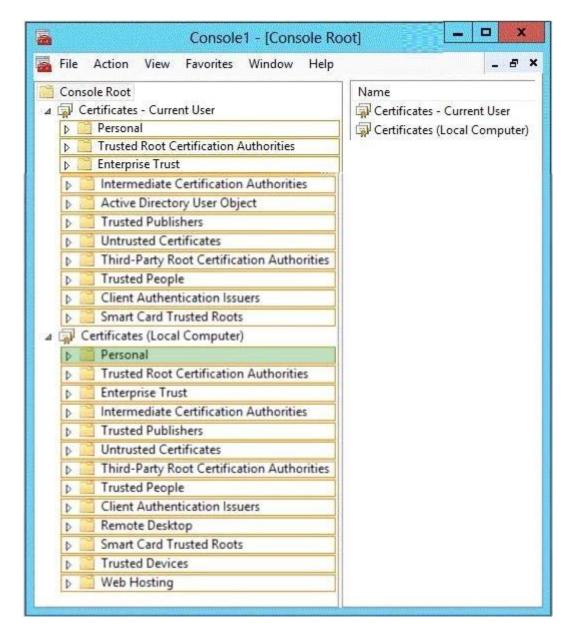

Section: Configure a Network Policy infrastructure

## Explanation

#### Explanation/Reference:

http://technet.microsoft.com/en-us/library/cc730811.aspx http://technet.microsoft.com/en-us/library/cc772401%28v=ws.10%29.aspx http://technet.microsoft.com/en-us/library/ee407543%28v=ws.10%29.aspx

#### **QUESTION 121**

Your network contains a RADIUS server named Server1. You install a new server named Server2 that runs Windows Server 2012 and has Network Policy Server (NPS) installed.

You need to ensure that all accounting requests for Server2 are forwarded to Server1.

On Server2, you create a new remote RADIUS server group named Group1 that contains Server1.

What should you configure next on Server2?

To answer, select the appropriate node in the answer area.

#### Hot Area:

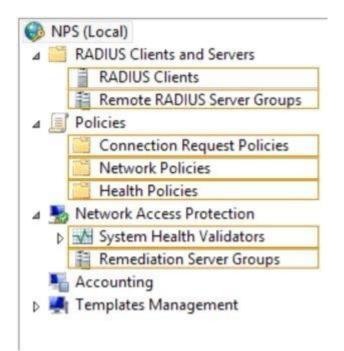

**Correct Answer:** 

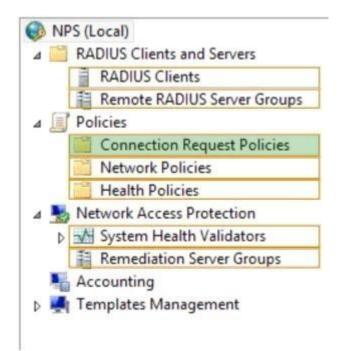

Section: Configure a Network Policy infrastructure Explanation

#### Explanation/Reference:

# **QUESTION 122**

Your network contains an Active Directory domain named contoso.com. The domain contains a RADIUS server named Server1 that runs Windows Server 2012. You add a VPN server named Server2 to the network.

On Server1, you create several network policies.

You need to configure Server1 to accept authentication requests from Server2.

Which tool should you use on Server1?

A. Connection Manager Administration Kit (CMAK).

- B. Routing and Remote Access
- C. Network Policy Server (NPS)
- D. Set-RemoteAccessRadius

#### Correct Answer: C Section: Configure a Network Policy infrastructure Explanation

# Explanation/Reference:

Forward requests to the following remote RADIUS server group . By using this setting, NPS forwards connection requests to the remote RADIUS server group that you specify.

If the NPS server receives a valid Access-Accept message that corresponds to the Access- Request message, the connection attempt is considered authenticated and authorized. In this case, the NPS server acts as a RADIUS proxy.

http://technet.microsoft.com/en-us/library/cc753603.aspx http://www.youtube.com/watch?v=0\_1GOBTL4FE

# **QUESTION 123**

Your network contains an Active Directory domain named contoso.com. The domain contains a server named Server1. Server1 has the DHCP Server server role and the Network Policy Server role service installed. Server1 contains three non-overlapping scopes named Scope1, Scope2, and Scope3. Server1 currently provides the same Network Access Protection (NAP) settings to the three scopes. You modify the settings of Scope1 as shown in the exhibit. (Click the Exhibit button.) You need to configure Server1 to provide unique NAP enforcement settings to the NAP non- compliant DHCP clients from Scope1.

What should you create?

# Exhibit:

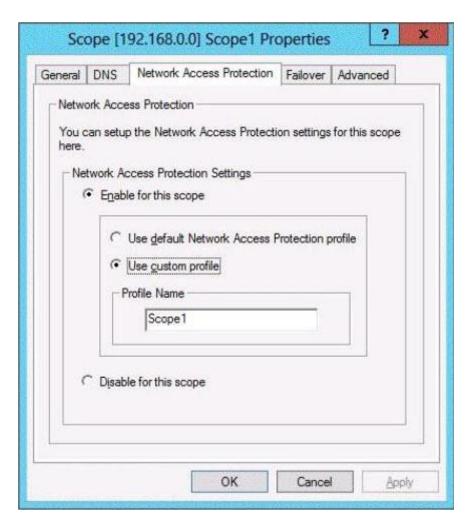

- A. A network policy that has the MS-Service Class condition
- B. A network policy that has the Identity Type condition
- C. A connection request policy that has the Identity Type condition
- D. A connection request policy that has the Service Type condition

# Correct Answer: A

Section: Configure a Network Policy infrastructure

## Explanation

Explanation/Reference: http://technet.microsoft.com/en-us/library/cc731560(v=ws.10).aspx

Open the NPS console, double-click **Policies**, click **Network Policies**, and then double-click the policy you want to configure. In policy **Properties**, click the **Conditions tab**, and then click **Add**. In **Select condition**, scroll to the **Network Access Protection group of conditions**. If **you want to configure the Identity Type condition, click Identity Type**, and then click **Add**. In Specify the method in which clients are identified in this policy, select the items appropriate for your deployment, and then click OK.

The Identity Type condition is used for the DHCP and Internet Protocol security (IPsec) enforcement methods to allow client health checks when NPS does not receive an Access-Request message that contains a value for the User-Name attribute; in this case, client health checks are performed, but authentication and authorization are not performed.

If you want to configure the MS-Service Class condition, click MS-Service Class, and then click Add. In Specify the profile name that identifies your DHCP scope, type the name of an existing DHCP profile, and then click Add.

|                                                                                                    |                                               |                                                                    |                    | dhcppol Properties                                                                                                    | ×  |
|----------------------------------------------------------------------------------------------------|-----------------------------------------------|--------------------------------------------------------------------|--------------------|----------------------------------------------------------------------------------------------------|----|
| lf conditio                                                                                                    | ns match the                                  | Constraints<br>as for this netw<br>connection r<br>PS skips this p | equest, NPS use    | es this policy to authorize the connection request. If conditions do not match the<br>ates other policies, if additional policies are configured. |    |
| - House and the second second s | dition<br>Service clas                        |                                                                    | alue<br>cope1      |                                                                                                    |    |
| The MS-S                                                                                                    | description:<br>ervice Class<br>profile name. | condition spe                                                      | cifies that the co | nnecting computer must have an IP address lease from a DHCP scope that matches the<br>Add Edit Remove                                             |    |
|                                                                                                    |                                               |                                                                    |                    | OK Cancel Appl                                                                                                    | y. |

The MS-Service Class condition restricts the policy to clients that have received an IP address from a DHCP scope that matches the specified DHCP profile name.

#### This condition is used only when you are deploying NAP with the DHCP enforcement method.

http://technet.microsoft.com/en-us/library/cc731220(v=ws.10).aspx

# **QUESTION 124**

You have a server named Server1 that runs Windows Server 2012. Server1 has the Remote Access server role installed. You have a client named Client1 that is configured as an 802.1X supplicant. You need to configure Server1 to handle authentication requests from Client1. The solution must minimize the number of authentication methods enabled on Server1.

Which authentication method should you enable? To answer, select the appropriate authentication method in the answer area.

#### Hot Area:

| Authentication Methods                                                                                         | ? X            |
|----------------------------------------------------------------------------------------------------|----------------|
| The server authenticates remote systems by using the select the order shown below.                             | ted methods in |
| Extensible authentication protocol (EAP)                                                                       | 8              |
| Select the EAP option if you are using Network Access I<br>(NAP). Use NPS to configure all other NAP settings. | Protection     |
| Microsoft encrypted authentication version 2 (MS-CHAP                                                          | v2]            |
| Encrypted authentication (CHAP)                                                                                |                |
| Unencrypted password (PAP)                                                                                     |                |
| Allow machine certificate authentication for IKEv2                                                             |                |
| Unauthenticated access                                                                                         |                |
| Allow remote systems to connect without authentication                                                         | n              |
|                                                                                                    | 1              |
| For more information                                                                                           | Cancel         |
|                                                                                                    | Caricel        |

**Correct Answer:** 

| Authentication Methods ? ×                                                                                              |
|----------------------------------------------------------------------------------------------------|
| The server authenticates remote systems by using the selected methods in the order shown below.                         |
| Extensible authentication protocol (EAP)                                                                                |
| Select the EAP option if you are using Network Access Protection<br>(NAP). Use NPS to configure all other NAP settings. |
| Microsoft encrypted authentication version 2 (MS-CHAP v2)                                                               |
| Encrypted authentication (CHAP)                                                                                         |
| Unencrypted password (PAP)                                                                                              |
| Allow machine certificate authentication for IKEv2                                                                      |
| Unauthenticated access                                                                                                  |
| Allow remote systems to connect without authentication                                                                  |
| For more information OK Cancel                                                                                          |

# Section: Configure a Network Policy infrastructure Explanation

#### Explanation/Reference:

IEEE 802.1X is an IEEE Standard for Port-based Network Access Control (PNAC). It is part of the IEEE 802.1 group of networking protocols. It provides an authentication mechanism to devices wishing to attach to a LAN or WLAN.

802.1X authentication involves three parties: a supplicant, an authenticator, and an authentication server. The supplicant is a client device (such as a laptop) that wishes to attach to the LAN/WLAN - though the term 'supplicant' is also used interchangeably to refer to the software running on the client that provides credentials to the authenticator. The authenticator is a network device, such as an Ethernet switch or wireless access point; and the authentication server is typically a host running software supporting the RADIUS and EAP protocols.

The authenticator acts like a security guard to a protected network. The supplicant (i.e., client device) is not allowed access through the authenticator to the protected side of the network until the supplicant's identity has been validated and authorized.

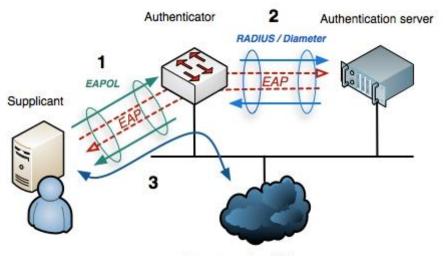

Internet or other LAN resources

EAP data is first encapsulated in EAPOL frames between the Supplicant and Authenticator, then re-encapsulated between the Authenticator and the Authentication server using RADIUS or Diameter.

http://en.wikipedia.org/wiki/IEEE\_802.1X

#### QUESTION 125 DRAG DROP

Your network contains an Active Directory domain named adatum.com. The domain contains a server named Server1 that runs Windows Server 2012. Server1 is configured as a Network Policy Server (NPS) server and as a DHCP server.

You need to log all DHCP clients that have Windows Firewall disabled.

Which three actions should you perform in sequence?

To answer, move the three appropriate actions from the list of actions to the answer area and arrange them in the correct order.

#### Select and Place:

|                                                                  | 100000      |
|------------------------------------------------------------------|-------------|
| Actions                                                          | Answer Area |
| Create a connection request policy.                              |             |
| Create a network policy.                                         | 1           |
| Create a remediation server group.                               | 1           |
| Create a Windows Security Health Validator (WSHV) configuration. |             |
| Create a health policy.                                          |             |

Correct Answer:

| Actions                                                          | Answer Area                                                      |
|------------------------------------------------------------------|------------------------------------------------------------------|
| Create a connection request policy.                              | Create a Windows Security Health Validator (WSHV) configuration. |
| Create a network policy.                                         | Create a health policy.                                          |
| Create a remediation server group.                               |                                                                  |
| Create a Windows Security Health Validator (WSHV) configuration. | Create a network policy.                                         |
| Create a health policy.                                          |                                                                  |

Section: Configure a Network Policy infrastructure Explanation

Explanation/Reference:

| •                                                                                                    |                                       | Network Policy Server                                                                                                    |                                                                                                    |
|----------------------------------------------------------------------------------------------------|---------------------------------------|----------------------------------------------------------------------------------------------------|----------------------------------------------------------------------------------------------------|
| File Action View Help                                                                                                    |                                       |                                                                                                    |                                                                                                    |
| 🗢 🤿 🙍 📰 🛛 🖬                                                                                                    |                                       |                                                                                                    |                                                                                                    |
| <ul> <li>NPS (Local)</li> <li>RADIUS Clients and Servers</li> <li>RADIUS Clients</li> <li>Remote RADIUS Server Groups</li> <li>Policies</li> <li>Connection Request Policies</li> <li>Network Policies</li> <li>Health Policies</li> <li>Network Access Protection</li> </ul>                         |                                       | System Health Validator settings define the requirements fo<br>edit the default configuration, or if an SHV supports storing<br>use with your health policies.<br>Name<br>Default Configuration | r client computers that connect to your network. You can<br>multiple settings, you can create additional configurations fo |
| <ul> <li>⊿ System Health Validators</li> <li>⊿ Windows Security Health Validator</li> </ul>                                                                                                    | <b>1</b>                              | firewall health<br>Windows Security Health Valida                                                                                                    | ator 📃 🗖 🗙                                                                                                    |
| <ul> <li>Settings</li> <li>Error Codes</li> <li>Remediation Server Groups</li> <li>Accounting</li> <li>Templates Management</li> <li>Shared Secrets</li> <li>RADIUS Clients</li> <li>Remote RADIUS Servers</li> <li>IP Filters</li> <li>Health Policies</li> <li>Remediation Server Groups</li> </ul> | Windows 8/Windows 7/Win<br>Windows XP |                                                                                                    | uters connecting to your network.                                                                                          |
|                                                                                                    |                                       | Antivirus Settings                                                                                                    |                                                                                                    |
|                                                                                                    |                                       | Antivirus is up to date                                                                                                    |                                                                                                    |
|                                                                                                    |                                       | Spyware Protection Settings                                                                                                    |                                                                                                    |
|                                                                                                    |                                       | An antispyware application is on Antispyware is up to date                                                                                                    | Activate Windows<br>Go to System in Control Panel 10                                                                       |
|                                                                                                    | < III. >                              | Automatic Updates Settings                                                                                                    | activate Windows.                                                                                                    |

| Create New H                                                                                                    | lealth Policy                                                |
|----------------------------------------------------------------------------------------------------|--------------------------------------------------------------|
| Settings                                                                                                    |                                                              |
| Configure health policy settings. To enf<br>Health Policies condition of one or more                             | orce the health policy, add it to the<br>e network policies. |
| Select an existing template:                                                                                     |                                                              |
|                                                                                                    | v                                                            |
| Policy name:                                                                                                    |                                                              |
| health firewall pol                                                                                              |                                                              |
| Client SHV checks:                                                                                               |                                                              |
| Client passes all SHV checks                                                                                     | ~                                                            |
| SHVs used in this health policy:                                                                                 |                                                              |
| Name                                                                                                    | Setting                                                      |
| Windows Security Health Vali                                                                                     | Default Configuration 🗸                                      |
|                                                                                                    | Default Configuration                                        |
| and the second second second second second second second second second second second second second second second |                                                              |
|                                                                                                    |                                                              |
|                                                                                                    |                                                              |
|                                                                                                    |                                                              |
|                                                                                                    | OK Cancel                                                    |
|                                                                                                    |                                                              |

| 0                                                                                                    |                                                                                                    | Network Policy Serve                                                               | er               |            |                                                                       |
|----------------------------------------------------------------------------------------------------|----------------------------------------------------------------------------------------------------|------------------------------------------------------------------------------------|------------------|------------|-----------------------------------------------------------------------|
| File Action View Help                                                                                                    |                                                                                                    |                                                                                    |                  |            |                                                                       |
| 🗢 🄿 🙋 📰 🛛 🖬                                                                                                    |                                                                                                    |                                                                                    |                  |            |                                                                       |
| <ul> <li>NPS (Local)</li> <li>RADIUS Clients and Servers</li> <li>Policies</li> <li>Connection Request Po</li> <li>Network Policies</li> </ul>                    |                                                                                                    | ou to designate who is authorized to connect t                                     |                  |            |                                                                       |
| Health Policies                                                                                                    | Policy Name                                                                                                    | Status                                                                             | Processing Order |            |                                                                       |
| ⊿ System Health Validato                                                                                                    | firewall net pol                                                                                                    | Enabled                                                                            | 1                | Grant Acce | DHCP Server                                                           |
| <ul> <li>✓ Windows Security ⊢</li> <li>Settings</li> <li>Error Codes</li> <li>Remediation Server Gro</li> <li>Accounting</li> <li>Templates Management</li> </ul> | Firewall net pol         Conditions - If the following cont         Condition       Value         Health Policy       health firewall p         Settings - Then the following set         Setting         Authentication Method         Access Permission         Update Noncompliant Clients | ettings are applied:<br>Value<br>Perform Machine Health Check Only<br>Grant Access |                  |            |                                                                       |
|                                                                                                    | NAP Enforcement                                                                                                    | Allow full network access                                                          |                  |            |                                                                       |
|                                                                                                    | Framed-Protocol<br>Service-Type<br>Extended State                                                                                                    | PPP<br>Framed<br><blank><br/>Reduce Multilink if server reaches 50% for 2</blank>  | minutes          |            | Activate Windows<br>Go to System in Control Pane<br>activate Windows. |

you don't need create a Remediation server because you only need enabling NAP in reporting mode only

http://technet.microsoft.com/en/library/dd314198%28v=ws.10%29.aspx http://technet.microsoft.com/en/magazine/2009.05.goat.aspx http://technet.microsoft.com/en/library/dd314173%28v=ws.10%29.aspx http://ripusudan.wordpress.com/2013/03/19/how-to-configure-nap-enforcement-for-dhcp/ http://technet.microsoft.com/es-es/magazine/2009.05.goat.aspx http://technet.microsoft.com/en-us/library/dd125379%28v=ws.10%29.aspx http://technet.microsoft.com/en-us/library/cc772356%28v=ws.10%29.aspx

| ettings:                                                                                                    | licy.<br>onnection request and the policy grants access, settings are applied.                                                                                                    |
|----------------------------------------------------------------------------------------------------|----------------------------------------------------------------------------------------------------|
| RADIUS Attributes         Standard         Standard         Vendor Specific         Network Access Protection         NAP Enforcement         Extended State         Routing and Remote Access         Multilink and Bandwidth<br>Allocation Protocol (BAP)         IP Filters         Encryption         IP Settings | Specify whether you want to enforce Network Access Protection for this policy. <ul> <li>Allow full network access</li> <li>Allows unrestricted network access for clients when the connection request matches the policy. Use this option for reporting mode.</li> <li>Allow full network access for a limited time</li> <li>Allows unrestricted network access until the specified date and time. After the specified date and time, health policy is enforced and non-compliant computers can access only the restricted network.</li> <li>Date:</li> <li>Image: Image: I</li></ul> |

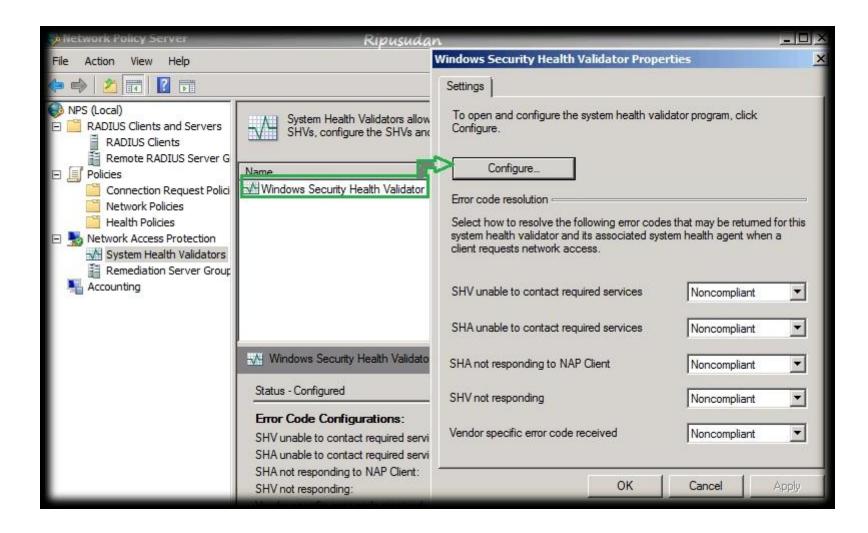

| Vindows Security Health Validator                                                         | Ripusudan                                                                     | <u>?</u> ×    |
|-------------------------------------------------------------------------------------------|-------------------------------------------------------------------------------|---------------|
| Windows Vista   Windows XP                                                                |                                                                               |               |
| Use the settings below to define a Windows Security Health to your network.               | Validator policy. Your selections define the requirements for client computer | rs connecting |
| Learn more                                                                                |                                                                               |               |
| Firewall                                                                                  |                                                                               |               |
| A firewall is enabled for all network connections                                         |                                                                               |               |
| Virus Protection                                                                          |                                                                               |               |
| An antivirus application is on                                                            | Antivirus is up to date                                                       |               |
| Spyware Protection                                                                        |                                                                               |               |
| An antispyware application is on                                                          | Antispyware is up to date                                                     |               |
| Automatic Updating                                                                        |                                                                               |               |
| Automatic updating is enabled                                                             |                                                                               |               |
| Security Update Protection                                                                |                                                                               | 1             |
| Restrict access for clients that do not have all available                                | e security updates installed                                                  |               |
| Important and above                                                                       |                                                                               |               |
| Specify the minimum number of hours allowed since the                                     | e dient has checked for new security updates:                                 |               |
| By default, clients can receive security updates from M<br>both of the following sources. | /icrosoft Update.If additional sources are required for your deployment, se   | elect one or  |
| Window Server Update Services                                                             | Windows Update                                                                |               |
|                                                                                           | OK Cancel                                                                     | Apply         |

| Network Policy Server                                                                                   | Ripusudan 💷                                                                                       |                                  |                      |                 |    |
|----------------------------------------------------------------------------------------------------|---------------------------------------------------------------------------------------------------|----------------------------------|----------------------|-----------------|----|
| File Action View Help                                                                                   |                                                                                                   |                                  |                      |                 |    |
| 🖙 🔿   🖄 📅   🚺 📅                                                                                         |                                                                                                   |                                  |                      |                 |    |
| NPS (Local)<br>RADIUS Clients and Servers<br>RADIUS Clients<br>RADIUS Clients<br>Remote RADIUS Server G | Network policies allow you to designate who is authorized under which they can or cannot connect. | to connect I                     | to the network and t | he circumstance | ×s |
|                                                                                                    | Policy Name                                                                                       | Status                           | Processing Order     | Access Type     | S  |
| 🦳 🔤 Connection Request Polici                                                                           | Connections to Microsoft Routing and Remote Access server                                         | Enabled                          | 1                    | Deny Access     | U  |
| 应 Network Policies ປ                                                                                    | Connections to other access servers                                                               | Enabled                          | 2                    | Deny Access     | U  |
| 🔚 Health Policies                                                                                       | NAP DHCP Compliant                                                                                | Enabled                          | 3                    | Grant Access    | D  |
| E 🏂 Network Access Protection                                                                           | NAP DHCP Noncompliant                                                                             | Enabled                          | 4                    | Grant Access    | D  |
| System Health Validators                                                                                | NAP DHCP Non NAP-Capable 😕                                                                        | Enabled                          | 5                    | Grant Access    | D  |
| AP DHCP Non NAP-Capable Prop                                                                            |                                                                                                   | _                                |                      | ×               |    |
|                                                                                                    | Remediation Servers and Troubleshooting UR                                                        | i.                               |                      | ×               |    |
| Overview Conditions Constraints                                                                         | Settings                                                                                          |                                  |                      |                 | -  |
| Configure the settings for the New R<br>If conditions and constraint                                    | emediation Server Group                                                                           |                                  | uters with           |                 | T  |
| Calling                                                                                                 | ain Services                                                                                      |                                  |                      |                 |    |
| RADIUS Attributes                                                                                       |                                                                                                   |                                  | New Group            | all             |    |
|                                                                                                    | diation Servers:                                                                                  | 6                                | ich aloop            | 9               |    |
| Vendor Specific DNS                                                                                     | Name / IP Address Friendly Name                                                                   | Add                              |                      |                 |    |
|                                                                                                    | .server.com main                                                                                  | Edit.                            | rovides              |                 |    |
| NAP Enforcement                                                                                         |                                                                                                   | CUI                              | pliance with         |                 |    |
| Extended State                                                                                          |                                                                                                   | Remov                            | /e                   |                 |    |
| Routing and Remote A                                                                                    |                                                                                                   |                                  |                      |                 |    |
| Multilink and Bandy                                                                                     |                                                                                                   |                                  |                      |                 | F  |
| Allocation Protocol                                                                                     |                                                                                                   |                                  |                      |                 |    |
|                                                                                                    |                                                                                                   |                                  | Car                  | ncel            |    |
| The Filters                                                                                             |                                                                                                   | 1                                |                      |                 |    |
| Encryption                                                                                              | OK                                                                                                | Cance                            | pdates.              |                 |    |
| 🔏 IP Settings                                                                                           | Remediation Server Group and Troubleshooting URL                                                  |                                  |                      |                 |    |
|                                                                                                    | To configure a Remediation Server Group, a Troublesho                                             | ooting URL.                      | or both, click       |                 |    |
|                                                                                                    | Configure.                                                                                        | 1.500 60 <del>0</del> 60 700 600 | ~                    |                 |    |
|                                                                                                    |                                                                                                   | _                                | Configure(4)         |                 |    |

#### QUESTION 126 HOTSPOT

You have a server named Server1 that runs Windows Server 2012. Server1 has the Remote Access server role installed. Server1 is located in the perimeter network.

The IPv4 routing table on Server1 is configured as shown in the following exhibit. (Click the Exhibit button.)

Your company purchases an additional router named Router1. Router1 has an interface that connects to the perimeter network and an interface that connects to the Internet. The IP address of the interface that connects to the perimeter network is 172.16.0.2.

You need to ensure that Server1 will route traffic to the Internet by using Router1 if the current default gateway is unavailable.

How should you configure the static route on Server1?

To answer, select the appropriate static route in the answer area.

Exhibit:

| 127.0.0         255.0.0         127.0.0.1         Loopback         51           127.0.0.1         255.255.255.255         127.0.0.1         Loopback         306           172.16.0.0         255.255.255.255         0.0.0.0         Local Area C         276           172.16.0.21         255.255.255.255         0.0.0.0         Local Area C         276           172.16.251         255.255.255.255         0.0.0.0         Local Area C         276           172.16.255.255         255.255.255.255         0.0.0.0         Local Area C         276           224.0.0.0         240.0.0.0         0.0.0.0         Local Area C         276 | Destination     | Network mask    | Gateway    | Interface    | Metric |
|----------------------------------------------------------------------------------------------------|-----------------|-----------------|------------|--------------|--------|
| 127.0.0.1         255.255.255.255         127.0.0.1         Loopback         306           172.16.0.0         255.255.0.0         0.0.0.0         Local Area C         276           172.16.0.21         255.255.255         0.0.0.0         Local Area C         276           172.16.255.255         255.255.255         0.0.0.0         Local Area C         276           172.16.255.255         255.255.255         0.0.0.0         Local Area C         276           224.0.0.0         240.0.0         0.0.0.0         Local Area C         276                                                                                               | 0.0.0.0         | 0.0.0.0         | 172.16.0.1 | Local Area C | 276    |
| 172.16.0.0         255.255.0.0         0.0.0.0         Local Area C         276           172.16.0.21         255.255.255         0.0.0.0         Local Area C         276           172.16.255.255         255.255.255         0.0.0.0         Local Area C         276           172.16.255.255         255.255.255         0.0.0.0         Local Area C         276           224.0.0.0         240.0.0         0.0.0.0         Local Area C         276                                                                                                    | 127.0.0.0       | 255.0.0.0       | 127.0.0.1  | Loopback     | 51     |
| 172.16.0.21         255.255.255.255         0.0.0.0         Local Area C         276           172.16.255.255         255.255.255         0.0.0.0         Local Area C         276           224.0.0.0         240.0.0         0.0.0.0         Local Area C         276                                                                                                    | 127.0.0.1       | 255.255.255.255 | 127.0.0.1  | Loopback     | 306    |
| 172.16.255.255         255.255.255.255         0.0.0.0         Local Area C         276           224.0.0.0         240.0.0         0.0.0.0         Local Area C         276                                                                                                    | 172.16.0.0      | 255.255.0.0     | 0.0.0      | Local Area C | 276    |
| 224.0.0.0 240.0.0.0 0.0.0.0 Local Area C 276                                                                                                    | 172.16.0.21     | 255.255.255.255 | 0.0.0      | Local Area C | 276    |
|                                                                                                    | 172.16.255.255  | 255.255.255.255 | 0.0.0      | Local Area C | 276    |
| 255.255.255.255 255.255.255 0.0.0.0 Local Area C 276                                                                                                    | 224.0.0.0       | 240.0.0.0       | 0.0.0      | Local Area C | 276    |
|                                                                                                    | 255.255.255.255 | 255.255.255.255 | 0.0.0.0    | Local Area C | 276    |
|                                                                                                    |                 |                 |            |              |        |

Hot Area:

|                                                                             | IPv4 Static Route                                                                                                    | 3 X                                           | IP                                                                | Pv4 Static Route                                                                                                    | ? X    |
|-----------------------------------------------------------------------------|----------------------------------------------------------------------------------------------------|-----------------------------------------------|-------------------------------------------------------------------|----------------------------------------------------------------------------------------------------|--------|
| Int <u>e</u> rface:<br>Destination:<br>Network mask:<br>Gateway:<br>Metric: | Local Area Connection           0         0         0         0           0         0         0         0         0           172         16         0         2           300         •         •         • | <br>De<br>Ne<br>Ga                            | enface:<br>estination:<br>etwork.mask:<br>ateway:<br>etric:       | Local Area Connection           0         0         0         0           0         0         0         0         0           172         16         0         2           255         +         +         + | •      |
| ☑ Use this route to initi<br>For more information.                          | ate demand-dial connections                                                                                                    |                                               | <sup>™</sup> <u>U</u> se this route to initiate o                 | demand-dial connections                                                                                                    | Cancel |
|                                                                             | IPv4 Static Route                                                                                                    | ? ×                                           | IP                                                                | Pv4 Static Route                                                                                                    | ? ×    |
| Interface:<br>Destination:<br>Network mask:<br>Gateway:<br>Metric:          | IPv4 Static Route           Local Area Connection           172.16.0.0           255.240.0.0           172.16.0.2           300                                                                              | עריין איז איז איז איז איז איז איז איז איז איז | IP<br>enface:<br>estination:<br>etwork mask:<br>ateway:<br>etric: | Ov4 Static Route           Local Area Connection           0         0         0           255         255         255           172         16         0         2           300                            | ? ×    |

Correct Answer:

|                                                              | IPv4 Static Route ? ×                                                            |                                                                      | IPv4 Static Route ? ×                                                                                                    |
|--------------------------------------------------------------|----------------------------------------------------------------------------------|----------------------------------------------------------------------|----------------------------------------------------------------------------------------------------|
| Int <u>e</u> rface:<br>Destination:                          | Local Area Connection                                                            | Int <u>e</u> rface:<br>Destination:                                  | Local Area Connection                                                                                                    |
| Network mask:                                                | 0.0.0                                                                            | Network mask:                                                        | 0.0.0.0                                                                                                    |
| <br><u>G</u> ateway:                                         | 172.16.0.2                                                                       | <u>G</u> ateway:                                                     | 172.16.0.2                                                                                                    |
| Metric:                                                      | 300 🛨                                                                            | Metric:                                                              | 255                                                                                                    |
| ✓ Use this route to initia For more information.             | ate demand-dial connections                                                      | I Use this route to initian<br>For more information.                 | ate demand-dial connections                                                                                                    |
|                                                              |                                                                                  |                                                                      |                                                                                                    |
|                                                              | IPv4 Static Route ? ×                                                            |                                                                      | IPv4 Static Route ? ×                                                                                                    |
| Int <u>e</u> face:                                           | IPv4 Static Route ? X                                                            | Int <u>e</u> face:                                                   | IPv4 Static Route ? ×                                                                                                    |
| Int <u>e</u> rface:<br>Destination:                          |                                                                                  | Int <u>e</u> rface:                                                  |                                                                                                    |
|                                                              | Local Area Connection                                                            |                                                                      | Local Area Connection                                                                                                    |
| Destination:                                                 | Local Area Connection                                                            | Destination:                                                         | Local Area Connection                                                                                                    |
| Destination:<br>Network mask:                                | Local Area Connection                                                            | Destination:<br>Network mask:                                        | Local Area Connection         ▼           0         0         0         0         0         0         0         0         0         0         0         0         0         0         0         0         0         0         0         0         0         0         0         0         0         0         0         0         0         0         0         0         0         0         0         0         0         0         0         0         0         0         0         0         0         0         0         0         0         0         0         0         0         0         0         0         0         0         0         0         0         0         0         0         0         0         0         0         0         0         0         0         0         0         0         0         0         0         0         0         0         0         0         0         0         0         0         0         0         0         0         0         0         0         0         0         0         0         0         0         0         0         0 |
| Destination:<br><u>N</u> etwork mask:<br>Gateway:<br>Metric: | Local Area Connection          172.16.0.0         255.240.0.0         172.16.0.2 | Destination:<br><u>N</u> etwork mask:<br>Gateway:<br><u>M</u> etric: | Local Area Connection       0     0       255     255       172     16                                                                                                    |

# Section: Configure a Network Policy infrastructure Explanation

#### Explanation/Reference:

**Metric** : Specifies an integer cost metric (ranging from 1 to 9999) for the route, which is used when choosing among multiple routes in the routing table that most closely match the destination address of a packet being forwarded. **The route with the lowest metric is chosen**. The metric can reflect the number of hops, the speed of the path, path reliability, path throughput, or administrative properties.

A metric is a value that is assigned to an IP route for a particular network interface that identifies the cost that is associated with using that route. The metric that is assigned to specific default gateways can be configured independently for each gateway. This setup enables a further level of control over the metric that is used for the local routes.

## **QUESTION 127**

Force an authoritative and non-authoritative synchronization for FRS-Replicated SYSVOL

- A. dfsgui.msc
- B. ultrasound
- C. rplmon
- D. frsutil

Correct Answer: D Section: to review Explanation

#### **Explanation/Reference:**

Active Directory (AD) uses Distributed File System Replication (DFSR) to replicate the disk-based portion of AD (SYSVOL) in Windows Server 2008 and later mode domains, replacing the old File Replication Service (FRS). DFSR has many advantages over FRS, including being far more efficient in the data it replicates. One of the best ways to check the health of the SYSVOL replication using DFSR is to install the Distributed File System management tools on a machine. You can do this through Server Manager.

Select one or more roles to install on the selected server.

#### Roles

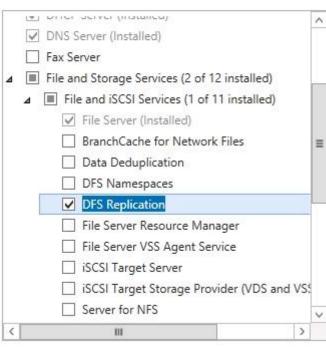

#### Description

DFS Replication is a multimaster replication engine that enables you to synchronize folders on multiple servers across local or wide area network (WAN) network connections. It uses the Remote Differential Compression (RDC) protocol to update only the portions of files that have changed since the last replication. DFS Replication can be used in conjunction with DFS Namespaces, or by itself.

| 🐴<br>🊰 File Action View  | Window    | Help                            | DFS Mana                                  | agement         |                   |         | _ 0 ×                                           |
|--------------------------|-----------|---------------------------------|-------------------------------------------|-----------------|-------------------|---------|-------------------------------------------------|
|                          |           |                                 |                                           |                 |                   |         |                                                 |
|                          | Domain Sy | ystem Volume (home.loo          | cal)                                      |                 |                   |         | Actions                                         |
| Namespaces A Replication | Membersh  | ips                             |                                           |                 |                   |         | Domain System Volu                              |
| Domain Syst              | Sc        | ome options are not available f | or this replication group because it is a | SYSVOL type rep | lication group.   |         | Create Diagnostic Repo<br>Remove Replication Gr |
|                          | 3 entries |                                 |                                           |                 |                   |         | View                                            |
|                          | State     | Membership Status               | Local Path                                | Member          | Replicated Folder | / Stagi | New Window from Here                            |
|                          | E Rep     | licated Folder: SYSVOL Sh       | are (3 items)                             |                 |                   |         | Refresh                                         |
|                          |           | Enabled                         | C:\Windows\SYSVOL\domain                  | DC1             | SYSVOL Share      | 4,00 GB | Properties                                      |
|                          |           | Enabled                         | C:\Windows\SYSVOL\domain                  | DC2             | SYSVOL Share      | 4,00 GB | 🛛 Help                                          |
|                          |           | Enabled (read-only)             | C:\Windows\SYSVOL\domain                  | SERVER          | SYSVOL Share      | 4,00 GB | DC2 (SYSVOL Share)                              |
|                          |           |                                 |                                           |                 |                   |         | Properties                                      |
|                          |           |                                 |                                           |                 |                   |         | P Help                                          |

http://msdn.microsoft.com/en-us/library/windows/desktop/cc507518%28v=vs.85% 29.aspx#determining\_whether\_a\_domain\_controller\_s\_sysvol\_folder\_is\_replicated\_by\_dfsr\_or\_frs

## Determining Whether a Domain Controller's SYSVOL Folder is Replicated by DFSR or FRS

The following table summarizes how to determine whether a domain controller's SYSVOL folder is being replicated by DFSR or FRS.

| If the domain controller is running                                                                  | SYSVOL is replicated<br>by |
|----------------------------------------------------------------------------------------------------|----------------------------|
| Windows Server 2008 + domain functional level of Windows Server 2008 + SYSVOL<br>migration completed | DFSR                       |
| Windows Server 2008 + domain functional level below Windows Server 2008                              | FRS                        |
| Windows Server 2003                                                                                  | FRS                        |

http://www.polymerit.co.uk/blog/2012/05/troubleshooting-sysvol-and-file-replication-service-issues/ http://support.microsoft.com/kb/2218556 http://windowsitpro.com/windows-server-2012/fixing-broken-sysvol-replication

## **QUESTION 128**

I am using a Domain Admins account to run the console and the service is running under local system. I try approve Requests from Pending devices, then I got notice Access Denied, (Windows Server 2003 R2). And why Architecture x64, clients are x86 ? Is that the reason and how to fix it?

- A. Open WDS and right click on the server and select properties. Then click on the tab "PXE Response settings" and select respond to all (known and unknown) client. And also select the little checkbox below.
- B. You need to grant permissions on the OU in which you want to create machine accounts for the WDS Server Machine Account.

### C. To grant permissions to approve a pending computer Open Active Directory Users and Computers.

Right-click the OU where you are creating prestaged computer accounts, and then select **Delegate Control**.

On the first screen of the wizard, click Next.

Change the object type to include computers.

Add the computer object of the Windows Deployment Services server, and then click Next.

Select Create a Custom task to delegate.

Select Only the following objects in the folder. Then select the Computer Objects check box, select Create selected objects in this folder, and click Next. In the Permissions box, select the Write all Properties check box, and click Finish.

D. 1. Define the OU path to add systems in WDS

Delegate Computer object create or gretaer rights to the WDS server for the OU
 Delegate computer object create rights to your account or simply use a domain admin account to logon

Correct Answer: C Section: (none) Explanation

## Explanation/Reference:

| Object Type                                                                                                 | es 🛛 🗙    |
|----------------------------------------------------------------------------------------------------|-----------|
| Select the types of objects you want to find.<br>Object types:<br>Built-In security principals<br>Computers |           |
| Groups                                                                                                    | OK Cancel |

| Users or Groups       | 2                                                    |
|-----------------------|------------------------------------------------------|
|                       | sers or groups to whom you want to delegate control. |
| Selected users and gr | oups                                                 |
| WIN8 (HOME\W          | /IN8)                                                |
|                       |                                                      |
|                       |                                                      |
|                       |                                                      |
|                       |                                                      |
|                       | Add Remove                                           |
|                       |                                                      |
|                       |                                                      |
|                       |                                                      |

| Active Directory Object Type<br>Indicate the scope of the task you want to delegate. | Ĩ                               |
|--------------------------------------------------------------------------------------|---------------------------------|
| Delegate control of:                                                                 | 14)<br>                         |
| O This folder, existing objects in this folder, and creation                         | n of new objects in this folder |
| Only the following objects in the folder:                                            |                                 |
| application Version objects                                                          | ^                               |
| <ul> <li>bootableDevice objects</li> <li>certificationAuthority objects</li> </ul>   |                                 |
| Computer objects                                                                     |                                 |
| Connection objects                                                                   |                                 |
| Contact objects                                                                      | ×                               |
| Create selected objects in this folder                                               |                                 |
| Delete selected objects in this folder                                               |                                 |
|                                                                                      |                                 |

| Permissions                                                                                 | e) |
|---------------------------------------------------------------------------------------------|----|
| Select the permissions you want to delegate.                                                | r  |
| Show these permissions:                                                                     |    |
| ✓ General                                                                                   |    |
| ✓ Property-specific                                                                         |    |
| Creation/deletion of specific child objects                                                 |    |
| Permissions:                                                                                |    |
| Write                                                                                       |    |
| AAUG                                                                                        |    |
| Create All Child Objects                                                                    | -  |
|                                                                                             |    |
| Create All Child Objects                                                                    |    |
| Create All Child Objects Delete All Child Objects                                           |    |
| Create All Child Objects  Cleate All Child Objects  Read All Properties                     |    |
| Create All Child Objects Create All Child Objects Read All Properties Virite All Properties |    |

http://technet.microsoft.com/en-us/library/cc754005(WS.10).aspx http://technet.microsoft.com/en-us/library/cc766320(v=WS.10).aspx#BKMK\_CreatingDiscover

## **QUESTION 129**

force an authoritative and non-authoritative synchronization for DFSR-replicated SYSVOL

- A. Idp
- B. dfsgui.msc
- C. ultrasound
- D. rplmon

Correct Answer: A Section: (none) Explanation

#### **Explanation/Reference:**

ldp: modify the distinguished name (DN) value and attribute on each of the domain controllers that you want to make synchronization (igualmente adsiedit) http://support.microsoft.com/kb/2218556

Para lanzar la replicación se usa **DFSRDIAG POLLAD** 

dfsgui.msc: allows administrators to create DFS namespaces, add and remove targets, set the Time to Live for targets, enable and disable referrals, enable replication for DFS root or link targets, create custom replication schedules and topologies, and so forth. SYSVOL is intentionally protected from any editing through its management interfaces to prevent accidents.

ultrasound: is a monitoring and troubleshooting tool for the File Replication Service (FRS). FRS is a legacy technology that replicates files and folders that are stored in Distributed File System (DFS) folders or in the System Volume (SYSVOL) folder on domain controllers.

rplmon: Replication monitoring tool

http://slvirtualguy.com/2011/03/31/sysvol-and-netlogon-shared-folders-missing-after-a-non-authoritative-restore/

#### **QUESTION 130**

how to give the minimum required permission to a user who wants to promote a RODC.

- A. member of the Domain Admins group
- B. allowed to attach the server to the RODC computer account
- C. Local admin
- D. organization admin

Correct Answer: BC Section: (none) Explanation

Explanation/Reference: http://technet.microsoft.com/en-us/library/jj574152.aspx

The **Delegation of RODC Installation and Administration** dialog enables you to configure a user or group containing users who are allowed to attach the server to the RODC computer account.

The user or group specified in this dialog gains local administrative permissions to the RODC. The specified user or members of the specified group can perform operations on the RODC with privileges equivalent to the computer's Administrators group. They are **not** members of the Domain Admins or domain built-in Administrators groups.

#### http://technet.microsoft.com/es-es/library/cc770627(v=ws.10).aspx

You can perform an installation of a read-only domain controller (RODC) in which the installation is completed in two stages by different individuals. The first stage of the installation, which requires Domain Admin credentials, creates an account for the RODC in Active Directory Domain Services (AD DS). The second stage of the installation attaches the actual server that will be the RODC in a remote location, such as a branch office, to the account that was previously created for it. **You can delegate the ability to attach the server to a nonadministrative group or user**.

During this first stage, the Active Directory Domain Services Installation Wizard records all data about the RODC that will be stored in the distributed Active Directory database, such as its domain controller account name and the site in which it will be placed. This stage must be performed by a member of the Domain Admins group.

The administrator who creates the RODC account can also specify at that time which users or groups can complete the next stage of the installation. The next stage of the installation can be performed in the branch office by any user or group who was delegated the right to complete the installation when the account was created. This stage does not require any membership in built-in groups, such as the Domain Admins group. If the user who creates the RODC account does not specify any delegate to complete the installation (and administer the RODC), only a member of the Domain Admins or Enterprise Admins groups can complete the installation.

During the second stage, the wizard installs AD DS on the server that will become the RODC and it attaches the server to the domain account that was previously created for it. This stage typically occurs in the branch office where the RODC is deployed. During this stage, all Active Directory data that resides locally, such as the database, log files, and so on, is created on the RODC itself. The installation source files can be replicated to the RODC from another domain controller over the network, or you can use the install from media (IFM) feature. To use IFM, use Ntdsutil.exe to create the installation media.

The server that will become the RODC must not be joined to the domain before you try to attach it to the RODC account. As part of the installation, the wizard automatically detects whether the name of the server matches the names of any RODC accounts that have been created in advance for the domain. When the wizard finds a matching account name, it prompts the user to use that account to complete the RODC installation.

| • 🐟 🔁 屁                        | X 🛛 🗙 🖸        | 0 🗟 🛛         | 5 🕺 🐮              | 7 🛛 🕱         |        |            |
|--------------------------------|----------------|---------------|--------------------|---------------|--------|------------|
| Active Directory               | Users and Com  | Name          | Туре               | DC Type       | Site   | Descriptio |
| 👂 🧮 Saved Queri                | es             | DC1           | Computer           | GC            | Lisboa |            |
| ⊿ 🟥 home.local                 |                | DC2           | Computer           | DC            | Lisboa |            |
| ⊳ 🧾 Builtin<br><u>◯</u> Comput | ers            | 👰 SERVER      | Computer           | Read-only, DC | Lisboa |            |
| Dom                            | Delegate Cont  | trol          |                    |               |        |            |
| þ 🦳 Forei<br>⊳ 🦳 Man           | Pre-create Rea | d-only Domain | Controller account |               |        |            |
| þ 🧾 Man<br>þ 🧾 User:           | Find           |               |                    |               |        |            |
| 🖹 PCS                          | New            |               |                    | •             |        |            |
|                                | All Tasks      |               |                    | •             |        |            |
|                                | View           |               |                    | •             |        |            |
|                                | Refresh        |               |                    |               |        |            |
|                                | Export List    |               |                    |               |        |            |
|                                | Properties     |               |                    |               |        |            |
|                                | Help           |               |                    |               |        |            |

| Se | elect additional options for this domain controller. |  |
|----|------------------------------------------------------|--|
|    | ✓ DNS server                                         |  |
|    | ✔ Global catalog                                     |  |
|    | Read-only domain controller (RODC)                   |  |
| A  | Additional information:                              |  |
|    |                                                      |  |
|    | v                                                    |  |
| L  | More about additional domain controller options      |  |

| 0    | Active Directory Domain Services Installation Wizard                                                                                                    | x     |
|------|----------------------------------------------------------------------------------------------------|-------|
| Dele | gation of RODC Installation and Administration                                                                                                    | 9     |
|      | The user or group that you specify will be able to attach a server to the RODC<br>account that you are creating now and complete the RODC installation. They will<br>also have local administrative permissions on this RODC.<br>To simplify administration, you should specify a group and then add individual users<br>to the group.<br>Group or user: |       |
|      | Set                                                                                                    |       |
| 1    | Other accounts can also inherit permissions on this RODC, but those accounts will no<br>have local administrative permissions on this RODC unless you add those accounts<br>explicitly.<br>More about <u>delegation for read-only domain controller installation and administration</u>                                                                  | t     |
|      | < Back Next > Ca                                                                                                    | ancel |

### **QUESTION 131**

Your network contains an Active Directory domain named contoso.com. All domain controllers run Windows Server 2012. A domain controller named DC1 has the ADMX Migrator tool installed. You have a custom Administrative Template file on DC1 named Template1.adm. You need to add a custom registry entry to Template1.adm by using the ADMX Migrator tool.

Which action should you run first?

A. New Category

B. Load Template

- C. New Policy Setting
- D. Generate ADMX from ADM

Correct Answer: D Section: (none) Explanation

#### **Explanation/Reference:**

The ADMX Migrator provides two conversion methods—through the editor or through a command-line program. From the ADMX Editor, choose the option to Generate ADMX from ADM. Browse to your ADM file, and the tool quickly and automatically converts it. You then can open the converted file in the editor to examine its values and properties and modify it if you wish. The ADMX Migrator Command Window is a little more complicated; it requires you to type a lengthy command string at a prompt to perform the conversions. However, it includes some options and flexibility not available in the graphical editor.

| • 🔿 🙍 🔂 🖬                         |                    |                                 |                         |                      |  |
|-----------------------------------|--------------------|---------------------------------|-------------------------|----------------------|--|
| ADMX Editor                       | Microsoft Custom A | MDM .                           |                         | Actions              |  |
| ADMX Templates                    | Setting            | Class                           | State                   | Microsoft Custom ADM |  |
| ▲ ( spool ) Spool ( How To Test ) | Automatic Logen    | Machine                         |                         | New Category         |  |
| a adobe                           | Pro-               | a collected and a               |                         | 🚳 New Policy Setting |  |
| Adobe Acrobat Reader 7.0          |                    |                                 |                         | View                 |  |
| a 🔯 extension                     |                    |                                 |                         |                      |  |
| Hide File Extensions              | General Values V   | alue Lists Presentation Explain | Supported On            | 🖌 💥 Delete           |  |
| a 🔯 logon                         |                    | restances to the second second  |                         | 🛒 Rename             |  |
| Microsoft Custom ADM              | Elements:          | Element Properties:             | C Refresh               |                      |  |
|                                   | TextBox<br>TextBox | General<br>Label                | What is the name of the | Help                 |  |
|                                   |                    | Registry Key                    | what is the name of the | I Help               |  |
|                                   |                    | Registry Value Name             | autoadminlogon          |                      |  |
|                                   |                    | Default Value                   | ourodain nogon          |                      |  |
|                                   |                    | ID Name                         | WhatisthenameoftheUser  |                      |  |
|                                   |                    | Optional                        |                         |                      |  |
|                                   |                    | Max length                      | 1023                    |                      |  |
|                                   |                    | Required                        | False                   |                      |  |
|                                   |                    | Expandable                      | False                   |                      |  |
|                                   |                    | Soft<br>Client Extension        | False                   |                      |  |
|                                   |                    | Laent Extension                 | Not Configured          |                      |  |

http://technet.microsoft.com/pt-pt/magazine/2008.02.utilityspotlight%28en-us%29.aspx

## **QUESTION 132**

Your network contains an Active Directory domain named contoso.com. You need to audit access to removable storage devices.

Which audit category should you configure? To answer, select the appropriate category in the answer area.

## Hot Area:

| Categories                    | Configuration  |
|-------------------------------|----------------|
| Account Logon                 | Not configured |
| Account Management            | Not configured |
| Detailed Tracking             | Not configured |
| DS Access                     | Not configured |
| Logon/Logoff                  | Not configured |
| Object Access                 | Not configured |
| Policy Change                 | Not configured |
| Privilege Use                 | Not configured |
| System                        | Not configured |
| Global Object Access Auditing | Not configured |

**Correct Answer:** 

| Categories                    | Configuration  |
|-------------------------------|----------------|
| Account Logon                 | Not configured |
| Account Management            | Not configured |
| Detailed Tracking             | Not configured |
| DS Access                     | Not configured |
| Logon/Logoff                  | Not configured |
| Object Access                 | Not configured |
| Policy Change                 | Not configured |
| Privilege Use                 | Not configured |
| System                        | Not configured |
| Global Object Access Auditing | Not configured |

Section: (none) Explanation

## Explanation/Reference:

If you configure this policy setting, an audit event is generated each time a user attempts to copy, move, or save a resource to a removable storage device.

| J.                                                                                                    | Group Policy Managen                                                                                                    | nent Editor                                                                                                    |
|----------------------------------------------------------------------------------------------------|----------------------------------------------------------------------------------------------------|----------------------------------------------------------------------------------------------------|
| File Action View Help                                                                                                    |                                                                                                    |                                                                                                    |
| 🗢 🔿 🙍 📑 🔒                                                                                                    |                                                                                                    |                                                                                                    |
| <ul> <li>NAP [DC1.HOME.LOCAL] Policy</li> <li>Computer Configuration</li> <li>Policies</li> <li>Software Settings</li> <li>Name Resolution Policy</li> <li>Scripts (Startup/Shutdown)</li> <li>Security Settings</li> <li>Account Policies</li> <li>Event Log</li> <li>Event Log</li> <li>System Services</li> <li>System Services</li> <li>Security Settings</li> <li>Windows Firewall with Advanced Se</li> <li>Network List Manager Policies</li> <li>Software Restriction Policies</li> <li>Software Restriction Policies</li> <li>Software Settings</li> <li>Software Settings</li> <li>Software Settings</li> <li>Software Setvices</li> <li>Software Setvices</li> <li>Software Setvices</li> <li>Software Setvices</li> <li>Software Network (IEEE 802.3) Policies</li> <li>Windows Firewall with Advanced Se</li> <li>Network List Manager Policies</li> <li>Software Restriction Policies</li> <li>Software Restriction Policies</li> <li< th=""><th><ul> <li>Subcategory</li> <li>Audit Application Generated</li> <li>Audit Certification Services</li> <li>Audit Detailed File Share</li> <li>Audit File Share</li> <li>Audit File System</li> <li>Audit Filtering Platform Connection</li> <li>Audit Filtering Platform Packet Drop</li> <li>Audit Kernel Object</li> <li>Audit Other Object Access Events</li> <li>Audit Registry</li> <li>Audit SAM</li> <li>Audit Central Access Policy Staging</li> </ul></th><th>Audit EventsNot ConfiguredNot ConfiguredNot ConfiguredNot ConfiguredNot ConfiguredNot ConfiguredNot ConfiguredNot ConfiguredNot ConfiguredNot ConfiguredNot ConfiguredNot ConfiguredNot ConfiguredNot ConfiguredNot ConfiguredNot ConfiguredNot ConfiguredNot ConfiguredNot ConfiguredNot Configured</th></li<></ul> | <ul> <li>Subcategory</li> <li>Audit Application Generated</li> <li>Audit Certification Services</li> <li>Audit Detailed File Share</li> <li>Audit File Share</li> <li>Audit File System</li> <li>Audit Filtering Platform Connection</li> <li>Audit Filtering Platform Packet Drop</li> <li>Audit Kernel Object</li> <li>Audit Other Object Access Events</li> <li>Audit Registry</li> <li>Audit SAM</li> <li>Audit Central Access Policy Staging</li> </ul> | Audit EventsNot ConfiguredNot ConfiguredNot ConfiguredNot ConfiguredNot ConfiguredNot ConfiguredNot ConfiguredNot ConfiguredNot ConfiguredNot ConfiguredNot ConfiguredNot ConfiguredNot ConfiguredNot ConfiguredNot ConfiguredNot ConfiguredNot ConfiguredNot ConfiguredNot ConfiguredNot Configured |

## To configure settings to monitor removable storage devices

- 1. Sign in to your domain controller by using domain administrator credentials.
- 2. In Server Manager, point to Tools, and then click Group Policy Management.
- 3. In the console tree, right-click the flexible access Group Policy Object on the domain controller, and then click Edit.
- 4. Double-click Computer Configuration, double-click Security Settings, double-click Advanced Audit Policy Configuration, double-click Object Access, and then double-click Audit Removable Storage.
- 5. Select the Configure the following audit events check box, select the Success check box (and the Failure check box, if desired), and then click OK.
- 6. If you selected the Failure check box, double-click Audit Handle Manipulation, select the Configure the following audit events check box, and then select Failure.
- 7. Click OK and then close the Group Policy Management Editor.

http://technet.microsoft.com/en-us/library/jj574128.aspx

## **QUESTION 133**

Your network contains an Active Directory domain named adatum.com. You need to audit changes to the files in the SYSVOL shares on all of the domain controllers. The solution must minimize the amount of SYSVOL replication traffic caused by the audit.

Which two settings should you configure? (Each correct answer presents part of the solution. Choose two.)

- A. Audit Policy\Audit system events
- B. Advanced Audit Policy Configuration\DS Access
- C. Advanced Audit Policy Configuration\Global Object Access Auditing
- D. Audit Policy\Audit object access
- E. Audit Policy\Audit directory service access
- F. Advanced Audit Policy Configuration\Object Access

Correct Answer: DF Section: (none)

## Explanation

## Explanation/Reference:

http://technet.microsoft.com/en-us/library/dd772690(v=ws.10).aspx

There are no system access control lists (SACLs) for shares; therefore, once this setting is enabled, access to all shares on the system will be audited.

The answer to that question should be

Audit Policy\Audit object access Advanced Audit Policy Configuration\Object Access In that there is a security setting "Access File Share" and "Access Detailed file share".

|                                                                                                    | Group Policy Management Editor |                                                                                                    |                                                                              |  |  |
|----------------------------------------------------------------------------------------------------|--------------------------------|----------------------------------------------------------------------------------------------------|------------------------------------------------------------------------------|--|--|
| ile Action View Help                                                                                                    |                                | Policy                                                                                                    | Policy Setting                                                               |  |  |
| <ul> <li>INAP [DCT.HOME.COCAL] Policy</li> <li>Computer Configuration</li> <li>Policies</li> <li>Software Settings</li> <li>Windows Settings</li> </ul>                                                                                                    |                                | Audit account logon events<br>Audit account management<br>Audit directory service access<br>Audit logon events     | Not Defined<br>Not Defined<br>Not Defined<br>Not Defined                     |  |  |
| <ul> <li>Name Resolution Policy</li> <li>Scripts (Startup/Shutdown)</li> <li>Security Settings</li> <li>Account Policies</li> <li>Local Policies</li> <li>Audit Policy</li> <li>User Rights Assignment</li> <li>Security Options</li> <li>Event Log</li> <li>Restricted Groups</li> <li>System Services</li> </ul> | H                              | Audit object access<br>Audit policy change<br>Audit privilege use<br>Audit process tracking<br>Audit system events | Success, Failure<br>Not Defined<br>Not Defined<br>Not Defined<br>Not Defined |  |  |

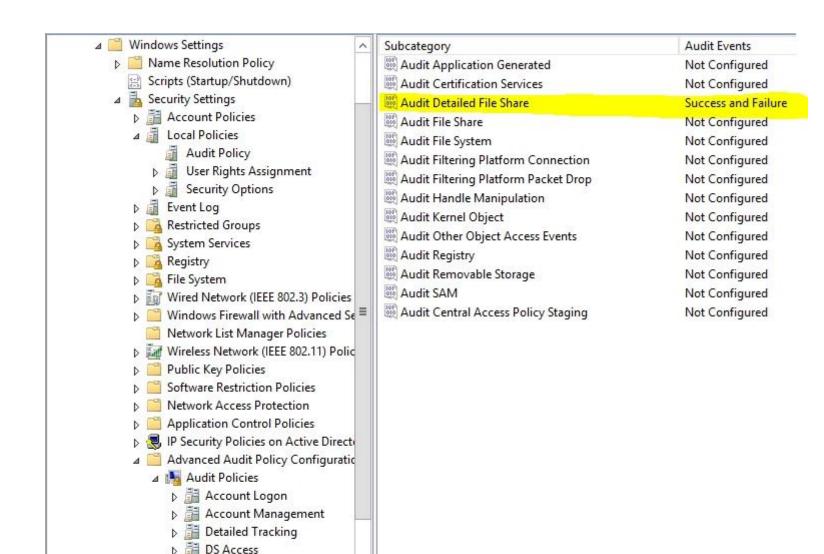

Logon/Logoff
 Object Access
 Policy Change
 Privilege Use

## **QUESTION 134**

Your network contains an Active Directory domain named contoso.com. You have several Windows PowerShell scripts that execute when client computers start. When a client computer starts, you discover that it takes a long time before users are prompted to log on. You need to reduce the amount of time it takes for the client computers to start.

The solution must not prevent scripts from completing successfully.

Which setting should you configure? To answer, select the appropriate setting in the answer area.

#### Hot Area:

| Eile Action Yiew Help                                        |                |         |
|--------------------------------------------------------------|----------------|---------|
| ◆ →   2 II   B   B II   7                                    |                |         |
| Setting                                                      | State          | Comment |
| E Allow logon scripts when NetBIOS or WINS is disabled       | Not configured | No      |
| E Specify maximum wait time for Group Policy scripts         | Not configured | No      |
| Run Windows PowerShell scripts first at computer startup, s  | Not configured | No      |
| 😰 Run logon scripts synchronously                            | Not configured | No      |
| E Display instructions in shutdown scripts as they run       | Not configured | No      |
| 🗈 Run startup scripts asynchronously                         | Not configured | No      |
| 🗄 Display instructions in startup scripts as they run        | Not configured | No      |
| E Run Windows PowerShell scripts first at user logon, logoff | Not configured | No      |

Correct Answer:

| Eile Action Yiew Help                                         |                |         |  |
|---------------------------------------------------------------|----------------|---------|--|
| Setting                                                       | State          | Comment |  |
| Allow logon scripts when NetBIOS or WINS is disabled          | Not configured | No      |  |
| Specify maximum wait time for Group Policy scripts            | Not configured | No      |  |
| E Run Windows PowerShell scripts first at computer startup, s | Not configured | No      |  |
| Run logon scripts synchronously                               | Not configured | No      |  |
| E Display instructions in shutdown scripts as they run        | Not configured | No      |  |
| II Run startup scripts asynchronously                         | Not configured | No      |  |
| Display instructions in startup scripts as they run           | Not configured | No      |  |
| E Run Windows PowerShell scripts first at user logon, logoff  | Not configured | No      |  |

Section: (none) Explanation

Explanation/Reference:

| NAP [DC1.HOME.LOCAL] Policy                     | ^ | Setting                                                       | State          | Comment     |
|-------------------------------------------------|---|---------------------------------------------------------------|----------------|-------------|
| 👰 Computer Configuration                        |   | 🖹 Allow users to select when a password is required when resu | Not configured | No          |
| ⊿ 🚞 Policies                                    |   | 🖹 Turn on PIN sign-in                                         | Not configured | No          |
| Software Settings                               |   | E Turn off picture password sign-in                           | Not configured | No          |
| Windows Settings                                |   | Assign a default domain for logon                             | Not configured | No          |
| 🔺 🚞 Administrative Templates: Policy definition |   | Exclude credential providers                                  | Not configured | No          |
| Control Panel                                   |   | Do not process the legacy run list                            | Not configured | No          |
| ▷ Network                                       |   | Do not process the run once list                              | Not configured | No          |
| Printers                                        |   | Turn off app notifications on the lock screen                 | Not configured | No          |
| Server                                          |   | E Turn off Windows Startup sound                              | Not configured | No          |
| Start Menu and Taskbar                          | Ξ | Do not display network selection UI                           | Not configured | No          |
| ⊿ 🚞 System                                      |   | Do not enumerate connected users on domain-joined com         | Not configured | No          |
| Access-Denied Assistance                        |   | Show first sign-in animation                                  | Not configured | No          |
| Audit Process Creation Credentials Delegation   |   | E Enumerate local users on domain-joined computers            | Not configured | No          |
| Device Installation                             |   | Hide entry points for Fast User Switching                     | Not configured | No          |
| Disk NV Cache                                   |   | Always use classic logon                                      | Not configured | No          |
| Disk Quotas                                     |   | Do not display the Getting Started welcome screen at logon    | Not configured | No          |
| Distributed COM                                 |   | Run these programs at user logon                              | Not configured | No          |
| Driver Installation                             |   | Always wait for the network at computer startup and logon     | Enabled        | No          |
| Early Launch Antimalware                        |   | Always use custom logon background                            | Not configured | No          |
| File Classification Infrastructure              |   | - Amays use custom ogen background                            | Hot configured | 110         |
| 📋 File Share Shadow Copy Provider               |   |                                                               |                |             |
| ⊳ 🛅 Filesystem                                  |   |                                                               |                |             |
| Folder Redirection                              |   |                                                               |                |             |
| Group Policy                                    |   |                                                               |                |             |
| Internet Communication Managem                  |   |                                                               |                |             |
| ⊳ 🛗 iSCSI                                       |   |                                                               |                |             |
| 🛗 KDC                                           |   |                                                               |                |             |
|                                                 |   |                                                               |                |             |
| 🚞 Kerberos                                      |   |                                                               |                |             |
| Kerberos Locale Services                        |   |                                                               |                |             |
|                                                 |   |                                                               | Activa         | ate Windows |

### http://technet.microsoft.com/en-us/library/cc958585.aspx

Directs the system to wait for logon scripts to finish running before it starts the Windows Explorer interface program and creates the desktop.

If you enable this policy, Windows Explorer does not start until the logon scripts have finished running. This setting assures that logon script processing is complete before the user starts working, but it can delay the appearance of the desktop.

#### If you disable this policy or do not configure it, the logon scripts and Windows Explorer are not synchronized and can run simultaneously.

This policy appears in the Computer Configuration and User Configuration folders. The policy set in Computer Configuration takes precedence over the policy set in User Configuration.

By default, the Fast Logon Optimization feature is set for both domain and workgroup members. This setting causes policy to be applied asynchronously when the computer starts and the user logs on. The result is similar to a background refresh. The advantage is that it can reduce the amount of time it takes for the logon dialog box to appear and the amount of time it takes for the desktop to become available to the user. Of course, it also means that the user may log on and start working before the absolute latest policy settings have been applied to the system.

Depending on your environment, you may want to disable Fast Logon Optimization. You can do this with Group Policy, using the Always wait for the network at computer startup and logon policy setting.

#### **QUESTION 135**

You are a network administrator of an Active Directory domain named contoso.com. You have a server named Server1 that runs Windows Server 2012. Server1 has the Web Server (IIS) server role installed. Server1 will host a web site at URL https://secure.contoso.com. The application pool identity account of the web site will be set to a domain user account named AppPool1. You need to identify the setspn.exe command that you must run to configure the appropriate Service Principal Name (SPN) for the web site.

What should you run? To answer, drag the appropriate objects to the correct location. Each object may be used once, more than once, or not at all.

#### Select and Place:

|                          |             | 100000000000000000000000000000000000000 |        |        |
|--------------------------|-------------|-----------------------------------------|--------|--------|
| Objects                  | Answer Area |                                         |        |        |
| -r                       | setspn.exe  | Object                                  | Object | Object |
| -S                       |             |                                         |        |        |
| AppPool1                 |             |                                         |        |        |
| http/contoso             |             |                                         |        |        |
| https/contoso            |             |                                         |        |        |
| http/secure.contoso.com  |             |                                         |        |        |
| https/secure.contoso.com |             |                                         |        |        |
|                          |             |                                         |        |        |

**Correct Answer:** 

| Objects                  | Answer Area | a  |                         |          |
|--------------------------|-------------|----|-------------------------|----------|
| -r                       | setspn.exe  | -s | http/secure.contoso.com | AppPool1 |
| -s                       |             |    |                         |          |
| AppPool1                 |             |    |                         |          |
| http/contoso             |             |    |                         |          |
| https/contoso            |             |    |                         |          |
| http/secure.contoso.com  |             |    |                         |          |
| https/secure.contoso.com |             |    |                         |          |

#### Section: (none) Explanation

## Explanation/Reference:

ATT: with Windows 2008 option is -a but with Windows 2012 it started to show -s

#### Definition of an SPN

An SPN is the name by which a client uniquely identifies an instance of a service. If you install multiple instances of a service on computers throughout a forest, each service instance must have its own SPN. A particular service instance can have multiple SPNs if there are multiple names that clients might use for authentication. For example, an SPN always includes the name of the host computer on which the service instance is running. Therefore, a service instance might register an SPN for each name or alias of its host.

## Adding SPNs

To add an SPN, use the **setspn** -**s** service/namehostname command at a command prompt, where service/name is the SPN that you want to add and hostname is the actual host name of the computer object that you want to update. For example, if there is an Active Directory domain controller with the host name server1.contoso.com that requires an SPN for the Lightweight Directory Access Protocol (LDAP), type **setspn** -**s idap/server1.contoso.com server1**, and then press ENTER to add the SPN.

## The HTTP service class

The HTTP service class differs from the HTTP protocol. Both the HTTP protocol and the HTTPS protocol use the HTTP service class. The service class is the string that identifies the general class of service.

For example, the command may resemble the following command:

setspn -S HTTP/iis6server1.mydomain.com mydomain\appPool1

http://support.microsoft.com/kb/929650/en-us http://technet.microsoft.com/en-us/library/cc731241%28v=ws.10%29.aspx

#### **QUESTION 136**

Your network contains an Active Directory domain named contoso.com. You deploy a web-based application named App1 to a server named Server1. App1 uses an application pool named AppPool1. AppPool1 uses a domain user account named User1 as its identity. You need to configure Kerberos constrained delegation for User1.

Which three actions should you perform? To answer, move the three appropriate actions from the list of actions to the answer area and arrange them in the correct order

## Select and Place:

| Actions                                                                                                    | Answer Area |
|----------------------------------------------------------------------------------------------------|-------------|
| Run setspn.exe and specify the -/ parameter.                                                                                           |             |
| From the properties of User1, open the <b>Delegation</b> tab, and add the <b>HOST</b> service.                                         |             |
| From the properties of User1, open the Delegation tab,<br>and select Trust this user for delegation to any service<br>(Kerberos only). |             |
| From the properties of User1, open the Delegation tab,<br>and select Trust this user for delegation to specified<br>services only.     |             |
| Run <b>setspn.exe</b> and specify the -s parameter.                                                                                    |             |

Correct Answer:

| Actions                                                                                                    | Answer Area                                                                                                    |
|----------------------------------------------------------------------------------------------------|----------------------------------------------------------------------------------------------------|
| Run setspn.exe and specify the -/ parameter.                                                                                           | Run setspn.exe and specify the -/ parameter.                                                                                       |
| From the properties of User1, open the <b>Delegation</b> tab, and add the <b>HOST</b> service.                                         | Run setspn.exe and specify the -s parameter.                                                                                       |
| From the properties of User1, open the Delegation tab,<br>and select Trust this user for delegation to any service<br>(Kerberos only). | From the properties of User1, open the Delegation tab,<br>and select Trust this user for delegation to specified<br>services only. |
| From the properties of User1, open the Delegation tab,<br>and select Trust this user for delegation to specified<br>services only.     |                                                                                                    |
| Run setspn.exe and specify the -s parameter.                                                                                           |                                                                                                    |

......

### Section: (none) Explanation

## Explanation/Reference:

first answer should be "setspn -L" - to check for SPNs of User1. After that we should add HTTP SPN for User1 "setspn -s" so delegation tab appears and we can select "Trust this user for delegation to specified services only"

http://support.microsoft.com/kb/929650/en-us http://technet.microsoft.com/pt-pt/library/cc755413%28v=ws.10%29.aspx List currently registered SPNs

setspn -l daserver1
Registered ServicePrincipalNames for CN=DASERVER1,CN=Computers,DC=reskit,DC=microsoft,DC=com:
HOST/daserver1
HOST/daserver1.reskit.microsoft.com

#### **QUESTION 137**

Your network contains an Active Directory domain called contoso.com. The domain contains a domain controller named DC1 that runs Windows server 2012. The domain contains some test client computers that run either Windows XP, Windows Vista, Windows 7, or Windows 8. The computer accounts for the test computers are located in an organizational unit (OU) named OU1. You have a Group Policy object (GPO) named GPO1 linked to OU1. GPO1 is used to assign several applications to the test computers. You need to ensure that when the test computers in OU1 restart, you can see which application installation is running currently.

Which setting should you modify in GPO1? To answer, select the appropriate setting in the answer area.

Hot Area:

| Group Policy Management Editor                                               | X |
|------------------------------------------------------------------------------|---|
| File Action View Help                                                        |   |
| Setting                                                                      | ^ |
| E Download missing COM components                                            |   |
| E Allow Distributed Link Tracking clients to use domain resources            |   |
| Do not automatically encrypt files moved to encrypted folders                |   |
| 🖃 Do not turn off system power after a Windows system shutdown has occurred. |   |
| 🗈 Enable Persistent Time Stamp                                               |   |
| 🗄 Activate Shutdown Event Tracker System State Data feature                  |   |
| 🔝 Display Shutdown Event Tracker                                             | I |
| 🗊 Do not display Manage Your Server page at logon                            |   |
| E Specify settings for optional component installation and component repair  |   |
| I Turn off Data Execution Prevention for HTML Help Executible                |   |
| E Restrict potentially unsafe HTML Help functions to specified folders       |   |
| E Restrict these programs from being launched from Help                      |   |
| 🔚 Remove Boot / Shutdown / Logon / Logoff status messages                    |   |
| 🖃 Display highly detailed status messages                                    |   |
| - Constitution design Constitution file to set to set                        |   |

Correct Answer:

| Group Policy Management Editor                                               | * |
|------------------------------------------------------------------------------|---|
| File Action View Help                                                        |   |
| Setting                                                                      | ^ |
| E Download missing COM components                                            |   |
| Allow Distributed Link Tracking clients to use domain resources              |   |
| Do not automatically encrypt files moved to encrypted folders                |   |
| 🖃 Do not turn off system power after a Windows system shutdown has occurred. |   |
| 🗄 Enable Persistent Time Stamp                                               |   |
| 🖅 Activate Shutdown Event Tracker System State Data feature                  |   |
| 🗐 Display Shutdown Event Tracker                                             |   |
| 📄 Do not display Manage Your Server page at logon                            |   |
| E Specify settings for optional component installation and component repair  |   |
| I Turn off Data Execution Prevention for HTML Help Executible                |   |
| E Restrict potentially unsafe HTML Help functions to specified folders       |   |
| E Restrict these programs from being launched from Help                      |   |
| 📰 Remove Boot / Shutdown / Logon / Logoff status messages                    |   |
| Display highly detailed status messages                                      | Ξ |

Section: (none) Explanation

# Explanation/Reference: Display highly detailed status messages

If verbose logging is not enabled, you will still receive normal status messages such as "Applying your personal settings..." or "Applying computer settings..." when you start up, shut down, log on, or log off the computer. However, if verbose logging is enabled, you will receive additional information, such as "RPCSS is starting" or "Waiting for machine group policies to finish...."

http://support.microsoft.com/kb/325376/en-us http://msdn.microsoft.com/en-us/library/ms813386.aspx

# Verbose vs normal status messages

This topic has not yet been rated

Computer Configuration\Administrative Templates\System

# Description

Directs the system to display highly detailed status messages.

If you enable this policy, the system displays status message that reflect each step in the process of starting, shutting down, logging on, or logging off the system.

Important

This policy is ignored if the Disable Boot / Shutdown / Logon / Logoff status messages policy is enabled.

http://msdn.microsoft.com/en-us/library/ms813386.aspx

| Computer Configuration                                      | Display highly detailed status                                                 | Setting                                                        | State          |
|-------------------------------------------------------------|--------------------------------------------------------------------------------|----------------------------------------------------------------|----------------|
| Policies                                                    | messages                                                                       | Remote Procedure Call                                          |                |
| Software Settings                                           | -                                                                              | Removable Storage Access                                       |                |
| Windows Settings                                            | Edit policy setting                                                            | Scripts                                                        |                |
| Administrative Templates: Policy definition                 |                                                                                | Server Manager                                                 |                |
| Control Panel                                               | Requirements:<br>At least Windows 2000                                         | Shutdown                                                       |                |
| Network                                                     | At least windows 2000                                                          | Shutdown Options                                               |                |
| Printers                                                    | ■ Description:                                                                 | System Restore                                                 |                |
| Server                                                      | This policy setting directs the system                                         |                                                                |                |
| Start Menu and Taskbar                                      | to display highly detailed status                                              | Troubleshooting and Diagnostics                                |                |
| ⊿ C System                                                  | messages.                                                                      | Trusted Platform Module Services                               |                |
| Access-Denied Assistance                                    | This policy setting is designed for                                            | User Profiles                                                  |                |
| Audit Process Creation                                      | advanced users who require this                                                | Windows File Protection                                        |                |
| Credentials Delegation                                      | information.                                                                   | Windows Time Service                                           |                |
| Device Installation                                         |                                                                                | E Download missing COM components                              | Not configure  |
| Disk NV Cache                                               | If you enable this policy setting, the<br>system displays status messages that | E Allow Distributed Link Tracking clients to use domain resour | Not configure  |
| Disk Quotas                                                 | reflect each step in the process of                                            | E Do not automatically encrypt files moved to encrypted fold   | Not configure  |
| Distributed COM                                             | starting, shutting down, logging on,                                           | 🗄 Do not turn off system power after a Windows system shutd    | Not configure  |
| Driver Installation                                         | or logging off the system.                                                     | 🗈 Enable Persistent Time Stamp                                 | Not configure  |
| Early Launch Antimalware File Classification Infrastructure | If you disable or do not configure this                                        | 🗈 Activate Shutdown Event Tracker System State Data feature    | Not configure  |
|                                                             | policy setting, only the default status                                        | 🗈 Display Shutdown Event Tracker                               | Not configured |
| File Share Shadow Copy Provider<br>Filesystem               | messages are displayed to the user                                             | 🗈 Do not display Manage Your Server page at logon              | Not configure  |
| Folder Redirection                                          | during these processes.                                                        | Specify settings for optional component installation and co    | Not configure  |
| Group Policy                                                | Nature This section sectors in increased if                                    | E Turn off Data Execution Prevention for HTML Help Executible  | Not configure  |
| Group Foncy Internet Communication Manage                   | Note: This policy setting is ignored if the ""Remove                           | Restrict potentially unsafe HTML Help functions to specified   | Not configure  |
| Internet communication Manager                              | Boot/Shutdown/Logon/Logoff status                                              | Restrict these programs from being launched from Help          | Not configure  |
| KDC                                                         | messages"" policy setting is enabled.                                          | E Remove Boot / Shutdown / Logon / Logoff status messages      | Not configured |
| Kerberos                                                    |                                                                                | Display highly detailed status messages                        | Enabled        |
| Locale Services                                             |                                                                                | Specify Windows Service Pack installation file location        | Not configure  |
| Logon                                                       |                                                                                | Specify Windows installation file location ctivate Wind        |                |
| Net Logon                                                   |                                                                                | Ce to System in Ce                                             |                |

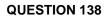

Your network contains an Active Directory domain named contoso.com. The domain contains a domain controller named DC1 that runs Windows Server 2012.

You create an Active Directory snapshot of DC1 each day.

You need to view the contents of an Active Directory snapshot from two days ago.

What should you do first?

- A. Run the dsamain.exe command.
- B. Stop the Active Directory Domain Services (AD DS) service.
- C. Run the ntdsutil.exe command.
- D. Start the Volume Shadow Copy Service (VSS).

Correct Answer: C Section: (none) Explanation

#### **Explanation/Reference:**

| C:4.                           | Administrator: Command Prompt - ntdsutil                                             |
|--------------------------------|--------------------------------------------------------------------------------------|
|                                | stem32>ntdsuti1                                                                      |
| ntdsutil: act                  | inst ntds<br>ce set to "ntds".                                                       |
| ntdsutil: sna                  |                                                                                      |
| snapshot: cre<br>Creating snap |                                                                                      |
| Snapshot set                   | (062d937f-9cdd-4286-8938-9c29ce83c8a6) generated successfully.                       |
| 1: 2012/12/1                   | 0:11:21 {283eb2bf-0d60-46b2-8aec-3b33c5f02204}<br>0fc-ad43-469c-bf74-1973a0eca377}   |
|                                | 0:11:27 {fe77651e-0bc4-4040-8d7d-1a0d19910188><br>9243b-f97b-4dc0-b7cc-80172da16b65> |
|                                | 0:11:45                                                                              |
|                                | 0:12:08 {062d937f-9cdd-4286-8938-9c29ce83c8a6><br>683c7-ae91-48fc-a639-1e9b82138bf4> |
| snapshot: _                    |                                                                                      |
|                                |                                                                                      |

Explanation:

Mounting an Active Directory snapshot

Before connecting to the snapshot we need to mount it. By looking at the results of the List All command in step #8 above, identify the snapshot that you wish to mount, and note the number next to it.

In order to mount an Active Directory snapshot follow these steps:

Log on as a member of the Domain Admins group to one of your Windows Server 2008 Domain Controllers.

Open a Command Prompt window by clicking on the CMD shortcut in the Start menu, or by typing CMD and pressing Enter in the Run or Quick Search parts of the Start menu.

Note: You must run NTDSUTIL from an elevated command prompt. To open an elevated command prompt, click Start, right-click Command Prompt, and then click Run as administrator.

In the CMD window, type the following command: **ntdsutil** 

In the CMD window, type the following command: **snapshot** 

To view all available snapshots, in the CMD window, type the following command: **list all** 

The result should look like this: snapshot: List All 1: 2008/10/25:03:14 {ec53ad62-8312-426f-8ad4-d47768351c9a} 2: C: {15c6f880-cc5c-483b-86cf-8dc2d3449348}

In this example we only have one snapshot available, one from 2008/10/25 at 03:14AM (yes, I write articles at this time...). We'll mount this one.

In the CMD window, type the following command: **mount 2** 

The result should look like this: snapshot: mount 2 Snapshot {15c6f880-cc5c-483b-86cf-8dc2d3449348} mounted as C:'\$SNAP\_200810250314\_VOLUMEC\$'

Next, you can leave the NTDSUTIL running, or you can quit by typing quit 2 times.

Note: Like the above command, the mounting process can also be run in one line. However, note that **NTDSUTIL requires that the "list all" command be run** in the same session that you mount the snapshot. So in order to mount the snapshot with a one-liner, you will need to run "list all" first.

ntdsutil snapshot "list all" "mount 2" quit quit

Note: You do not need to quit from the NTDSUTIL command, you can keep it open assuming that you'll probably want to unmount the snapshot right after working with it.

#### **QUESTION 139**

Your network contains an Active Directory domain named adatum.com. All domain controllers run Windows Server 2012. The domain contains a virtual machine named DC2.

On DC2, you run Get-ADDCCloningExcludedApplicationList and receive the output shown in the following table.

| Name | Туре    |
|------|---------|
| App1 | Service |

You need to ensure that you can clone DC2.

Which two actions should you perform? (Each correct answer presents part of the solution. Choose two.)

- A. Create an empty file named CustomDCClonesAllowList.xml
- B. Add the following information to the DCCloneConfigSchema.xsd <AllowList>
  - <Allow>
  - <Name>App1</Name>
  - <Type>Service</Type>
  - </Allow>

</AllowList>

C. Create a filename DCCloneConfig.xml that contains the following information

```
<AllowList>
<Allow>
<Name>App1</Name>
<Type>Service</Type>
</Allow>
```

</AllowList>

D. Create a filename CustomDCCloneAllowList.xml that contains the following information

<AllowList>

<Allow>

<Name>App1</Name>

<Type>Service</Type> </Allow> </AllowList>

E. Create an empty file named DCCloneConfig.xml

# Correct Answer: DE Section: (none) Explanation

# Explanation/Reference:

| 2                                                                                      | Administrator: Windows PowerShell                                                                                             | _ <b>□</b> × |
|----------------------------------------------------------------------------------------|----------------------------------------------------------------------------------------------------|--------------|
| Windows PowerShell<br>Copyright (C) 2012 Microso                                       | ft Corporation. All rights reserved.                                                                                          | <u>^</u>     |
| PS C:\Users\Administrator.                                                             | DC01> Get-ADDCCloningExcludedApplicationList                                                                                  |              |
| Name                                                                                   | Туре                                                                                                    |              |
| WLMS                                                                                   | Service                                                                                                    |              |
| PS C:\Users\Administrator.                                                             | DC01> _                                                                                                    |              |
|                                                                                        | Administrator: Windows PowerShell                                                                                             | _ <b>□</b> × |
| Windows PowerShell<br>Copyright (C) 2012 Microso                                       | ft Corporation. All rights reserved.                                                                                          | <u>^</u>     |
| PS C:\Users\Administrator.                                                             | DC01> Get-ADDCCloningExcludedApplicationList                                                                                  |              |
| Name                                                                                   | Туре                                                                                                    |              |
| WLMS                                                                                   | Service                                                                                                    |              |
| PS C:\Users\Administrator.<br>The inclusion list was wri<br>PS C:\Users\Administrator. | DC01> Get-ADDCCloningExcludedApplicationList -GenerateXml<br>tten to 'C:\Windows\NTDS\CustomDCCloneAllowList.xml'.<br>DC01> _ |              |

| 3                                                               | Administrator: Windows PowerShell                                                                       | _ 🗆 X |   |
|-----------------------------------------------------------------|----------------------------------------------------------------------------------------------------|-------|---|
|                                                                 | Microsoft Corporation. All rights reserved.<br>trator.DC01> Get-ADDCCloningExcludedApplicationList      | ^     |   |
| a 🗍                                                             | CustomDCCIoneAllowList - Notepad                                                                        | I     | X |
| <pre><dc:customdcc<br>S <allow></allow></dc:customdcc<br></pre> | ="1.0" encoding="utf-8"?><br>loneAllowList xmlns:dc="uri:microsoft.com:schemas:CustomDCCloneAllowList"> |       |   |

You can populate the XML file.....doesn't need to be empty.....

|                                                                                                    | Administrator: Windows F                                       | PowerShell                                                                   | _ 🗆 🗙            |
|----------------------------------------------------------------------------------------------------|----------------------------------------------------------------|------------------------------------------------------------------------------|------------------|
| PS C:\Users\Administrator.DCO1> New-ADDC<br>-IPv4SubnetMask 255.255.255.0 -IPv4DNSR<br>-Site-Name<br>Running in 'Local' mode.<br>Starting PDC test: Verifying that the do<br>r                                                                               | esolver 10.10.10.73,10.10.10.<br>main controller hosting the H | .202 -CloneComputerName DCO2 -SiteNa<br>PDC FSMO role is running Windows Ser | ver 2012 or late |
| Passed: The domain controller hosting th<br>012 or later.                                                                                                    | e PDC FSMO role (DCD1.accuso)                                  | urce.local) was located and running                                          | Windows Server 2 |
| Verifying authorization: Checking if thi<br>Located the local domain controller: (DC<br>Querying the 'Cloneable Domain Controlle<br>Pass: The local domain controller is a m                                                                                 | )1.accusource.local).<br>rs' group                             |                                                                              | lers' group      |
| Starting test: Validating the cloning al<br>NOTE: C:\Windows\NTDS\CustomDCCloneAllow<br>No excluded applications were detected.<br>Pass: No excluded applications were dete                                                                                  | ist.xml is being used as the                                   | e defined inclusion list.                                                    |                  |
| No valid clone configuration files were                                                                                                    | found at any of the supported                                  | l locations.                                                                 |                  |
| All preliminary validation checks passed                                                                                                    |                                                                |                                                                              |                  |
| Starting creation of the clone configura<br>Finding the path to the Directory Servic<br>The clone configuration file was generat<br>C:\Windows\NTDS\DCCloneConfig.xml<br>Generating the clone configuration file<br>The clone configuration file has been cr | e database<br>ed at:<br>content                                |                                                                              |                  |
| PS C:\Users\Administrator.DCO1> _                                                                                                    |                                                                |                                                                              |                  |

|                                                                                                    | DCCloneConfig - Notepad                           |
|----------------------------------------------------------------------------------------------------|---------------------------------------------------|
| File Edit Format View Helj                                                                                         | p                                                 |
| xml version="1.0"?                                                                                                 |                                                   |
| <d3c:dccloneconfig td="" xml<=""><td>ns:d3c="uri:microsoft.com:schemas:DCCloneConfig"&gt;</td></d3c:dccloneconfig> | ns:d3c="uri:microsoft.com:schemas:DCCloneConfig"> |
| <computername>DC02<!--</td--><td>ComputerName&gt;</td></computername>                                              | ComputerName>                                     |
| <sitename>Default-Fi</sitename>                                                                                    | rst-Site-Name                                     |
| <ipsettings></ipsettings>                                                                                          |                                                   |
| <ipv4settings></ipv4settings>                                                                                      |                                                   |
| <staticsettings></staticsettings>                                                                                  |                                                   |
| <address>10.10</address>                                                                                           | .10.202                                           |
| <subnetmask>25</subnetmask>                                                                                        | 5.255.255.0                                       |
| <defaultgatewa< td=""><td>y&gt;10.10.10.1</td></defaultgatewa<>                                                    | y>10.10.10.1                                      |
| <dnsresolver>1</dnsresolver>                                                                                       | 0.10.10.73                                        |
| <dnsresolver>1</dnsresolver>                                                                                       | 0.10.10.202                                       |
| <td>&gt;</td>                                                                                                    | >                                                 |
|                                                                                                    |                                                   |
|                                                                                                    | т                                                 |
|                                                                                                    | T                                                 |

### Explanation:

E: The clone domain controller will be located in the same site as the source domain controller unless a different site is specified in the DCCloneConfig.xml file.

### Note:

\* The Get-ADDCCloningExcludedApplicationList cmdlet searches the local domain controller for programs and services in the installed programs database, the services control manager that are not specified in the default and user defined inclusion list. The applications in the resulting list can be added to the user defined exclusion list if they are determined to support cloning. If the applications are not cloneable, they should be removed from the source domain controller before the

clone media is created. Any application that appears in cmdlet output and is not included in the user defined inclusion list will force cloning to fail.

\* The Get-ADDCCloningExcludedApplicationList cmdlet needs to be run before the New- ADDCCloneConfigFile cmdlet is used because if the New-

ADDCCloneConfigFile cmdlet detects an excluded application, it will not create a DCCloneConfig.xml file.

\* DCCloneConfig.xml is an XML configuration file that contains all of the settings the cloned DC will take when it boots. This includes network settings, DNS, WINS, AD site name, new DC name and more. This file can be generated in a few different ways.

The New-ADDCCloneConfig cmdlet in PowerShell By hand with an XML editor By editing an existing config file, again with an XML editor (Notepad is not an XML editor.)

Reference: Introduction to Active Directory Domain Services (AD DS) Virtualization (Level 100)

### See

http://blogs.dirteam.com/blogs/sanderberkouwer/archive/2012/09/10/new-features-in-active-directory-domain-services-in-windows-server-2012-part-13-domain-controller-cloning.aspx

# **QUESTION 140**

Your network contains an Active Directory domain named contoso.com. The domain contains a member server named Server1. Server1 has the Web Server (IIS) server role installed. On Server1, you install a managed service account named Service1. You attempt to configure the World Wide Web Publishing Service as shown in the exhibit. (Click the Exhibit button.) You receive the following error message: "The account name is invalid or does not exist, or the password is invalid for the account name specified." You need to ensure that the World Wide Web Publishing Service can log on by using the managed service account.

What should you do?

Exhibit:

| eneral        | Log On      | Recover           | y Dependencies       |        |
|---------------|-------------|-------------------|----------------------|--------|
| .og on        | as:         |                   |                      |        |
| ) Loc         | al System   | account           |                      |        |
|               | Allow servi | ce to inter       | act with desktop     |        |
| This          | account:    | a                 | ontoso\service1      | Browse |
| Pas           | sword:      | T                 |                      |        |
| Con           | fim passw   | and [             |                      |        |
|               | 101022234   | - 10 C            |                      |        |
|               |             |                   |                      |        |
| lelp m        | e configure | e user acc        | ount log on options. |        |
| telp m        | e configure | e user acc        | ount log on options. |        |
| telp m        | e configure | e user acc        | ount log on options. |        |
| telp m        | e configure | e user acc        | ount log on options. |        |
| <u>telo m</u> | e configure | e user acc        | ount log on options. |        |
| telp m        | e configure | <u>a user acc</u> | ount log on options. |        |
| Help m        | e configure | <u>e user acc</u> | ount log on options. |        |
| Help m        | e configure | s user acc        | ount log on options. |        |

- A. Specify contoso\service1\$ as the account name.
- B. Specify service1@contoso.com as the account name.
- C. Reset the password for the account.
- D. Enter and confirm the password for the account.

Correct Answer: A Section: (none) Explanation

Explanation/Reference: On the Log On tab, set "This Account" to the domain\name\$ of your MSA.

So if your MSA was called "AskDS" in the "contoso.com" domain, it would be: contoso\AskDS\$

http://blogs.technet.com/b/askds/archive/2009/09/10/managed-service-accounts-understanding-implementing-best-practices-and-troubleshooting.aspx

#### **QUESTION 141**

Your network contains an Active Directory domain named contoso.com. All domain controllers run Windows Server 2012. You pre-create a read-only domain controller (RODC) account named RODC1. You export the settings of RODC1 to a file named File1.txt. You need to promote RODC1 by using File1.txt.

Which tool should you use?

- A. The Dcpromo command
- B. The Install-WindowsFeature cmdlet
- C. The Install-ADDSDomainController cmdlet
- D. The Add-WindowsFeature cmdlet
- E. The Dism command

Correct Answer: A Section: (none) Explanation

# Explanation/Reference:

http://technet.microsoft.com/en-us/library/dd378860%28v=ws.10%29.aspx

| dcp - Notepad                                                                                                    |
|----------------------------------------------------------------------------------------------------|
| File Edit Format View Help                                                                                       |
| ; DCPROMO unattend file (automatically generated by dcpromo)                                                     |
| ; Usage:                                                                                                    |
| ; dcpromo.exe /CreateDCAccount /ReplicaDomainDNSName:home.local /unattend:C:\Users\Administrator\Desktop\dcp.txt |
| 5                                                                                                    |
| [DCInstall]                                                                                                    |
| ; Read-Only Replica DC promotion (stage 1)                                                                       |
| DCAccountName=TESTE                                                                                              |
| ; RODC Password Replication Policy                                                                               |
| PasswordReplicationDenied="BUILTIN\Administrators"                                                               |
| PasswordReplicationDenied="BUILTIN\Server Operators"                                                             |
| PasswordReplicationDenied="BUILTIN\Backup Operators"                                                             |
| PasswordReplicationDenied="BUILTIN\Account Operators"                                                            |
| PasswordReplicationDenied="HOME\Denied RODC Password Replication Group"                                          |
| PasswordReplicationAllowed="HOME\Allowed RODC Password Replication Group"                                        |
| DelegatedAdmin="HOME\user1"                                                                                      |
| SiteName=Lisboa                                                                                                  |
| InstallDNS=No                                                                                                    |
| ConfirmGc=No                                                                                                    |
| ReplicationSourceDC=DC1.home.local                                                                               |
|                                                                                                    |
|                                                                                                    |

| C-4.                                                                                                    | Administrator: Command Prompt                                                                                                    | = 0 ×                                                               |
|----------------------------------------------------------------------------------------------------|----------------------------------------------------------------------------------------------------|---------------------------------------------------------------------|
| l ∕unattend:Ĉ:<br>The dcpromo un<br>ndows PowerShe<br>Id=220924<br>Active Directo<br>Validating env<br>Windows Server | tem32><br>tem32>dcpromo.exe /CreateDCAccount /ReplicaDom<br>\Users\Administrator\Desktop\dcp.txt<br>attended operation is replaced by the ADDSDepl<br>11. For more information, see http://go.micros<br>ry Domain Services Setup<br>ironment and parameters<br>2012 R2 domain controllers have a default for<br>cryptography algorithms compatible with Windo | oyment module for Wi<br>oft.com/fwlink/?Link<br>the security settin |
| ents weaker cr<br>For more infor                                                                                      | yptography algorithms when establishing securi<br>mation about this setting, see Knowledge Base<br>t.com/fwlink/?LinkId=104751).                                                                                                    | ty channel sessions.                                                |
|                                                                                                    | actions will be performed:                                                                                                    |                                                                     |
| Greate a compu<br>home.local".                                                                                        | ter account for a new read-only domain control                                                                                                    | ler for the domain "                                                |
| Computer name:<br>Site: Lisboa                                                                                        | TESTE.home.local                                                                                                    |                                                                     |
| Additional Opt<br>Read-only do<br>Global catal<br>DNS Server:                                                         | main controller: "Yes"<br>og: No                                                                                                    |                                                                     |
| Source DC: DC1                                                                                                    | .home.local                                                                                                    |                                                                     |
| Allow: HOME<br>Deny: BUILT<br>Deny: BUILT<br>Deny: BUILT<br>Deny: BUILT                                               | cation Policy:<br>Allowed RODC Password Replication Group<br>IN\Administrators<br>IN\Server Operators<br>IN\Backup Operators<br>IN\Account Operators<br>Denied RODC Password Replication Group                                                                                                    |                                                                     |
|                                                                                                    | RODC Installation and Administration:                                                                                                    |                                                                     |
|                                                                                                    |                                                                                                    |                                                                     |
| Starting                                                                                                    |                                                                                                    |                                                                     |
| ). You will be                                                                                                    | ssfully created an account for a read-only dom<br>able to attach the server that you want to be<br>ng the Add Roles Wizard in Server Manager on t                                                                                                    | the RODC to this ac                                                 |
| An account for<br>ain "home.loca                                                                                      | the read-only domain controller "TESTE" is no<br>1".                                                                                                    | 00 10 5,5                                                           |
| The domain con                                                                                                    | troller account is assigned to the site "Lisbo                                                                                                    | ativate V<br>a". You çan manage s                                   |

| 🔿 📶 🔏 🗊 🗙 🛛                    | 1 Q 🗟   🛙 | 🖬 🗏 🐮 🛅  | 7 🚨 🍇                                 |        |             |
|--------------------------------|-----------|----------|---------------------------------------|--------|-------------|
| Active Directory Users and Com | Name      | Туре     | DC Type                               | Site   | Description |
| Saved Queries                  | 👰 DC1     | Computer | GC                                    | Lisboa |             |
| 🛱 home.local                   | 👰 DC2     | Computer | DC                                    | Lisboa |             |
| Builtin                        | N SERVER  | Computer | Read-only, DC                         | Lisboa |             |
| Computers                      | TESTE     | Computer | Unoccupied DC Account (Read-only, DC) | Lisboa |             |
| Domain Controllers             |           |          |                                       |        |             |
| ForeignSecurityPrincipal:      |           |          |                                       |        |             |
| LostAndFound                   |           |          |                                       |        |             |
| Managed Service Accour         |           |          |                                       |        |             |
| PCS                            |           |          |                                       |        |             |
| Program Data                   |           |          |                                       |        |             |
| System                         |           |          |                                       |        |             |
| Users                          |           |          |                                       |        |             |
| NTDS Quotas                    |           |          |                                       |        |             |
| TPM Devices                    |           |          |                                       |        |             |

|| http://technet.microsoft.com/en-us/library/cc732887.aspx http://technet.microsoft.com/en-us/library/jj574152.aspx

# **QUESTION 142**

Your network contains an Active Directory domain named contoso.com. All domain controllers run Windows Server 2008 R2. The domain contains three servers that run Windows Server 2012. The servers are configured as shown in the following table.

| Server name | Configuration                |  |  |
|-------------|------------------------------|--|--|
| Server1     | Web Server (IIS) server role |  |  |
| Server2     | Web Server (IIS) server role |  |  |
| Server3     | Microsoft SQL Server         |  |  |

Server1 and Server2 are configured in a Network Load Balancing (NLB) cluster. The NLB cluster hosts a website named Web1 that uses an application pool named App1.

Web1 uses a database named DB1 as its data store. You create an account named User1. You configure User1, as the identity of App1. You need to ensure that contoso.com domain users accessing Web1 connect to DB1 by using their own credentials.

Which two actions should you perform? (Each correct answer presents part of the solution. Choose two.)

- A. Configure the delegation settings of Server3.
- B. Create a Service Principal Name (SPN) for User1.
- C. Configure the delegation settings of User1.
- D. Create a matching Service Principal Name (SPN) for Server1 and Server2.
- E. Configure the delegation settings of Server1 and Server2.

Correct Answer: BE Section: (none) Explanation

# Explanation/Reference:

#### To create a service principal name

Open an elevated command prompt. Click **Start**, and in the search window, type **Command Prompt**. Right-click **Command Prompt**, and then click **Run as administrator**. At the command prompt, create the SPN. The syntax is:

setspn -S InstanceName/FullyQualifiedDomainNameOfServer:Port Domain \User

PS C:\Users\Administrator> Setspn -s http/dc1.home.local:80 User1 Checking domain DC=home,DC=local

Registering ServicePrincipalNames for CN=User1,CN=Users,DC=home,DC=local http/dc1.home.local:80 Updated object PS C:\Users\Administrator> \_

|          |                |                                                 | 8 Properties   |              | 1995 - 1995 - 1995 - 1995 - 1995 - 1995 - 1995 - 1995 - 1995 - 1995 - 1995 - 1995 - 1995 - 1995 - 1995 - 1995 - |         |
|----------|----------------|-------------------------------------------------|----------------|--------------|----------------------------------------------------------------------------------------------------|---------|
| General  | Operating Sy   | stem Member O                                   | f Delegation   | Location     | Managed By                                                                                                    | Dial-in |
| behalf o | of another use | ty-sensitive operat<br>r.<br>omputer for delega |                | vs services  | to act on                                                                                                    |         |
| _        |                | r for delegation to                             |                | erberos only | n                                                                                                    |         |
| _        |                | r for delegation to                             |                | 1992         | ŵ                                                                                                    |         |
| ۲        | Use Kerberos   | only                                            |                |              |                                                                                                    |         |
| 0        | Use any authe  | entication protocol                             |                |              |                                                                                                    |         |
| Ser      | vices to which | this account can                                | present delega | ited credent | tials:                                                                                                    |         |
| S        | ervice Type    | User or Compute                                 | r Port         |              | Service Ni                                                                                                    |         |
| ht       | ttp            | dc1.home.local                                  | 80             |              |                                                                                                    |         |
| <        |                | III                                             |                |              | >                                                                                                    |         |
| ~        | Expanded       |                                                 | Add            | Re           | emove                                                                                                    |         |
|          |                |                                                 |                |              |                                                                                                    |         |

If your version of setspn.exe does not recognize -S, retry the command (windows 2008!) using -A. See Walkthrough: Installing the Three Tiers on Three Computers for an example of how to create SPNs when deploying Microsoft Dynamics NAV.

### Delegating Access to the SQL Server Service

Configuring delegation means explicitly configuring the Microsoft Dynamics NAV Server service to delegate its access to the database server on behalf of the RoleTailored client. To make the access more secure, you specify delegation to a specific service on a specific server.

# To delegate access to the SQL Server service

On any server computer in the domain, click Start, and then click Run.

In the **Open** field, type **dsa.msc**.

This opens the Active Directory Users and Computers utility.

To configure delegation, the functional level for the domain must be Windows Server 2003 or higher. To verify the domain functional level, right-click the node for the domain where you have installed Microsoft Dynamics NAV, and then click **Raise Domain Functional Level**. If the level is not at least Windows Server 2003, then raise it to that level.

Right-click the node for the domain where you have installed Microsoft Dynamics NAV, and then click Find.

In the Find Users, Contacts, and Group dialog box, type the name of the domain user in the Name field, and then press ENTER.

In the Search results area, right-click the domain user, and then click Properties.

On the **Delegation** tab, click **Trust this user for delegation to specified services only**, and then click **Use Kerberos only**.

Click Add to open the Add Services dialog box.

In the Add Services window, click Users or Computers, and then type the name of the domain user.

In the list of services for the domain user, click **MSSQLSvc**, which is the name of the SQL Server service.

Click **OK** to exit the **Add Services** dialog box.

Click **OK** to close all open dialog boxes.

http://msdn.microsoft.com/en-us/library/dd568720.aspx http://www.iis.net/learn/manage/configuring-security/application-pool-identities

# **QUESTION 143**

Your network contains an Active Directory domain named contoso.com. Domain controllers run either Windows Server 2003, Windows Server 2008 R2, or Windows Server 2012.

A support technician accidentally deletes a user account named User1. You need to use tombstone reanimation to restore the User1 account.

Which tool should you use?

- A. Ntdsutil
- B. Ldp

C. Esentutl

D. Active Directory Administrative Center

Correct Answer: B Section: (none) Explanation

#### Explanation/Reference:

Tombstone reanimation for Active Directory was **introduced in Windows Server 2003**. This feature takes advantage of the fact that Active Directory keeps deleted objects in the database for a period of time before physically removing them. use Ldp.exe to restore a single, deleted Active Directory object http://www.petri.co.il/manually-undeleting-objects-windows-active-directory-ad.htm

### http://technet.microsoft.com/en-us/magazine/2007.09.tombstones.aspx

#### **QUESTION 144**

Your network contains an Active Directory domain named contoso.com. The domain contains a domain controller named DC4 that runs Windows Server 2012. You create a DCCloneConfig.xml file. You need to clone DC4.

Where should you place DCCloneConfig.xml on DC4?

- A. %Systemroot%\SYSVOL
- B. %Programdata%\Microsoft
- C. %Systemroot%\NTDS
- D. %Systemdrive%

Correct Answer: C Section: (none) Explanation

#### Explanation/Reference:

http://blogs.technet.com/b/askpfeplat/archive/2012/10/01/virtual-domain-controller-cloning-in-windows-server-2012.aspx

As the output shows, the XML file is written to c:\windows\ntds. That's one of **three** valid locations where the file can be placed for cloning. All three locations are: %windir%\NTDS

Wherever the DIT lives (if you've changed the path to D:\NTDS, for example) The root of any removable media.

| Administrator: Windows PowerShell                                                                                                    |
|----------------------------------------------------------------------------------------------------|
| PS C:\Users\Administrator.DC01> New-ADDCCloneConfigFile -Static -IPv4Address 10.10.10.202 -IPv4DefaultGateway 10.10.10.1<br>-IPv4SubnetMask 255.255.255.0 -IPv4DNSResolver 10.10.10.73,10.10.202 -CloneComputerName DC02 -SiteName Default-First<br>-Site-Name<br>Running in 'Local' mode.<br>Starting PDC test: Verifying that the domain controller hosting the PDC FSM0 role is running Windows Server 2012 or late<br>r |
| Passed: The domain controller hosting the PDC FSMO role (DC01.accusource.local) was located and running Windows Server 2<br>012 or later.                                                                                                    |
| Verifying authorization: Checking if this domain controller is a member of the 'Cloneable Domain Controllers' group<br>Located the local domain controller: (DC01.accusource.local).<br>Querying the 'Cloneable Domain Controllers' group<br>Pass: The local domain controller is a member of the 'Cloneable Domain Controllers' group.                                                                                     |
| Starting test: Validating the cloning allow list.<br>NOTE: C:\Windows\NTDS\CustomDCCloneAllowList.xml is being used as the defined inclusion list.<br>No excluded applications were detected.<br>Pass: No excluded applications were detected.                                                                                                    |
| No valid clone configuration files were found at any of the supported locations.                                                                                                    |
| All preliminary validation checks passed.                                                                                                    |
| Starting creation of the clone configuration file<br>Finding the path to the Directory Service database<br>The clone configuration file was generated at:<br>C:\Windows\NTDS\DCCloneConfig.xml<br>Generating the clone configuration file content<br>The clone configuration file has been created.                                                                                                    |
| PS C:\Users\Administrator.DC01> _                                                                                                    |

# **QUESTION 145**

Your network contains an Active Directory domain named contoso.com. The domain contains a domain controller named DC1. You run ntdsutil {as shown in the exhibit}.

You need to ensure that you can access the contents of the mounted snapshot.

What should you do?

# Exhibit:

|                                                   | Administrator: C:\Windows\System32\cmd.exe - ntdsutil                      |
|---------------------------------------------------|----------------------------------------------------------------------------|
| C:\>ntdsut<br>ntdsutil:<br>snapshot:<br>1: 2012/0 | snapshot<br>list all<br>04/13:10:56 {79f94f82-5926-4f44-8af0-2f56d827a57d} |
| 2: C:                                             | {7385b8ee-cdac-445c-aa93-e322c16b8d9f} C:\\$SNAP_201204131056_VOLUMEC\$\   |
|                                                   |                                                                            |
|                                                   |                                                                            |

- A. From a command prompt, run dsamain.exe -dbpath c:\\$snap\_201204131056\_volumec\$\windows\ntds\ntds.dit Idapport 33389.
- B. From a command prompt, run dsamain.exe -dbpath c:\\$snap\_201204131056\_volumec\$\windows\ntds\ntds.dit Idapport 389.
- C. From the snapshot context of ntdsutil, run activate instance "NTDS".
- D. From the snapshot context of ntdsutil, run mount (79f94f82-5926-4f44-8af0-2f56d827a57d).

Correct Answer: A Section: (none) Explanation

Explanation/Reference:

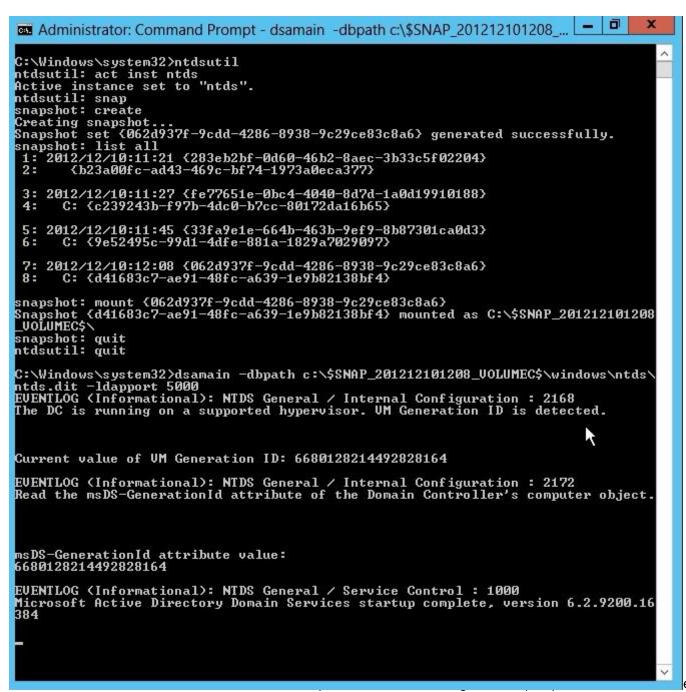

eers.

## **QUESTION 146**

Your network contains an Active Directory domain named contoso.com. The domain contains a domain controller named DC1. On DC1, you add a new volume and you stop the Active Directory Domain Services (AD DS) service. You run ntdsutil.exe and you set NTDS as the active instance. You need to move the Active Directory database to the new volume.

Which Ntdsutil context should you use?

- A. Configurable Settings
- B. Partition management
- C. IFM
- D. Files

Correct Answer: D Section: (none) Explanation

Explanation/Reference:

|                                                                                                    | Administrator: Windows PowerShell                         | _ <b>D</b> X |
|----------------------------------------------------------------------------------------------------|-----------------------------------------------------------|--------------|
| Windows PowerShell<br>Copyright (C) 2012 Microsoft Corp                                                                                                    | ooration. All rights reserved.                            | <u>^</u>     |
| PS C:\Windows\system32> ntdsutil<br>C:\Windows\system32\ntdsutil.exe:<br>Active instance set to "ntds".<br>C:\Windows\system32\ntdsutil.exe<br>file maintenance: compact to c:\C<br>Initiating DEFRAGMENTATION mode<br>Source Database: C:\Windows\<br>Target Database: c:\Compact\ | . files<br>Compact<br>NTDS\ntds.dit                       |              |
| Defragmentation                                                                                                    | 1 Status (% complete)                                     |              |
| 0 10 20 30 40<br>                                                                                                    | 50 60 70 80 90 100<br>                                    |              |
| It is recommended that you immedi<br>of this database. If you restore<br>defragmentation, the database wil<br>it was in at the time of that bac                                                                                                    | a backup made before the<br>1 be rolled back to the state |              |
| Compaction is successful. You nee<br>copy "c:\Compact\ntds.dit" "C:<br>and delete the old log files:<br>del C:\Windows\NTDS\*.log                                                                                                    |                                                           |              |
| Error parsing Input - Invalid Syn<br>file maintenance: quit<br>C:\Windows\system32\ntdsutil.exe                                                                                                    | : quit<br>Compact\ntds.dit" "C:\Windows\NTDS\ntds.dit"    |              |

# http://support.microsoft.com/kb/257420/en-us

# **QUESTION 147**

Your network contains an Active Directory domain named contoso.com. You create a user account named User1.

The properties of User1 are shown in the exhibit. (Click the Exhibit button.) You plan to use the User1 account as a service account. The service will forward authentication requests to other servers. You need to ensure that you can view the Delegation tab from the properties of the User1 account.

What should you do first?

#### Exhibit:

| Membe                            | HOf I     | Dial-in |            | ironment        | Sessions    |
|----------------------------------|-----------|---------|------------|-----------------|-------------|
| Remote                           | control   | Remote  | Desktop Se | ervices Profile | COM+        |
| General                          | Address   | Account | Profile    | Telephones      | Organizatio |
| Eist name                        |           | 1       |            | [nitials:       |             |
| Last name                        | 8.        |         |            |                 |             |
| Digplay na                       | ame:      |         |            |                 |             |
| Descriptio                       | IT:       |         |            |                 |             |
| 0.                               |           |         |            |                 |             |
| Office:                          |           |         |            |                 | - No        |
| Telephon                         | e number: |         |            |                 | Other       |
| E-mail:                          |           |         |            |                 | -           |
| Salaran Falan<br>Salaran Salaran |           |         |            |                 |             |
| Web page                         | e:        |         |            |                 | Other       |
|                                  |           |         |            |                 |             |
|                                  |           |         |            |                 |             |
|                                  |           |         |            |                 |             |
|                                  |           |         |            |                 |             |

- A. Modify the Security settings of User1.
- B. Modify the user principal name (UPN) of User1.
- C. Configure a Service Principal Name (SPN) for User1.
- D. Configure the Name Mappings of User1.

Correct Answer: C Section: (none)

# Explanation

# Explanation/Reference:

|                                                                                                    |                                            | User1                                                      | Properti                     | es                            | ?        | 1    |
|----------------------------------------------------------------------------------------------------|--------------------------------------------|------------------------------------------------------------|------------------------------|-------------------------------|----------|------|
| Organizati                                                                                                    | ion M                                      | lember Of                                                  | Dial-in                      | Environment                   | Sess     | ions |
| Remote                                                                                                    | control                                    | Remote                                                     | Desktop Se                   | rvices Profile                | CON      | 1+   |
| General                                                                                                    | Address                                    | Account                                                    | Account Profile Telephones   |                               | Delega   | atio |
| <ul> <li>Trust the second second</li></ul> | nis user for<br>nis user for<br>e Kerberos | delegation to :                                            | any service<br>specified ser | (Kerberos only)<br>vices only |          |      |
|                                                                                                    | 1011 (1010 (1010))<br>(1010)               | 영영 영양 영양 이 가지 않는 것이 같이 같이 같이 같이 같이 같이 같이 같이 같이 같이 같이 같이 같이 |                              | t delegated cred              | entials: |      |
| Serv                                                                                                    | ice Type                                   | User or Com                                                | puter                        | Port                          | Service  | N;   |
|                                                                                                    |                                            |                                                            |                              |                               |          |      |
|                                                                                                    | panded                                     |                                                            |                              | Add                           | Remove   |      |

http://blogs.msdn.com/b/mattlind/archive/2010/01/14/delegation-tab-in-aduc-not-available-until-a-spn-is-set.aspx

#### **QUESTION 148**

Your network contains an Active Directory domain named contoso.com. All domain controllers run Windows Server 2012. On all of the domain controllers, Windows is installed in C:\Windows and the Active Directory database is located in D:\Windows\NTDS\. All of the domain controllers have a third-party application installed.

The operating system fails to recognize that the application is compatible with domain controller cloning.

You verify with the application vendor that the application supports domain controller cloning.

You need to prepare a domain controller for cloning.

What should you do?

A. In D:\Windows\NTDS\, create an XML file named DCCloneConfig.xml and add the application information to the file.

B. In D:\Windows\NTDS\, create an XML file named CustomDCCloneAllowList.xml and add the application information to the file.

C. In the root of a USB flash drive, add the application information to an XML file named DefaultDCCloneAllowList.xml.

D. In D:\Windows\NTDS, create an XML file named DefaultDCCloneAllowList.xml and add the application information to the file.

Correct Answer: B Section: (none) Explanation

#### **Explanation/Reference:**

http://blogs.dirteam.com/blogs/sanderberkouwer/archive/2012/09/10/new-features-in-active-directory-domain-services-in-windows-server-2012-part-13-domain-controller-cloning.aspx

http://www.thomasmaurer.ch/2012/08/windows-server-2012-hyper-v-how-to-clone-a-virtual-domain-controller

http://technet.microsoft.com/en-us/library/hh831734.aspx

Place the CustomDCCloneAllowList.xml file in the same folder as the Active Directory database (ntds.dit) on the source Domain Controller.

| 2                                                                                                    | Administrator: Windows PowerShell                                                                   |          |  |  |
|----------------------------------------------------------------------------------------------------|----------------------------------------------------------------------------------------------------|----------|--|--|
| Windows PowerShell<br>Copyright (C) 2012 Microsoft Corp                                                     | oration. All rights reserved.                                                                       | <u>^</u> |  |  |
| PS C:\Users\Administrator.DC01> G                                                                           | et-ADDCCloningExcludedApplicationList                                                               |          |  |  |
| Name                                                                                                    | Туре                                                                                                |          |  |  |
| WLMS                                                                                                    | Service                                                                                             |          |  |  |
| PS C:\Users\Administrator.DCO1> G<br>The inclusion list was written to<br>PS C:\Users\Administrator.DCO1> _ | et-ADDCCloningExcludedApplicationList -GenerateXml<br>'C:\Windows\NTDS\CustomDCCloneAllowList.xml'. |          |  |  |
|                                                                                                    |                                                                                                    |          |  |  |

#### **QUESTION 149**

Your network contains an Active Directory domain named adatum.com. The domain contains a domain controller named DC1. On DC1, you create a new volume named E.

You restart DC1 in Directory Service Restore Mode. You open ntdsutil.exe and you set NTDS as the active instance. You need to move the Active Directory logs to E:\NTDS\.

Which Ntdsutil context should you use?

- A. IFM
- B. Configurable Settings
- C. Partition management
- D. Files

Correct Answer: D Section: (none) Explanation

# **Explanation/Reference:**

How to Move Log Files

Use the move logs to command to move the directory service log files to another folder. For the new settings to take effect, restart the computer after you move the log files.

To move the log files, follow these steps:

- Click Start, click Run, type ntdsutil in the Open box, and then press ENTER.

- At the Ntdsutil command prompt, type files, and then press ENTER.

- At the file maintenance command prompt, type **move logs to new location** (where new location is an existing folder that you have created for this purpose), and then press ENTER.

- Type quit, and then press ENTER.

- Restart the computer.

http://support.microsoft.com/kb/257420/en-us http://support.microsoft.com/kb/816120#5

# **QUESTION 150**

Your network contains an Active Directory domain named contoso.com. The domain contains a member server named Server1.

Server1 runs Windows Server 2012 and has the Hyper-V server role installed.

Server1 hosts 10 virtual machines. A virtual machine named VM1 runs Windows Server 2012 and hosts a processor-intensive application names App1.

Users report that App1 responds more slowly than expected.

You need to monitor the processor usage on VM1 to identify whether changes must be made to the hardware settings of VM1.

Which performance object should you monitor on Server1?

- A. Processor
- B. Hyper-V Hypervisor Root Virtual Processor
- C. Hyper-V Hypervisor Logical Processor
- D. Process
- E. Hyper-V Hypervisor Virtual Processor
- Correct Answer: E Section: (none) Explanation

# Explanation/Reference:

Traditionally, processor performance can be measured using the "\Processor(\*)\% Processor Time" performance monitor counter. This is not an accurate counter for evaluating processor utilization of a guest operating system though because Hyper-V measures and reports this value relative to the number of processors allocated to the virtual machine.

Hyper-V provides hypervisor performance objects to monitor the performance of both logical and virtual processors.

To accurately measure the processor utilization of a guest operating system, use the "\Hyper-V Hypervisor Logical Processor(\_Total)\% Total Run Time" performance monitor counter on the Hyper-V host operating system. Use the following thresholds to evaluate guest operating system processor utilization using the "\Hyper-V Hypervisor Logical Processor(\_Total)\% Total Run Time" performance monitor counter:

Less than 60% consumed = Healthy 60% - 89% consumed = Monitor or Caution 90% - 100% consumed = Critical, performance will be adversely affected

To troubleshoot processor performance of guest operating systems on a Hyper-V environment, it is best to strive for a balance between the values reported by the host operating system for "\Hyper-V Hypervisor Logical Processor(\_Total)\% Total Run Time" (LPTR) and "\Hyper-V Hypervisor Virtual Processor(\_Total)\% Total Run Time" (VPTR). If LPTR is high and VPTR is low then verify that there are not more processors allocated to virtual machines than are physically available on the physical computer.

http://msdn.microsoft.com/en-us/library/cc768535(v=bts.10).aspx http://windowsitpro.com/blog/perfmon-hyper-v-hypervisor-virtual-processor-versus-hyper-v-hypervisor-logical-processor

# **QUESTION 151**

You have a RODC named Server1 running Server 2012 .

You need to add a RODC Administrator.

How do you complete the task?

- A. dsmgmt.exe
- B. ntdsutil
- C. Add user to Local Administrator Group on Server1
- D. Use Security Group and modify RODC Delegated Administrator

Correct Answer: D Section: (none) Explanation

#### Explanation/Reference:

D. Using ntdsutil or dsmgmt to specify the delegated RODC administrator account is not recommended because the information is stored only locally on the RODC. You can only specify one security principal to be the delegated RODC administrator. As a best practice, you should create a security group for each RODC and assign that group to be the delegated administrator. Then, you can add individual user accounts to the group, and each user can manage the RODC.

| General                             | Operat     | ting System    | Memb       | er Of   | Delegation         |  |
|-------------------------------------|------------|----------------|------------|---------|--------------------|--|
| Password Replicat                   | ion Policy | Location       | Managed By | Dial-in | BitLocker Recovery |  |
| Name:                               | home.      | ocal/OU2/U     | iser1      |         |                    |  |
|                                     | Cha        | inge           | Properties | Cle     | ar                 |  |
| The selected grou                   | up can adm | inister this R | DDC        |         |                    |  |
| Office:                             |            |                |            |         |                    |  |
| Street:                             |            |                |            |         | ~                  |  |
|                                     |            |                |            |         |                    |  |
|                                     |            |                |            |         | $\sim$             |  |
| City:                               |            |                |            |         |                    |  |
|                                     |            |                |            |         |                    |  |
| State/province:                     |            |                |            |         |                    |  |
| State/province:<br>Country/region:  |            |                |            |         |                    |  |
|                                     | er:        |                |            |         | 2                  |  |
| Country/region:                     | er:        |                |            |         | 2                  |  |
| Country/region:<br>Telephone number | er:        |                |            |         | 2                  |  |
| Country/region:<br>Telephone number | er: )      |                |            |         |                    |  |

http://windowsitpro.com/security/q-how-can-i-delegate-administrator-role-given-rodc-single-administrator-account http://technet.microsoft.com/en-us/library/cc755310(v=ws.10).aspx

**QUESTION 152** 

Your network contains an Active Directory domain named contoso.com.

You need to create a AD Snapshot

Which four actions should you perform? To answer, move the four appropriate actions from the list of actions to the answer area and arrange them in the correct order.

# Select and Place:

| Actions                | Answer Area            |            |
|------------------------|------------------------|------------|
| create                 |                        |            |
| snapshot               | $\bigcirc$             | $\bigcirc$ |
| list instance          | $\widetilde{\bigcirc}$ | Õ          |
| ntdsutil<br>files      |                        | 0          |
| activate instance ntds |                        |            |
|                        |                        |            |

**Correct Answer:** 

| Actions                                      | Answer Area                                    |  |
|----------------------------------------------|------------------------------------------------|--|
| create<br>mount<br>snapshot<br>list instance | ntdsutil<br>activate instance ntds<br>snapshot |  |
| ntdsutil<br>files<br>activate instance ntds  | create                                         |  |

Section: (none) Explanation

Explanation/Reference: Before you can run the snapshot subcommand, you must run the activate instance subcommand in NTDSUTIL to set an active instance.

| 94.                                     | Administrator: Command Prompt - ntdsutil 📃 🗖 🗙                                         |
|-----------------------------------------|----------------------------------------------------------------------------------------|
| :\Windows\s                             | ystem32>ntdsutil                                                                       |
| tdsutil: act                            |                                                                                        |
|                                         | nce set to "ntds".                                                                     |
| tdsutil: sna                            |                                                                                        |
| napshot: cro                            |                                                                                        |
| reating snap                            | pshot<br>{062d937f-9cdd-4286-8938-9c29ce83c8a6} generated successfully.                |
| napshot: li:                            |                                                                                        |
|                                         | 10:11:21 {283eb2bf-0d60-46b2-8aec-3b33c5f02204}                                        |
|                                         | 00fc-ad43-469c-bf74-1973a0eca377>                                                      |
|                                         |                                                                                        |
|                                         | 10:11:27 {fe77651e-0bc4-4040-8d7d-1a0d19910188}<br>39243b-f97b-4dc0-b7cc-80172da16b65} |
| 4. 6. 102.                              | 227721_1211_40C0_01CC_001120022                                                        |
| 5: 2012/12/1                            | 10:11:45 <33fa9e1e-664b-463b-9ef9-8b87301ca0d3>                                        |
| 6: C: {9e!                              | 52495c-99d1-4dfe-881a-1829a7029097>                                                    |
|                                         |                                                                                        |
|                                         | 10:12:98 {062d937f-9cdd-4286-8938-9c29ce83c8a6}                                        |
| 8: C: {d4:                              | 1683c7/ae91-48fc-a639-1e9b82138bf4>                                                    |
| napshot: _                              |                                                                                        |
| ADD ADD ADD ADD ADD ADD ADD ADD ADD ADD |                                                                                        |
|                                         | a il fuentina a stina alianatare en en electer una deura com en 2000 http://           |

http://www.petri.co.il/working-active-directory-snapshots-windows-server-2008.htm# Creating an Active Directory snapshot

In order to create an Active Directory snapshot you need to use the NTDSUTIL command. NTDSUTIL is built into Windows Server 2008. It is available if you have the Active Directory Domain Services (AD DS) server role or the AD LDS server role installed.

Please follow these steps:

Log on as a member of the Domain Admins group to one of your Windows Server 2008 Domain Controllers.

Open a Command Prompt window by clicking on the CMD shortcut in the Start menu, or by typing CMD and pressing Enter in the Run or Quick Search parts of the Start menu.

Note: You **must run NTDSUTIL from an elevated command prompt**. To open an elevated command prompt, click Start, right-click Command Prompt, and then click Run as administrator.

In the CMD window, type the following command: **ntdsutil** 

In the CMD window, type the following command: **snapshot** 

Note: NTDSUTIL uses nested menu commands that you type one after the other. You can type "?" at any time to get the different command options at any menu

level. Also note that you can usually type in the first few letters of each command. For example, instead of typing "snapshots" you can simply type "sna". In the CMD window, type the following command: activate instance ntds

Before you can run the snapshot subcommand, you must run the activate instance subcommand in NTDSUTIL to set an active instance.

In the CMD window, type the following command: activate instance ntds

The result should look like this: snapshot: Activate Instance ntds Active instance set to "ntds".

In the CMD window, type the following command: create

The result should look like this:

snapshot: create Creating snapshot... Snapshot set {3a861a35-2f33-4d7a-8861-a10e47afdaba} generated successfully.

To view all available snapshots, in the CMD window, type the following command: **list all** 

The result should look like this:

snapshot: create snapshot: List All 1: 2008/10/25:03:14 {ec53ad62-8312-426f-8ad4-d47768351c9a} 2: C: {15c6f880-cc5c-483b-86cf-8dc2d3449348}

Next, you can leave the NTDSUTIL running, or you can quit by typing quit 2 times.

Note: NTDSUTIL allows you to run the above commands in one line. Run the following command:

# ntdsutil "Activate Instance NTDS" snapshot create quit quit

You can easily automate this process. Read my "Automating the Creation of Active Directory Snapshots" article for more info.

http://technet.microsoft.com/en-us/library/cc753609(v=ws.10).aspx

# **QUESTION 153**

Your network contains an Active Directory forest named contoso.com. All domain controllers run Windows Server 2008 R2. The schema is upgraded to Windows Server 2012.

Contoso.com contains two servers. The servers are configured as shown in the following table.

| Server<br>name | Operating system    | Role                                                                 |  |
|----------------|---------------------|----------------------------------------------------------------------|--|
| Server1        | Windows Server 2012 | Web Server (IIS) server role<br>Network Load Balancing (NLB) feature |  |
| Server2        | Windows Server 2012 | Web Server (IIS) server role<br>Network Load Balancing (NLB) feature |  |

Server 1 and Server2 host a load-balanced application pool named AppPool1.

You need to ensure that AppPool1 uses a group Manged Service Account as its identity. Which 3 actions should you perform?

Select and Place:

| Actions                                                    | Answer Area |
|------------------------------------------------------------|-------------|
| Modify the settings of AppPool1.                           |             |
| Run the Install-ADServiceAccount cmdlet.                   |             |
| Run the New-ADServiceAccount cmdlet.                       |             |
| Install a domain controller that runs Windows Server 2012. |             |
| Run the Set-ADServiceAccount cmdlet.                       |             |
|                                                            |             |

**Correct Answer:** 

| Actions                                                    | Answer Area                              |
|------------------------------------------------------------|------------------------------------------|
| Install a domain controller that runs Windows Server 2012. | Run the New-ADServiceAccount cmdlet.     |
|                                                            | Run the Install-ADServiceAccount cmdlet. |
|                                                            | Modify the settings of AppPool1.         |
|                                                            |                                          |
| Run the Set-ADServiceAccount cmdlet.                       |                                          |
| Run the Set ADServiceAccount cindlet.                      |                                          |
| Section: (none)<br>Explanation                             |                                          |

Explanation/Reference: New-ADServiceAccount Creates a new Active Directory service account.

New-ADServiceAccount service1 -ServicePrincipalNames "MSSQLSVC/Machine3.corp.contoso.com"

Standalone Managed Service Accounts, which were introduced in Windows Server 2008 R2 and Windows 7, are managed domain accounts that provide automatic password management and simplified SPN management, including delegation of management to other administrators.

The group Managed Service Account provides the same functionality within the domain but also extends that functionality over multiple servers. When connecting to a service hosted on a server farm, such as Network Load Balance, the authentication protocols supporting mutual authentication require that all instances of the services use the same principal. When group Managed Service Account are used as service principals, the Windows operating system manages the password for

the account instead of relying on the administrator to manage the password.

The Microsoft Key Distribution Service (kdssvc.dll) provides the mechanism to securely obtain the latest key or a specific key with a key identifier for an Active Directory account. This service is new to Windows Server 2012 and does not run on previous versions of the Windows Server operating system. The Key Distribution Service shares a secret which is used to create keys for the account. These keys are periodically changed. For a group Managed Service Account the Windows Server 2012 domain controller computes the password on the key provided by the Key Distribution Services in addition to other attributes of the group Managed Service Account. Windows Server 2012 and Windows 8 member hosts can obtain the current and preceding password values by contacting a Windows Server 2012 domain controller.

http://technet.microsoft.com/en-us/library/hh831782.aspx http://technet.microsoft.com/en-us/library/jj128431.aspx

"You can create a gMSA only if the forest schema has been updated to Windows Server 2012, the master root key for Active Directory has been deployed, and there is at least one Windows Server 2012 DC in the domain in which the gMSA will be created.")

## **QUESTION 154**

Your network contains an Active Directory forest named contoso.com. The forest contains a single domain. All domain controllers run Windows Server 2012. The domain controllers. The domain controllers are configured as shown in the following table.

| Domain<br>controller name | Server type                | Scheduled task                                                                    |  |
|---------------------------|----------------------------|-----------------------------------------------------------------------------------|--|
| DC1                       | Physical server            | Daily snapshots of Active<br>Directory                                            |  |
| DC2                       | Hyper-V virtual<br>machine | Daily snapshots of the virtual<br>machine<br>Daily backups of the system<br>state |  |

Active Directory Recycle Bin is enabled.

You discover that a support technician accidentally removed 100 users from an Active Directory group named Group1 an hour ago. What should you do?

- A. Perform a non-authoritative restore.
- B. Modify the is Recycled attribute of Group1.
- C. Perform an authoritative restore.
- D. Recover the items by using Active Directory Recycle Bin.

Correct Answer: D Section: (none) Explanation

## Explanation/Reference:

All deleted AD object information including attributes, passwords and group membership can be selected in mass then undeleted from the user interface instantly or via Powershell

Need to know what objects were deleted so you can filter for them or a specific time period

• You could undelete all objects during a specific time period but if you have multiple location where admins are making changes to AD, an intentional change may have occurred which you may not be aware of at the time. It is possible that users were terminated during the same time as the accidental deletions so you want to be cautious to not accidently undelete a terminated employee for security reasons.

| Filter                                                                            | ► (e) ► (e)                                                            | $\odot$     |
|-----------------------------------------------------------------------------------|------------------------------------------------------------------------|-------------|
| and Last known par<br>and The object type<br>and When Deleted<br>+ Add criteria ▼ | e is: <u>User</u> ×<br><u>is greater than or equal to</u> 06/21/2013 × |             |
| Name                                                                              | Last known parent Type                                                 | Description |
| 🔏 Rick                                                                            | ot Please wait                                                         | ×           |
| A Robert11                                                                        | OL                                                                     | -           |
| 🔏 Robin                                                                           | OL 20 of 55 completed.                                                 | -           |
| 🔏 Robyn                                                                           | OL                                                                     |             |
| 🔏 Roy                                                                             | OL                                                                     |             |
| 🔏 Sam                                                                             | OL                                                                     |             |
| 🔏 Samantha                                                                        | OU=Temp-Employees\0ADEL:61daeaee-52 User                               |             |
| 🔏 Pat                                                                             | OU=Temp-Employees\0ADEL:61daeaee-52 User                               |             |
| <                                                                                 | m                                                                      | >           |

http://technet.microsoft.com/en-us/library/ff625687(v=ws.10).aspx) http://windowsitpro.com/active-directory/windows-server-2012-active-directory-recycle-bin http://communities.quest.com/community/quest-itexpert/blog/2012/09/24/the-windows-server-2012-recycle-bin-and-recovery-manager-for-active-directory

## **QUESTION 155**

Your network contains an Active Directory domain named contoso.com. The domain contains a read-only domain controller (RODC) named RODC1. You create a global group named RODC\_Admins.

You need to provide the members of RODC\_Admins with the ability to manage the hardware and the software on RODC1. The solution must not provide RODC\_Admins with the ability to manage Active Directory objects. What should you do?

A. From Active Directory Users and Computers, configure the Managed By settings of the RODC1 account.

B. From Active Directory Sites and Services, run the Delegation of Control Wizard

C. From Active Directory Users and Computers, run the Delegation of Control Wizard.

D. From a command prompt, run the dsadd computer command.

Correct Answer: A Section: (none) Explanation

Explanation/Reference:

| General              | Opera     | ting System    | Memb       | oer Of  | Delegation        |
|----------------------|-----------|----------------|------------|---------|-------------------|
| Password Replication | on Policy | Location       | Managed By | Dial-in | BitLocker Recover |
| Name:                | home.     | ocal/OU2/U     | lser1      |         |                   |
|                      | Cha       | ange           | Properties | Cle     | ar                |
| The selected group   | g can adm | inister this R | DDC        |         |                   |
| Office:              |           |                |            |         |                   |
| Street:              |           |                |            |         | ~                 |
|                      |           |                |            |         |                   |
|                      |           |                |            |         | ~                 |
| City:                |           |                |            |         |                   |
| State/province:      |           |                |            |         |                   |
| Country/region:      |           |                |            |         |                   |
| Telephone number     |           |                |            |         |                   |
| Fax number:          |           |                |            |         |                   |
|                      |           |                |            |         |                   |
|                      |           |                |            |         |                   |
|                      |           |                |            |         |                   |

http://technet.microsoft.com/en-us/library/cc755310%28v=ws.10%29.aspx

# **QUESTION 156**

Your network contains an Active Directory domain named contoso.com. All domain controllers run Windows Server 2012. In a remote site, a support technician installs a server named DC10 that runs Windows Server 2012. DC10 is currently a member of a workgroup. You plan to promote DC10 to a read-only domain controller (RODC).

You need to ensure that a user named Contoso/User1 can promote DC10 to a RODC in the contoso.com domain. The solution must minimize the number of permissions assigned to User1.

What should you do?

- A. Join DC10 to the domain. Modify the properties of the DC10 computer account
- B. From Active Directory Administrative Center, pre-create an RODC computer account.
- C. Join DC10 to the domain. Run dsmod and specify the /server switch
- D. From Active Directory Administrative Center, modify the security settings of the Domain Controllers organizational unit (OU).

Correct Answer: B Section: (none) Explanation

## Explanation/Reference:

A staged read only domain controller (RODC) installation works in two discrete phases:

1. Staging an unoccupied computer account

2. Attaching an RODC to that account during promotion

|                                                                       | (local) • Domain Control                                                                          | lors                                        | - 🛞 🛛 Manage Help                                                   |
|-----------------------------------------------------------------------|---------------------------------------------------------------------------------------------------|---------------------------------------------|---------------------------------------------------------------------|
| Active Directory <                                                    |                                                                                                   | lers                                        | Tasks                                                               |
|                                                                       | Filter P                                                                                          | ••                                          | 년<br>DC1                                                            |
| Corp (local)  Domain Controllers  DYNAMIC ACCESS CONT   Global SEARCH | Name Domain Contr Site                                                                            | irst-Site-Name                              | Add to group<br>Delete<br>Move<br>Properties                        |
|                                                                       | d-addsreadonlydomaincontrolleraccount                                                             | >                                           | Domain Controllers Pre-create a Read-only domain controller account |
|                                                                       | Domain controller type: Glol DNS name:<br>Managed by: Site:<br>Modified: 1/11 OS:<br>Description: | dc1.corp.cor<br>Default-First<br>Windows Se | New<br>Delete<br>Search under this node<br>Properties               |
|                                                                       | Summary                                                                                           |                                             |                                                                     |

| RODC Options                                          |                                                         |                   | TARGET SERVE<br>DCNugget0 |
|-------------------------------------------------------|---------------------------------------------------------|-------------------|---------------------------|
| Deployment Configuration<br>Domain Controller Options | Delegated administrator account                         | Clear             | Select                    |
| RODC Options                                          | WooderDab (Golddseid)                                   | Clear             | Selection                 |
| Additional Options                                    | Accounts that are allowed to replicate passwords to the | RODC              |                           |
| Paths                                                 | NUGGETLAB\Allowed RODC Password Replication Gro         | an                | Add                       |
| Review Options                                        |                                                         |                   | Remove                    |
| Prerequisites Check                                   |                                                         |                   |                           |
| Installation                                          |                                                         |                   |                           |
|                                                       | Accounts that are denied from replicating passwords to  | the RODC          |                           |
|                                                       | BUILTIN\Administrators                                  | ^                 | Add                       |
|                                                       | BUILTIN\Server Operators                                | =                 | Remove                    |
|                                                       | BUILTIN\Backup Operators                                | V                 |                           |
|                                                       | If the same account is both allowed and denied, denied  | takes precedence. |                           |
|                                                       |                                                         |                   |                           |

http://technet.microsoft.com/en-us/library/jj574152.aspx

# **QUESTION 157**

Your network contains an Active Directory domain named contoso.com. The domain contains six domain controllers. The domain controllers are configured as shown in the following table.

| Domain controller<br>name | Operating system          | FSMO role               |  |
|---------------------------|---------------------------|-------------------------|--|
| DC1                       | Windows Server 2008       | PDC emulator            |  |
| DC2                       | Windows Server 2012       | Schema master           |  |
| DC3                       | Windows Server 2008<br>R2 | Infrastructure master   |  |
| DC4                       | Windows Server 2008<br>R2 | Domain naming<br>master |  |
| DC5                       | Windows Server 2008<br>R2 | RID master              |  |
| DC6                       | Windows Server 2012       | None                    |  |

The network contains a server named Server1 that has the Hyper-V server role installed. DC6 is a virtual machine that is hosted on Server1.

You need to ensure that you can clone DC6.

What should you do?

- A. Transfer the schema master to DC6.
- B. Transfer the schema master to DC4.
- C. Transfer the PDC emulator to DC2.

D. Transfer the PDC emulator to DC5.

## Correct Answer: C Section: (none) Explanation

Explanation/Reference: PDC must run on a Windows 2012

· PROBLEM: DUPLICATE SID NAME, WUDGATION D.D. · SOLUTION: WIN-12 DE CLONING - HYPER-V (+ SOON CITRIX, VMWARE) SUPPORTS VM-GENERATIONIS ATTRIBUSE - VMGENERATION D COMPARES TO VALUE IN DIT FILE - IF MISMATCHED, CLONING IS ASSUMED + DECLONECONFIG.XML IS USED TO CONFIGURE V · REQUIREMENTS V - WIN-12 SOURCE DE - PDCE RUNNING + ON WIN-12 - SOURCE DC MEMBER OF "CLOWABLE DOMAIN CONTROLLERS".

http://technet.microsoft.com/en-us/library/hh831734.aspx#steps\_deploy\_vdc

## **QUESTION 158**

Your network contains an Active Directory forest named contoso.com. All servers run Windows Server 2012.

You need to create a custom Active Directory application partition.

Which tool should you use?

- A. Dsadd
- B. Dsmod
- C. Netdom
- D. Ntdsutil

Correct Answer: D Section: (none) Explanation

Explanation/Reference:

**ntdsutil** The ntdsutil utility is the main method by which system administrators create and manage application data partitions on their Windows Server 2012 domain controllers. This utility's specific commands are covered later in this chapter.

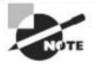

Creating and managing application data partitions can be fairly complex. Such a project's success depends on the quality of the architecture design. This is a good example of where IT staff and application developers must cooperate to ensure that data is stored effectively and that it is replicated efficiently.

You can create an application data partition in one of three different locations within an Active Directory forest:

- As a new tree in an Active Directory forest
- As a child of an Active Directory domain partition

For example, you can create an Accounting application data partition within the Finance.MyCompany.com domain.

in prompting the physics [10, 514

As a child of another application data partition

This method allows you to create a hierarchy of application data partitions.

Explanation: \* To create or delete an application directory partition

\* partition management

Manages directory partitions for Active Directory Domain Services (AD DS) or Active Directory Lightweight Directory Services (AD LDS). This is a subcommand of Ntdsutil and Dsmgmt. Ntdsutil and Dsmgmt are command-line tools that are built into Windows Server 2008 and Windows Server 2008 R2.

/ partition management create nc %s1 %s2

Creates the application directory partition with distinguished name %s1, on the Active Directory domain controller or AD LDS instance with full DNS name %s2. If you specify "NULL" for %s2, this command uses the currently connected Active Directory domain controller. Use this command only with AD DS. For AD LDS, use create nc %s1 %s2 %s3.

Note:

\* An application directory partition is a directory partition that is replicated only to specific domain controllers. A domain controller that participates in the replication of a particular application directory partition hosts a replica of that partition.

http://technet.microsoft.com/en-us/library/cc779691%28v=ws.10%29.aspx

## **QUESTION 159**

Your network contains an Active Directory domain named contoso.com. All domain controllers run Windows Server 2012. The domain contains two servers.

The servers are configured as shown in the following table.

| Server name | Operating<br>system    | Role                                                                    |  |
|-------------|------------------------|-------------------------------------------------------------------------|--|
| Server1     | Windows<br>Server 2012 | Web Server (IIS) server role<br>Network Load Balancing (NLB)<br>feature |  |
| Server2     | Windows<br>Server 2012 | Web Server (IIS) server role<br>Network Load Balancing (NLB)<br>feature |  |

Server1 and Server2 host a load-balanced website named Web1. Web1 runs by using an application pool named WebApp1. WebApp1 uses a group Managed Service Account named gMSA1 as its identity.

Domain users connect to Web1 by using either the name webl.contoso.com or the alias myweb.contoso.com.

You discover the following:

- When the users access Web1 by using webl.contoso.com, they authenticate by using Kerberos.
- When the users access Web1 by using myweb.contoso.com, they authenticate by using NTLM.

You need to ensure that the users can authenticate by using Kerberos when they connect by using myweb.contoso.com.

What should you do?

- A. Modify the properties of the WebApp1 application pool.
- B. Run the Add-ADComputerServiceAccount cmdlet.
- C. Modify the properties of the Web1 website.
- D. Modify the properties of the gMSA1 service account.

Correct Answer: B Section: (none) Explanation

## Explanation/Reference:

Managed service accounts and virtual accounts are two new types of accounts introduced in Windows Server 2008 R2/2012 and Windows 7/8 to enhance the service isolation and manageability of network applications such as Microsoft SQL Server and Internet Information Services (IIS).

If you configure the application to use a domain account, you can isolate the privileges for the application, but you need to manually manage passwords or create a custom solution for managing these passwords. Many SQL Server and IIS applications use this strategy to enhance security, but this strategy requires additional administration and complexity. In these deployments, service administrators spend a considerable amount of time on maintenance tasks such as managing service passwords and service principal names (SPNs), which are required for Kerberos authentication. In addition, these maintenance tasks can disrupt service. Two new types of accounts available in Windows Server 2008 R2 and Windows 7--the managed service account and the virtual account--are designed to provide crucial applications such as SQL Server or IIS with the isolation of their own accounts, while eliminating the need for an administrator to manually administer the SPN and credentials for these accounts.

The Add-ADComputerServiceAccount cmdlet adds one or more computer service accounts to an Active Directory computer. The Computer parameter specifies the Active Directory computer that will host the new service accounts.

| S C:\Users\Train                      | er> Add-KDSRootKey -EffectiveTime ((Get-Date).AddHours(-10))                           |
|---------------------------------------|----------------------------------------------------------------------------------------|
|                                       |                                                                                        |
| uid                                   |                                                                                        |
| e63775d-68ac-cfe                      | 9-24a0-ec6e6a88ed30                                                                    |
|                                       |                                                                                        |
| S C:\Users\Train<br>ggetlab.com -Pas: | er> <mark>New-ADServiceAccount -N</mark> ame WebMSA -DNSHostname dcnugget01.n<br>sthru |
| istinguishedName<br>nabled            | : CN=WebMSA,CN=Managed Service Accounts,DC=nuggetlab,DC=com<br>: True                  |
| ame                                   | : WebMSA                                                                               |
| bjectClass                            | : msDS-GroupManagedServiceAccount<br>: 1be1300d-69d5-4ed1-98f1-f555938c81ca            |
| bjectGUID<br>amAccountName            | : UebMSAS                                                                              |
| ID                                    | : \$-1-5-21-1081193946-3386662625-57856492-3103                                        |
| serPrincipalName                      |                                                                                        |
| S C:\Users\Train<br>WebMSA -Passthr   | er> Add-ADComputerServiceAccount -identity web02 -ServiceAccoun<br>u                   |
| istinguishedName                      | : CN=WEB02,CN=Computers,DC=nugget1ab,DC=com                                            |
| NSHostName                            | : WEB02.nuggetlab.com                                                                  |
| nabled                                | : True                                                                                 |
| ame<br>biostClass                     | : WEB02                                                                                |
| bjectClass<br>bjectGUID               | : computer<br>: f5cc8ec3-e77b-4ef7-a16b-8387e26b9a13                                   |
| amAccountName                         | : WEB02\$                                                                              |
| ID                                    | : S-1-5-21-1081193946-3386662625-57856492-2603                                         |
| serPrincipalName                      | :                                                                                      |
|                                       |                                                                                        |

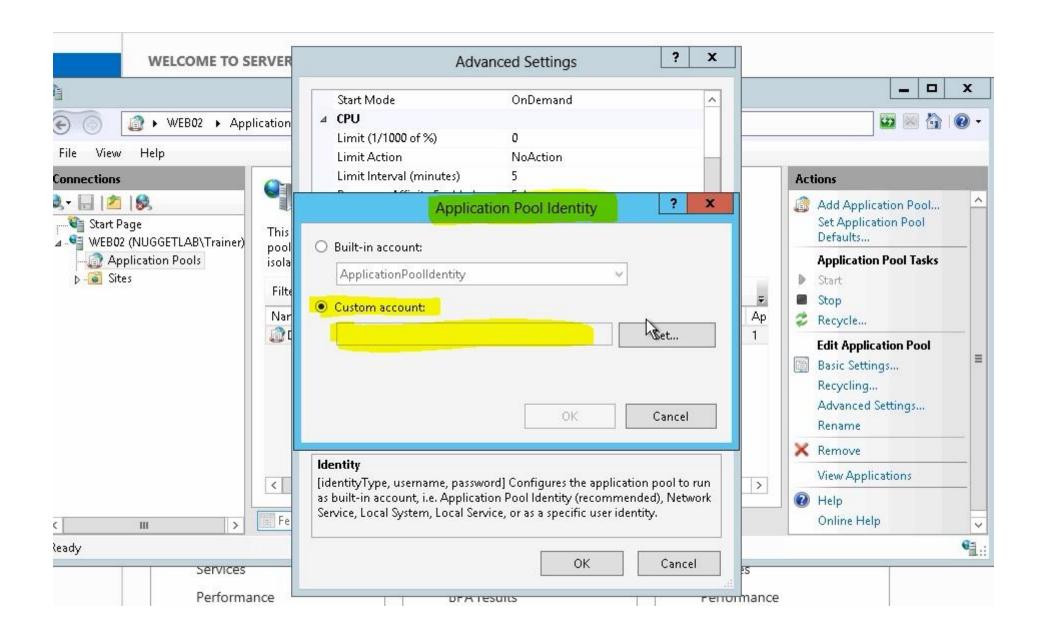

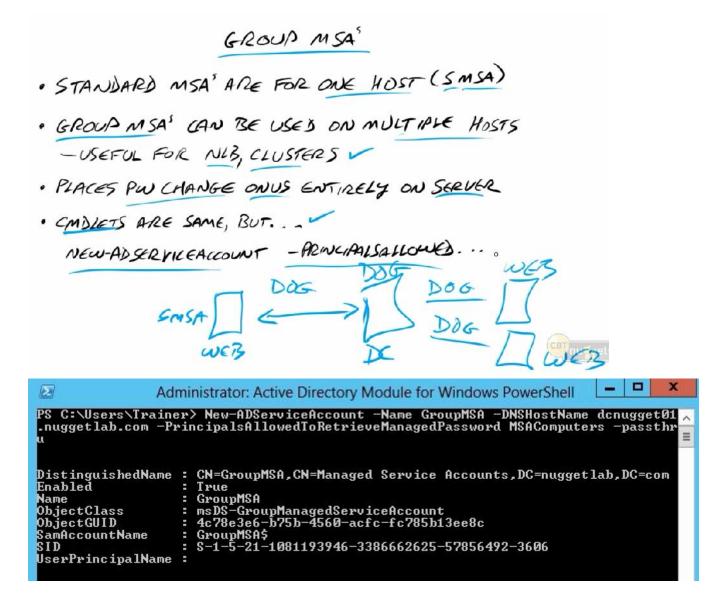

## **QUESTION 160**

Your network contains an Active Directory domain named contoso.com. The domain contains six domain controllers named DC1, DC2, DC3, DC4, DC5, and DC6. Each domain controller has the DNS Server server role installed and hosts an Active Directory-integrated zone for contoso.com.

You plan to create a new Active Directory-integrated zone named litwareinc.com that will be used for testing. You need to ensure that the new zone will be available only on DC5 and DC6.

What should you do first?

- A. Create an application directory partition.
- B. Change the zone replication scope.
- C. Create an Active Directory connection object.
- D. Create an Active Directory site link.

Correct Answer: A Section: Configure Network Services and Access Services Explanation

# Explanation/Reference:

Active Directory–integrated DNS enables Active Directory storage and replication of DNS zone databases. Only DNS servers that run on domain controllers can load Active Directory–integrated zones.

P\$ C:\Users\Administrator> dnscmd dc1 /CreateDirectoryPartition ms.local

DNS Server dc1 created directory partition: ms.local Command completed successfully.

PS C:\Users\Administrator> \_

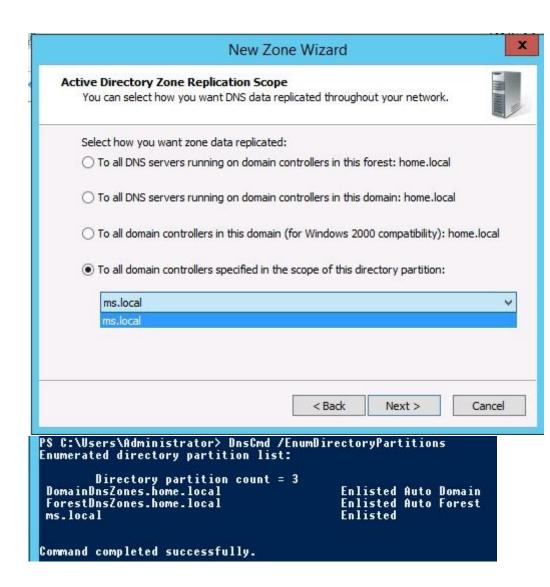

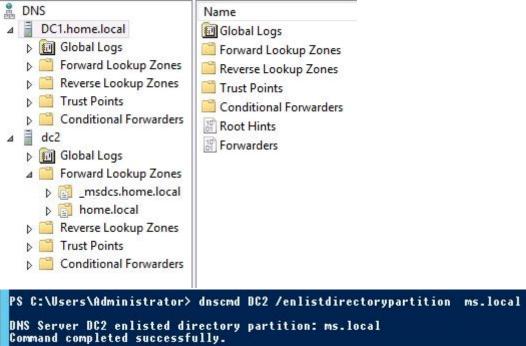

| 🚆 DNS                                                                                                    | Name                | Туре                           | Status  |
|----------------------------------------------------------------------------------------------------|---------------------|--------------------------------|---------|
| DC1.home.local                                                                                                    | 📑 _msdcs.home.local | Active Directory-Integrated Pr | Running |
| Global Logs                                                                                                    | 📑 home.local        | Active Directory-Integrated Pr | Running |
| Forward Lookup Zones                                                                                                    | 📑 ms.local          | Active Directory-Integrated Pr | Running |
| Image: Image: |                     |                                |         |
| home.local                                                                                                    |                     |                                |         |
| ms.local                                                                                                    |                     |                                |         |
| Reverse Lookup Zones                                                                                                    |                     |                                |         |
| Trust Points                                                                                                    |                     |                                |         |
| Conditional Forwarders                                                                                                    |                     |                                |         |
| ⊿ dc2                                                                                                    |                     |                                |         |
| ▷ 🗐 Global Logs                                                                                                    |                     |                                |         |
| Forward Lookup Zones                                                                                                    |                     |                                |         |
|                                                                                                    |                     |                                |         |
| home.local                                                                                                    |                     |                                |         |
| ms.local                                                                                                    |                     |                                |         |
| 👂 🚞 Reverse Lookup Zones                                                                                                    |                     |                                |         |
| Trust Points                                                                                                    |                     |                                |         |
| Conditional Forwarders                                                                                                    |                     |                                |         |

http://support.microsoft.com/kb/884116/en-us http://technet.microsoft.com/en-us/library/cc754292.aspx

# **QUESTION 161**

Your network contains AD named contoso.com. The domain contains RADIUS server named Server1 that runs Windows Server 2012. You add a VPN server named Server2 to the network. On Server1, you created several network policies.

You need to configure Server1 to accept authentication requests from Server2.

Which tool should you use on Server1?

- A. Set-RemoteAccessRadius
- B. CMAK
- C. NPS
- D. Routing and Remote Access

Correct Answer: C Section: (none) Explanation

#### **Explanation/Reference:**

When users attempt to connect to your network through network access servers (also called RADIUS clients), such as wireless access points, 802.1X authenticating switches, dial-up servers, and virtual private network (VPN) servers, Network Policy Server (NPS) authenticates and authorizes the connection request before allowing or denying access.

Because authentication is the process of verifying the identity of the user or computer attempting to connect to the network, NPS must receive proof of identity from the user or computer in the form of credentials.

Some authentication methods use password-based credentials. For example, Microsoft Challenge-Handshake Authentication Protocol (MS-CHAP) requires that users type in a user name and password. These credentials are then passed to the NPS server by the network access server, and NPS verifies the credentials against the user accounts database.

Other authentication methods use certificate-based credentials for the user, the client computer, the NPS server, or some combination. Certificate-based authentication methods provide strong security and are recommended over password-based authentication methods.

#### When you deploy NPS, you can specify the type of authentication method that is required for access to your network.

#### http://technet.microsoft.com/en-us/library/hh918417.aspx

#### Set-RemoteAccessRadius

Edits the properties associated with an external RADIUS server being used for VPN authentication, accounting for DirectAccess (DA) and VPN, and one-time password (OTP) authentication for DA.

```
PS C:\> Set-RemoteAccessRadius -ServerName 10.1.2.1 -Purpose Authentication -Timeout 10 -SharedSecret "n3ws3cr3t" -PassThru
```

| ServerName | Purpose        | Score | Timeout(s) | Port | AccountingOnOffMsg | MsgAuthenticator |
|------------|----------------|-------|------------|------|--------------------|------------------|
|            |                |       |            |      |                    |                  |
| 10.1.2.1   | Authentication | 30    | 10         | 1812 |                    | Disabled         |

http://technet.microsoft.com/en-us/library/cc731694%28v=ws.10%29.aspx http://technet.microsoft.com/en-us/library/cc754114.aspx

## **QUESTION 162**

How to configure IIS to change the authentication (kerberos or ntlm)

A. cscript adsutil.vbs set w3svc/WebSite/root/NTAuthenticationProviders "Negotiate,NTLM"

В. .

С. .

D. .

Correct Answer: A Section: (none) Explanation

Explanation/Reference: http://support.microsoft.com/kb/215383/en-us

# **QUESTION 163**

You have a server that runs Windows Server 2012.

You have an offline image named Windows2012.vhd that contains an installation of Windows Server 2012.

You plan to apply several updates to Windows2012.vhd.

You need to mount Windows2012.vhd to H:\.

Which tool should you use?

- A. Device Manager
- B. Diskpart
- C. Mountvol
- D. Server Manager

Correct Answer: B Section: (none) Explanation

Explanation/Reference:

| C::\.                                                | Administ                                | rator: Co                    | ommand Prom                                                   | ot - diskparl                       | t                                                   | _ 0 X          |
|------------------------------------------------------|-----------------------------------------|------------------------------|---------------------------------------------------------------|-------------------------------------|-----------------------------------------------------|----------------|
| C:\Windows\system                                    | 32>diskpart                             |                              |                                                               |                                     |                                                     |                |
| Microsoft DiskPar                                    | t version 6.3.                          | 9600                         |                                                               |                                     |                                                     |                |
| Copyright (C) 199<br>On computer: DC1                | 9-2013 Microso                          | ft Cor                       | poration.                                                     |                                     |                                                     |                |
| DISKPART> SELECT                                     | VDISK FILE="c:                          | Windo                        | ws2012.vhd"                                                   |                                     |                                                     |                |
| )iskPart successf                                    | ully selected                           | the vi                       | rtual disk f:                                                 | ile.                                |                                                     |                |
| DISKPART> ATTACH                                     | VDISK                                   |                              |                                                               |                                     |                                                     |                |
| 100 percent com                                      | pleted                                  |                              |                                                               |                                     |                                                     |                |
| DiskPart successf                                    | ully attached                           | the vi                       | rtual disk f                                                  | ile.                                |                                                     |                |
| DISKPART> LIST VO                                    | LUME                                    |                              |                                                               |                                     |                                                     |                |
| Volume ### Ltr                                       | Label                                   | Fs                           | Туре                                                          | Size                                | Status                                              | Info           |
| Volume Ø<br>Volume 1 C<br>Volume 2 D<br>Volume 3     | System Rese<br>New Volume<br>New Volume | NTFS<br>NTFS<br>NTFS<br>NTFS | Partition<br>Partition<br>Partition<br>Partition<br>Partition | 350 MB<br>126 GB<br>126 GB<br>97 MB | Healthy<br>Healthy<br>Healthy<br>Healthy<br>Healthy | System<br>Boot |
| DISKPART> SELECT                                     | VOLUME 3                                |                              |                                                               |                                     |                                                     |                |
| olume 3 is the s                                     | elected volume                          |                              |                                                               |                                     |                                                     |                |
| DISKPART> ASSIGN                                     | MOUNT =H :                              |                              |                                                               |                                     |                                                     |                |
| )iskPart successf                                    | ully assigned                           | the dr                       | ive letter o                                                  | r mount po                          | int.                                                |                |
| DISKPART> LIST VO                                    | LUME                                    |                              |                                                               |                                     |                                                     |                |
| Volume ### Ltr                                       | Label                                   | Fs                           | Туре                                                          | Size                                | Status                                              | Info           |
| Volume Ø<br>Volume 1 C<br>Volume 2 D<br>& Volume 3 H | System Rese<br>New Volume<br>New Volume | NTFS<br>NTFS<br>NTFS<br>NTFS | Partition<br>Partition<br>Partition<br>Partition<br>Partition | 350 MB<br>126 GB<br>126 GB<br>97 MB | Healthy<br>Healthy<br>Healthy<br>Healthy            | System<br>Boot |
| DISKPART>                                            |                                         |                              |                                                               |                                     |                                                     |                |

http://technet.microsoft.com/en-us/library/cc753321.aspx

### **QUESTION 164**

Your network contains an Active Directory domain named contoso.com. The domain contains a RADIUS server named Server1 that runs Windows Server 2012.

You add a VPN server named Server2 to the network.

On Server1, you create several network policies.

You need to configure Server1 to accept authentication requests from Server2.

Which tool should you use on Server1?

- A. Add-RemoteAccessRadius
- B. New-NpsRadiusClient
- C. Remote Access Management Console
- D. Routing and Remote Access

Correct Answer: B Section: (none) Explanation

### Explanation/Reference:

Explanation:

A. Adds a new external RADIUS server for VPN authentication, accounting for DirectAccess (DA) and VPN, or one-time password (OTP) authentication for DA. B. Creates a RADIUS client.

New-NpsRadiusClient -Name "NameOfMyClientGroup" -Address "10.1.0.0/16" -AuthAttributeRequired 0 -NapCompatible 0 -SharedSecret "SuperSharedSecretxyz" -VendorName "RADIUS Standard"

PS C:\Users\Administrator> New-NpsRadiusClient -Name "FromServer2" -Address "10.1.0.0/16" -AuthAttributeRequired O -NapC ompatible O -SharedSecret "123" -VendorName "RADIUS Standard" Name : FromServer2 Address : 10.1.0.0/16 AuthAttributeRequired : False NapCompatible : False SharedSecret : 123 VendorName : RADIUS Standard Enabled : True

| -111                                   | 1                                                      |                                                             |                           |         |               |                    |                             |
|----------------------------------------|--------------------------------------------------------|-------------------------------------------------------------|---------------------------|---------|---------------|--------------------|-----------------------------|
| ettings                                | Advanced                                               |                                                             |                           |         |               |                    |                             |
| Enab                                   | le this RADIU                                          | S client                                                    |                           |         |               |                    |                             |
| Sele                                   | ct an existing l                                       | emplate:                                                    |                           |         |               |                    |                             |
|                                        | or on coasing i                                        | complate.                                                   |                           |         |               |                    |                             |
| _                                      |                                                        |                                                             |                           |         |               |                    | ×                           |
| Name                                   | and Address                                            |                                                             |                           |         |               |                    |                             |
| Friend                                 | ly name:                                               |                                                             |                           |         |               |                    |                             |
| FromS                                  | Server2                                                |                                                             |                           |         |               |                    |                             |
| Addres                                 | ss (IP or DNS)                                         | :                                                           |                           |         |               |                    |                             |
| -                                      | 0.0/16                                                 |                                                             |                           |         |               |                    | Verify                      |
| 0                                      |                                                        |                                                             |                           |         |               | 19.02              |                             |
|                                        | d Secret                                               | nared Secrets t                                             | amalata                   |         |               |                    |                             |
| None                                   |                                                        | iared Secrets t                                             | emplate.                  |         |               |                    | ~                           |
| INOUG                                  |                                                        |                                                             |                           |         |               |                    | · · ·                       |
|                                        |                                                        |                                                             |                           |         |               |                    |                             |
| secret<br>secret                       | , click General<br>entered here.                       | hared secret, (<br>te. You must c<br>Shared secret<br>) Gen | onfigure th               | e RADIU | IS client wit | genera<br>th the s | ate a shared<br>same shared |
| <ul> <li>Ma</li> <li>Shared</li> </ul> | , click General<br>entered here.<br>Inual<br>d secret: | te. You must c<br>Shared secret<br>) Gen                    | onfigure th<br>s are case | e RADIU | IS client wit | genera<br>th the s | ate a shared<br>same shared |
| <ul> <li>Ma</li> <li>Shared</li> </ul> | , click Genera<br>entered here.<br>mual                | te. You must c<br>Shared secret<br>) Gen                    | onfigure th<br>s are case | e RADIU | IS client wit | generation the s   | ate a shared<br>same shared |
| <ul> <li>Ma</li> <li>Shared</li> </ul> | , click General<br>entered here.<br>Inual<br>d secret: | te. You must c<br>Shared secret<br>) Gen                    | onfigure th<br>s are case | e RADIU | IS client wit | genera<br>th the s | ate a shared<br>same shared |

C. GUI to manage Remote Access

D. The Routing and Remote Access service (RRAS) supports Internet Protocol version 4 (IPv4) and Internet Protocol version 6 (IPv6) network routing and remote user or site-to-site connectivity by using virtual private network (VPN) or dial-up connections. http://technet.microsoft.com/en-us/library/hh918425(v=wps.620).aspx

http://technet.microsoft.com/en-us/library/jj872740(v=wps.620).aspx http://technet.microsoft.com/en-us/library/dd469790.aspx

## **QUESTION 165**

Your network contains an Active Directory domain named contoso.com. The domain contains client computers that run either Windows XP, Windows 7, or Windows 8.

Network Policy Server (NPS) is deployed to the domain.

You plan to create a system health validator (SHV).

You need to identify which policy settings can be applied to all of the computers.

Which three policy settings should you identify? (Each correct answer presents part of the solution. Choose three.)

- A. A firewall is enabled for all network connections.
- B. An antispyware application is on.
- C. Automatic updating is enabled.
- D. Antivirus is up to date.
- E. Antispyware is up to date.

Correct Answer: ACD Section: (none) Explanation

# **Explanation/Reference:**

Note You can only choose **An antispyware application is on** if the client computer is running Windows Vista® or Windows® 7. The WSHA on NAP client computers running Windows XP SP3 does not monitor the status of antispyware applications. The antispyware application is responsible for acquiring and installing spyware definitions. If the client computer is evaluated as noncompliant because spyware definitions are out of date, Windows Security Center will not automatically download and install an update. Explanation: \* System health agent (SHA) is a NAP component.

\* System health agent (SHA)

A component that checks the state of the client computer to determine whether the settings monitored by the SHA are up-to-date and configured correctly. For example, the Windows Security Health Agent (WSHA) can monitor Windows Firewall, whether antivirus software is installed, enabled, and updated, whether antispyware software is installed, enabled, and updated, and whether Microsoft Update Services is enabled and the computer has the most recent security updates from Microsoft Update Services. There might also be SHAs (and corresponding system health validators) available from other companies that provide

different functionality.

System health validators (SHVs) are server software counterparts to system health agents (SHAs). Each SHA on the client has a corresponding SHV in Network Policy Server (NPS). SHVs allow NPS to verify the statement of health (SoH) that is made by its corresponding SHA on the client computer.

Windows Security Health Agent (WSHA)

The WSHA is included with Windows Vista and Windows XP with Service Pack 3 and monitors the operational status of the Windows Security Center (WSC) on NAP client computers. The WSHA monitors the following:

• **Firewall**: If required, the NAP client must have a firewall enabled for all network connections.

• Virus Protection: If required, the NAP client computer must have an antivirus application installed, registered with WSC, and turned on. The NAP client can also be required to have an up-to-date antivirus signature file installed.

• Spyware Protection: If required, the NAP client must have an antispyware application installed, registered with WSC, and turned on. The NAP client can also be required to have an up-to-date antispyware signature file installed. Spyware protection only applies to NAP clients running Windows Vista.

• Automatic Updating: If required, the NAP client must be configured to check for updates from Windows Update. You can also require the NAP client to automatically download and install updates.

• Security Update Protection: If required, the NAP client must have security updates installed based on one of four possible values that match security severity ratings from the Microsoft Security Response Center (MSRC). You can also specify the use of Windows Server Update Services (WSUS) or Windows Update to obtain security updates.

|                         | Windows Security Health Validator                                                                                                    | x     |
|-------------------------|----------------------------------------------------------------------------------------------------|-------|
| Windows 8/Windows 7/Win | Choose policy settings for Windows Security Health Valid                                                                                                    | lator |
|                         | Use the settings below to define a Windows Security Health Validator policy. Your selections define the requirements for client computers connecting to your network.<br>How do I configure a security health policy? | ^     |
|                         | Firewall Settings           Image: A firewall is enabled for all network connections                                                                                                    | =     |
|                         | Antivirus Settings          Image: An antivirus application is on         Image: Antivirus is up to date                                                                                                    |       |
|                         | Automatic Updates Settings                                                                                                    |       |
| < III >                 | Security Updates Settings  Restrict access for clients that do not have all available security updates installed                                                                                                    |       |
|                         | OK Cancel                                                                                                    |       |

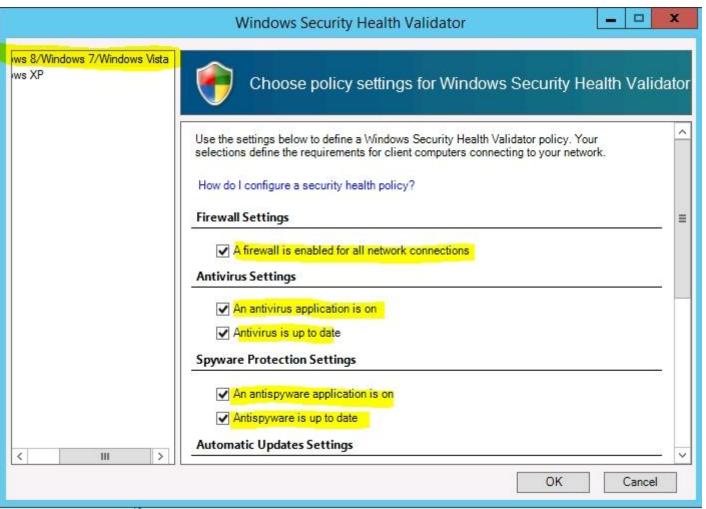

http://technet.microsoft.com/en-us/library/cc731260.aspx

# **QUESTION 166**

Your network contains an Active Directory forest named contoso.com. The forest contains a single domain. All domain controllers run Windows Server 2012.

The domain contains two domain controllers. The domain controllers are configured as shown in the following table.

| Domain<br>controller name | Server type                | Scheduled task                                                                    |  |  |
|---------------------------|----------------------------|-----------------------------------------------------------------------------------|--|--|
| DC1                       | Physical server            | Daily snapshots of Active<br>Directory                                            |  |  |
| DC2                       | Hyper-V virtual<br>machine | Daily snapshots of the virtual<br>machine<br>Daily backups of the system<br>state |  |  |

You discover that a support technician accidentally removed 100 users from an Active Directory group named Group1 an hour ago.

You need to restore the membership of Group1.

What should you do?

- A. Apply a virtual machine snapshot to VM1.
- B. Perform an authoritative restore.
- C. Perform a non-authoritative restore.
- D. Perform tombstone reanimation.

Correct Answer: B Section: (none) Explanation

# Explanation/Reference:

Tombstone Reanimation will just restore the object. The membership of the object will not be restored.

|                 | Administrator: Command Prompt                                                                              | X             |
|-----------------|----------------------------------------------------------------------------------------------------|---------------|
|                 | ows [Version 6.2.9200]<br>soft Corporation. All rights reserved.                                           | -             |
| wbadmin 1.0 - B | cem32>wbadmin get versions<br>Backup command-line tool<br>2012 Microsoft Corporation. All rights reserved. |               |
|                 | 2/7/2012 8:57 PM<br>Fixed Disk labeled \\?b5014fbc-8743-472c-a0cf                                          | -6dda1094dee  |
|                 | ier: 12/08/2012-03:57<br>Jume(s), File(s), Application(s), Bare Metal Recovery                             | y, System Sta |
|                 | 14d28f4-de4c-4c79-ad45-4268d51805bb>                                                                       |               |
| C:\Windows\syst | em32>_                                                                                                    |               |
|                 |                                                                                                    |               |
|                 |                                                                                                    |               |
|                 |                                                                                                    |               |
|                 |                                                                                                    |               |

| 2                                                                          | Administrator: Windows PowerShell                                                                                                    |
|----------------------------------------------------------------------------|----------------------------------------------------------------------------------------------------|
| C:\Windows\system32\nt<br>Active instance set to<br>C:\Windows\system32\nt | ator.DCNUGGET01.001> ntdsutil<br>:dsutil.exe: activate instance ntds<br>o "ntds".<br>:dsutil.exe: authoritative restore<br>: restore object "cn=PhoenixUser01,ou=Phoenix Users,ou=phoenix,ou=az,dc=nuggetlab,dc=com" |
| Opening DIT database                                                       | . Done.                                                                                                    |
|                                                                            | 2-08-12 10:19.23.<br>update occured at 12-08-12 09:58.19.<br>version numbers by 100000.                                                                                                    |
| Counting records that<br>Records found: 0000000<br>Done.                   |                                                                                                    |
| Found 1 records to upd                                                     | late.                                                                                                    |
| Updating records<br>Records remaining: 000<br>Done.                        | 0000000                                                                                                    |
| Successfully updated 1                                                     | records.                                                                                                    |
|                                                                            | e with a list of authoritatively restored objects has been created in the current working directo                                                                                                    |
|                                                                            | 01923_objects.txt<br>objects have back-links in this domain. No link restore file has been created.                                                                                                    |
| Authoritative Restore                                                      | completed successfully.                                                                                                    |
| authoritative restore:<br>C:\Windows\system32\nt<br>PS C:\Users\Administra | dsutil.exe: quit                                                                                                    |

Explanation: Authoritative restore allows the administrator to recover a domain controller, restore it to a specific point in time, and mark objects in Active Directory as being authoritative with respect to their replication partners. For example, you might need to perform an authoritative restore if an administrator inadvertently deletes an organizational unit containing a large number of users. If you restore the server from tape, the normal replication process would not restore the inadvertently deleted organizational unit. Authoritative restore allows you to mark the organizational unit as authoritative and force the replication process to restore it to all of the other domain controllers in the domain.

Incorrect:

Not C: A nonauthoritative restore returns the domain controller to its state at the time of backup and then allows normal replication to overwrite that state with any changes that occurred after the backup was taken. After you restore the system state, the domain controller queries its replication partners. The replication partners replicate any changes to the restored domain controller, ensuring that the domain controller has an accurate and updated copy of the Active Directory database.

Reference: Performing an Authoritative Restore

## **QUESTION 167**

Your network contains an Active Directory domain named contoso.com. All domain controllers run Windows Server 2012.

The domain contains two organizational units (OUs) named OU1 and OU2 in the root of the domain.

Two Group Policy objects (GPOs) named GPO1 and GP02 are created. GPO1 is linked to OUI. GPO2 is linked to OU2.

OU1 contains a client computer named Computer1. OU2 contains a user named User1.

You need to ensure that the GPOs applied to Computer1 are applied to User1 when User1 logs on.

What should you configure?

- A. Block Inheritance
- B. Group Policy loopback processing mode
- C. Item-level targeting
- D. WMI Filtering

Correct Answer: B Section: (none) Explanation

### **Explanation/Reference:**

Explanation: Note: Loopback processing allows the administrator to apply user Group Policy settings based on where the computer accounts are located rather than basing it on the user account. This is an invaluable setting to use when deploying kiosk computers where you do not want the user settings to be applied.

### **QUESTION 168**

Your network contains an Active Directory domain named contoso.com. The domain contains a domain controller named DC1 that runs Windows Server 2012.

You mount an Active Directory snapshot on DC1.

You need to expose the snapshot as an LDAP server.

Which tool should you use?

- A. ADSI Edit
- B. Ntdsutil
- C. Dsamain
- D. Ldp

Correct Answer: C

Section: (none) Explanation

| Administrator: Command Prompt - dsamain -dbpath c:\\$SNAP_201212101208                                                                                                    |
|----------------------------------------------------------------------------------------------------|
| C:\Windows\system32>ntdsutil<br>ntdsutil: act inst ntds<br>Active instance set to "ntds".<br>ntdsutil: snap<br>snapshot: create<br>Creating snapshot<br>Snapshot set <062d937f-9cdd-4286-8938-9c29ce83c8a6> generated successfully.<br>snapshot: list all<br>1: 2012/12/10:11:21 <283eb2bf-0d60-46b2-8aec-3b33c5f02204><br>2:<br> |
| 3: 2012/12/10:11:27 {fe77651e-0bc4-4040-8d7d-1a0d19910188}<br>4: C: {c239243b-f97b-4dc0-b7cc-80172da16b65}                                                                                                    |
| 5: 2012/12/10:11:45 {33fa9e1e-664b-463b-9ef9-8b87301ca0d3}<br>6: C: {9e52495c-99d1-4dfe-881a-1829a7029097>                                                                                                    |
| 7: 2012/12/10:12:08 {062d937f-9cdd-4286-8938-9c29ce83c8a6}<br>8: C: {d41683c7-ae91-48fc-a639-1e9b82138bf4}                                                                                                    |
| snapshot: mount {062d937f-9cdd-4286-8938-9c29ce83c8a6}<br>Snapshot {d41683c7-ae91-48fc-a639-1e9b82138bf4} mounted as C:\\$SNAP_201212101208<br>_VOLUMEC\$\<br>snapshot: quit<br>ntdsutil: quit                                                                                                    |
| C:\Windows\system32>dsamain -dbpath c:\\$SNAP_201212101208_VOLUMEC\$\windows\ntds\<br>ntds.dit -ldapport 5000<br>EVENTLOG (Informational): NTDS General / Internal Configuration : 2168<br>The DC is running on a supported hypervisor. VM Generation ID is detected.                                                             |
| ▶                                                                                                    |
| Current value of VM Generation ID: 6680128214492828164                                                                                                    |
| EVENTLOG (Informational): NIDS General / Internal Configuration : 2172<br>Read the msDS-GenerationId attribute of the Domain Controller's computer object.                                                                                                    |
| msDS-GenerationId attribute value:<br>6680128214492828164                                                                                                    |
| EVENTLOG (Informational): NIDS General / Service Control : 1000<br>Microsoft Active Directory Domain Services startup complete, version 6.2.9200.16<br>384                                                                                                    |
|                                                                                                    |

You have a server named Server1 that has a Server Core Installation on Windows Server 2012.

You need to view the time-to-live (TTL) value of a host name that is cached on Server1.

What should you run?

- A. dnscacheugc.exe
- B. ipconfig.exe /displaydns
- C. nslookup.exe
- D. Show-DNSServerCache

Correct Answer: B Section: (none) Explanation

### Explanation/Reference:

ipconfig /displaydns lists the TTL The difference is, this is typically for client side cache, whereas Show-DnsServerCache is for the cached records on the DNS server in the DNS server cache.

| <u></u>                       |      |          |     |     | dc1.home.local |
|-------------------------------|------|----------|-----|-----|----------------|
| Name does not e:              | xis  | :t.      |     |     |                |
| 1300 200 1000                 | 2020 |          |     |     |                |
| _ldaptcp.lisb                 | ba.  | <u> </u> | 510 | .e: | s.ac1.nome.loc |
| Name does not e:              | xis  | :t       |     |     |                |
| _ldaptcp.dc1.]                | bor  |          | T.  |     | - 1            |
| <u></u>                       | _    |          |     |     |                |
| Name does not e:              | xis  | st.      |     |     |                |
| cene penero anos a            |      | -        |     |     |                |
| _gctcp.dc1.ho                 | me.  | . 10     | DCa | 11  |                |
| Name does not e:              | xis  | st.      |     |     |                |
|                               |      |          |     |     |                |
| dc3.home.local                |      |          |     |     |                |
| Record Name                   |      | -        |     | :   | DC3.home.loca  |
| Record Type                   |      |          |     | =   | 1              |
| Time To Live .<br>Data Length |      |          |     | 5   | 670            |
| Pata Length                   |      |          |     | -   | 4<br>0.0000    |
| Section<br>A (Host) Record    |      |          |     | 2   | 192 168 1 12   |
|                               | 7    | 7        | 7   |     | 1/2.100.1.12   |
| dc3                           |      |          |     |     |                |
| Record Name                   |      |          |     | :   | DC3.home.loca  |
| Record Type                   | _    | _        | _   | -   | 1              |
| Time To Live .<br>Data Length |      |          |     | Ξ   | 670            |
| Data Length                   |      |          |     | Ξ   | 4              |
| Section<br>A (Host) Record    |      |          |     | Ē   | Answer 100 100 |
| H (Host) Record               |      |          |     | -   | 192.168.1.12   |
|                               |      |          |     |     |                |

C:\Windows\system32>ipconfig /displaydns

### **QUESTION 170**

The contoso.com domain contains a a DNS server named Server1 that host a primary zone. Server2 contains a a secondary zone for the contoso.com domain You need to configure how long Server2 queries Server1 to renew the zone.

What should you configure?

- A. Retry Interval
- B. Minimum TTL
- C. Refresh Interval
- D. Authority Record

Correct Answer: C Section: (none) Explanation

### Explanation/Reference:

Explanation:

A. The time, in seconds, a secondary server waits before retrying a failed zone transfer. Normally, this time is less than the refresh interval. The default value is 600 seconds (10 minutes).

B The default Time-To-Live (TTL) of the zone and the maximum interval for caching negative answers to name queries. The default value is 3,600 seconds (1 hour).

C. The time, in seconds, that a secondary DNS server waits before querying its source for the zone to attempt renewal of the zone. When the refresh interval expires, the secondary DNS server requests a copy of the current SOA record for the zone from its source, which answers this request. The secondary DNS server then compares the serial number of the source server's current SOA record (as indicated in the response) with the serial number in its own local SOA record. If they are different, the secondary DNS server requests a zone transfer from the primary DNS server. The default for this field is 900 seconds (15 minutes).

http://technet.microsoft.com/en-us/library/cc779148(v=ws.10).aspx

## **QUESTION 171**

You are a network administrator of an Active Directory domain named contoso.com. You have a server named Server1 that runs Windows Server 2012. Server1 has the DHCP Server server role and the Network Policy Server role service installed.

You enable Network Access Protection (NAP) on all of the DHCP scopes on Server1.

You need to create a DHCP policy that will apply to all of the NAP non-compliant DHCP clients.

Which criteria should you specify when you create the DHCP policy?

- A. The relay agent information
- B. The user class
- C. The vendor class

### D. The client identifier

Correct Answer: B Section: (none) Explanation

Explanation/Reference: http://technet.microsoft.com/en-us/library/dd296905%28v=ws.10%29.aspx

| Filters         | Failove                                   | -             | Advanced                |  |
|-----------------|-------------------------------------------|---------------|-------------------------|--|
| General         | DNS                                       | 2             | twork Access Protection |  |
| erver here.     | Network Access Pro<br>Protection Settings | -             | ogs for the DHCP        |  |
| DHCP server beh |                                           | rk Policy Sen | ver(NPS) is unreachabl  |  |
| C Restricte     |                                           |               |                         |  |

Your network contains an Active Directory domain named adatum.com. The domain contains a server named Server1 that runs Windows Server 2012. Server1 is configured as a Network Policy Server (NPS) server and as a DHCP server.

The network contains two subnets named Subnet1 and Subnet2. Server1 has a DHCP scope for each subnet.

You need to ensure that noncompliant computers on Subnet1 receive different network policies than noncompliant computers on Subnet2.

Which two settings should you configure? (Each correct answer presents part of the solution. Choose two.)

- A. the NAP-Capable Computers conditions
- B. the NAS Port Type constraints
- C. the Health Policies conditions
- D. the MS-Service Class conditions
- E. the Called Station ID constraints

Correct Answer: CD Section: (none) Explanation

### **Explanation/Reference:**

Explanation: C: The NAP health policy server uses the NPS role service with configured health policies and system health validators (SHVs) to evaluate client health based on administrator-defined requirements. Based on results of this evaluation, NPS instructs the DHCP server to provide full access to compliant NAP client computers and to restrict access to client computers that are noncompliant with health requirements.

D: If policies are filtered by DHCP scope, then MS-Service Class is configured in policy conditions.

### **QUESTION 173**

Your network contains an Active Directory forest. The forest contains two domains named contoso.com and fabrikam.com. All of the DNS servers in both of the domains run Windows Server 2012.

The network contains two servers named Server1 and Server2. Server1 hosts an Active Directory-integrated zone for contoso.com. Server2 hosts an Active Directory-integrated zone for fabrikam.com. Server1 and Server2 connect to each other by using a WAN link.

Client computers that connect to Server1 for name resolution cannot resolve names in fabrikam.com. You need to configure Server1 to resolve names in fabrikam.com. The solution must NOT require that changes be made to the fabrikam.com zone on Server2.

What should you create?

A. a secondary zone

B. a stub zoneC. a trust anchorD. a zone delegation

Correct Answer: B Section: (none) Explanation

**Explanation/Reference:** 

### **QUESTION 174**

Your network contains an Active Directory domain named contoso.com. All domain controllers run Windows Server 2012. One of the domain controllers is named DC1.

The DNS zone for the contoso.com zone is Active Directory-integrated and has the default settings.

A server named Server1 is a DNS server that runs a UNIX-based operating system.

You plan to use Server1 as a secondary DNS server for the contoso.com zone.

You need to ensure that Server1 can host a secondary copy of the contoso.com zone.

What should you do?

- A. From Windows PowerShell, run the Set-DnsServerForwarder cmdlet and specify the contoso.com zone as a target.
- B. From Windows PowerShell, run the Set-DnsServerSetting cmdlet and specify DC1 as a target.
- C. From Windows PowerShell, run the Set-DnsServerPrimaryZone cmdlet and specify the contoso.com zone as a target.
- D. From DNS Manager, modify the Advanced settings of DC1.

Correct Answer: C Section: (none) Explanation

### **Explanation/Reference:**

The **Set-DnsServerPrimaryZone** cmdlet changes settings for an existing Domain Name System (DNS) primary zone. You can change values that are relevant for either Active Directory-integrated zones or file-backed zones.

http://technet.microsoft.com/en-us/library/jj649865.aspx

Your network contains an Active Directory domain named contoso.com. All domain controllers run Windows Server 2012.

An organizational unit (OU) named OU1 contains 200 client computers that run Windows 8 Enterprise. A Group Policy object (GPO) named GPO1 is linked to OU1.

You make a change to GPO1.

You need to force all of the computers in OU1 to refresh their Group Policy settings immediately. The solution must minimize administrative effort. Which tool should you use?

- A. the Secedit command
- B. the Set-AdComputer cmdlet
- C. Active Directory Users and Computers
- D. the Invoke-GpUpdate cmdlet

## Correct Answer: D

Section: (none) Explanation

### Explanation/Reference:

Explanation: Invoke-GPUpdate Schedule a remote Group Policy refresh (gpupdate) on the specified computer. Applies To: Windows Server 2012

The Invoke-GPUpdate cmdlet refreshes Group Policy settings, including security settings that are set on remote computers by scheduling the running of the Gpupdate command on a remote computer. You can combine this cmdlet in a scripted fashion to schedule the Gpupdate command on a group of computers. The refresh can be scheduled to immediately start a refresh of policy settings or wait for a specified period of time, up to a maximum of 31 days. To avoid putting a load on the network, the refresh times will be offset by a random delay.

Note:

Group Policy is a complicated infrastructure that enables you to apply policy settings to remotely configure a computer and user experience within a domain. When the Resultant Set of Policy settings does not conform to your expectations, a best practice is to first verify that the computer or user has received the latest policy settings. In previous versions of Windows, this was accomplished by having the user run GPUpdate.exe on their computer. With Windows Server 2012 and Windows 8, you can remotely refresh Group Policy settings for all computers in an organizational unit (OU) from one central location by using the Group Policy Management Console (GPMC). Or you can use the Invoke-GPUpdate Windows PowerShell cmdlet to refresh Group Policy for a set of computers, including computers that are not within the OU structure--for example, if the computers are located in the default computers container.

The remote Group Policy refresh updates all Group Policy settings, including security settings that are set on a group of remote computers, by using the functionality that is added to the context menu for an OU in the Group Policy Management Console (GPMC). When you select an OU to remotely refresh the Group Policy settings on all the computers in that OU, the following operations happen:

An Active Directory query returns a list of all computers that belong to that OU. For each computer that belongs to the selected OU, a WMI call retrieves the list of signed in users.

A remote scheduled task is created to run GPUpdate.exe /force for each signed in user and once for the computer Group Policy refresh. The task is scheduled to

run with a random delay of up to 10 minutes to decrease the load on the network traffic. This random delay cannot be configured when you use the GPMC, but you can configure the random delay for the scheduled task or set the scheduled task to run immediately when you use the Invoke-GPUpdate cmdlet.

Reference: Force a Remote Group Policy Refresh (GPUpdate)

### **QUESTION 176**

Your network contains an Active Directory domain named adatum.com. You have a standard primary zone named adatum.com.

You need to provide a user named User1 the ability to modify records in the zone. Other users must be prevented from modifying records in the zone.

What should you do first?

- A. From the properties of the zone, modify the start of authority (SOA) record.
- B. Run the Zone Signing Wizard for the zone.
- C. Run the New Delegation Wizard for the zone.
- D. From the properties of the zone, change the zone type.

Correct Answer: C Section: (none) Explanation

**Explanation/Reference:** 

### **QUESTION 177**

Your network contains two Active Directory domains named contoso.com and adatum.com. The contoso.com domain contains a server named Server1.contoso.com. The adatum.com domain contains a server named server2.adatum.com.

Server1 and Server2 run Windows Server 2012 and have the DirectAccess and VPN (RRAS) role service installed.

Server1 has the default network policies and the default connection request policies.

You need to configure Server1 to perform authentication and authorization of VPN connection requests to Server2. Only users who are members of Adatum\Group1 must be allowed to connect.

Which two actions should you perform on Server1? (Each correct answer presents part of the solution. Choose two.)

- A. Network policies
- B. Connection request policies
- C. Create a network policy.

D. Create a connection request policy.

Correct Answer: AD Section: (none) Explanation

### **Explanation/Reference:**

Explanation: \* Connection request policies are sets of conditions and settings that allow network administrators to designate which Remote Authentication Dial-In User Service (RADIUS) servers perform the authentication and authorization of connection requests that the server running Network Policy Server (NPS) receives from RADIUS clients. Connection request policies can be configured to designate which RADIUS servers are used for RADIUS accounting. \* With connection request policies, you can use NPS as a RADIUS server or as a RADIUS proxy, based on factors such as the following: The time of day and day of the week

The realm name in the connection request

The type of connection being requested The IP address of the RADIUS client

You can create connection request policies so that some RADIUS request messages sent from RADIUS clients are processed locally (NPS is being used as a RADIUS server) and other types of messages are forwarded to another RADIUS server (NPS is being used as a RADIUS proxy).

### With connection request policies, you can use NPS as a RADIUS server or as a RADIUS proxy, based on factors such as the following:

The time of day and day of the week

The realm name in the connection request

The type of connection being requested

The IP address of the RADIUS client

### http://technet.microsoft.com/en-us/library/cc753603.aspx

### **QUESTION 178**

Your network contains an Active Directory domain named contoso.com. The domain contains a server named Server1 that runs Windows Server 2012.

Server1 has the following role services installed:

DirectAccess and VPN (RRAS) Network Policy Server Remote users have client computers that run either Windows XP, Windows 7, or Windows 8.

You need to ensure that only the client computers that run Windows 7 or Windows 8 can establish VPN connections to Server1.

What should you configure on Server1?

A. A vendor-specific RADIUS attribute of a Network Policy Server (NPS) connection request policy

- B. A condition of a Network Policy Server (NPS) network policy
- C. A condition of a Network Policy Server (NPS) connection request policy
- D. A constraint of a Network Policy Server (NPS) network policy

Correct Answer: B Section: (none) Explanation

### Explanation/Reference:

### **QUESTION 179**

Your network contains an Active Directory domain named contoso.com. The domain contains a server named Server1 that runs Windows Server 2012.

Server1 has a drive named E that is encrypted by using BitLocker Drive Encryption (BitLocker). A recovery key is stored on drive C.

Drive E becomes locked.

When you attempt to use the recovery key, you receive the following error message.

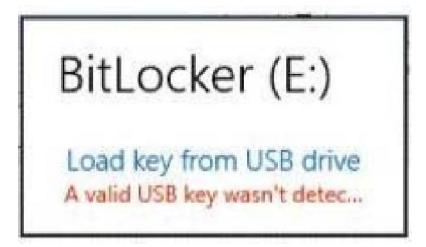

You need to access the data stored on drive E.

What should you run first?

- A. manage-bde -protectors get e:
- B. manage-bde -unlock e: -recoverykey c:\
- C. disable-bitlocker -mountpoint e:
- D. unlock-bitlocker -mountpoint e: -recoverykeypath c:

Correct Answer: A Section: (none) Explanation

# Can I save the startup key on multiple USB flash drives?

Yes, you can save a computer's startup key on multiple USB flash drives.

# Can I save multiple (different) startup keys on the same USB flash drive?

Yes, you can save BitLocker startup keys for different computers on the same USB flash drive.

# Can I generate multiple (different) startup keys for the same computer?

You can generate different startup keys for the same computer through scripting. However, for computers that have a TPM, creating different startup keys prevents BitLocker fron

# Can I generate multiple PIN combinations?

It is technically possible to generate multiple PINs, but it is neither supported nor recommended. http://technet.microsoft.com/en-us/library/cc766200%28v=ws.10%29.aspx#BKMK\_MultiKeyOneUSB

### Manage-bde: protectors

Manages the protection methods used for the BitLocker encryption key. http://technet.microsoft.com/en-us/library/ff829848.aspx

| Parameter | Description                                                                                               |
|-----------|----------------------------------------------------------------------------------------------------|
| -get      | Displays all the key protection methods enabled on the drive and provides their type and identifier (ID). |

### Manage-bde: unlock

Unlocks a BitLocker-protected drive by using a recovery password or a recovery key. http://technet.microsoft.com/en-us/library/ff829854.aspx

The following example illustrates using the -unlock command to unlock drive E with a recovery key file that has been saved to a backup folder on another drive.

manage-bde -unlock E: -recoverykey "F:\Backupkeys\recoverykey.bek"

### **QUESTION 180**

Your network contains an Active Directory domain named contoso.com. All user accounts reside in an organizational unit (OU) named OU1.

You create a Group Policy object (GPO) named GPO1. You link GPO1 to OU1. You configure the Group Policy preference of GPO1 to add a shortcut named Link1 to the desktop of each user.

You discover that when a user deletes Link1, the shortcut is removed permanently from the desktop.

You need to ensure that if a user deletes Link1, the shortcut is added to the desktop again.

What should you do?

- A. Modify the Link1 shortcut preference of GPO1.
- B. Enable loopback processing in GPO1.
- C. Enforce GPO1.
- D. Modify the Security Filtering settings of GPO1.

Correct Answer: A Section: (none) Explanation

# Actions

This type of preference item provides a choice of four actions: Create, Replace, Update, and Delete. The behavior of the preference item varies with the action selected and whether the shortcut already exists.

| Create  | Create a new shortcut for computers or users.                                                                                                    |
|---------|----------------------------------------------------------------------------------------------------|
| Delete  | Remove a shortcut for computers or users.                                                                                                    |
| Replace | Delete and recreate a shortcut for computers or users. The net result of the <b>Replace</b> action is to overwrite the existing shortcut. If the shortcut does not exist, then the <b>Replace</b> action creates a new shortcut.                                                                                                    |
| Update  | Modify settings of an existing shortcut for computers or users. This action differs from <b>Replace</b> in that it only updates shortcut settings defined within the preference item. All other settings remain as configured in the shortcut. If the shortcut does not exist, then the <b>Update</b> action creates a new shortcut. |

http://technet.microsoft.com/en-us/library/cc753580.aspx

### **QUESTION 181**

Your network contains an Active Directory forest named contoso.com. The forest contains two sites named Main and Branch. The Main site contains 400 desktop computers and the Branch site contains 150 desktop computers. All of the desktop computers run Windows 8.

In Main, the network contains a member server named Server1 that runs Windows Server 2012.

You install the Windows Server Update Services server role on Server1.

You need to ensure that Windows updates obtained from Windows Server Update Services (WSUS) are the same for the computers in each site. You want to achieve this goal by using the minimum amount of administrative effort.

What should you do?

- A. From the Update Services console, create computer groups.
- B. From the Update Services console, configure the Computers options.
- C. From the Group Policy Management console, configure the Windows Update settings.
- D. From the Group Policy Management console, configure the Windows Anytime Upgrade settings.

E. From the Update Services console, configure the Synchronization Schedule options.

Correct Answer: C Section: (none) Explanation

**Explanation/Reference:** 

### **QUESTION 182**

Your network contains an Active Directory forest named contoso.com.

The domain contains three servers. The servers are configured as shown in the following table.

| Server name | Operating system       | Server role                              |
|-------------|------------------------|------------------------------------------|
| DC1         | Windows Server 2008 R2 | DNS Server<br>DHCP Server                |
|             |                        | Active Directory<br>Domain Services      |
| Server2     | Windows Server 2012    | File and Storage<br>Services             |
| Server3     | Windows Server 2012    | Active Directory<br>Certificate Services |

You plan to implement the BitLocker Drive Encryption (BitLocker) Network Unlock feature.

You need to identify which server role must be deployed to the network to support the planned implementation.

Which role should you identify?

- A. Network Policy and Access Services
- B. Volume Activation Services
- C. Active Directory Rights Management Services
- D. Windows Deployment Services

Correct Answer: D Section: (none) Explanation

Explanation/Reference:

### **QUESTION 183**

Your network contains an Active Directory domain named contoso.com. The domain contains a server named Print1.

Your company implements DirectAccess.

A user named User1 frequently works at a customer's office. The customer's office contains a print server named Print1.

While working at the customer's office, User1 attempts to connect to Print1. User1 connects to the Print1 server in contoso.com instead of the Print1 server at the customer's office.

You need to provide User1 with the ability to connect to the Print1 server in the customer's office.

Which Group Policy option should you configure? To answer, select the appropriate option in the answer area.

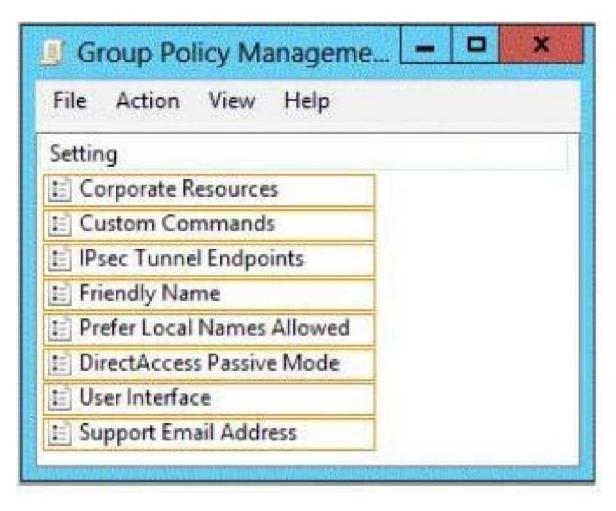

А. В.

C.

D.

Correct Answer: Section: (none) Explanation

| 🗾 Group Policy Manageme 💻 🗖  | × |
|------------------------------|---|
| File Action View Help        |   |
| Setting                      |   |
| E Corporate Resources        |   |
| E Custom Commands            |   |
| E IPsec Tunnel Endpoints     |   |
| E Friendly Name              |   |
| E Prefer Local Names Allowed |   |
| E DirectAccess Passive Mode  |   |
| E User Interface             |   |
| := Support Email Address     |   |

Specifies whether the user has Connect and Disconnect options for the DirectAccess entry when the user clicks the Networking notification area icon.

If the user clicks the Disconnect option, NCA removes the DirectAccess rules from the Name Resolution Policy Table (NRPT) and the DirectAccess client computer uses whatever normal name resolution is available to the client computer in its current network configuration, including sending all DNS queries to the local intranet or Internet DNS servers. Note that NCA does not remove the existing IPsec tunnels and users can still access intranet resources across the DirectAccess server by specifying IPv6 addresses rather than names.

The ability to disconnect allows users to specify single-label, unqualified names (such as "PRINTSVR") for local resources when connected to a different intranet and for temporary access to intranet resources when network location detection has not correctly determined that the DirectAccess client computer is connected to its own intranet.

To restore the DirectAccess rules to the NRPT and resume normal DirectAccess functionality, the user clicks Connect.

Note

If the DirectAccess client computer is on the intranet and has correctly determined its network location, the Disconnect option has no effect because the rules for DirectAccess are already removed from the NRPT.

If this setting is not configured, users do not have Connect or Disconnect options.

### **QUESTION 184**

Your network contains an Active Directory domain named contoso.com. All domain controllers run Windows Server 2012.

In a remote site, a support technician installs a server named DC10 that runs Windows Server 2012. DC10 is currently a member of a workgroup.

You plan to promote DC10 to a read-only domain controller (RODC).

You need to ensure that a user named Contoso\User1 can promote DC10 to a RODC in the contoso.com domain. The solution must minimize the number of permissions assigned to User1.

What should you do?

- A. From Ntdsutil, run the local roles command.
- B. From Active Directory Users and Computers, pre-create an RODC computer account.
- C. From Active Directory Users and Computers, run the Delegation of Control Wizard on the contoso.com domain object.
- D. Join DC10 to the domain. Modify the properties of the DC10 computer account.

Correct Answer: B Section: (none) Explanation

### Explanation/Reference:

Explanation: A staged read only domain controller (RODC) installation works in two discrete phases: 1.Staging an unoccupied computer account 2.Attaching an RODC to that account during promotion

| le Action View Help            |                  |                   |               |                      |        |             |  |
|--------------------------------|------------------|-------------------|---------------|----------------------|--------|-------------|--|
| • 🔿 📶 🔣 🗐 🗙                    | S 🗟 🗟            | 📅 🗏 🐮 🛅           | 7 🛛 🕱         |                      |        |             |  |
| Active Directory Users and Cor | n Name           | Туре              | DC Type       |                      | Site   | Description |  |
| Saved Queries                  | DC1              | Computer          | GC            |                      | Lisboa |             |  |
| 🏥 home.local                   | DC2              | Computer          | DC            |                      | Porto  |             |  |
| Builtin                        | DC3              | Computer          |               |                      |        |             |  |
| Computers                      | N SERVER         | Computer          | Read-only, DC |                      | Lisboa |             |  |
| Domain Controller              | Delegate Control | 4                 | 7588          | punt (Read-only, DC) | Lisboa |             |  |
| ForeignSecurityPri             |                  |                   |               |                      |        |             |  |
| LostAndFound                   |                  | only Domain Contr | oller account |                      |        |             |  |
| ▷ Managed Service /<br>▷ 1 OU1 | Find             |                   |               |                      |        |             |  |
| ▷ 🖬 OU2                        | New              |                   |               | •                    |        |             |  |
| PCS                            | All Tasks        |                   |               | •                    |        |             |  |
| Program Data                   |                  |                   |               |                      |        |             |  |
| System                         | View             |                   |               | •                    |        |             |  |
| Users                          | Refresh          |                   |               |                      |        |             |  |
| D MTDS Quotas                  | Export List      |                   |               |                      |        |             |  |
| TPM Devices                    | Properties       |                   |               |                      |        |             |  |
|                                | Help             |                   |               |                      |        |             |  |

### **QUESTION 185**

Your network contains an Active Directory forest named contoso.com. The forest contains two domains named contoso.com and childl.contoso.com. All domain controllers run Windows Server 2012.

The domain contains four domain controllers. The domain controllers are configured as shown in the following table.

| Domain<br>controller name | Domain name        | Role                                                                |
|---------------------------|--------------------|---------------------------------------------------------------------|
| DC1                       | Contoso.com        | PDC emulator<br>RID master<br>Schema master<br>Domain naming master |
| DC2                       | Contoso.com        | Infrastructure master                                               |
| DC10                      | Child1.contoso.com | PDC emulator<br>RID master                                          |
| DC11                      | Child1.contoso.com | Infrastructure master                                               |

You open Active Directory Users and Computers on a client computer and connect to DC1. You display the members of a group named Group1 as shown in the Group1 Members exhibit. (Click the Exhibit button.)

| Object S | Security UNIX Attributes Attribute Editor  |
|----------|--------------------------------------------|
| General  | Members Member Of Managed B                |
| lembers: |                                            |
| Name     | Active Directory Domain Services Folder    |
| ADUser1  | ADATUM                                     |
| User101a | child 1.contoso.com/User Environment/Users |
| User102  | child 1.contoso.com/User Environment/Users |
|          |                                            |

When you view the properties of a user named User102, you receive the error message shown in the Error exhibit. (Click the Exhibit button.)

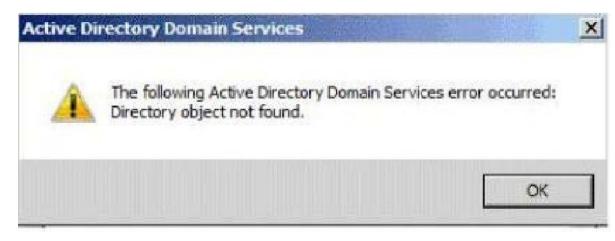

The error message does not display for any other members of Group1.

You need to identify which domain controller causes the issue shown in the error message.

Which domain controller should you identify?

A. DC1

B. DC2

C. DC10

D. DC11

Correct Answer: B Section: (none) Explanation

### **Explanation/Reference:**

The infrastructure master is also responsible for updating the group-to-user references whenever the members of groups are renamed or changed. When you rename or move a member of a group (and that member resides in a different domain from the group), the group may temporarily appear not to contain that member. The infrastructure master of the group's domain is responsible for updating the group so it knows the new name or location of the member. This prevents the loss of group memberships associated with a user account when the user account is renamed or moved. .....There is no compromise to security during the time between the member rename and the group update. Only an administrator looking at that particular group membership would notice the temporary inconsistency.

Your network contains an Active Directory domain named contoso.com. All servers run Windows Server 2012. The domain contains a file server named Server1.

All client computers run Windows 8.

Users share the client computers and frequently log on to different client computers.

You need to ensure that when the users save files in the Documents folder, the files are saved automatically to \\Server1\Users\. The solution must minimize the amount of network traffic that occurs when the users log on to the client computers.

What should you do?

A. From a Group Policy object (GPO), configure the Folder Redirection settings.

- B. From the properties of each user account, configure the Home folder settings.
- C. From the properties of each user account, configure the User profile settings.
- D. From a Group Policy object (GPO), configure the Drive Maps preference.

Correct Answer: C Section: (none) Explanation

**Explanation/Reference:** 

### **QUESTION 187**

You have a server named Server1 that runs Windows Server 2012. Server1 has two network adapters and is located in a perimeter network.

You need to configure Server1 as a network address translation (NAT) server.

Which node should you use to add the NAT routing protocol?

To answer, select the appropriate node in the answer area.

| I Re                                                                                                    | outing and Remote Access         | Server Status |                                 |         |
|----------------------------------------------------------------------------------------------------|----------------------------------|---------------|---------------------------------|---------|
| Concession in the local division of the local division of the loca | Server Status<br>SERVER1 (local) | Server Name   | Server type<br>Windows Server 8 | State   |
|                                                                                                    | 🚊 Remote Access Clients (0)      | SERVER I      | WINDOWS SERVER O                | Started |
|                                                                                                    | 🚊 Ports                          |               |                                 |         |
|                                                                                                    | Remote Access Logging & Policies |               |                                 |         |
| 4                                                                                                    | i <u>⊜</u> IPv4                  |               |                                 |         |
|                                                                                                    | 🧕 General                        |               |                                 |         |
|                                                                                                    | Static Routes                    |               |                                 |         |
|                                                                                                    | 🚊 RIP                            |               |                                 |         |
|                                                                                                    | je igmp                          |               |                                 |         |
|                                                                                                    | 🚊 DHCP Relay Agent               |               |                                 |         |
| 4                                                                                                    | i ji IP∨6                        |               |                                 |         |
|                                                                                                    | 🧕 General                        |               |                                 |         |
|                                                                                                    | Static Routes                    |               |                                 |         |
|                                                                                                    | DHCPv6 Relay Agent               |               |                                 |         |

Α.

В.

C.

D.

Correct Answer: Section: (none) Explanation

| I Ro                  | uting and Remote Access                   | Server Status |                                 |                  |
|-----------------------|-------------------------------------------|---------------|---------------------------------|------------------|
| and the second second | Server Status<br>SERVER1 (local)          | Server Name   | Server type<br>Windows Server 8 | State<br>Started |
|                       | Remote Access Clients (0) Ports           | SERVER I      | WINGOWS SERVER GA               | Starteu          |
|                       | 🔄 Remote Access Logging & Policies        |               |                                 |                  |
| 4                     | <ul> <li>IPv4</li> <li>General</li> </ul> |               |                                 |                  |
|                       | Static Routes                             |               |                                 |                  |
|                       | IGMP                                      |               |                                 |                  |
|                       | 🚊 DHCP Relay Agent                        |               |                                 |                  |
| 4                     | 更 IPv6                                    |               |                                 |                  |
|                       | 🦉 General                                 |               |                                 |                  |
|                       | Static Routes                             |               |                                 |                  |
|                       | DHCPv6 Relay Agent                        |               |                                 |                  |

You have a server named Server5 that runs Windows Server 2012. Servers has the Windows Deployment Services server role installed.

You need to ensure that when client computers connect to Server5 by using PXE, the computers use an unattended file.

What should you configure?

To answer, select the appropriate tab in the answer area.

| Multicast                      | Advanced           | Network        |           | TFTP |  |  |
|--------------------------------|--------------------|----------------|-----------|------|--|--|
| General PXE Re                 | sponse AD D        | S Boot         | Client    | DHCP |  |  |
| SERVER5                        |                    |                |           |      |  |  |
|                                |                    |                |           |      |  |  |
| Computer name:                 | SERVER5.adatum.com |                |           |      |  |  |
| Remote installation<br>folder: | C:\RemoteInstall   |                |           |      |  |  |
| Server mode:                   | Native (Windo      | ows Deployment | Services) |      |  |  |
|                                |                    |                |           |      |  |  |
|                                |                    |                |           |      |  |  |

Α.

В.

C.

D.

Correct Answer: Section: (none) Explanation

| Multicast                      | Advanced        | Network            |          | TFTP |  |  |  |
|--------------------------------|-----------------|--------------------|----------|------|--|--|--|
| General PXE R                  | esponse AD DS   | Boot               | Client   | DHCP |  |  |  |
| SERVER5                        |                 |                    |          |      |  |  |  |
|                                |                 |                    |          | -    |  |  |  |
| Computer name:                 | SERVER5.adatu   | SERVER5.adatum.com |          |      |  |  |  |
| Remote installation<br>folder: | C:\RemoteInstal | C:\RemoteInstall   |          |      |  |  |  |
| Server mode:                   | Native (Window  | s Deployment S     | ervices) |      |  |  |  |
|                                |                 |                    |          |      |  |  |  |
|                                |                 |                    |          |      |  |  |  |

Your network contains a server named Server1 that has the Network Policy and Access Services server role installed.

All of the network access servers forward connection requests to Server1.

You create a new network policy on Server1.

You need to ensure that the new policy applies only to connection requests from Microsoft RAS servers that are located on the 192.168.0.0/24 subnet.

- A. Set the Called Station ID constraint to 192.168.0.0/24
- B. Set the Called Station ID constraint to 192.168.0
- C. Set the Client IP4 Address condition to 192.168.0.0/24
- D. Set the Client IP4 Address condition to 192.168.0

### Correct Answer: C Section: (none)

Explanation

### Explanation/Reference:

Client IPv4 Address Specifies the Internet Protocol (IP) version 4 address of the RADIUS client that forwarded the connection request to the NPS server.

### **QUESTION 190**

Your network contains an Active Directory domain named contoso.com. The domain contains a server named Server1. Server1 is configured as a VPN server.

You need to configure Server1 to perform network address translation (NAT).

What should you do?

- A. From Network Connections, modify the Internet Protocol Version 6 (TCP/IPv6) setting of each network adapter.
- B. From Routing and Remote Access, add an IPv4 routing protocol.
- C. From Routing and Remote Access, add an IPv6 routing protocol.
- D. From Network Connections, modify the Internet Protocol Version 4 (TCP/IPv4) setting of each network adapter.

Correct Answer: B Section: (none) Explanation

#### **QUESTION 191**

Your network contains an Active Directory domain named contoso.com. The domain contains a server named Server1 that has the Remote Access server role installed.

DirectAccess is implemented on Server1 by using the default configuration.

You discover that DirectAccess clients do not use DirectAccess when accessing websites on the Internet.

You need to ensure that DirectAccess clients access all Internet websites by using their DirectAccess connection.

What should you do?

- A. Disable the DirectAccess Passive Mode policy setting in the DirectAccess Client Settings Group Policy object (GPO).
- B. Configure a DNS suffix search list on the DirectAccess clients.
- C. Enable the Route all traffic through the internal network policy setting in the DirectAccess Server Settings Group Policy object (GPO).
- D. Configure DirectAccess to enable force tunneling.

Correct Answer: D Section: (none) Explanation

Explanation/Reference:

# **QUESTION 192**

You have a DNS server named Server1 that runs Windows Server 2012. On Server1, you create a DNS zone named contoso.com.

You need to specify the email address of the person responsible for the zone.

Which type of DNS record should you configure?

- A. Start of authority (SOA)
- B. Mail exchanger (MX)
- C. Host information (HINFO)
- D. Mailbox (MB)

Correct Answer: A Section: (none)

## Explanation

Explanation/Reference:

```
C:\Windows\system32>nslookup
Default Server: localhost
Address: ::1
> set type=SOA
> home.local
Server: localhost
Address: ::1
home.local
primary name server = dc1.home.local
responsible mail addr = hostmaster.home.local
serial = 292
refresh = 900 (15 mins)
retry = 600 (10 mins)
expire = 300 (5 mins)
default TTL = 1200 (20 mins)
dc1.home.local internet address = 192.168.1.10
```

## **QUESTION 193**

You have a server named Server1 that runs Windows Server 2012.

You discover that the performance of Server1 is poor.

The results of a performance report generated on Server1 are shown in the following table.

| Counter                                           | Value         |
|---------------------------------------------------|---------------|
| Processor(_Total)\% DPC Time                      | 35            |
| Processor(_Total)\% Interrupt<br>Time             | 51            |
| Processor(_Total)\% User Time                     | 12            |
| Processor(_Total)\% Privileged<br>Time            | 2             |
| Processor Information(_Total)\%<br>Processor Time | 100           |
| Memory\Available Bytes                            | 7,341,024,329 |
| Memory\Pages/sec                                  | 125           |

You need to identify the cause of the performance issue.

What should you identify?

- A. Excessive paging
- B. NUMA fragmentation
- C. Driver malfunction
- D. Insufficient RAM

Correct Answer: C Section: (none) Explanation

# **Explanation/Reference:**

# **QUESTION 194**

Your network contains an Active Directory domain named contoso.com. All servers run Windows Server 2012. An organizational unit (OU) named ResearchServers contains the computer accounts of all research servers.

All domain users are configured to have a minimum password length of eight characters.

You need to ensure that the minimum password length of the local user accounts on the research servers in the ResearchServers OU is 10 characters.

What should you do?

- A. Create a universal group that contains the research servers. Create a Password Settings object (PSO) and assign the PSO to the group.
- B. Configure a local Group Policy object (GPO) on each research server.
- C. Create and link a Group Policy object (GPO) to the ResearchServers OU.
- D. Create a global group that contains the research servers. Create a Password Settings object (PSO) and assign the PSO to the group.

Correct Answer: C Section: (none) Explanation

**Explanation/Reference:** 

**QUESTION 195** 

Your network contains an Active Directory domain named contoso.com. The domain contains a server named Server1 that runs Windows Server 2012. Server1 has the Windows Server Update Services server role installed. All client computers are configured to download updates from Server1. You have a Group Policy object (GPO) named GPO1 that is linked to an organizational unit (OU) named Sales\_OU. You need to ensure that all of the computers in Sales\_OU are added to a Windows Server Update Services (WSUS) computer group named SalesComputers. Which setting should you configure in the GPO?

To answer, select the appropriate setting in the answer area.

| File Action View Help                   |                                                                                                    |
|-----------------------------------------|----------------------------------------------------------------------------------------------------|
| Windows Update                          |                                                                                                    |
| Select an item to view its description. | Setting                                                                                                  |
|                                         | 🔝 Do not display 'Install Updates and Shut Down' option in Shut Down Windows dialog box                  |
|                                         | E Do not adjust default option to 'Install Updates and Shut Down' in Shut Down Windows dialog box        |
|                                         | Enabling Windows Update Power Management to automatically wake up the system to install scheduled update |
|                                         | E Configure Automatic Updates                                                                            |
|                                         | E Specify intranet Microsoft update service location                                                     |
|                                         | 12 Automatic Updates detection frequency                                                                 |
|                                         | E Allow non-administrators to receive update notifications                                               |
|                                         | E Turn on Software Notifications                                                                         |
|                                         | E Let the service shut down when it is idle                                                              |
|                                         | II Allow Automatic Updates immediate installation                                                        |
|                                         | 🔝 Turn on recommended updates via Automatic Updates                                                      |
|                                         | E No auto-restart with logged on users for scheduled automatic updates installations                     |
|                                         | Re-prompt for restart with scheduled installations                                                       |
|                                         | E Delay Restart for scheduled installations                                                              |
|                                         | E Reschedule Automatic Updates scheduled installations                                                   |
|                                         | Enable client-side targeting                                                                             |
|                                         | Allow signed updates from an intranet Microsoft update service location                                  |

А. В. С.

D.

Correct Answer: Section: (none) Explanation

Explanation/Reference:

| Windows Update                          |                                                                                                    |  |
|-----------------------------------------|----------------------------------------------------------------------------------------------------|--|
| Select an item to view its description. | Setting                                                                                                  |  |
|                                         | 📰 Do not display 'Install Updates and Shut Down' option in Shut Down Windows dialog box                  |  |
|                                         | E Do not adjust default option to 'Install Updates and Shut Down' in Shut Down Windows dialog box        |  |
|                                         | Enabling Windows Update Power Management to automatically wake up the system to install scheduled update |  |
|                                         | 11 Configure Automatic Updates                                                                           |  |
|                                         | E Specify intranet Microsoft update service location                                                     |  |
|                                         | 12 Automatic Updates detection frequency                                                                 |  |
|                                         | E Allow non-administrators to receive update notifications                                               |  |
|                                         | E Turn on Software Notifications                                                                         |  |
|                                         | E Let the service shut down when it is idle                                                              |  |
|                                         | E Allow Automatic Updates immediate installation                                                         |  |
|                                         | 🗄 Turn on recommended updates via Automatic Updates                                                      |  |
|                                         | E No auto-restart with logged on users for scheduled automatic updates installations                     |  |
|                                         | E Re-prompt for restart with scheduled installations                                                     |  |
|                                         | E Delay Restart for scheduled installations                                                              |  |
|                                         | E Reschedule Automatic Updates scheduled installations                                                   |  |
|                                         | Enable client-side targeting                                                                             |  |

# **QUESTION 196**

Your network contains an Active Directory domain named contoso.com. All domain controllers run Windows Server 2012.

The domain contains an Edge Server named Server1. Server1 is configured as a DirectAccess server. Server1 has the following settings:

Internal DNS name: Server1.contoso.com

External DNS name: dal.contoso.com

Internal IPv6 address: 2002:c1a8:6a:3333::1

External IPv4 address: 65.55.37.62

Your company uses split-brain DNS for the contoso.com zone.

You run the Remote Access Setup wizard as shown in the following exhibit. (Click the Exhibit button.)

# **Remote Access Setup**

# Infrastructure Server Setup

Configure infrastructure servers. DirectAccess clients access these servers before connecting to resources on the internal network.

Network Location Server

書品

DNS Suffix Search List Management Enter DNS suffixes and internal DNS servers. DirectAccess client queries that match a suffix use the specified DNS server for name resolution. Name suffixes that do not have corresponding DNS servers are treated as exemptions, and DNS settings on client computers are used for name resolution.

|            | Name Suffix                                                                                                    | DNS Server Address                                                                                                    |
|------------|----------------------------------------------------------------------------------------------------|----------------------------------------------------------------------------------------------------|
| •          | contoso.com                                                                                                    | 2002:c1a8;6a:3333::1                                                                                                    |
| 1          | server5.contoso.com                                                                                                    |                                                                                                    |
| *          |                                                                                                    |                                                                                                    |
|            |                                                                                                    |                                                                                                    |
|            |                                                                                                    |                                                                                                    |
| Selec      | t a local name resolution option:                                                                                                    |                                                                                                    |
|            |                                                                                                    | ne does not exist in DNS (most restrictive)                                                                                              |
| 0 U<br>• U | se local name resolution if the name resolution if the name resoluti | ne does not exist in DNS (most restrictive)<br>ne does not exist in DNS or DNS servers are<br>uter is on a private network (recommended) |

< Back

Next >

Finish

Cancel

×

You need to ensure that client computers on the Internet can establish DirectAccess connections to Server1.

Which additional name suffix entry should you add from the Remote Access Setup wizard?

- A. A Name Suffix value of dal.contoso.com and a blank DNS Server Address value
- B. A Name Suffix value of Server1.contoso.com and a DNS Server Address value of 65.55.37.62
- C. A Name Suffix value of Server1.contoso.com and a blank DNS Server Address value
- D. A Name Suffix value of dal.contoso.com and a DNS Server Address value of 65.55.37.62

Correct Answer: A Section: (none) Explanation

## Explanation/Reference:

## **QUESTION 197**

Your network contains an Active Directory domain named contoso.com. All servers run Windows Server 2012.

Client computers run either Windows 7 or Windows 8. All of the client computers have an application named App1 installed.

The domain contains a Group Policy object (GPO) named GPO1 that is applied to all of the client computers.

You need to add a system variable named App1Data to all of the client computers.

Which Group Policy preference should you configure?

A. Services

- B. Ini Files
- C. Environment
- D. Data Sources

Correct Answer: C Section: (none) Explanation

**Explanation/Reference:** 

# **QUESTION 198**

Your network contains an Active Directory forest named contoso.com. The forest contains a single domain. The forest contains two Active Directory sites named Site1 and Site2.

You plan to deploy a read-only domain controller (RODC) named DC10 to Site2. You pre- create the DC10 domain controller account by using Active Directory Users and Computers.

You need to identify which domain controller will be used for initial replication during the promotion of the RODC.

Which tab should you use to identify the domain controller?

To answer, select the appropriate tab in the answer area.

| Seneral Op           | erating System  | Member Of     | Delegation | Passwon | d Replication Policy |
|----------------------|-----------------|---------------|------------|---------|----------------------|
| Location             | Managed By      | Object        | Security   | Dial-in | Attribute Editor     |
| <u>Canonical</u> nar | me of object:   |               |            |         |                      |
| contoso com          | /Domain Control | lers/DC10     |            |         |                      |
| Object class:        | Computer        |               |            |         |                      |
| Created:             |                 | 5:09:19 PM    |            |         |                      |
| Modified:            | 6/2/2012        | 5:09:20 PM    |            |         |                      |
| Update Sequ          | ence Numbers (l | JSNs):        |            |         |                      |
| Current:             | 14520           |               |            |         |                      |
| Origi <u>n</u> al:   | 14485           |               |            |         |                      |
|                      |                 | ntal deletion |            |         |                      |

Α.

В.

C.

D.

Correct Answer: Section: (none) Explanation

Explanation/Reference:

| eneral Op             | erating System  | Member Of     | Delegation | Passwon | d Replication Policy |
|-----------------------|-----------------|---------------|------------|---------|----------------------|
| Location              | Managed By      | Object        | Security   | Dial-in | Attribute Editor     |
| <u>C</u> anonical nar | me of object:   |               |            |         |                      |
| contoso com           | /Domain Control | lers/DC10     |            |         |                      |
|                       | <u> </u>        |               |            |         |                      |
| Object class:         | Computer        |               |            |         |                      |
| Created:              | 6/2/2012        | 5:09:19 PM    |            |         |                      |
| Modified:             | 6/2/2012        | 5:09:20 PM    |            |         |                      |
| Update Sequ           | ence Numbers (l | JSNs):        |            |         |                      |
| Current:              | 14520           |               |            |         |                      |
| Origi <u>n</u> al:    | 14485           |               |            |         |                      |
|                       |                 | ntal deletion |            |         |                      |

# **QUESTION 199**

Your network contains an Active Directory forest named contoso.com.

Recently, all of the domain controllers that ran Windows Server 2003 were replaced by domain controllers that run Windows Server 2012.

From Event Viewer, you discover SYSVOL journal wrap errors on a domain controller named dc10.contoso.com.

You need to perform a non-authoritative synchronization of SYSVOL on DC10.

Which three actions should you perform on DC10?

To answer, move the three appropriate actions from the list of actions to the answer area and arrange them in the correct order.

|                                                              | Answer Area |
|--------------------------------------------------------------|-------------|
| Start the Distributed File System (DFS) Replication service. |             |
| Stop the Distributed File System (DFS) Replication service.  |             |
| Modify the registry.                                         |             |
| Stop the File Replication Service (FRS) service.             |             |
| Modify the computer object for DC10 in Active<br>Directory.  |             |
| Start the File Replication Service (FRS) service.            |             |

С.

D.

Correct Answer: Section: (none) Explanation

# Explanation/Reference:

| Answer Area                                                  |  |  |  |
|--------------------------------------------------------------|--|--|--|
| Stop the Distributed File System (DFS) Replication service.  |  |  |  |
| Modify the computer object for DC10 in Active Directory.     |  |  |  |
| Start the Distributed File System (DES) Deplication          |  |  |  |
| Start the Distributed File System (DFS) Replication service. |  |  |  |
|                                                              |  |  |  |
|                                                              |  |  |  |
|                                                              |  |  |  |

# **QUESTION 200**

You manage a server that runs Windows Server 2012. The server has the Windows Deployment Services server role installed.

You start a virtual machine named VM1 as shown in the exhibit. (Click the Exhibit button.)

Hyper-V PXE Network Boot 09.14.2011 (C) Copyright 2011 Microsoft Corporation, All Rights Reserved.

CLIENT MAC ADDR: 00 15 5D 00 OF 13 GUID: 979708BF-C04B-4525-9FE0-C4150BB6C618 DHCP.- You need to configure a pre-staged device for VM1 in the Windows Deployment Services console.

Which two values should you assign to the device ID? (Each correct answer presents a complete solution. Choose two.)

- A. 979708BFC04B45259FE0C4150BB6C618
- B. 979708BF-C04B-4525-9FE0-C4150BB6C618
- C. 00155D000F130000000000000000000
- D. 0000000000000000000155D000F13
- E. 0000000-0000-0000-C4150BB6C618

Correct Answer: BD Section: (none) Explanation

# Explanation/Reference:

| Device Properties |                  |                                      |   |
|-------------------|------------------|--------------------------------------|---|
| General           | Boot             | Client Unattend Join Rights          |   |
|                   |                  | 123                                  |   |
| Devic<br>Devic    | e ID:<br>e Group | 00-15-5D-01-68-1F                    | ] |
| DN:               |                  | CN=123,CN=Computers,DC=home,DC=local |   |

# **QUESTION 201**

Your company has a main office and a branch office.

The network contains an Active Directory domain named contoso.com.

The main office contains a domain controller named DC1 that runs Windows Server 2012. DC1 is a DNS server and hosts a primary zone for contoso.com.

The branch office contains a member server named Server1 that runs Windows Server 2012. Server1 is a DNS server and hosts a secondary zone for contoso.com.

The main office connects to the branch office by using an unreliable WAN link.

You need to ensure that Server1 can resolve names in contoso.com if the WAN link in unavailable for three days.

Which setting should you modify in the start of authority (SOA) record?

- A. Retry interval
- B. Minimum (default) TTL
- C. Refresh interval
- D. Expires after

Correct Answer: D Section: (none) Explanation

#### **Explanation/Reference:**

#### **QUESTION 202**

Your network contains an Active Directory domain named contoso.com. The domain contains a member server named Server1. Server1 runs Windows Server 2012 and has the Windows Deployment Services (WDS) server role installed.

You need to use WDS to deploy an image to a client computer that does not support PXE.

Which type of image should you use to start the computer?

- A. Install
- B. Boot
- C. Discover
- D. Capture

Correct Answer: C

Section: (none) Explanation

## Explanation/Reference:

# **QUESTION 203**

Your network contains an Active Directory domain named contoso.com. All servers run Windows Server 2012. The functional level of both the domain and the forest is Windows Server 2008 R2.

The domain contains a domain-based Distributed File System (DFS) namespace that is configured as shown in the exhibit. (Click the Exhibit button.)

|                                                        | DFS M        | anagement       |              |                         | ×     |
|--------------------------------------------------------|--------------|-----------------|--------------|-------------------------|-------|
|                                                        | <u>H</u> elp |                 |              |                         | 8     |
| <ul> <li>DFS Management</li> <li>Namespaces</li> </ul> | T.           | -               |              | a Windows 2000 Server n | node) |
| ⊿ A \\contoso.com\Public ⊿ BrentFolder1                | 2 entries    | Namespace Serve | ers Delegati | on Search               |       |
| ChildFolder1                                           | Туре         | Referral Status | Site         | Path                    | 1     |
| A Replication                                          |              | Enabled         | Seattle      | \\SERVER3\Public        |       |
|                                                        | 9            | Enabled         | Seattle      | \\SERVER5\Public        |       |
|                                                        |              |                 |              |                         |       |

You need to enable access-based enumeration on the DFS namespace.

What should you do first?

- A. Install the File Server Resource Manager role service on Server3 and Server5.
- B. Raise the domain functional level.
- C. Delete and recreate the namespace.

D. Raise the forest functional level.

Correct Answer: C Section: (none) Explanation

**Explanation/Reference:** 

# **QUESTION 204**

Your network contains an Active Directory domain named contoso.com. All domain controllers run Windows Server 2012.

The domain contains two organizational units (OUs) named OU1 and OU2 in the root of the domain.

Two Group Policy objects (GPOs) named GPO1 and GPO2 are created. GPO1 is linked to OU1. GPO2 is linked to OU2.

OU1 contains a client computer named Computer1. OU2 contains a user named User1.

You need to ensure that the GPOs applied to Computer1 are applied to User1 when User1 logs on.

What should you configure?

- A. The GPO Status
- B. GPO links
- C. The Enforced setting
- D. Security Filtering

Correct Answer: D Section: (none) Explanation

# **Explanation/Reference:**

Explanation: \* GPOs cannot be linked directly to users, computers, or security groups. They can only be linked to sites, domains and organizational units. However, by using security filtering, you can narrow the scope of a GPO so that it applies only to a single group, user, or computer.

\* Security filtering is a way of refining which users and computers will receive and apply the settings in a Group Policy object (GPO). Using security filtering, you can specify that only certain security principals within a container where the GPO is linked apply the GPO. Security group filtering determines whether the GPO as a whole applies to groups, users, or computers; it cannot be used selectively on different settings within a GPO.

Reference: Security filtering using GPMC

## **QUESTION 205**

Your company deploys a new Active Directory forest named contoso.com. The first domain controller in the forest runs Windows Server 2012. The forest contains a domain controller named DC10.

On DC10, the disk that contains the SYSVOL folder fails.

You replace the failed disk. You stop the Distributed File System (DFS) Replication service. You restore the SYSVOL folder. You need to perform a non-authoritative synchronization of SYSVOL on DC10.

Which tool should you use before you start the DFS Replication service on DC10?

- A. Dfsgui.msc
- B. Replmon
- C. Adsiedit.msc
- D. Ultrasound
- Correct Answer: C Section: (none) Explanation

## Explanation/Reference:

Explanation: How to perform a non-authoritative synchronization of DFSR-replicated SYSVOL (like "D2" for FRS) In the ADSIEDIT.MSC tool modify the following distinguished name (DN) value and attribute on each of the domain controllers that you want to make nonauthoritative:CN=SYSVOL Subscription,CN=Domain System Volume,CN=DFSR- LocalSettings,CN=<the server name>,OU=Domain Controllers,DC=<domain>msDFSR-Enabled=FALSE

Force Active Directory replication throughout the domain. Run the following command from an elevated command prompt on the same servers that you set as non-authoritative:DFSRDIAG POLLAD You will see Event ID 4114 in the DFSR event log indicating SYSVOL is no longer being replicated.

On the same DN from Step 1, set:msDFSR-Enabled=TRUE Force Active Directory replication throughout the domain. Run the following command from an elevated command prompt on the same servers that you set as non-authoritative:DFSRDIAG POLLAD You will see Event ID 4614 and 4604 in the DFSR event log indicating SYSVOL has been initialized. That domain controller has now done a "D2" of SYSVOL.

Note: Active Directory Service Interfaces Editor (ADSI Edit) is a Lightweight Directory Access Protocol (LDAP) editor that you can use to manage objects and attributes in Active Directory. ADSI Edit (adsiedit.msc) provides a view of every object and attribute in an Active Directory forest. You can use ADSI Edit to query, view, and edit attributes that are not exposed through other Active Directory Microsoft Management Console (MMC) snap- ins: Active Directory Users and Computers, Active Directory Sites and Services, Active Directory Domains and Trusts, and Active Directory Schema.

Incorrect:

A: Dfsgui is for ealier versions of Windows Server.

B: Replmon is for Windows 2003 and earlier.

Reference: How to force an authoritative and non-authoritative synchronization for DFSR- replicated SYSVOL (like "D4/D2" for FRS)

#### **QUESTION 206**

Your network contains a Hyper-V host named Server1 that hosts 20 virtual machines.

You need to view the amount of memory resources and processor resources each virtual machine uses currently.

Which tool should you use on Server1?

- A. Windows System Resource Manager (WSRM)
- B. Task Manager
- C. Resource Monitor
- D. Hyper-V Manager

## Correct Answer: D Section: (none) Explanation

## Explanation/Reference:

Topic 5, Volume E

## **QUESTION 207**

Your network contains an Active Directory forest named contoso.com. The forest contains a single domain. The contoso.com zone is Active Directory-integrated and configured to replicate to all of the domain controllers in the contoso.com domain.

Server1 has a DNS record in the contoso.com zone.

You need to verify when the DNS record for Server1 was last updated.

In which Active Directory partition should you view the DNS record of Server1?

To answer, select the appropriate Active Directory partition in the answer area.

| ADSI Edit                                    | Name                                         | Class         | Distinguished Nam |
|----------------------------------------------|----------------------------------------------|---------------|-------------------|
| Default naming context [NYC-DC1.contoso.com] | Default naming context [NVC-DC1.contoso.com] | domainDNS     |                   |
| Configuration [NYC-DC1.contoso.com]          | Configuration [NYC-DC1.contoso.com]          | configuration |                   |
| Schema [NYC-DC1.contoso.com]                 | Schema [NYC-DC1.contoso.com]                 | dMD           |                   |
| ForestDnsZones [NYC-DC1.contoso.com]         | ForestDnsZones [NYC-DC1.contoso.com]         | domainDNS     |                   |
| DomainDnsZones [NYC-DC1.contoso.com]         | DomainDnsZones [NYC-DC1.contoso.com]         | domainDNS     |                   |

Α.

В.

C.

D.

Correct Answer: Section: (none) Explanation

Explanation/Reference:

| ADSI Edit                                    | Name                                                                      | Class         | Distinguished Nam                                                                                                |
|----------------------------------------------|---------------------------------------------------------------------------|---------------|----------------------------------------------------------------------------------------------------|
| Default naming context [NYC-DC1.contoso.com] | Default naming context [NYC-DC1.contoso.com]                              | domainDNS     | and the second second second second second second second second second second second second second second second |
| Configuration [NYC-DC1.contose.com]          | Configuration [NYC-DC1.contoso.com]                                       | configuration |                                                                                                    |
| Schema [NYC-DC1.contoso.com]                 | Schema [NYC-DC1.contoso.com]                                              | dMD           |                                                                                                    |
| ForestDnsZones [NYC-DC1.contoso.com]         | ForestDnsZones [NYC-DC1.contoso.com] DomainDnsZones [NYC-DC1.contoso.com] | domainDNS     |                                                                                                    |
| DomainDnsZones [NYC-DC1.contoso.com]         |                                                                           | domainDNS     |                                                                                                    |

## **QUESTION 208**

Your network contains an Active Directory domain named contoso.com. The domain contains two member servers named Server1 and Server2. All servers run Windows Server 2012.

Server1 has the Windows Server Update Services (WSUS) server role installed. WSUS is configured to use a Windows Internal Database.

Server2 has Microsoft SQL Server 2008 R2 Standard deployed.

You detach the SUSDB database from Server1 and attach the database to Server2.

You need to ensure that Windows Deployment Services (WDS) on Server1 uses the database hosted on Server2.

What should you do on Server1?

- A. Configure an ODBC file data source.
- B. Run the wsusutil command.
- C. Edit the registry.
- D. Configure an ODBC system data source.

Correct Answer: C Section: (none)

## Explanation

# Explanation/Reference:

## **QUESTION 209**

Your network contains an Active Directory forest named contoso.com. The functional level of the forest is Windows Server 2008 R2.

All of the user accounts in the marketing department are members of a group named Contoso\MarketingUsers. All of the computer accounts in the marketing department are members of a group named Contoso\MarketingComputers.

A domain user named User1 is a member of the Contoso\MarketingUsers group. A computer named Computer1 is a member of the Contoso\MarketingComputers group.

You have five Password Settings objects (PSOs). The PSOs are defined as shown in the following table.

| Password<br>setting             | Directly applies to    | Precedence | Minimum<br>password<br>length |  |
|---------------------------------|------------------------|------------|-------------------------------|--|
| PSO1                            | Contoso\Domain Users   | 1          | 10                            |  |
| PSO2                            | Contoso\MarketingUsers | 20         | 11                            |  |
| PSO3 Contoso\MarketingComputers |                        | 10         | 12                            |  |
| PSO5                            | User1                  | 16         | 14                            |  |

When User1 logs on to Computer1 and attempts to change her password, she receives an error message indicating that her password is too short.

You need to tell User1 what her minimum password length is.

What should you tell User1?

A. 10

B. 11

C. 12

D. 14

Correct Answer: D Section: (none) Explanation

Explanation/Reference:

#### **QUESTION 210**

Your network contains an Active Directory domain named contoso.com. The domain contains a server named Server1 that runs Windows Server 2012. Server1 has the Remote Access server role installed.

You log on to Server1 by using a user account named User2.

From the Remote Access Management Console, you run the Getting Started Wizard and you receive a warning message as shown in the exhibit. (Click the Exhibit button.)

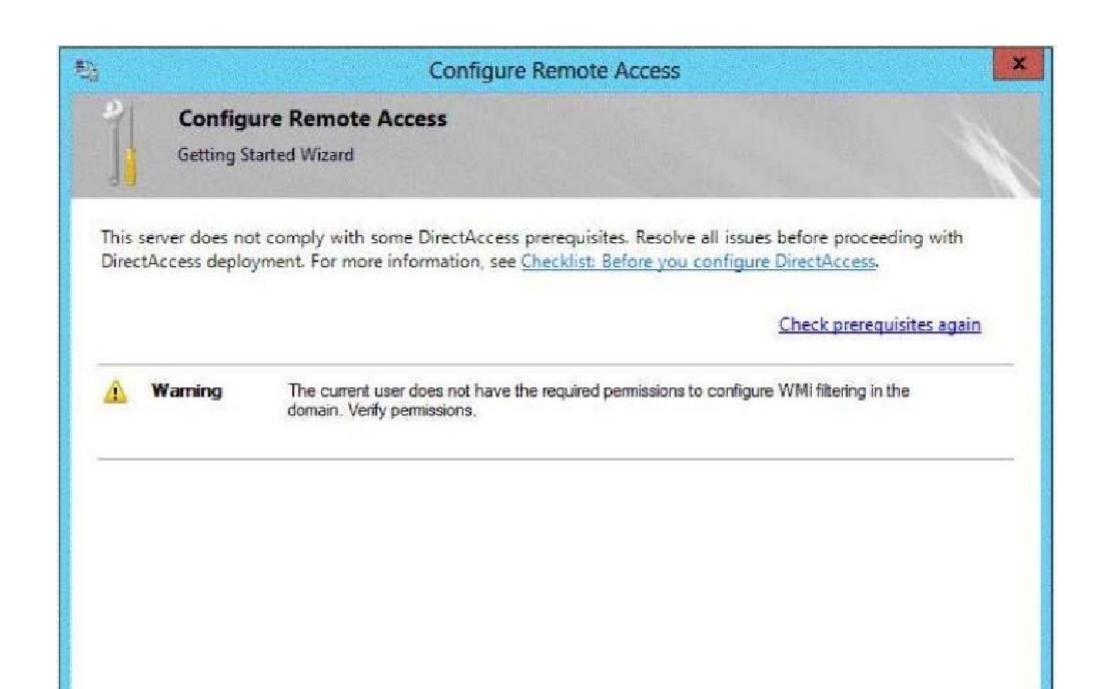

You need to ensure that you can configure DirectAccess successfully. The solution must minimize the number of permissions assigned to User2. To which group should you add User2?

- A. Enterprise Admins
- B. Domain Admins
- C. Server Operators
- D. Account Operators

Correct Answer: B Section: (none) Explanation

## **Explanation/Reference:**

## **QUESTION 211**

Your network contains an Active Directory domain named contoso.com. The domain contains a server named Server1 that runs Windows Server 2012. Server1 has the Network Policy and Access Services server role installed.

You plan to deploy 802.1x authentication to secure the wireless network.

You need to identify which Network Policy Server (NPS) authentication method supports certificate-based mutual authentication for the 802.1x deployment.

Which authentication method should you identify?

A. PEAP-MS-CHAP v2B. MS-CHAP v2C. EAP-TLSD. MS-CHAP

Correct Answer: C Section: (none) Explanation

Explanation/Reference:

## **QUESTION 212**

Your network contains an Active Directory domain named contoso.com. All domain controllers run Windows Server 2012.

The domain contains an organizational unit (OU) named OU1. OU1 contains an OU named OU2. OU2 contains a user named User1. User1 is the member of a group named Group1. Group1 is in the Users container.

| GPO name | Linked to   | Enforced setting | Additional permissions           |
|----------|-------------|------------------|----------------------------------|
| GPO1     | Contoso.com | Disabled         | Not applicable                   |
| GPO2     | Contoso.com | Enabled          | Group1 - Deny Apply Group Policy |
| GPO3     | OU1         | Disabled         | Not applicable                   |
| GPO4     | OU1         | Enabled          | Group1 – Deny Read               |
| GPO5     | OU2         | Disabled         | Group1 - Full control            |

You create five Group Policy objects (GPO). The GPOs are configured as shown in the following table.

You need to identify which three GPOs will be applied to User1 and in which order the GPOs will be applied to User1.

Which three GPOs should you identify in sequence?

To answer, move the appropriate three GPOs from the list of GPOs to the answer area and arrange them in the correct order.

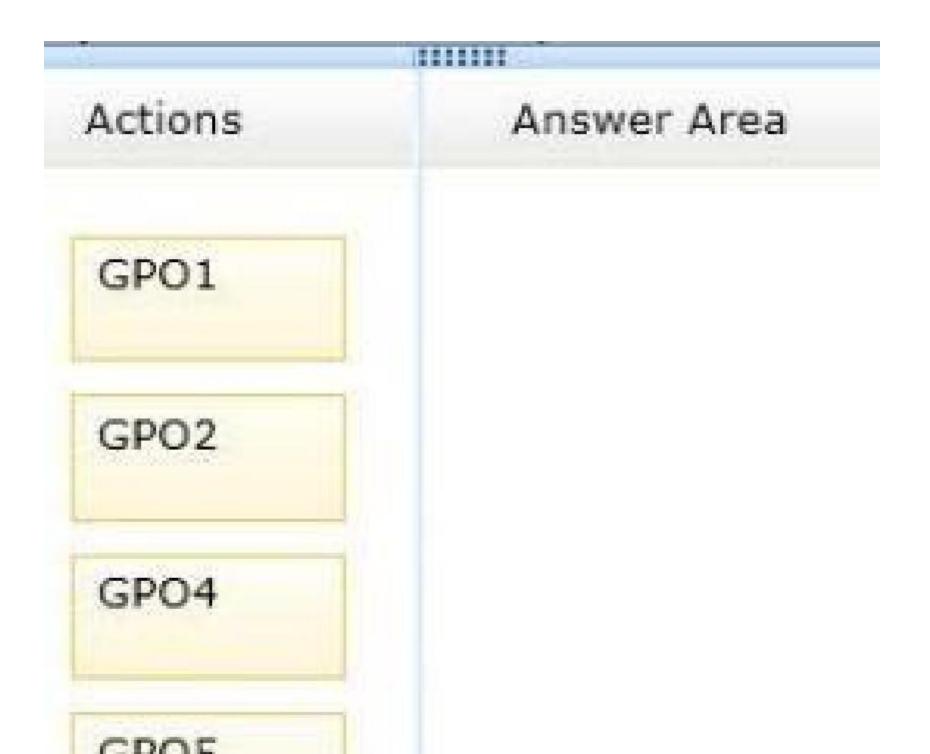

Α.

В.

C.

D.

Correct Answer: Section: (none) Explanation

Explanation/Reference:

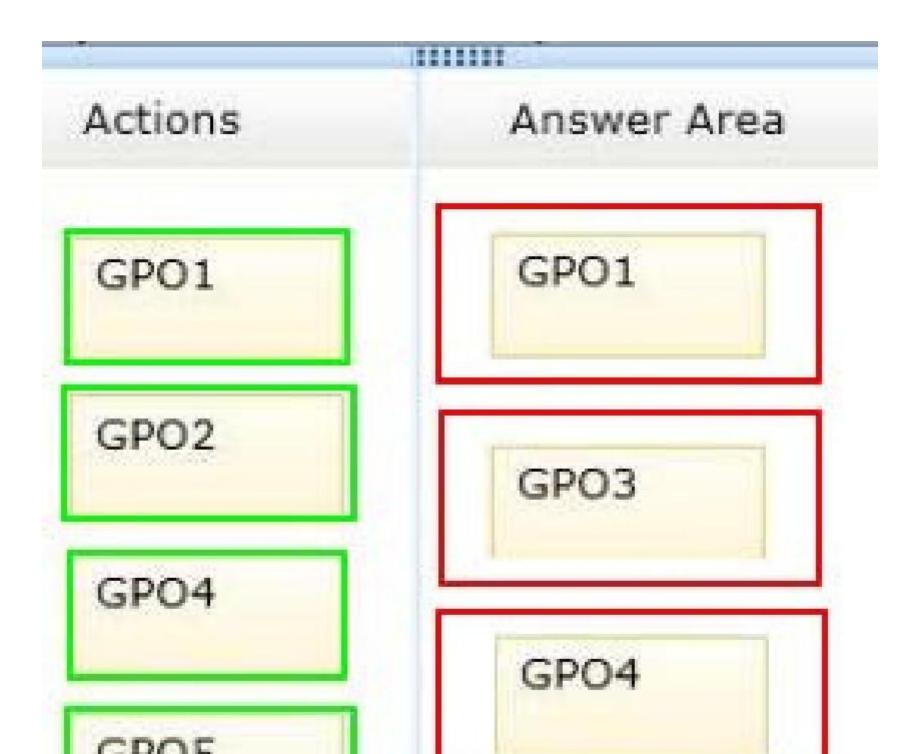

You have a server named Server1 that runs Windows Server 2012. Server1 has two network adapters and is located in a perimeter network.

You need to install the RIP version 2 routing protocol on Server1.

Which node should you use to add the RIP version 2 routing protocol?

To answer, select the appropriate node in the answer area.

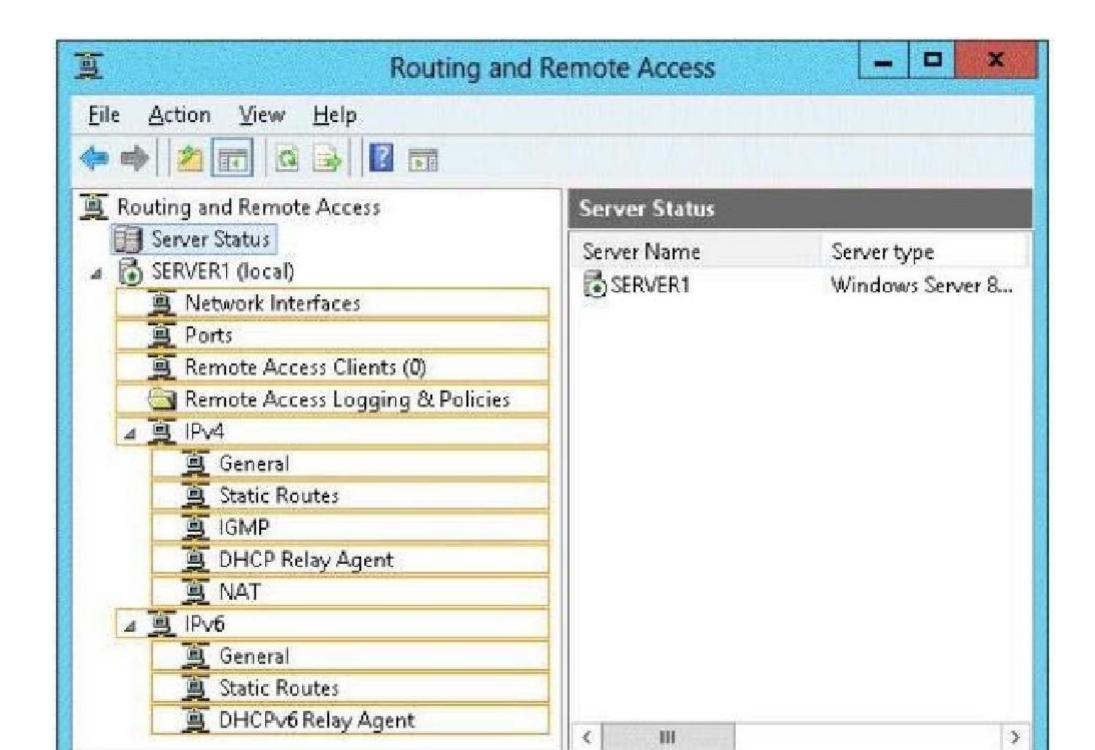

Α.

В.

C.

D.

Correct Answer: Section: (none) Explanation

Explanation/Reference:

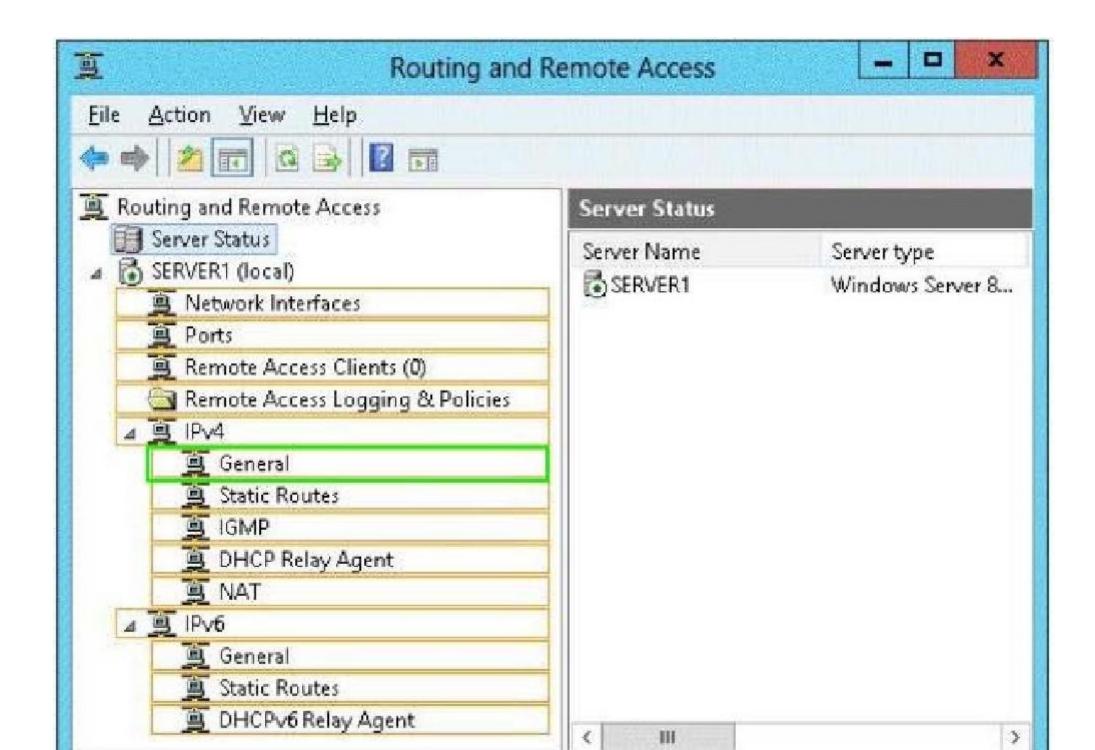

Your network contains an Active Directory domain named contoso.com.

All DNS servers host a DNS zone named adatum.com. The adatum.com zone is not Active Directory-integrated.

An administrator modifies the start of authority (SOA) record for the adatum.com zone.

After the modification, you discover that when you add or modify DNS records in the adatum.com zone, the changes are not transferred to the DNS servers that host secondary copies of the adatum.com zone.

You need to ensure that the records are transferred to all the copies of the adatum.com zone.

What should you modify in the SOA record for the adatum.com zone?

To answer, select the appropriate setting in the answer area.

| Name Servers           | Zone Tran                  | e Transfers |       |        |
|------------------------|----------------------------|-------------|-------|--------|
| General                | General Start of Authority |             |       |        |
| Serial number:         |                            |             |       |        |
| 251                    |                            |             | Inc   | rement |
| Primary server:        |                            |             | 17 II |        |
| server1.contoso.com.   |                            |             | Bro   | wse    |
| Responsible person:    |                            |             |       |        |
| hostmaster.contoso.con | n.                         |             | Bro   | wse    |
| Refresh interval:      | 15                         | minutes     | ~     |        |
| Retry interval:        | 10                         | minutes     | ~     |        |
| Expires after:         | 1                          | days        | ~     |        |
| Minimum (defeult) TTL  | 1.                         | Therese     | 1     |        |

Α.

В.

C.

D.

Correct Answer: Section: (none) Explanation

Explanation/Reference:

| Name Servers           | Zone | e Transfers |   |           |
|------------------------|------|-------------|---|-----------|
| General                | SOA) |             |   |           |
| Serial number:         |      |             |   |           |
| 251                    |      |             |   | Increment |
| Primary server:        |      |             |   |           |
| server1.contoso.com.   |      |             |   | Browse    |
| Responsible person:    |      |             |   |           |
| hostmaster.contoso.com | ı.   |             |   | Browse    |
| Refresh interval:      | 15   | minutes     | ~ |           |
| Retry interval:        | 10   | minutes     | ~ |           |
| Expires after:         | 1    | days        | ¥ |           |
| Minimum (defeuit) TTL  | 1    | Thereas     |   |           |

Your network contains an Active Directory domain named contoso.com. The domain controllers in the domain are configured as shown in the following table.

| Domain<br>controller name | Operating system       | Operation master role                               |
|---------------------------|------------------------|-----------------------------------------------------|
| DC1                       | Windows Server 2008    | PDC emulator<br>Infrastructure master<br>RID master |
| DC2                       | Windows Server 2008 R2 | Schema master<br>Domain naming master               |

You deploy a new domain controller named DC3 that runs Windows Server 2012.

You discover that you cannot create Password Settings objects (PSOs) by using Active Directory Administrative Center.

You need to ensure that you can create PSOs from Active Directory Administrative Center.

What should you do?

- A. Raise the functional level of the domain.
- B. Upgrade DC1.
- C. Transfer the infrastructure master operations master role.
- D. Transfer the PDC emulator operations master role.

Correct Answer: A Section: (none) Explanation

**Explanation/Reference:** Step 1: Create a PSO

## Applies To: Windows Server 2008, Windows Server 2008 R2

http://technet.microsoft.com/en-us//library/cc754461%28v=ws.10%29.aspx

## **QUESTION 216**

Your network contains an Active Directory domain named contoso.com. All domain controllers run Windows Server 2012. The domain contains 200 Group Policy objects (GPOs) and 100 WMI filters.

An administrator named Admin1 must be able to create new WMI filters and edit all of the existing WMI filters from the Group Policy Management Console (GPMC).

You need to delegate the required permissions to Admin1. The solution must minimize the number of permissions assigned to Admin1. What should you do?

- A. From Group Policy Management, assign Full control to Admin1 for the WMI Filters container.
- B. From Active Directory Users and Computers, add Admin1 to the Domain Admins group.
- C. From Group Policy Management, assign Creator Owner to Admin1 for the WMI Filters container.
- D. From Active Directory Users and Computers, add Admin1 to the WinRMRemoteWMIUsers\_group.

Correct Answer: A Section: (none) Explanation

### Explanation/Reference:

#### **QUESTION 217**

Your network contains an Active Directory domain named contoso.com. All domain controllers run Windows Server 2012. You plan to use fine-grained password policies to customize the password policy settings of contoso.com.

You need to identify to which Active Directory object types you can directly apply the fine- grained password policies.

Which two object types should you identify? (Each correct answer presents part of the solution. Choose two.)

- A. Domain local groups
- B. Computers
- C. Universal groups
- D. Global groups
- E. Users

#### Correct Answer: DE

Section: (none) Explanation

### **Explanation/Reference:**

Explanation: Fine-grained password policies apply only to user objects (or inetOrgPerson objects if they are used instead of user objects) and global security groups.

Reference: AD DS: Fine-Grained Password Policies

You can apply Password Settings objects (PSOs) to users or global security groups: http://technet.microsoft.com/en-us/library/cc731589%28v=ws.10%29.aspx http://technet.microsoft.com/en-us/library/cc770848%28v=ws.10%29.aspx

### **QUESTION 218**

Your network contains an Active Directory domain named contoso.com. The domain contains a domain controller named DC1 that runs Windows Server 2012.

All client computers run Windows 8 Enterprise.

DC1 contains a Group Policy object (GPO) named GPO1.

You need to update the PATH variable on all of the client computers.

Which Group Policy preference should you configure?

- A. Ini Files
- B. Services
- C. Environment
- D. Data Sources

Correct Answer: C Section: (none) Explanation

**Explanation/Reference:** 

### **QUESTION 219**

Your network contains an Active Directory domain named contoso.com. The domain contains a file server named Server1 that runs Windows Server 2012. Server1 has a share named Share1.

When users without permission to Share1 attempt to access the share, they receive the Access Denied message as shown in the exhibit. (Click the Exhibit button.)

|   | Network Access                                                                                                    |
|---|----------------------------------------------------------------------------------------------------|
| 8 | There's a problem accessing \\server1\share1                                                                                                    |
|   | This can occur if you don't have permission to access the file or folder, or if your computer doesn't<br>meet security policy requirements.                                        |
|   | Message from the administrator of the file server:<br>- Ask your manager if you're in the right security groups<br>- For troubleshooting information, go to <u>Contoso Support</u> |
|   | If you need more help, click Request assistance.                                                                                                    |
|   | Request Assistance                                                                                                    |
|   | Close                                                                                                    |

You deploy a new file server named Server2 that runs Windows Server 2012.

You need to configure Server2 to display the same custom Access Denied message as Server1.

What should you install on Server2?

- A. the Remote Assistance feature
- B. the File Server Resource Manager role service
- C. the Enhanced Storage feature
- D. the Storage Services server role

#### Correct Answer: B Section: (none) Explanation

Explanation/Reference:

# **QUESTION 220**

You have a server named Server5 that runs Windows Server 2012. Servers has the Windows Deployment Services server role installed.

Server5 contains several custom images of Windows 8.

You need to ensure that when 32-bit client computers start by using PXE, the computers automatically install an image named Image1.

What should you configure? To answer, select the appropriate tab in the answer area.

| Multicast                                        | Advan | and the second second second | Network       |          | TFTP |
|--------------------------------------------------|-------|------------------------------|---------------|----------|------|
| General PXE Response                             |       | AD DS                        | Boot          | Client   | DHCP |
| Computer name:<br>Remote installation<br>folder: | C:\R  | VER5.adatum<br>IemoteInstall |               |          |      |
| Server mode:                                     | Nativ | ve (Windows I                | Jeployment Se | ervices) |      |

Α.

В.

C.

D.

Correct Answer: Section: (none) Explanation

Explanation/Reference:

| Multicast                                                        | Advan    | ced                                           | Network | 100      | TFTP<br>DHCP |  |
|------------------------------------------------------------------|----------|-----------------------------------------------|---------|----------|--------------|--|
| General PXE                                                      | Response | AD DS                                         | Boot    | Client   |              |  |
| Computer name:<br>Remote installation<br>folder:<br>Server mode: | C:\R     | VER5.adatum<br>lemoteInstall<br>ve (Windows I |         | ervices) |              |  |
|                                                                  |          |                                               |         |          |              |  |

Your network contains an Active Directory domain named contoso.com. All domain controllers run Windows Server 2012.

The domain contains two organizational units (OUs) named OU1 and OU2 in the root of the domain.

Two Group Policy objects (GPOs) named GPO1 and GPO2 are created. GPO1 is linked to OU1. GPO2 is linked to OU2.

OU1 contains a client computer named Computer1. OU2 contains a user named User1.

You need to ensure that the GPOs applied to Computer1 are applied to User1 when User1 logs on.

What should you configure?

- A. Block Inheritance
- B. The GPO Status
- C. The Enforced setting
- D. GPO links

Correct Answer: D Section: (none) Explanation

### Explanation/Reference:

Explanation: A GPO can be associated (linked) to one or more Active Directory containers, such as a site, domain, or organizational unit. Multiple containers can be linked to the same GPO, and a single container can have more than one GPO linked to it. If multiple GPOs are linked to one container, you can prioritize the order in which GPOs are applied.

Linking GPOs to Active Directory containers enables an administrator to implement Group Policy settings for a broad or narrow portion of the organization, as required.

### **QUESTION 222**

Your network contains an Active Directory domain named contoso.com. All domain controllers run Windows Server 2012.

The domain contains two organizational units (OUs) named OU1 and OU2 in the root of the domain.

Two Group Policy objects (GPOs) named GPO1 and GPO2 are created. GPO1 is linked to OU1. GPO2 is linked to OU2.

OU1 contains a client computer named Computer1. OU2 contains a user named User1.

You need to ensure that the GPOs applied to Computer1 are applied to User1 when User1 logs on.

What should you configure?

- A. Block Inheritance
- B. Item-level targeting
- C. Security Filtering
- D. GPO links
- Correct Answer: D Section: (none) Explanation

### **Explanation/Reference:**

Explanation: A GPO can be associated (linked) to one or more Active Directory containers, such as a site, domain, or organizational unit. Multiple containers can be linked to the same GPO, and a single container can have more than one GPO linked to it. If multiple GPOs are linked to one container, you can prioritize the order in which GPOs are applied.

Linking GPOs to Active Directory containers enables an administrator to implement Group Policy settings for a broad or narrow portion of the organization, as required.

# **QUESTION 223**

Your network contains an Active Directory domain named contoso.com. All domain controllers run Windows Server 2012.

Administrators use client computers that run Windows 8 to perform all management tasks.

A central store is configured on a domain controller named DC1.

You have a custom administrative template file named App1.admx. App1.admx contains application settings for an application named Appl.

From a client computer named Computer1, you create a new Group Policy object (GPO) named GPO1.

You discover that the application settings for App1 fail to appear in GPO1.

You need to ensure that the App1 settings appear in all of the new GPOs that you create.

What should you do?

- A. Copy App1.admx to \\Contoso.com\SYSVOL\Contoso.com\Policies\PolicyDefinitions\.
- B. From the Default Domain Controllers Policy, add App1.admx to the Administrative Templates.
- C. From the Default Domain Policy, add App1.admx to the Administrative Templates.
- D. Copy App1.admx to \\Contoso.com\SYSVOL\Contoso.com\StarterGPOs.

Correct Answer: A Section: (none) Explanation

**Explanation/Reference:** 

#### **QUESTION 224**

Your network contains an Active Directory domain named contoso.com. The domain contains a server named Server1 that runs Windows Server 2012 and has the Network Policy Server role service installed.

You need to enable trace logging for Network Policy Server (NPS) on Server1.

Which tool should you use?

- A. the Network Policy Server console
- B. the Server Manager console
- C. the tracert.exe command
- D. the netsh.exe command

Correct Answer: D Section: (none) Explanation

# **Explanation/Reference:**

# To create tracing log files on a server running NPS

- 1. Open a command line as an administrator.
- 2. Type netsh ras set tr \* en.
- 3. Reproduce the scenario that you are troubleshooting.
- 4. Type netsh ras set tr \* dis.
- 5. Close the command prompt window.

# http://technet.microsoft.com/en-us/library/dd348461%28v=ws.10%29.aspx

#### **QUESTION 225**

Your network contains an Active Directory domain named contoso.com. The domain contains a server named Server1 that runs Windows Server 2012 and has the DNS Server server role installed.

Server1 is configured to delete automatically the DNS records of client computers that are no longer on the network. A technician confirms that the DNS records are deleted automatically from the contoso.com zone.

You discover that the contoso.com zone has many DNS records for servers that were on the network in the past, but have not connected to the network for a long time.

You need to set the time stamp for all of the DNS records in the contoso.com zone. What should you do?

- A. From DNS Manager, modify the Advanced settings from the properties of Server1.
- B. From Windows PowerShell, run the Set-DnsServerResourceRecordAging cmdlet.
- C. From DNS Manager, modify the Zone Aging/Scavenging Properties.
- D. From Windows PowerShell, run the Set-DnsServerZoneAging cmdlet.

Correct Answer: D Section: (none) Explanation

#### **Explanation/Reference:**

# **QUESTION 226**

You have a server named Server1 that runs Windows Server 2012.

You create a custom Data Collector Set (DCS) named DCS1.

You need to configure Server1 to start DCS1 automatically when the network usage exceeds 70 percent.

Which type of data collector should you create?

- A. a performance counter alert
- B. a configuration data collector
- C. an event trace data collector
- D. a performance counter data collector

Correct Answer: A Section: (none) Explanation

**Explanation/Reference:** 

# **QUESTION 227**

Your network contains an Active Directory domain named contoso.com. The domain contains three member servers named Server1, Server2, and Server3. All servers run Windows Server 2012 and have the Windows Server Update Services (WSUS) server role installed.

Server1 and Server2 are configured as replica servers that use Server3 as an upstream server. You remove Server3 from the network.

You need to ensure that WSUS on Server2 retrieves updates from Server1.

The solution must ensure that Server1 and Server2 have the latest updates from Microsoft.

Which command should you run on each server? To answer, select the appropriate command to run on each server in the answer area.

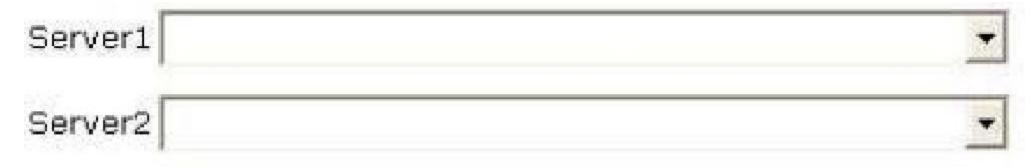

| Server1 |                                                                                                    | 1 March |
|---------|----------------------------------------------------------------------------------------------------|---------|
|         | set-wsusserversynchronizationsyncfrommu<br>set-wsusserversynchronizationuseservername server1<br>set-wsusserversynchronizationuseservername server2<br>wsusutil.exe movecontent \\server1\c\$ |         |
|         | wsusutil.exe movecontent \\server2\c\$                                                                                                    |         |
| Server2 |                                                                                                    |         |
|         | set-wsusserversynchronizationsyncfrommu                                                                                                    |         |
|         | set-wsusserversynchronization –useservername server1<br>set-wsusserversynchronization –useservername server2<br>wsusutil.exe movecontent \\server1\c\$                                        |         |
|         | wsusutil.exe movecontent \\server2\c\$                                                                                                    |         |

В. С. D.

Correct Answer: Section: (none) Explanation

Explanation/Reference:

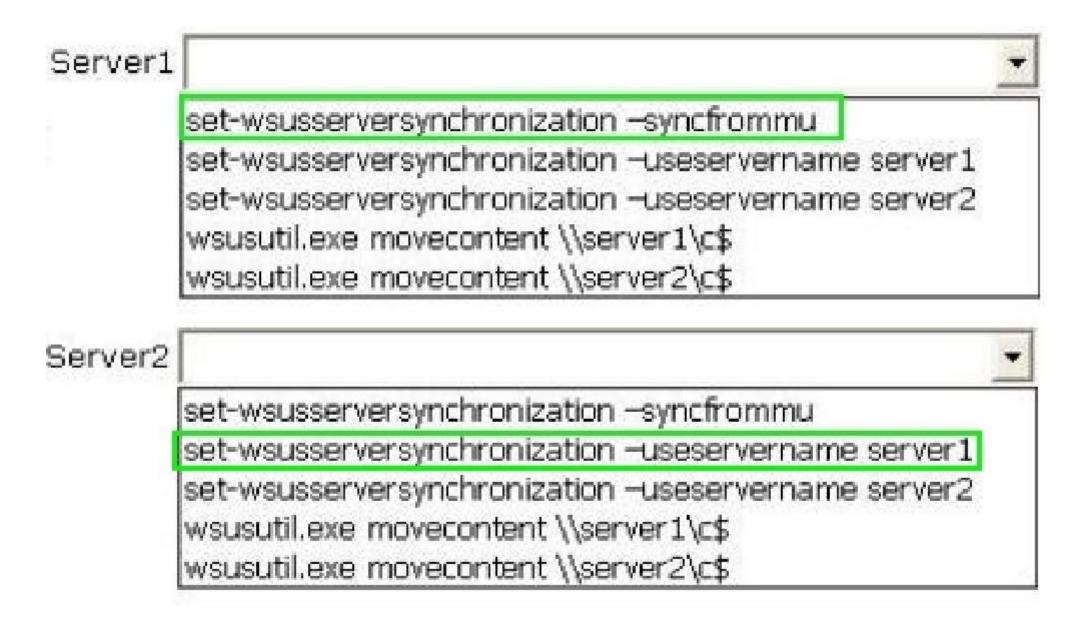

Your network contains an Active Directory domain named contoso.com. Network Access Protection (NAP) is deployed to the domain.

You need to create NAP event trace log files on a client computer.

What should you run?

- A. Register-ObjectEvent
- B. Register-EngineEvent
- C. tracert
- D. logman

Correct Answer: D Section: (none) Explanation

# Explanation/Reference:

# To create NAP event trace log files on a client computer

- 1. Open a command line as an administrator.
- 2. Type logman start QAgentRt -p {b0278a28-76f1-4e15-b1df-14b209a12613} 0xFFFFFFF 9 -o %systemroot%\tracing\nap\QAgentRt.etl -ets.

| Note                                                                                              |  |
|---------------------------------------------------------------------------------------------------|--|
| To troubleshoot problems with WSHA, use the following GUID: 789e8f15-0cbf-4402-b0ed-0e22f90fdc8d. |  |
|                                                                                                   |  |

- 3. Reproduce the scenario that you are troubleshooting.
- 4. Type logman stop QAgentRt -ets.
- 5. Close the command prompt window.

http://technet.microsoft.com/en-us/library/dd348461%28v=ws.10%29.aspx

Your network contains an Active Directory domain named contoso.com. The domain contains a server named Server1 that runs Windows Server 2012 and has the Network Policy Server role service installed.

An administrator creates a RADIUS client template named Template1.

You create a RADIUS client named Client1 by using Template1.

You need to modify the shared secret for Client1.

What should you do first?

- A. Clear Select an existing template for Client1.
- B. Set the Shared secret setting of Template1 to Manual.
- C. Clear Enable this RADIUS client for Client1.
- D. Configure the Advanced settings of Template1.

Correct Answer: A Section: (none) Explanation

Explanation/Reference:

| New RADIUS Client                                                                                                    | New RADIUS Client                                                                                                    |
|----------------------------------------------------------------------------------------------------|----------------------------------------------------------------------------------------------------|
| Settings Advanced                                                                                                    | Settings Advanced                                                                                                    |
| Enable this RADIUS client                                                                                                    | ✓ Enable this RADIUS client                                                                                                    |
| Select an existing template:                                                                                                    | Select an existing template:                                                                                                    |
| rclient v                                                                                                    | rclient                                                                                                    |
| Name and Address                                                                                                    | Name and Address                                                                                                    |
| Friendly name:                                                                                                    | Friendly name:                                                                                                    |
| rclient                                                                                                    | rclient                                                                                                    |
| Address (IP or DNS):                                                                                                    | Address (IP or DNS):                                                                                                    |
| 192.168.1.1 Verify                                                                                                    | 192.168.1.1 Verify                                                                                                    |
| Shared Secret<br>Select an existing Shared Secrets template:                                                                                                    | Shared Secret<br>Select an existing Shared Secrets template:                                                                                                    |
| 123 🗸                                                                                                    | 123 🗸                                                                                                    |
|                                                                                                    | None                                                                                                    |
| To manually type a shared secret, click Manual. To automatically generate a shared<br>secret, click Generate. You must configure the RADIUS client with the same shared<br>secret entered here. Shared secrets are case-sensitive. | To manually type a shared secret, click Manual. To automatically generate a shared<br>secret, click Generate. You must configure the RADIUS client with the same shared<br>secret entered here. Shared secrets are case-sensitive. |
| Manual     Generate                                                                                                    | Manual     Generate                                                                                                    |
| Shared secret:                                                                                                    | Shared secret:                                                                                                    |
| ***                                                                                                    |                                                                                                    |
| Confirm shared secret:                                                                                                    | Confirm shared secret:                                                                                                    |
| •••                                                                                                    | •••                                                                                                    |
| OK Cancel                                                                                                    | OK Cancel                                                                                                    |

Your network contains an Active Directory domain named contoso.com. The domain contains two servers named Server1 and Server2. Both servers run Windows Server 2012.

For Server2, you are configuring constrained delegation to a third-party service named Service1 on Server1.

When you attempt to add Service1 from Server1 to the delegation setting of Server2, you discover that Service1 is not listed in the Available services list.

You need to ensure that you can add Service1 for constrained delegation.

What should you do first?

- A. From the Services console, modify the properties of Service1.
- B. From ADSI Edit, create a serviceConnectionPoint (SCP) object.
- C. From a command prompt, run the setspn.exe command.
- D. From Active Directory Users and Computers, enable the Advanced Features option.

Correct Answer: C Section: (none) Explanation

#### **Explanation/Reference:**

What Is Constrained Delegation?

Constrained delegation lets you limit the back-end services for which a front-end service can request tickets on behalf of another user.

Kerberos constrained delegation has been a part of the OS since Windows Server 2003. It requires you to configure an allow list of service principal names (SPNs) on user or computer objects in Active Directory (AD). You add the list of SPNs that represent the back-end services to which a front-end service is allowed to request tickets on behalf of the user to the ms-DS-Allowed-To-Delegate-To attribute of the principal under which the application or service on the front-end server runs.

#### SPN Purpose

A service principal name (SPN) is the name by which a Kerberos client uniquely identifies an instance of a service for a given Kerberos target computer. If you install multiple instances of a service on computers throughout a forest, each instance must have its own SPN. A given service instance can have multiple SPNs if there are multiple names that clients might use for authentication. For example, an SPN always includes the name of the host computer on which the service instance is running, so a service instance might register an SPN for each name or alias of its host.

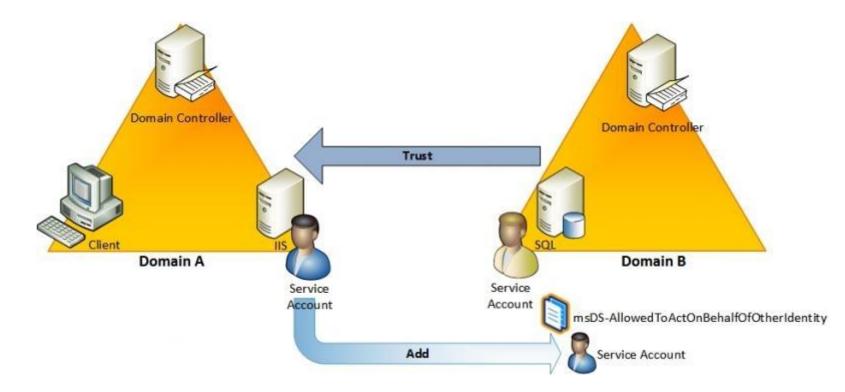

http://windowsitpro.com/security/how-windows-server-2012-eases-pain-kerberos-constrained-delegation-part-1 http://technet.microsoft.com/en-us/library/cc720385%28v=ws.10%29.aspx

# **QUESTION 231**

You have a file server named Server1 that runs Windows Server 2012. Server1 has the File Server Resource Manager role service installed.

Files created by users in the human resources department are assigned the Department classification property automatically.

You are configuring a file management task named Task1 to remove user files that have not been accessed for 60 days or more.

You need to ensure that Task1 only removes files that have a Department classification property of human resources. The solution must minimize administrative effort.

What should you configure on Task1?

A. Create a custom action.

B. Configure a file screen.

C. Create a classification rule.

D. Create a condition.

Correct Answer: D Section: (none) Explanation

# **Explanation/Reference:**

# **QUESTION 232**

Your network contains two DNS servers named Server1 and Server2 that run Windows Server 2012. Server1 hosts a primary zone for contoso.com. Server2 hosts a secondary zone forcontoso.com.

You need to ensure that Server2 replicates changes to the contoso.com zone every five minutes.

Which setting should you modify in the start of authority (SOA) record?

A. Retry interval

- B. Minimum (default) TTL
- C. Expires after
- D. Refresh interval

Correct Answer: D Section: (none) Explanation

# **Explanation/Reference:**

# **QUESTION 233**

Your network contains an Active Directory domain named contoso.com. The domain contains a server named Server1 that runs Windows Server 2012 and has the Network Policy Server role service installed.

An administrator creates a Network Policy Server (NPS) network policy named Policy1.

You need to ensure that Policy1 applies to L2TP connections only.

Which condition should you modify? To answer, select the appropriate object in the answer area.

www.vceplus.com - Website designed to help IT pros advance their careers.

| Verview          | Conditions     | Constraints | s Settings                                   |                                                                                                    |
|------------------|----------------|-------------|----------------------------------------------|----------------------------------------------------------------------------------------------------|
| f conditio       | ins match the  | connection  |                                              | this policy to authorize the connection request. If conditions do not match the<br>es other policies, if additional policies are configured. |
| Cor              | dition         | 1           | Value                                        |                                                                                                    |
| MS               | -Service clas  | 5           | Remote Users                                 |                                                                                                    |
| Acc              | cess Client IP | v4 Add      | 192.168.1.1                                  |                                                                                                    |
| Aut              | hentication T  | ype         | Extension                                    |                                                                                                    |
| Fran             | med Protocol   |             | FR                                           |                                                                                                    |
| Ser Ser          | vice Type      |             | Framed                                       |                                                                                                    |
| IS Tur           | nnel Type      |             | Virtual LANs (VLAN                           |                                                                                                    |
| My Cie           | nt IPv4 Addn   | ess         | 192.168.*.*                                  |                                                                                                    |
| Clie             | nt Vendor      |             | Microsoft                                    |                                                                                                    |
| MS MS            | -RAS Vendor    | ID          | Microsoft                                    |                                                                                                    |
| 2 NA             | S Identifier   |             | NAS                                          |                                                                                                    |
| and services and | S Port Type    |             | HDLC Clear Channe                            |                                                                                                    |
| The NAS          |                |             | cifies the type of me<br>eless, and Ethernet | dia used by the access client, such as analog phone lines, ISDN, tunnels or virtual<br>switches.                                             |

Α.

В.

C.

D.

Correct Answer: Section: (none) Explanation

Explanation/Reference:

| verview                                                                                                    | Conditions     | Constraints     | Settings                                  |                                                                                                    |
|----------------------------------------------------------------------------------------------------|----------------|-----------------|-------------------------------------------|----------------------------------------------------------------------------------------------------|
| f conditio                                                                                                    |                | connection      | request, NPS uses                         | this policy to authorize the connection request. If conditions do not match the<br>es other policies, if additional policies are configured. |
|                                                                                                    | ndtion         |                 | Value                                     |                                                                                                    |
| and the second second second                                                                                                    | Service clas   |                 | Remote Users                              |                                                                                                    |
| Contract Intercontent                                                                                                    | cess Client IP |                 | 192.168 * *                               |                                                                                                    |
| And a second second sec | thentication T | CARL CONTRACTOR | Extension                                 |                                                                                                    |
| Contraction of the local division of the local division of the loc | med Protocol   | 1               | R                                         |                                                                                                    |
| the second second second second second second second second second second second second second second second se                                                                                                    | rvice Type     |                 | ramed                                     |                                                                                                    |
|                                                                                                    | nnel Type      |                 | Virtual LANs (VLAN                        |                                                                                                    |
|                                                                                                    | ent IPv4 Addr  |                 | 192.168 ***                               |                                                                                                    |
| and the second second s | ent Vendor     |                 | Vicrosoft                                 |                                                                                                    |
| MS MS                                                                                                    | RAS Vendor     | ID I            | Microsoft                                 |                                                                                                    |
| 2 NA                                                                                                    | S Identifier   | 1               | VAS                                       |                                                                                                    |
| The second second secon | S Port Type    | 1               | HDLC Clear Channe                         |                                                                                                    |
| The NAS                                                                                                    |                |                 | fies the type of me<br>less, and Ethernet | tia used by the access client, such as analog phone lines, ISDN, tunnels or virtual switches.                                                |

Your network contains two servers named Server1 and Server 2. Both servers run Windows Server 2012 and have the DNS Server server role installed.

On Server1, you create a standard primary zone named contoso.com.

You plan to create a standard primary zone for ad.contoso.com on Server2.

You need to ensure that Server1 forwards all queries for ad.contoso.com to Server2.

What should you do from Server1?

- A. Create a trust anchor named Server2.
- B. Create a conditional forward that points to Server2.
- C. Create a zone delegation that points to Server2.
- D. Add Server2 as a name server.

Correct Answer: C Section: (none) Explanation

Explanation/Reference:

# **QUESTION 235**

You have a DNS server named DN51 that runs Windows Server 2012.

On DNS1, you create a standard primary DNS zone named adatum.com.

You need to change the frequency that secondary name servers will replicate the zone from DNS1.

Which type of DNS record should you modify?

- A. start of authority (SOA)
- B. name server (NS)
- C. service location (SRV)
- D. host information (HINFO)

Correct Answer: A Section: (none)

# Explanation

# Explanation/Reference:

# **QUESTION 236**

how can you manage your virtual vms via hyper v ?

- A. task manager
- B. via hyper advisor
- C. operation manager
- D. performance logs

Correct Answer: C Section: (none) Explanation

# Explanation/Reference:

# **QUESTION 237**

Your network contains an Active Directory domain named contoso.com.

You need to create a certificate template for the BitLocker Drive Encryption (BitLocker) Network Unlock feature.

Which Cryptography setting of the certificate template should you modify?

To answer, select the appropriate setting in the answer area.

## Hot Area:

| Subject Name<br>Superseded Templa |             | Server      |                            | Issuance Requirements |                 |  |
|-----------------------------------|-------------|-------------|----------------------------|-----------------------|-----------------|--|
|                                   |             | ates        | Exte                       | ensions Security      |                 |  |
| Compatibility                     | General     | Request     | Handling                   | Cryptography          | Key Attestation |  |
| Provider Ca                       | tegory:     | Lega        | acy Cryptog                | graphic Service       | Provider 🗸 🗸    |  |
| Algorithm na                      | ime:        | Dete        | ermined by                 | CSP                   | ~               |  |
| Minimum ke                        | y size:     | 1024        | 4                          | 2                     |                 |  |
| Microsoft                         | DH SChar    | and Diffie  | e-Hellman (<br>ographic Pr | Cryptographic Pro     |                 |  |
| Request ha                        |             |             | ermined by                 |                       | <br>V           |  |
| Use alter                         | nate signal | ture format | 5                          |                       | 12              |  |
|                                   |             |             |                            |                       |                 |  |
|                                   |             |             |                            |                       |                 |  |
|                                   |             |             |                            |                       |                 |  |

**Correct Answer:** 

| Subject Name<br>Superseded Templa                  |                                               | Server tes Exte                                            |                                                                        | Issuance Requirements<br>ensions Security             |              |               |
|----------------------------------------------------|-----------------------------------------------|------------------------------------------------------------|------------------------------------------------------------------------|-------------------------------------------------------|--------------|---------------|
|                                                    |                                               |                                                            |                                                                        |                                                       |              | Compatibility |
| Provider Cal                                       | tegory:                                       | Lega                                                       | acy Crypto                                                             | graphic Service                                       | Provider 🗸 🗸 |               |
| Algorithm name:                                    |                                               | Dete                                                       | Determined by CSP 🗸                                                    |                                                       |              |               |
| Minimum key size:                                  |                                               | 1024                                                       | 1024                                                                   |                                                       |              |               |
| Microsoft                                          | Enhanced                                      | l Cryptogra                                                | aphic Provi                                                            | der v1.0                                              |              |               |
| Microsoft                                          | Base Cryp<br>Base DSS<br>DH SChar             | tographic<br>and Diffie                                    | Provider v<br>e-Hellman (<br>ographic Pr                               | 1.0<br>Cryptographic Pr<br>rovider                    |              |               |
| Microsoft                                          | Base Cryp<br>Base DSS<br>DH SChar<br>Enhanced | tographic<br>and Diffie<br>nnel Crypto<br>I DSS and        | Provider v<br>e-Hellman (<br>ographic Pr                               | 1.0<br>Cryptographic Pr<br>rovider<br>man Cryptograph | ovide        |               |
| Microsoft Microsoft Microsoft Microsoft Request ha | Base Cryp<br>Base DSS<br>DH SChar<br>Enhanced | tographic<br>and Diffie<br>nel Crypto<br>I DSS and<br>Dete | Provider v<br>e-Hellman (<br>ographic Pr<br>Diffie-Helli<br>ermined by | 1.0<br>Cryptographic Pr<br>rovider<br>man Cryptograph | ovide        |               |

Section: (none) Explanation

#### **Explanation/Reference:**

Create a certificate template for Network Unlock, which the Active Directory CA can use to create and issue the Network Unlock certificates.

New features: Network Unlock

Another new feature in the Windows 8 and Server 2012 version of BitLocker is network unlock. This feature is aimed at enterprise environments, specifically at systems that belong to a Windows domain. What it does is automatically unlock BitLocker-protected drives when the computer is rebooted if it is connected to the corporate network (this must be a wired connection, not a wi-fi or remote connection).

This avoids the problem of users forgetting their PINs or USB keys, when they're connected to the trusted network (the assumption being that if they are physically on premises with Ethernet plugged in, they are probably the authorized users). It also makes it easier to roll out patches and other updates to unattended desktops that are BitLocker-protected. Of course this is an optional configuration; for better security, organizations can still require that the PIN be entered (and/or USB key inserted) to access the protected drives even when on the corporate network. Network unlock prerequisites

There are some prerequisites before you can implement network unlock. The BitLocker-protected system must be using UEFI firmware (not legacy BIOS) and it needs to have a DHCP driver in the firmware. The network must have a Windows Server 2012 server operating in the WDS (Windows Deployment Services) role and also a DHCP server that is separate from the WDS server (and separate from the domain controller). Group policy must be configured for network unlock, and the network unlock feature itself must be installed on the Windows Server 2012 server. You do this through Server Manager or with PowerShell; the feature name is BitLocker Network Unlock.

Network unlock uses public key cryptography and a network key that is stored on the system drive. It and a session key that uses 256 bit AES are stored together. The key is encrypted with a 2048 bit RSA public key. How network unlock works

The client computer's boot manager detects the network unlock key protector. Key protectors are the means by which BitLocker keys are protected, such as a password or PIN, a key file, a smart card, certificate, etc. When the client detects this protector, it uses DHCP (hence the requirement for a DHCP drive in UEFI) to get an IPv4 IP address. Then it sends out a DHCP request with the encrypted network key and session key.

The server has to have a **2048 bit** RSA key pair and the clients need to have the public key. The certificate is deployed through the Group Policy Editor on the domain controller. The WDS server decrypts the request with the RSA private key. Then it sends the network key back, encrypted with the session key (also using DHCP).

What happens if the WDS server isn't available or doesn't return the proper key? In that case, the user will be prompted to use the protector that it's configured to use when not on the corporate network (e.g., TPM + PIN). The user will be able to unlock the BitLocker-protected drive in the standard way.

Select the Cryptography tab. Set the Minimum key size to 2048. (Any Microsoft cryptographic provider that supports RSA can be used for this template, but for simplicity an Provider.)

http://technet.microsoft.com/en-us/library/jj574173.aspx

Your network contains an Active Directory forest named contoso.com. All servers run Windows Server 2012.

You need to create a custom Active Directory application partition.

Which tool should you use?

- A. Dsadd
- B. Dsmod
- C. Netdom
- D. Dnscmd

Correct Answer: D Section: (none) Explanation

# Explanation/Reference:

DnsCmd ServerName /CreateDirectoryPartition FQDN of partition

http://wiki.answers.com/Q/How\_do\_you\_create\_a\_new\_application\_partition